# Keysight N6705C 直流电源分析仪

用户指南

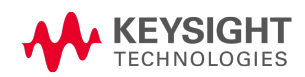

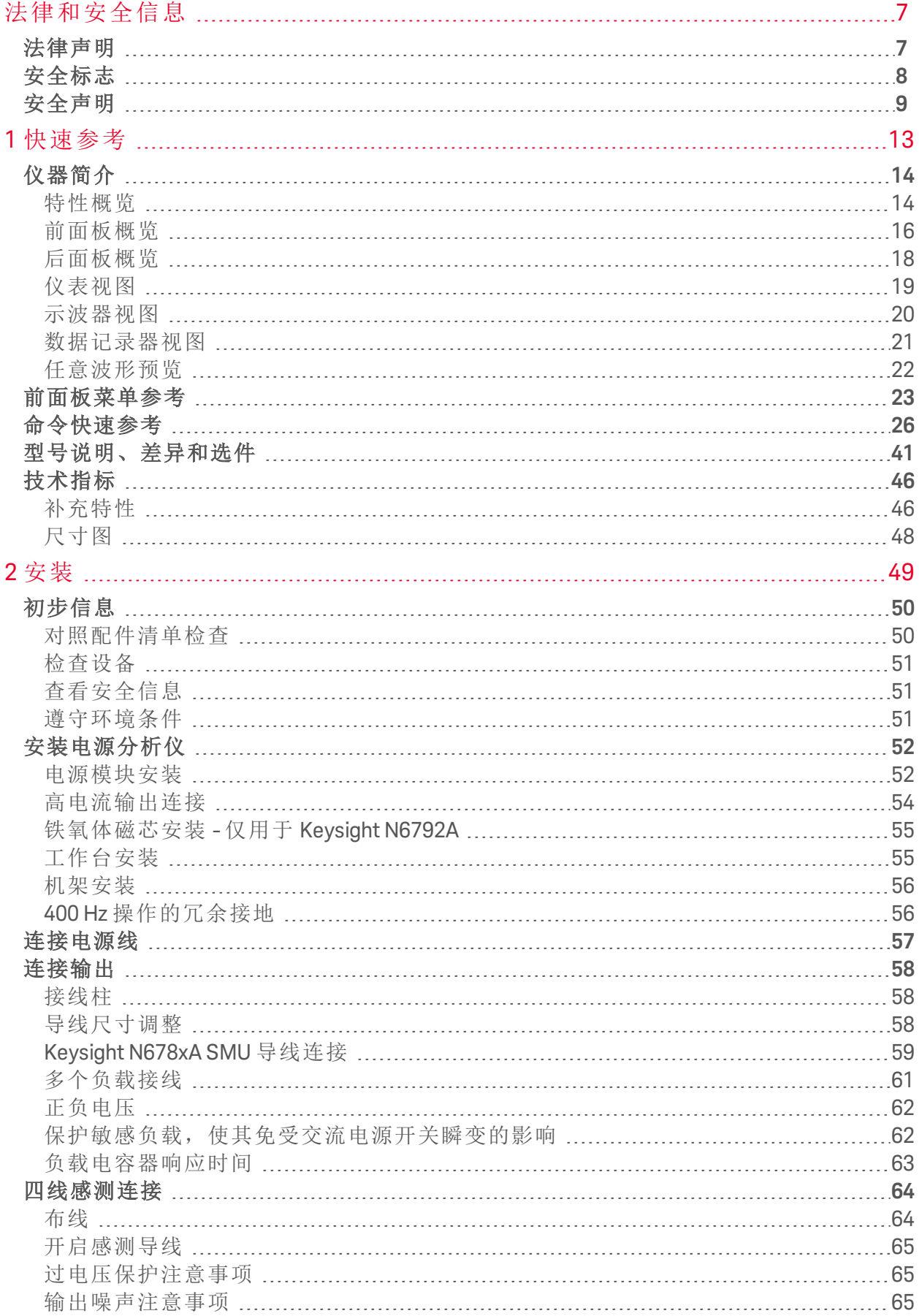

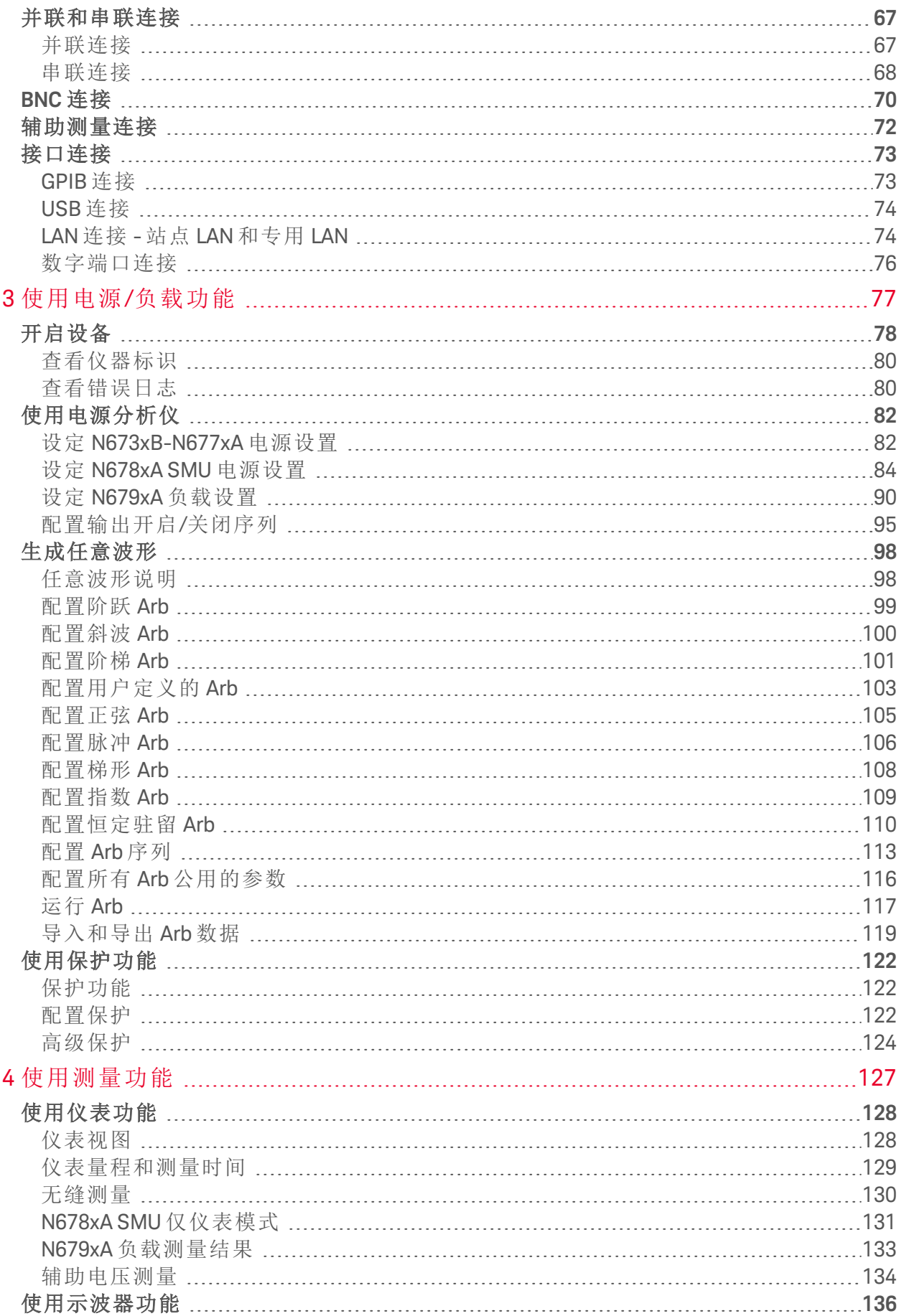

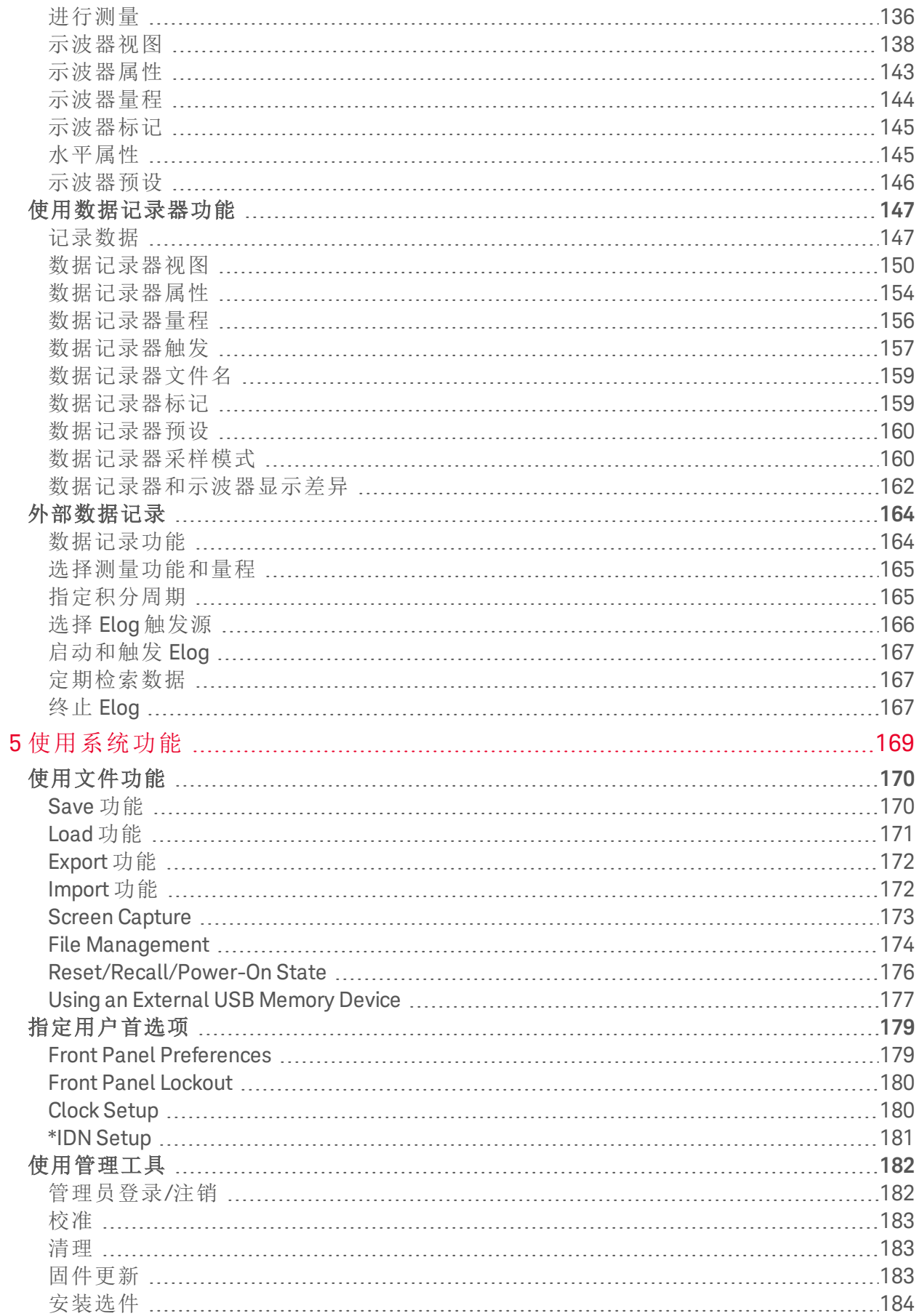

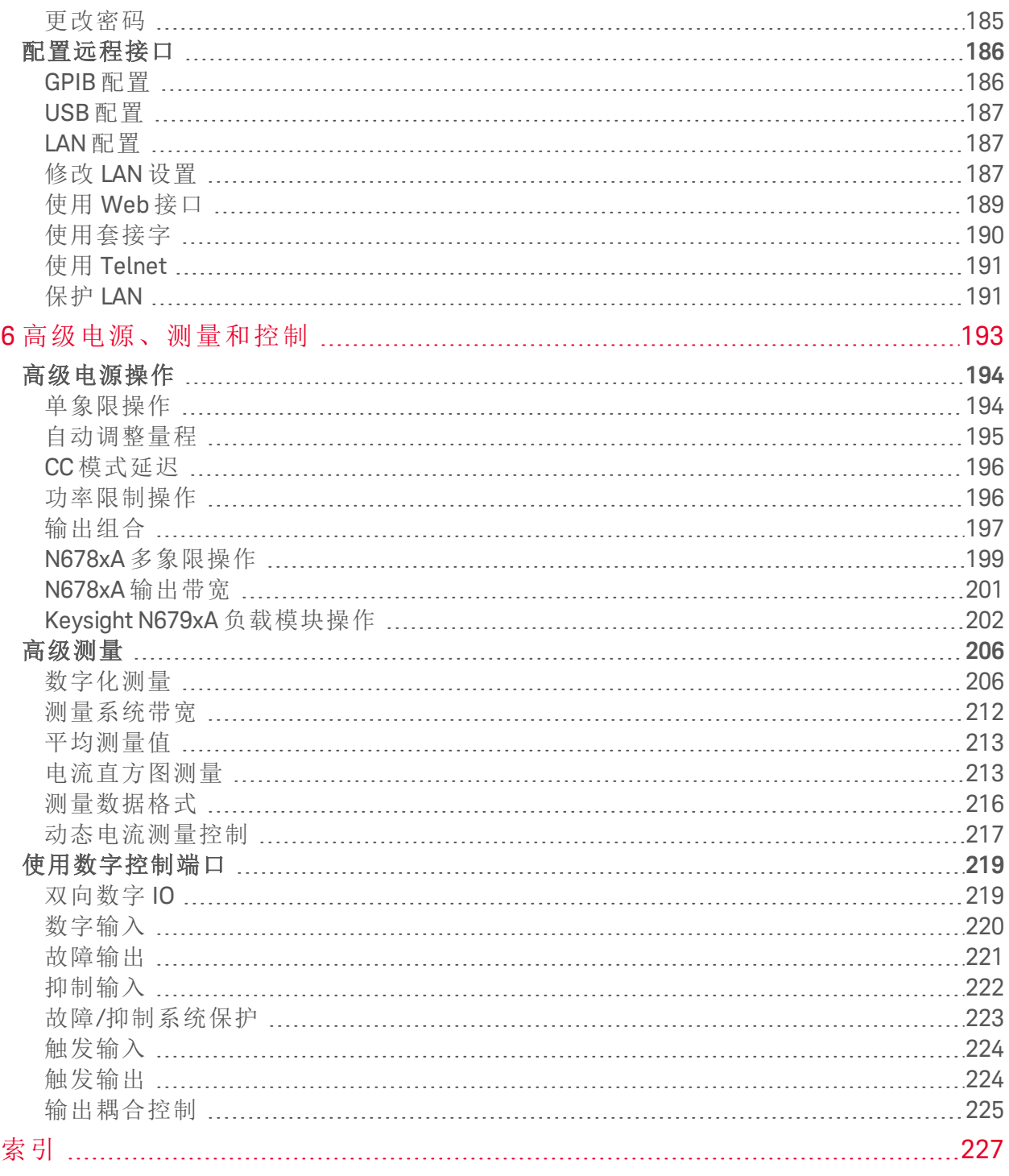

<span id="page-6-0"></span>法律和安全信息

# 法律和安全信息

[法律声明](#page-6-1)

[安全声明](#page-8-0)

#### <span id="page-6-1"></span>[安全标志](#page-7-0)

法律声明

#### 版权声明

© 是德科技 2016 - 2019

根据美国和国际版权法,未经是德科技事先许可和书面同意,不得以任何形式或通过任何方 法(包括电子存储和检索以及翻译成其他语言)复制本手册的任何部分。

#### 版本

2019 年 2 月,第 3 版

## 发布者

Keysight Technologies 550 Clark Drive, Suite 101 Budd Lake, New Jersey 07828 USA

## 担保

本文档中的材料按"原样"提供,在以后的版本中如有更改,恕不另行通知。此外,在适用法 律所允许的最大范围内,是德科技对与此手册相关的内容及其中所含的信息不作任何明示 或默示的保证,包括但不限于对适销性和适用于特定目的所作的默示保证。是德科技对与提 供、使用本手册及其所含信息以及与执行手册中的步骤有关的任何错误或偶然及继发性损 坏不承担任何责任。如果是德科技与用户之间单独签定的协议中的担保条款涉及本文档中的 内容,并且与本文档中的条款相抵触,则应以单独协议中的担保条款为准。

## 认证

是德科技保证本产品出厂时符合其发布的技术指标。是德科技进一步保证其校准测量遵循美 国国家标准和技术研究院的规定,并符合该研究院及其他国际标准组织成员制定的校准设备 规范。

#### 美国政府的权利

本软件为符合联邦政府采购法规 ("FAR") 2.101 规定的"商用计算机软件"。按照 FAR 12.212 和 27.405-3 以及国防部 FAR 补充条款 ("DFARS") 227.7202, 美国政府根据向公众提供商用计算机软件的一般条款 采购本软件。相应地,是德科技依据其最终用户许可协议 (EULA) 中所述的标准商业使用许可向美 国政府客户提供本软件,您可以从以下网址获取该许可协议的副本:

http://www.keysight.com/find/sweula。EULA 中所述的许可表示美国政府使用、修改、分发或披露本软 件所具有的专属权利。除了其他事项之外,EULA 及其中规定的许可不要求或不允许是德科技:(1) 提供通常不会向公众提供的与商用计算机软件或商用计算机软件文档相关的技术信息;或者(2) 让 与或以其他方式提供的政府权利超过通常向公众提供的与使用、修改、复制、发布、执行、显示 或披露商用计算机软件或商用计算机软件文档有关的权利。EULA 中未涉及的其他政府要求不适 用,除非按照 FAR 和 DFARS 的规定明确要求所有商用计算机软件提供商提供这些条款、权利或许 可证,并且 EULA 中的其他地方有专门的书面说明。是德科技对更新、修订或以任何其他方式修改 本软件不承担任何责任。对于 FAR 2.101 定义的任何技术数据,根据 FAR 第 12.211 条和第 27.404.2 条 以及 DFARS 第 227.7102 条的规定,美国政府所获得的权利不会超出 FAR 第 27.401 条或 DFAR 第 227.7103-5 (c) 条所定义的适用于任何技术数据的"有限权利"。

#### 合规性声明

本产品和其他是德科技产品的"符合性声明"可从网上下载。请访问 <http://www.keysight.com/go/conformity>, 然后单击"Declarations of Conformity"。然后, 您可以 按产品编号进行搜索,找到最新的"符合性声明"。

#### 废弃电子电气设备 **(WEEE)** 指令 **2002/96/EC**

本产品符合 WEEE 指令 (2002/96/EC) 市场营销要求。贴附于产品上的标签(请见下方)指示,不 得将此电子/电气设备随同家庭废弃物一起处理。

产品类别:根据 WEEE 指令附件 1 中说明的设备类型,将此产品归为"监测和控制仪器"产品 类别。

请勿作为家庭废弃物处理。

要退回不需要的产品,请与当地的是德科技办事处联系,或查 看 <http://www.keysight.com/environment/product> 以了解详细信 息。

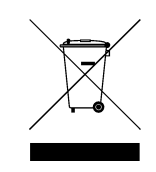

<span id="page-7-0"></span>安全标志

**善警告 替**告"声明表示存在危险。它提醒用户注意某一操作过程、操作方法或类似情况。如 果不能正确执行或遵守规则,可能会造成人身伤害或"死亡"。在没有完全理解指定的 条件且不满足这些条件的情况下,请勿继续执行"警告"声明所指示的任何操作。

"小心"声明表示存在危险。它提醒用户注意某一操作过程、操作方法或类似情况。如 小心。 果不能正确执行或遵守规则,可能会造成产品损坏或重要数据丢失。在没有完全理解 指定的条件且不满足这些条件的情况下,请勿继续执行"小心"声明所指示的任何操 作。

直流电

#### 法律和安全信息

 $\bigcirc$ 今个三  $C \in$  $\underbrace{\text{CD}}_{\text{Intertek}}$  $\bigotimes$ 

交流电

框架或机箱端子

待机电源。当开关关闭时,设备未与交流电源完全断开连接。

小心,有电击危险

小心,参阅随附的文档

接地端

CE 标志是欧盟的注册商标。

ETL 标志是 Intertek 的注册商标。

 $\boxtimes$ 

RCM 标志是 Spectrum Management Agency of Australia 的注册商标。

韩国 A 类 EMC 声明

本设备已经过合规性评估,可在商业环境下使用。在居住环境下,本设备可能会引起 无线电干扰。本 EMC 声明仅适用于在商业环境下使用的该设备。

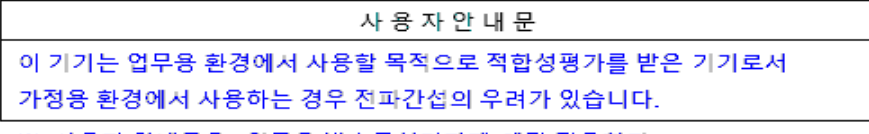

※ 사용자 안내문은 "업무용 방송통신기자재"에만 적용한다.

包含超过最大浓度值 (MCV)、40 年环保使用期限 (EPUP) 的 6 种有害物质中的一种或多 种。

ISM1-A 此文本表示该仪器属于"工业科学和医疗组 1 类别 A"产品(国际无线电干扰专门委员会 (CISPER) 11,第 4 条)。

ICES/NMB-001 此文本表示产品符合加拿大引起干扰设备标准 (ICES-001)。

# <span id="page-8-0"></span>安全声明

在操作本仪器的所有阶段,必须遵守下列一般性安全预防措施。不遵守这些预防措施或本手 册中的其他特定警告或说明,将违反该仪器的设计、制造和使用的安全标准。是德科技对用 户不遵守这些要求的行为不承担任何责任。

#### 一般原则 警告

不要违反制造商的规定使用本产品。如不按照操作手册使用本产品,其保护功 能可能会失效。

#### 警告 环境条件 请勿在不符合技术指标的[环境特性](#page-46-0)中所述的环境条件下使用仪器。

#### 将仪器接地

警告

警告

本产品带有保护性接地端子。要尽量减小电击的危险,必须通过接地电源线将 仪器连接到交流电源,将接地导线牢固地连接到电源插座的接地(安全接地) 端。中断保护(接地)导线或断开接地保护端子的连接将导致潜在电击危险,从 而可能造成人身伤害或死亡。

#### 负载连接

电源可输出很高的电流和电压。请确保待测试的负载或设备能够安全地处理此 输出电流和电压。此外,请确保连接导线能够安全地承受预期的电流,且在预 期的电压下保持绝缘。

可以接通电源输出,以便相对于地表电压浮动。绝缘或浮动电压的额定值标示 在仪器上输出接头的旁边(参见下例)。切勿让电源输出相对于主回路线电压浮 动。观察所有安全标识和保护限制。

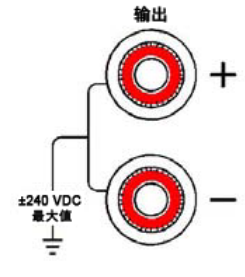

#### 警告 一

接通电源前

确认已采取了所有的安全预防措施。所有连接必须在关闭设备电源的情况下进 行,并且所有连接必须由熟悉相关危险的合格人员执行。操作不正确可能会导 致致命伤害和设备损坏。请留意在"安全符号"下面介绍的仪器外部标识。

- **著告 部分电源模块将产生超过 60 VDC 的电压** 请确保仪器连接、负载接线和负载连接采用了绝缘或盖板防护措施,以便避免 意外接触致命的输出电压。
- 警告 不要在易爆环境中操作 不要在存在可燃性气体或烟雾的环境中使用仪器。

#### 警告 不要卸下仪器外壳

只能由合格的、经过维修培训且了解潜在危险的专业人员打开仪器外壳。在卸 下仪器外壳之前,始终要断开电源电缆和外部电路的连接。

#### 警告 不要调整仪器

不要在本产品上安装替代零部件或执行未经授权的任何改装。请将产品返回是 德科技销售和服务部接受服务和维修以确保保持其安全特性。

#### 警告 熔断器

本仪器包含一个用户无法接触到的内部熔断器。

#### 警告 清洁

警告

为防电击,请在清洁之前拔下设备插头。请使用干布或稍稍沾湿的软布清洁机 箱外表面。切勿使用清洁剂或化学溶剂。切勿尝试清洗机箱内部。

#### 出现损坏时

仪器一旦出现不正常运行、损坏或故障迹象,应立即停止操作并防止误操作。 请等待合格的维修人员进行修理。

<span id="page-12-0"></span>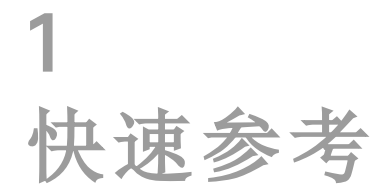

#### [法律和安全信息](#page-6-0)

[仪器简介](#page-13-0)

[前面板菜单参考](#page-22-0)

[命令快速参考](#page-25-0)

[型号说明、差异和选件](#page-40-0)

[技术指标和特性](#page-45-0)

本文档包括关于 Keysight N6705C 直流电源分析仪的用户、服务和编程 信息。

## 文档和固件版本

您可以访问以下网址下载本文档的最新版本 [www.keysight.com/find/n6705-doc](http://www.keysight.com/find/n6700-doc)。您也可以访问 [www.keysight.com/find/n6705-mobilehelp](http://www.keysight.com/find/n6700-mobilehelp) 获得适用于移动设备的最新版 本。如果您对本文档给出了反馈,请与是德科技联系,网址为 [www.keysight.com/find/n6705-docfeedback](http://www.keysight.com/find/n6700-docfeedback)。

有关最新固件版本,请转到《Keysight N6705C [系列操作和维修指南》](http://literature.cdn.keysight.com/litweb/pdf/N6705C-90901.pdf) 中的"固件更新"。

#### 联系是德科技

有关是德科技世界各地办事处的联系信息,请使用 [www.keysight.com/find/assist](http://www.keysight.com/find/assist), 或联系您的是德科技代表。

© 是德科技 2016 - 2019

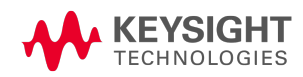

<span id="page-13-0"></span>仪器简介

[特性概览](#page-13-1)

[前面板概览](#page-15-0)

[后面板概览](#page-17-0)

- [仪表视图](#page-18-0)
- [示波器视图](#page-19-0)

#### [数据记录器视图](#page-20-0)

[任意波形预览](#page-21-0)

#### <span id="page-13-1"></span>特性概览

Keysight N6705 直流电源分析仪是一款多功能的电源系统,它既可作为多输出直流电源,又 具备示波器和数据记录器的波形/数据捕获功能。

作为一种多输出直流电源,Keysight N6705 可提供多达四个的可配置输出。可用的电源模块 有从 20 W 到 500 W 的多个功率级,各种电压和电流组合,提供[型号差别中](#page-41-0)所介绍的各种性 能特性。每个输出还具备任意 (Arb) 波形生成功能,使用这些功能可以对预定义的电压和电 流波形进行程序设置,也可定义自己的波形。Keysight N678xA 电源/测量单元 (SMU) 具有一个 多象限电源网格,其中包含单独的电压和电流优先源模式。Keysight N679xA 电子负载模块是 单象限 100 W 和 200 W 负载,具有恒定电流、恒定电压、恒定功率和恒定电阻操作功能。

作为一个测量系统,Keysight N6705 可在"仪表视图"中显示平均输出电压和电流。波形会显示 在"示波器视图"中,您可以使用垂直和水平控件调整该视图。"数据记录器视图"可测量一段 时期内电压和电流的平均值和峰值并绘制成图表形式。

#### 输出功能

- 颜色编码显示和输出控件 使用颜色编码显示和输出控件可轻松识别控制的输出。
- <sup>l</sup> 可编程电压、电流、功率或电阻 为所有电源模块的整个输出电压和电流量程提供完全 的编程功能。功率和电阻编程在 Keysight N679xA 负载模块上可用。
- 低输出噪声 Keysight N676xA 和 N675xA 电源模块具有此特性。输出噪声小于 4.5 mV 峰-峰 值,可与线性电源媲美。
- 任意波形生成 这可将输出用作直流偏压瞬变生成器或任意波形生成器。
- 快速上行/下行编程 在 Keysight N675xA、N676xA 和 N678xA SMU 电源模块上可用。当输 出为其额定值的10%至90%时,响应时间小于等于1.5 毫秒。
- 快速瞬变响应 在 Kevsight N675xA、N676xA 和 N678xA SMU 电源模块上可用。瞬变响应小 于 100 μs。
- 自动调整量程输出功能 在 Keysight N676xA 和 N675xA 电源模块上可用。自动调整量程可 在连续的电压和电流设置范围内提供最高的额定功率。
- 输出开启/关闭序列化 每个输出的开启/关闭延迟功能使您可以对输出的开启/关闭进行 序列化设置。
- 前面板接线柱 每个输出都配有正负输出端子和正负感测端子。感测端子可以测量四线 电压。
- · 输出保护-每个输出都有过电压、过电流和过热保护。过电压和过电流保护可通过程序 控制。
- <sup>l</sup> 紧急关机 每个输出都配有正负输出端子和正负感测端子。感测端子可以测量四线电 压。
- 多象限操作 在 Keysight N678xA SMU 和 N6783A 电源模块上可用。双象限操作提供电源和 灌入输出功能。Keysight N6784A 型号提供四象限输出操作。
- 电子负载操作 在 Keysight N679xA 负载模块上可用。提供 100 W 和 200 W 输入额定值。

#### 测量功能

- <sup>l</sup> 多输出/单输出仪表显示 可在电源分析仪信息的四输出摘要视图和单输出详细视图之间 切换。所有电源模块都显示实时输出电压和电流测量值和状态信息。
- <sup>l</sup> 示波器显示 可以同时显示所有输出的电压和/或电流波形。可通过调整标记计算测量结 果。
- <sup>l</sup> 数据记录显示 可以记录并显示一段时期内电压和电流的平均值、最小值和最大值。可 通过调整标记计算测量结果。
- <sup>l</sup> 测量功能 为所有电压和电流测量结果提供平均值、最小值和最大值。并在单输出仪表 视图中计算所有输出的输出功率(瓦)。
- 无缝测量自动调整量程 在 Keysight N678xA SMU 电源模块上可用。在量程之间无缝地对 输出测量进行自动调整量程 – 但是必须手动选择 10 μA 电流量程。
- 微安电流测量 在 Keysight N6761A、N6762A 和 N678xA SMU 电源模块上可用。在 10 μA 量 程内,电流测量值可低达 1 μA。
- 快速数字化 在 Keysight N678xA SMU 电源模块上可用。对于一个参数,每 5.12 μs 采样一 次;对于两个参数,每 10.24 μs 采样一次。
- 直方图测量 Keysight N6781A、N6782A、N6785A 和 N6786A SMU 电源模块具有此功能。 为配置所测量电流提供统计测量值。

## 系统功能

- 可选择三种接口 己内置了 GPIB (IEEE-488)、LAN 和 USB 远程编程接口。
- 内置 Web 服务器 通过内置 Web 服务器可从计算机上的 Internet 浏览器直接控制仪器。
- <sup>l</sup> SCPI 语言 此仪器与可编程仪器标准命令 (SCPI) 兼容。
- 仪器数据可保存-文件管理系统可以保存显示位图、仪器状态、示波器结果、任意波形 和数据记录结果。
- 存储端口 使用前面板 USB 端口可以将文件保存到外部 USB 存储设备。
- 触发连接器 后面板触发输入/输出 BNC 连接器。
- 低噪音 减少工作台操作噪音。
- 通用交流输入端 主机具有带有效功率因数校正的通用输入电压功能。

#### <span id="page-15-0"></span>前面板概览

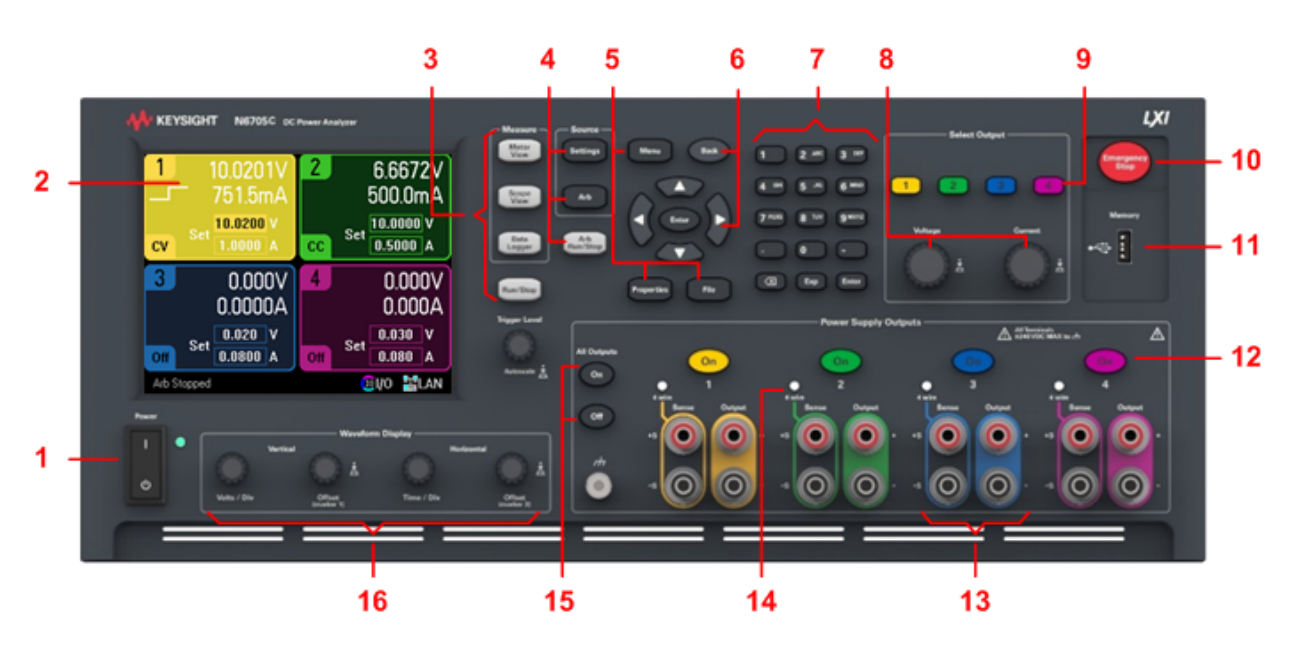

- 1. 电源开关 打开或关闭仪器。
- 2. 显示屏 显示仪器的所有功能 显示信息会随所选的功能而变。
- 3. 测量键 选择测量功能 Meter View、Scope View 或 Data Logger。Run/Stop 键可启动或停 止示波器或数据记录测量。
- 4. 电源键 设定电源功能 电源设置或任意波形。Arb Run/Stop 键可启动或停止任意波形功 能。
- 5. Menu、Properties、File 键 使用 Menu 键, 可通过分级结构命令菜单访问所有模式控件。 使用 Properties 键,可显示特定于活动视图的信息(这是菜单快捷方式)。使用 File 键,可 保存当前显示内容、仪器设置和测量数据。
- 6. 导航键-导航控件对话框窗口; 按 Enter 键可选择一个控件。Back 键可取消在对话框中输 入的值,并从此控件返回。
- 7. 数字/字母输入键-输入数字和字母值。当字段允许输入字母字符时,将自动启用字母 键。重复按某个键可以滚动选择字母。
- 8. Voltage/Current 旋钮 设置选定输出的电压和电流。
- 9. Select Output键 选择要控制的输出。按键点亮表示此输出处于选定状态。
- 10. Emergency Stop 无任何延迟地关闭所有输出;中止任何任意波形。
- 11. 存储端口 USB 存储设备连接器。选件 AKY 无此连接器。
- 12. On键 打开或关闭单个输出, 此键点亮时表示输出处于打开状态。
- 13. 接线柱 用于连接所有输出的正/负输出和感测接线柱端子。
- 14. 四线 表示输出是否启用四线感测功能。
- 15. All Outputs On/Off键 根据指定的开启和关闭延迟打开和关闭所有输出。
- 16. Waveform Display 控件 控制示波器和数据记录视图。 Vertical 旋钮可以控制垂直大小和位置。按 Offset 可设置标记 1。Horizontal 旋钮可以控制 水平大小和位置。按 Offset 可设置标记 2。Trigger 旋钮可向上或向下移动触发电平。按此 旋钮可进行自动调节。

#### <span id="page-17-0"></span>后面板概览

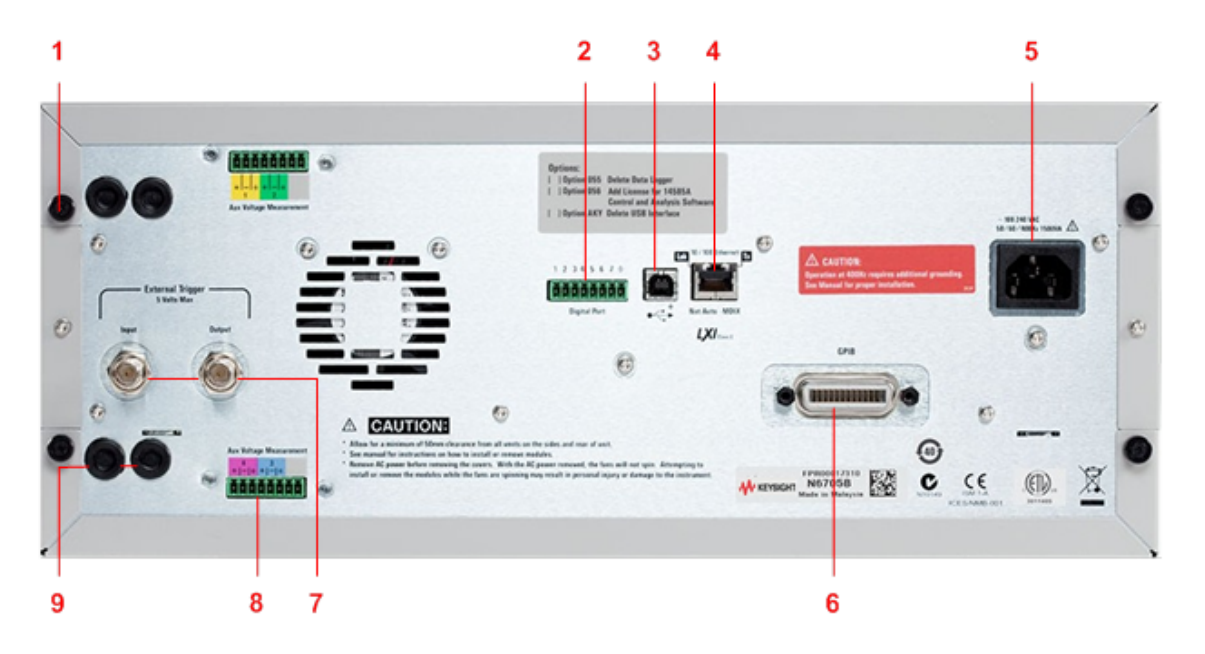

- 1. 盖板螺丝 方便拆卸顶盖和后盖, 便于安装电源模块。
- 2. 数字端口连接器 连接 8 针数字端口。用户可以配置端口功能。有关详细信息,请参考[使](#page-218-0) [用数字控制端口](#page-218-0)。
- 3. USB 连接器 连接到 USB 接口。可以从前面板菜单中禁用此端口。选件 AKY 无此连接 器。
- 4. LAN 连接器 连接到 10/100 Base-T 接口。左侧 LED 指示活动状态。右侧 LED 指示链路的 完整性。可以从前面板菜单中禁用此端口。
- 5. IEC 320 连接器 交流输入连接器。电源线必须有接地导线。
- 6. GPIB 连接器 GPIB 接口连接器。可以从前面板菜单中禁用此端口。
- 7. Trigger 连接器 BNC 连接器, 用于触发输入和输出信号。有关信号的说明, 请参考《操 作和维修指南》文档中的触发命令。
- 8. 辅助连接器 辅助电压测量连接器。仅适用于 Keysight N6781A 和 N6785A 电源模块。
- 9. 线缆接入端口-用于连接感测和输出电缆。用于额定值大于 > 20 A 的电源模块上的输出连 接。在要求极为精确的测量或输出保护时,还可用于 Keysight N678xA SMU 电源模块。

#### 电击危险 电源线通过第三根导线提供机箱接地。确保电源插座为三相型,接地 警告 插脚连接正确。

# <span id="page-18-0"></span>仪表视图

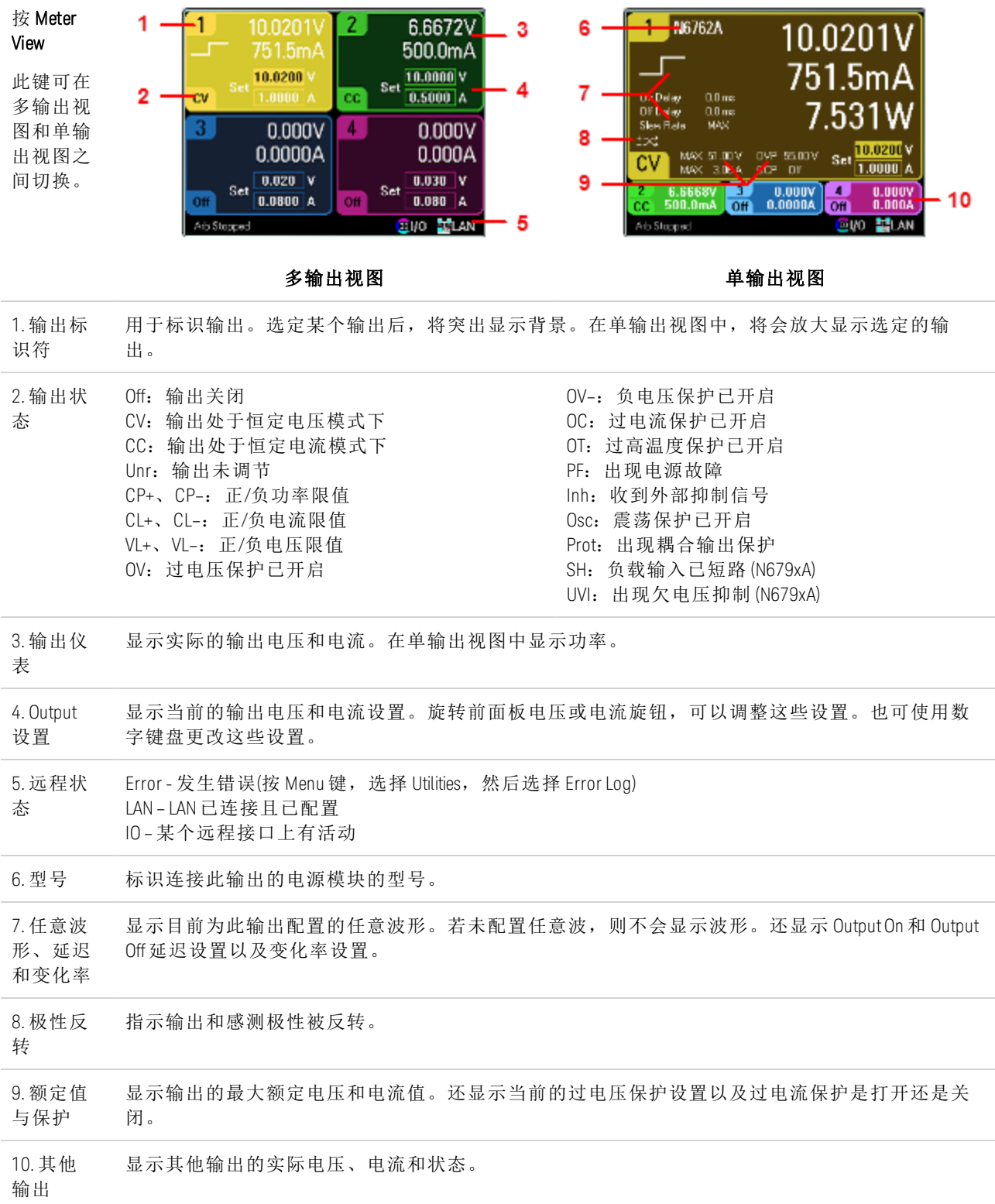

按 Scope 20 20 V/ 20 20 V/<br>DX 50 nA/ 20 50 nA/  $\frac{32.30}{10.5}$   $\frac{20}{30}$   $\frac{10}{10}$   $\frac{10}{10}$   $\frac{20}{30}$   $\frac{10}{10}$ 1 **LE ROTAN HALE SERVICE** 5 View  $\overline{2}$ 此键可在 6 10  $.11$ 标准视图 Ξ 7 和标记视 12 图之间切 3 я 换。 13 Delta Min. Avg. Max.<br>0.000V 0.000V 0.000V 0.000V<br>lma( 16.7Hz) 30.0ms 60.0ms 30.0ms 4 **Suoma**<br>200 marti 9 0.000V 0.000V muto<br>63.44 标准视图 おおおし おおおし おおおし おおおし ほんじゅつ ほんじゅつ ほんじゅつ ほんじゅつ ほんじゅつ 标识要显示的电压或电流跟踪曲线。虚线 (----)表示指定的跟踪曲线已关闭。选择跟踪曲线并按 1. 跟踪曲 Enter,可打开或关闭跟踪曲线。 线 控件 2. 输出跟 V1、V2、V3 和 V4 表示电压跟踪曲线。I1、I2、I3 和 I4 表示电流跟踪曲线。P1 和 P2 表示功率跟踪曲 踪曲线 线。按 Trigger Level 旋钮可自动调节所有跟踪曲线。 3. 水平时 标识水平时基设置。可以使用前面板的 Horizontal Time/Div 和 Offset旋钮调整此设置。 基 指示示波器是处于闲置、正在运行还是等待触发状态。 4. 示波器 状态 5. 数据栏 突出显示区域显示整个测量结果中有多少会实际显示在显示屏上。使用 Horizontal Time/Div 旋钮和 Offset旋钮,可以调节显示 6. 触发电 标识触发示波器之前波形必须达到的触发级别。可以使用 Trigger Level 旋钮调整此设置。 平 7. 接地 标识跟踪曲线的接地参考电平高度。可以使用 Vertical Offset 旋钮调整此设置。每个跟踪曲线的初始垂 直偏移设置为不同的电平高度,以便防止跟踪曲线相互重叠。 8. 触发模 标识触发模式设置。可通过按 Properties 键选择此设置。 式

<span id="page-19-0"></span>示波器视图

9. 触发源 标识触发源和触发级别。电压 1 指示输出 1 的电压级别是触发源(参见编号 6)。

10. M1 标 记 已启用测量标记 1。调节标记 1 旋钮。按此旋钮进行重置。

11. M2 标 已启用测量标记 2。调节标记 1 旋钮。按此旋钮进行重置。

12. 交点 显示测量标记与波形的交点。

13. 测量值 显示标记 1 和标记 2 之间的波形数据的计算结果。

记

#### <span id="page-20-0"></span>数据记录器视图

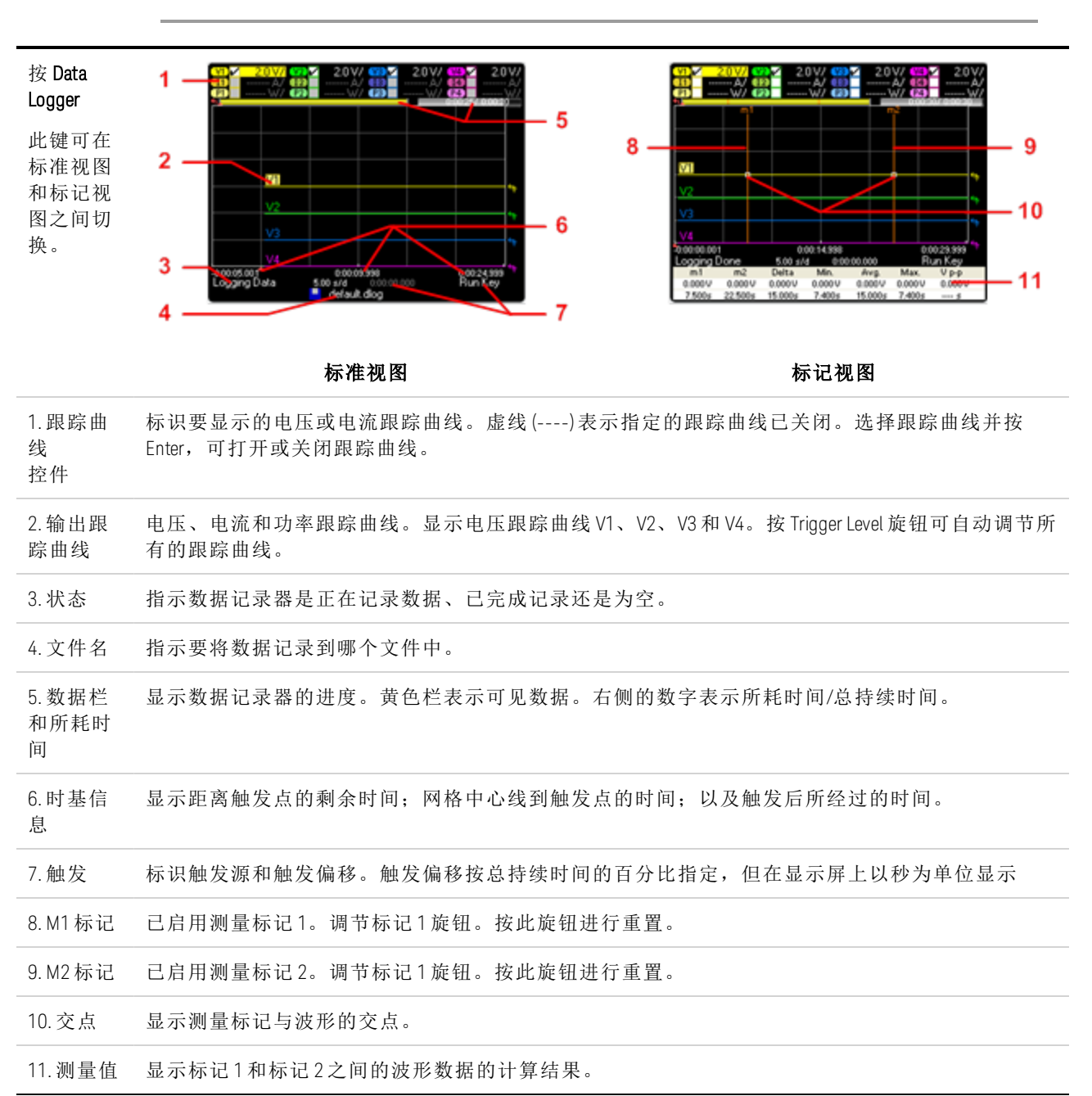

在 N6705 型号上,选件 055 会删除数据记录器功能 注意

# <span id="page-21-0"></span>任意波形预览

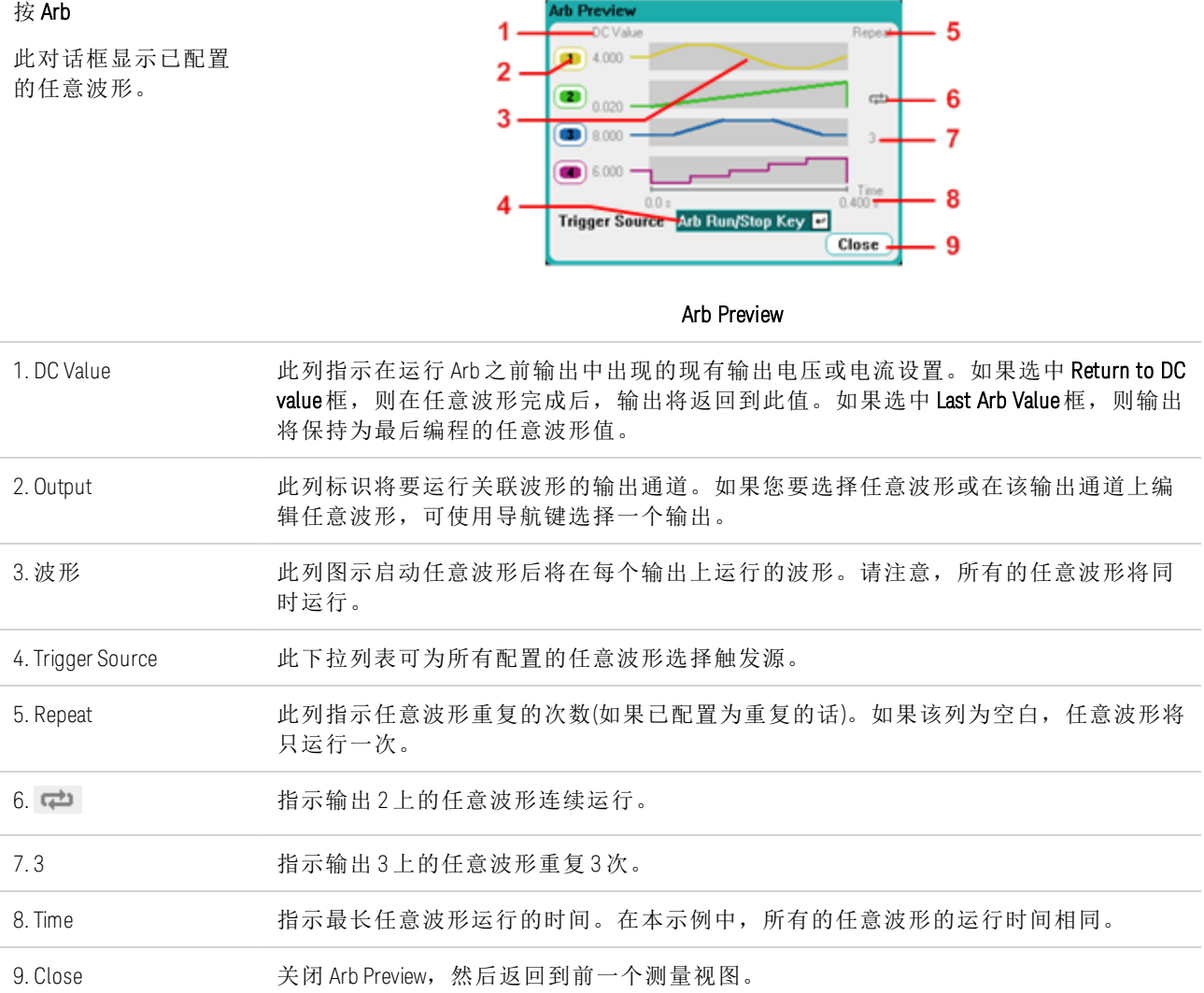

# <span id="page-22-0"></span>前面板菜单参考

本节概述了前面板菜单。有关简要教程,请参考"使用前面板菜单"。按 Menu 键访问前面板 菜单。

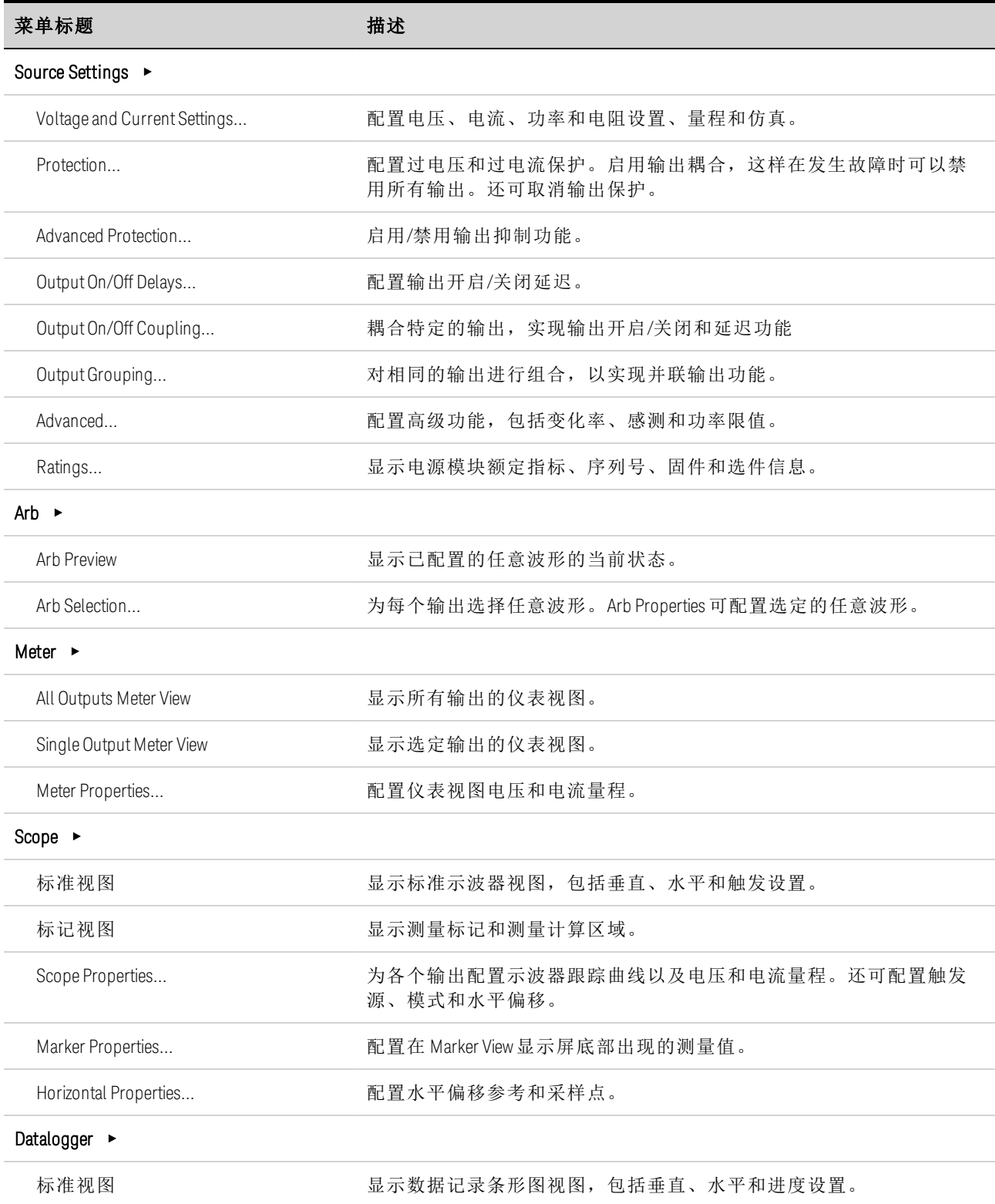

1 快速参考

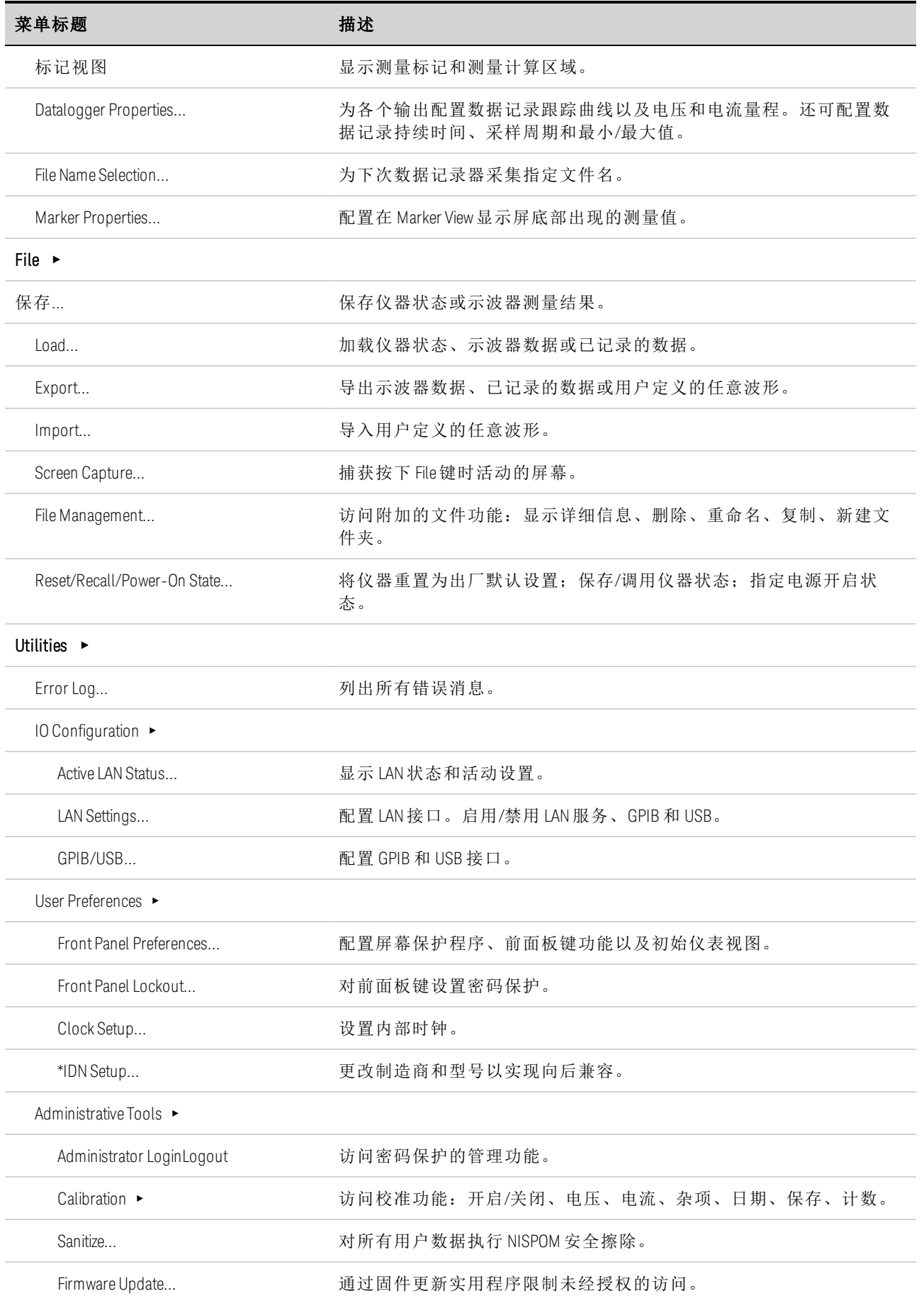

#### 1 快速参考

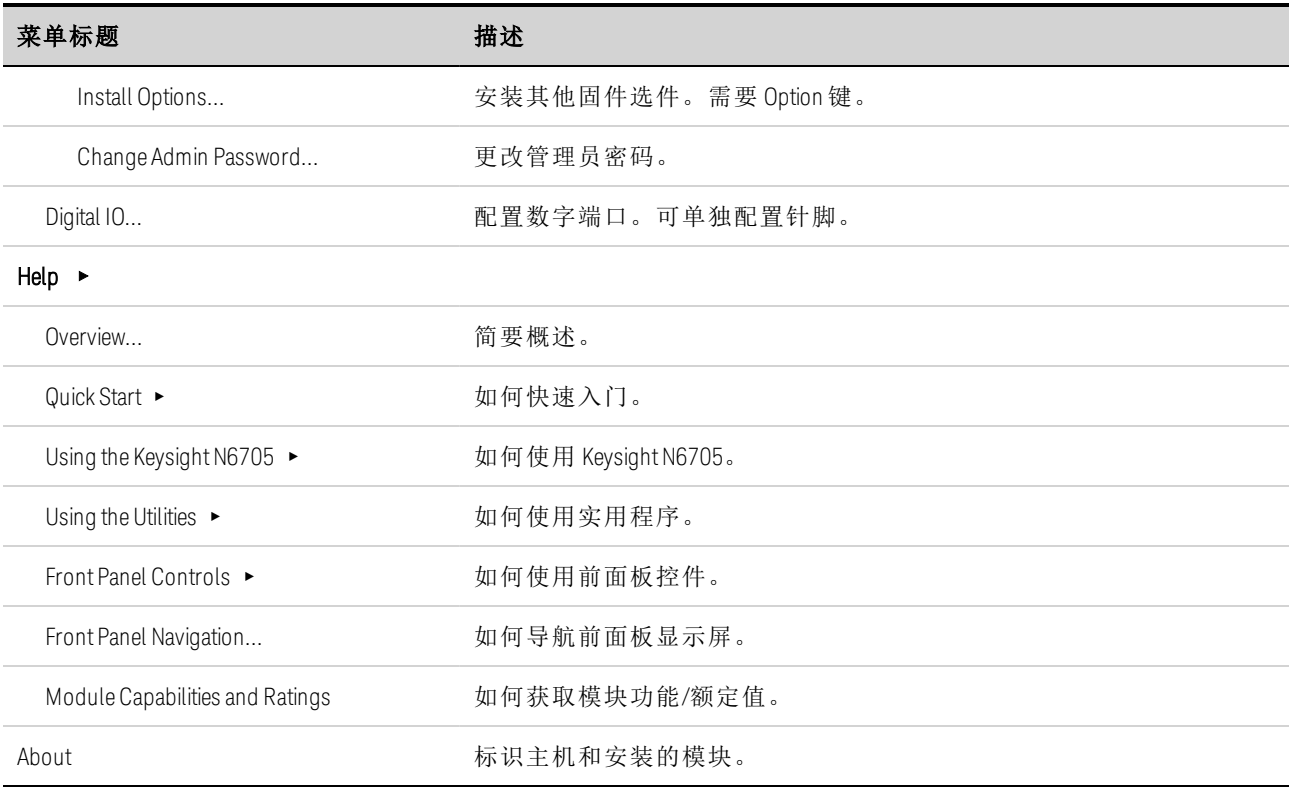

# <span id="page-25-0"></span>命令快速参考

为了便于清楚说明,某些 [可选] 命令也包括在内。所有的设置命令都有相应的查询。

ABORt

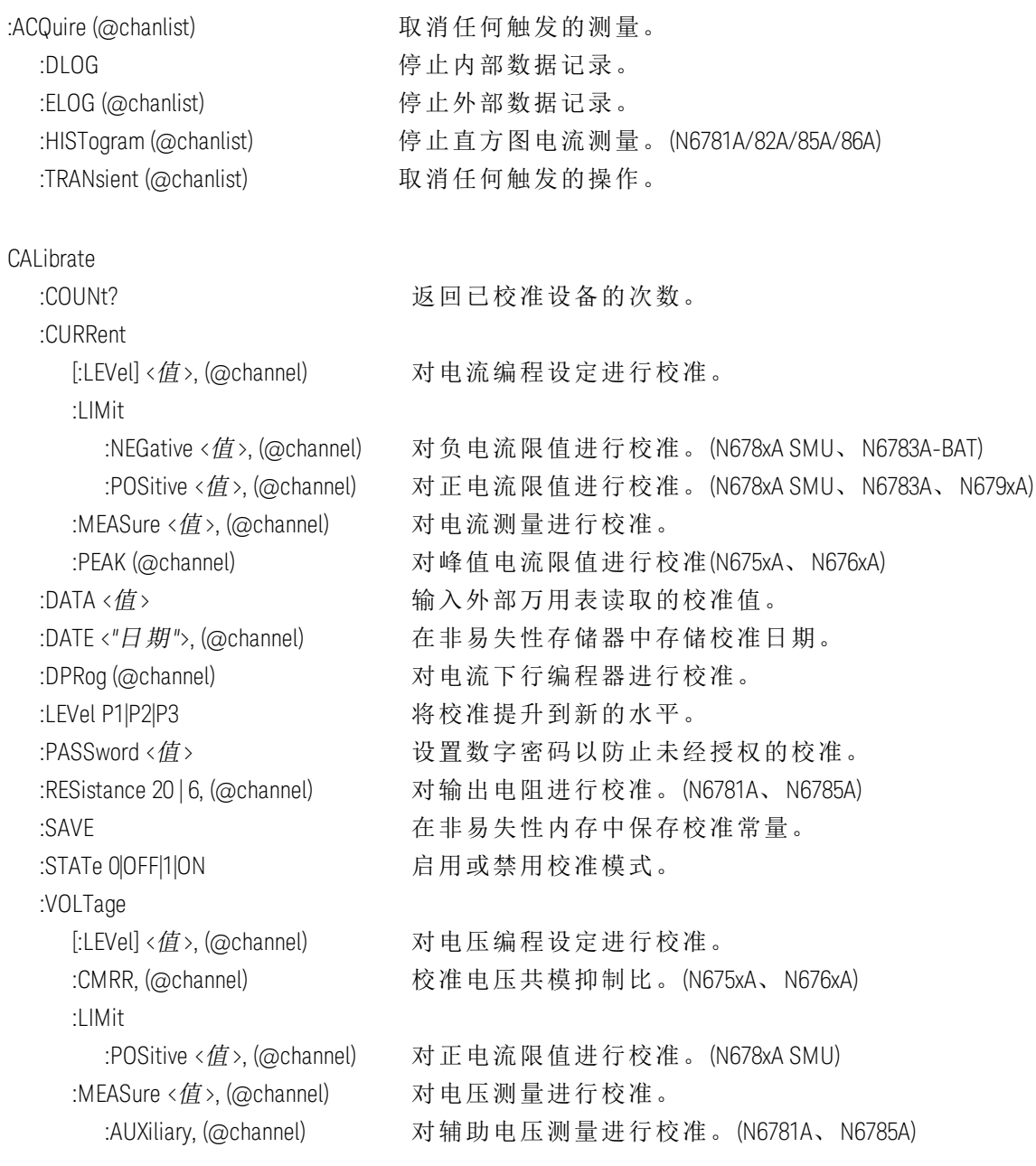

#### DISPlay

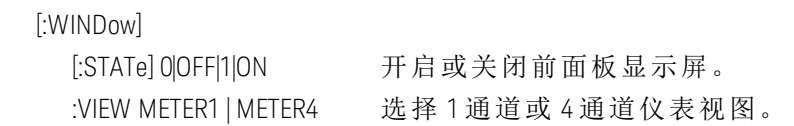

[:SCALar] :CURRent [:DC]? (@chanlist) 返回平均测量。 :ACDC? (@chanlist) 返回 RMS 测量 (AC + DC)。 :HIGH? (@chanlist) 返回脉冲波形高电平。 :LOW? (@chanlist) 返回脉冲波形低电平。 :MAXimum? (@chanlist) 返回最大值。 :MINimum? (@chanlist) 返回最小值。 :POWer [:DC]? (@chanlist) 返回平均测量。 (N676xA/N678xA/N679xA) :MAXimum? (@chanlist) 返回最大值。(N676xA/N678xA/N679xA) :MINimum? (@chanlist) 返回最小值。(N676xA/N678xA/N679xA) :VOLTage [:DC]? (@chanlist) 返回平均测量。 :ACDC? (@chanlist) 返回 RMS 测量 (AC + DC)。 :HIGH? (@chanlist) 返回脉冲波形高电平。 :LOW? (@chanlist) 返回脉冲波形低电平。 :MAXimum? (@chanlist) 返回最大值。 :MINimum? (@chanlist) 返回最小值。 :ARRAY :CURRent [:DC]? (@chanlist) 返回瞬时测量的阵列。 :POWer [:DC]? (@chanlist) 返回瞬时测量的阵列。 (N676xA/N678xA/N679xA) :VOLTage [:DC]? (@chanlist) 返回瞬时测量的阵列。 :DLOG :AHOur? (@chanlist) 返回标记之间的安培-小时值。 :CURRent [:DC]? (@chanlist) 返回标记之间的平均电流。 :MAXimum? (@chanlist) 返回标记之间的最大电流。 :MINimum? (@chanlist) 返回标记之间的最小电流。 :PTPeak? (@chanlist) 返回标记之间的峰-峰值电流 :VOLTage [:DC]? (@chanlist) 返回标记之间的平均电压。 :MAXimum? (@chanlist) 返回标记之间的最大电压。 :MINimum? (@chanlist) 返回标记之间的最小电压。 :PTPeak? (@chanlist) 返回标记之间的峰-峰值电压 :WHOur? (@chanlist) 返回标记之间的瓦特-小时值。 :ELOG? <值 (@chanlist) 返回最新的外部数据记录条目。 :HISTogram (HISTogram 命令仅适用于 N6781A/82A/85A/86A 型号) :CURRent 8 | 0.0039, (@chanlist) 返回累积直方图电流数据

1 快速参考

#### FORMat

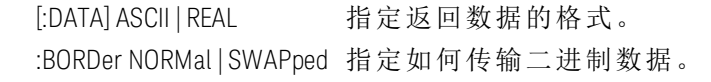

#### HCOPy

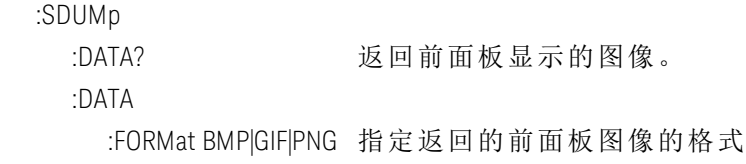

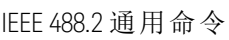

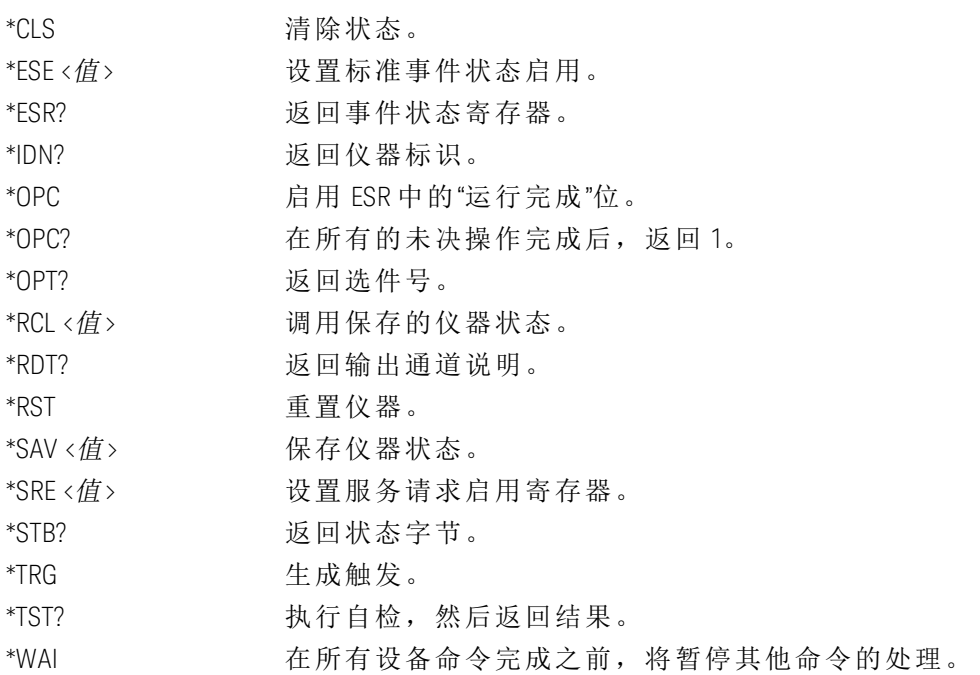

#### INITiate

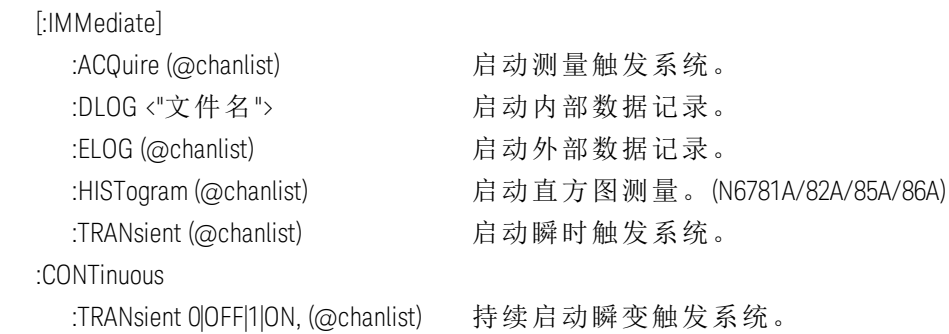

#### LXI

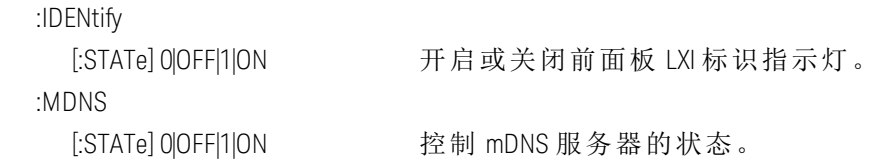

MEASure

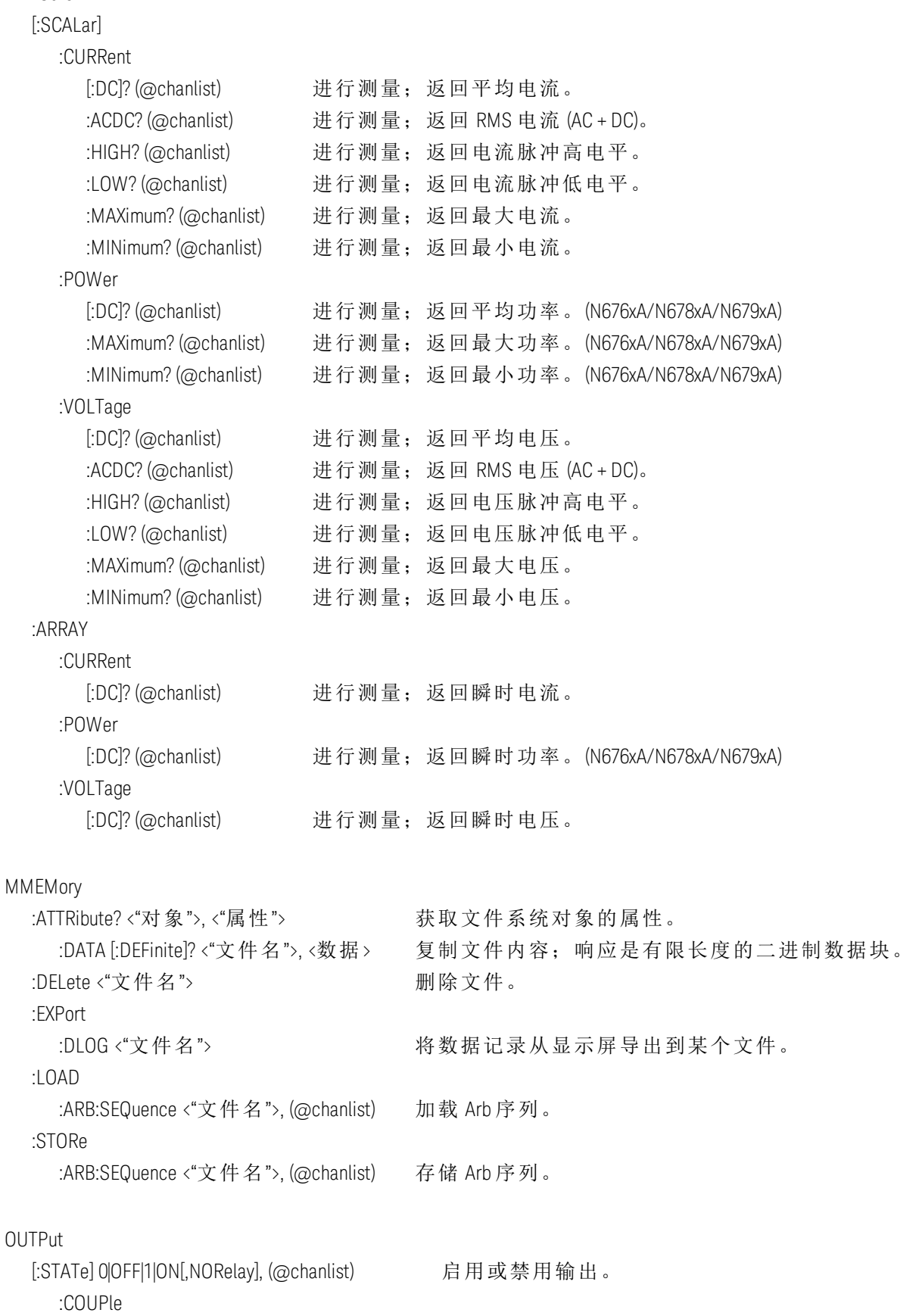

:CHANnel [<值>, {<值>}] 选择要耦合的通道。

:DOFFset <信>  $\frac{1}{2}$  :DOFFset <信>  $\frac{1}{2}$  <def>  $\frac{1}{2}$   $\frac{1}{2}$   $\frac{1}{2}$   $\frac{1}{2}$   $\frac{1}{2}$   $\frac{1}{2}$   $\frac{1}{2}$   $\frac{1}{2}$   $\frac{1}{2}$   $\frac{1}{2}$   $\frac{1}{2}$   $\frac{1}{2}$   $\frac{1}{2}$   $\frac{1}{2}$   $\frac{1}{2}$   $\frac{1}{2}$   $\frac{1}{2}$ :MODE AUTO|MANual http://www.https://www.https://www.https://www.https://www.https://www.https://www :MAX  $:$ DOFFset?  $\mathbb{R}$  ,  $\mathbb{R}$  , :DELay :FALL < 值 >, (@chanlist) 设置输出关闭序列延迟。 :RISE < 值 >, (@chanlist)  $\forall$  设置输出启动序列延迟。 :PMODE VOLTage|CURRent, (@chanlist) 为开启/关闭转换设置模式。(N6761A、N6762A) :TMODE HIGHz|LOWZ, (@chanlist) 指定开启/关闭阻抗。(N678xA SMU) :INHibit :MODE LATChing|LIVE|OFF 设置远程抑制数字针脚的运行模式。 :PON :STATe RST|RCL0 http://www.file.com/discom/state/state/state/state/state/state/state/state/state/state/state/ :PROTection :CLEar (@chanlist) 复位锁定保护。 :COUPle0|OFF|1|ON http://www.html/bander.com/display/coupled/OFF|1|ON http://www. :DELay <值>, (@chanlist) 设置过电流保护编程延迟。 :OSCillation0|OFF|1|ON, (@chanlist) 启用或禁用输出振荡保护。(N678xA SMU) :TEMPerature :MARGin? (@chanlist) 返回过温断路之前的剩余余量。 :WDOG [:STATe] 0|OFF|1|ON <br>
自用/禁用 I/O 监视程序定时器。 :DELay <值>  $\vee$   $\vee$  :RELay :POLarity NORMal|REVerse, (@chanlist) 设置输出继电器的极性。(选件 760) :SHORt [:STATe] 0|OFF|1|ON both products be the than the than the than the than the than the than the than the than t SENSe :CURRent :CCOMpensate 0|OFF|1|ON, (@chanlist) 启用/禁用电容电流补偿。(不适用于 N678xA SMU、N679xA) [:DC] :RANGe [:UPPer] < 值 >, (@chanlist) 选择 DC 电流量程。 :AUTO 0|OFF|1|ON, (@chanlist) 启用/禁用无缝自动调整量程。 (N678xA SMU) :DLOG :CURRent [:DC] :RANge  $[$ :UPPer] <值>, (@chanlist) 设置内部数据记录电流量程。 :AUTO 0|OFF|1|ON, (@chanlist) 启用/禁用无缝自动调整量程。 (N678xA SMU) :FUNCtion :CURRent 0|OFF|1|ON, (@chanlist) 启用/禁用电流数据记录功能。

 :MINMax 0|OFF|1|ON 启用/禁用最小/最大内部数据记录功能。 :VOLTage 0|OFF|1|ON, (@chanlist) 启用/禁用电压数据记录功能。 :MARKer<1|2> :POINt <值> 确定数据记录标记 :OFFSet <值> 将触发偏移设置为数据记录持续时间的开始时间的百分 比。 :PERiod <值> 设置采样间隔(替代 TINTerval)。 :TIMe < 值> < time < time < time < time < time < time < time < time < time < time < time < time < time < time < time < time < time < time < time < time < time < time < time < time < time < time < time < time < time < time :TINTerval <值> 设置采样间隔(向后兼容) :VOLTage [:DC] :RANge [:UPPer] <值>, (@chanlist) 选择内部数据记录电压量程。 :AUTO 0|OFF|1|ON, (@chanlist) 启用/禁用无缝自动调整量程。 (N678xA SMU) :ELOG :CURRent [:DC] :RANge [:UPPer] < 值 >, (@chanlist) 选择外部数据记录电流量程。 :AUTO 0|OFF|1|ON, (@chanlist) 启用/禁用无缝自动调整量程。(N678xA SMU) :FUNCtion :CURRent 0|OFF|1|ON, (@chanlist) 启用/禁用电流数据记录功能。 :MINMax 0|OFF|1|ON, (@chanlist) 启用/禁用最小/最大电流数据记录功能。 :VOLTage 0|OFF|1|ON, (@chanlist) 启用/禁用电压数据记录功能。 :MINMax 0|OFF|1|ON, (@chanlist) 启用/禁用最小/最大电压数据记录功能。 :PERiod <值>, (@chanlist) 设置外部数据记录测量的积分时间。 :VOLTage [:DC] :RANge [:UPPer] < $d\tilde{B}$  >, (@chanlist) 选择外部数据记录电压量程。 :AUTO 0|OFF|1|ON, (@chanlist) 启用/禁用无缝自动调整量程。(N678xA SMU) :FUNCtion <*"*功能*"*>, (@chanlist) 选择测量功能(向后兼容) :CURRent 0|OFF|1|ON, (@chanlist) 启用/禁用电流测量(替代 FUNCtion) :VOLTage 0|OFF|1|ON, (@chanlist) 启用/禁用电压测量(替代 FUNCtion) :INPut <MAIN|AUXiliary>, (@chanlist) 选择电压测量输入。(N6781A、N6785A) :HISTogram :CURRent (HISTogram 命令仅适用于 N6781A/82A/85A/86A 型号) [:DC] :BIN :GAIN? 8|0.0039, (@chanlist) 查询每个 bin 的直方图的 LSB(以安培为单位) :OFFSet? 8|0.0039, (@chanlist) 查询直方图的权重(以安培为单位) :RANGes? (@chanlist) 查询 bin 范围的值 :RANge [:UPPer] <值>, (@chanlist) 选择内部数据记录电压量程。

### 1 快速参考

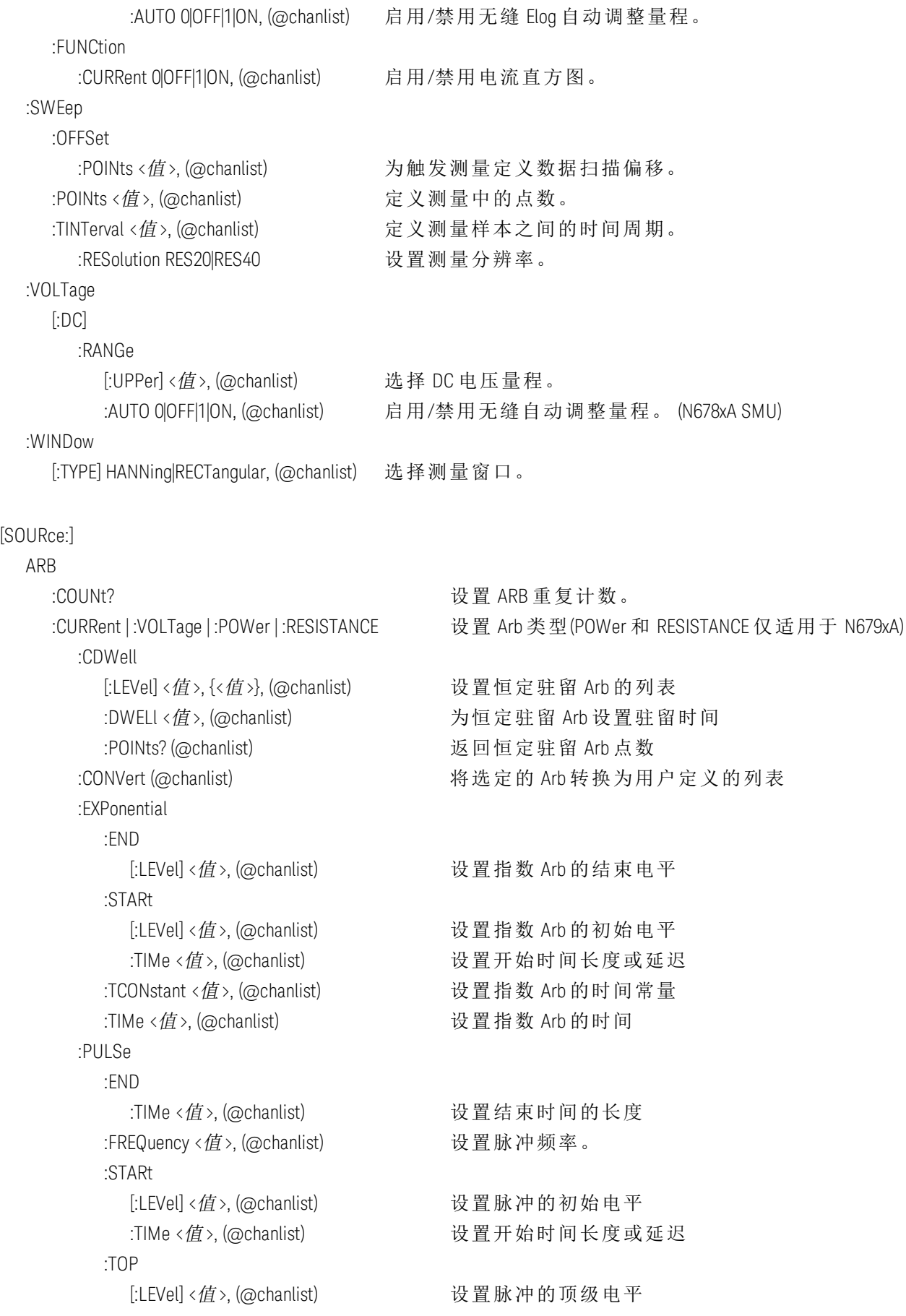

:TIMe < 值 >, (@chanlist) 设置脉冲长度 :RAMP :END [:LEVel] < 值 >, (@chanlist) 设置斜波的结束电平 :TIMe <值>, (@chanlist) 设置结束时间的长度 :RTIMe <值>, (@chanlist) 设置斜波的上升时间 :STARt [:LEVel] <值>, (@chanlist) 设置斜波的初始电平 :TIMe < 值 >, (@chanlist) 设置开始时间长度或延迟 :SINusoid :AMPLitude < 值 >, (@chanlist) 设置正弦波的振幅 :FREQuency < 值 >, (@chanlist) 设置正弦波的频率 :OFFSet <值>, (@chanlist) 设置直流电的正弦波偏移 :STAIRcase :END [:LEVel] <值>, (@chanlist) 设置阶梯的结束电平 :TIMe < 值 >, (@chanlist) 设置结束时间的长度 :NSTeps <值>, (@chanlist) 设置阶梯波中的阶跃数 :STARt [:LEVel] <值>, (@chanlist) 设置阶梯的初始电平 :TIMe <值>, (@chanlist) 设置开始时间长度或延迟 :TIMe < 值 >, (@chanlist) 设 置 阶 梯 波 长 度 :STEP :END :TIMe < 值 >, (@chanlist) 设置阶跃的结束电平 :STARt [:LEVel] <值>, (@chanlist) 设置阶跃的初始电平 :TIMe <值>, (@chanlist) 设置开始时间长度或延迟 : TRAPezoid :END :TIMe < 值 >, (@chanlist) 设置结束时间的长度 :FTIMe <值>, (@chanlist) 设置下降时间的长度 :RTIMe <值>, (@chanlist) 设置上升时间的长度 :STARt [:LEVel] <值>, (@chanlist) 设置梯形波的初始电平 :TIMe <值>, (@chanlist) 设置开始时间长度或延迟 :TOP [:LEVel] <值>, (@chanlist) 设置梯形波的顶级电平 :TIMe <值>, (@chanlist) 设置梯形上底的长度 :UDEFined :BOSTep [:DATA] <*Bool*>{,<*Bool*>}, (@chanlist) 在阶跃开始点生成触发 :POINts? (@chanlist) 返回 BOST 点数

:DWELl <值>, {<值>}, (@chanlist) 设置用户定义的驻留值

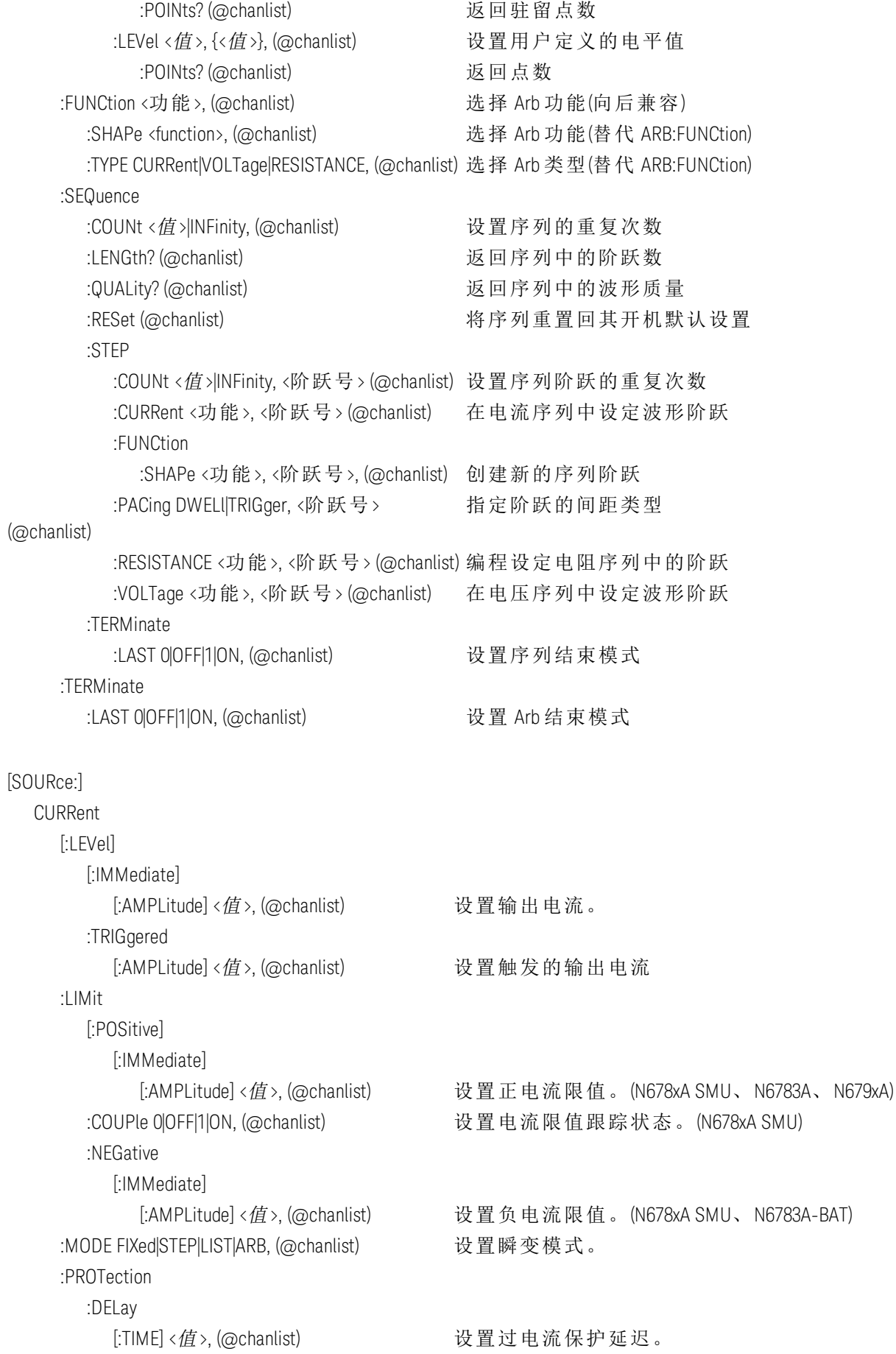

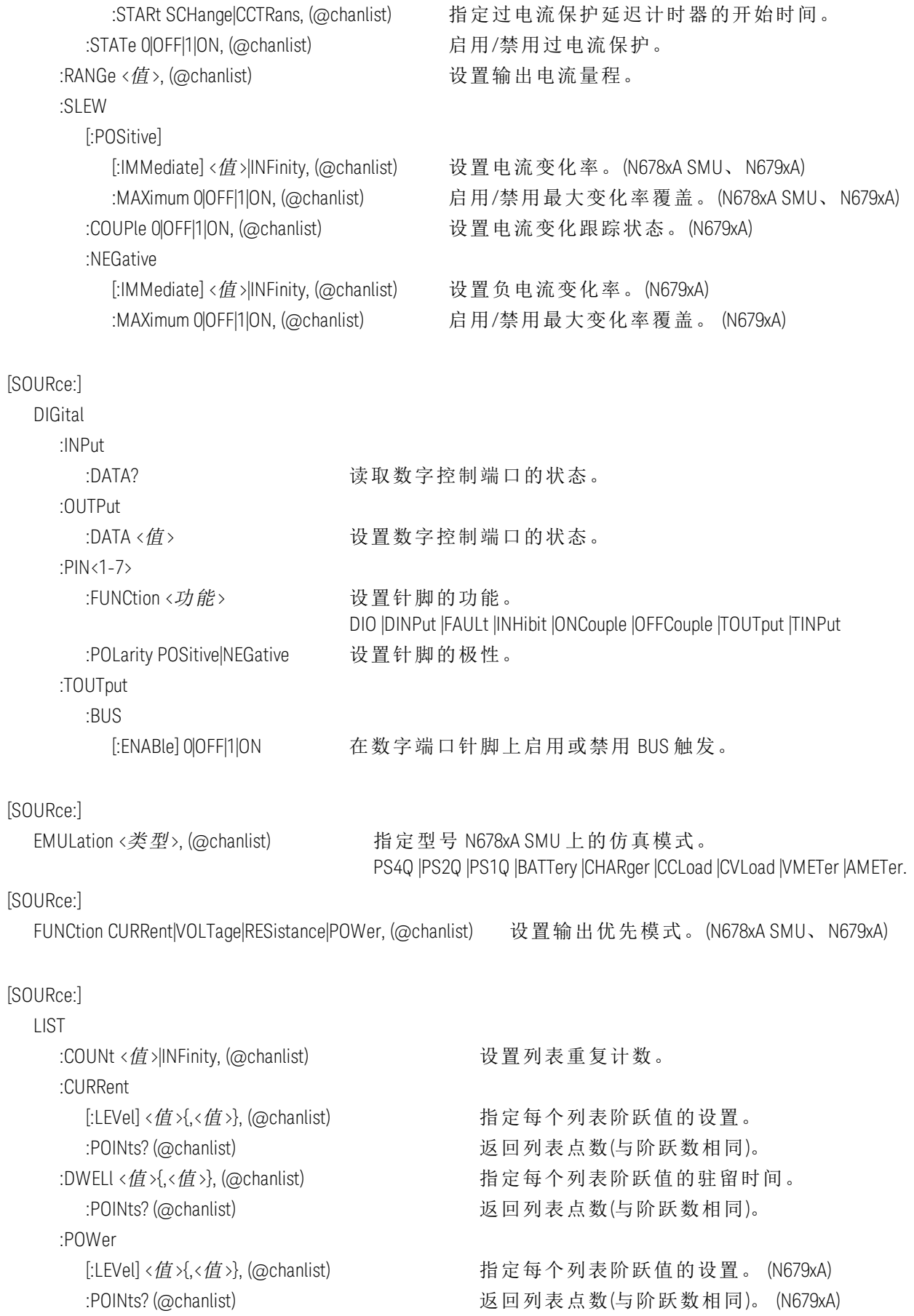

#### 1 快速参考

 :RESistance [:LEVel] <值>{,<值>}, (@chanlist) 指定每个列表阶跃值的设置。 (N679xA) :POINts? (@chanlist) 返回列表点数(与阶跃数相同)。 (N679xA) :STEP ONCE|AUTO, (@chanlist) 指定列表如何响应触发。 :TERMinate :LAST 0|OFF|1|ON, (@chanlist) 确定列表终止时的输出值。 :TOUTput :BOSTep [:DATA] <*Bool*>{,<*Bool*>}, (@chanlist) 在阶跃开始点生成触发输出 :POINts? (@chanlist) 返回列表点数(与阶跃数相同)。 :EOSTep [:DATA] <*Bool*>{,<*Bool*>}, (@chanlist) 在阶跃结束点生成触发输出 :POINts? (@chanlist) 返回列表点数(与阶跃数相同)。 :VOLTage [:LEVel] <值>{,<值>}, (@chanlist) 指定每个列表阶跃值的设置。 :POINts? (@chanlist) 2000 2000 2000 2000 2000 返回列表点数(与阶跃数相同)。 [SOURce:] POWer  $[$ : $|$  FVel] [:IMMediate] [:AMPLitude] <值>, (@chanlist) 设置输入功率电平。(N679xA) :TRIGgered [:AMPLitude] <值>, (@chanlist) 设置触发的输入功率。(N679xA) :LIMit < 值 >, (@chanlist) 设 置 输 出 通 道 的 功 率 限 值 。 (不 适 用 于 N678xA) :MODE FIXed|STEP|LIST|ARB, (@chanlist) 设置功率瞬变模式。(N679xA) :PROTection :DELay  $[$ :TIME] <值 >, (@chanlist)  $\forall$  设置功率保护延迟。(N679xA) :STATe O|OFF|1|ON, (@chanlist) 启用/禁用功率保护。(N679xA) :RANGe < 值 >, (@chanlist) 3. The content of the content of the content of the content of the content of the content of the content of the content of the content of the content of the content of the content of the content :SLEW [:POSitive] [:IMMediate] < 值>|INFinity, (@chanlist) 设置功率变化率。(N679xA) :MAXimum 0|OFF|1|ON, (@chanlist) 启用/禁用最大变化率覆盖。 (N679xA) :COUPle 0|OFF|1|ON, (@chanlist) 设置功率变化跟踪状态。(N679xA) :NEGative [:IMMediate] <值>|INFinity, (@chanlist) 设置负功率变化率。(N679xA) :MAXimum 0|OFF|1|ON, (@chanlist) 启用/禁用最大变化率覆盖。 (N679xA)

[:SOURce] RESistance [:LEVel]
[:IMMediate] [:AMPLitude] < $d\tilde{g}$  >, (@chanlist)  $\forall$  设置输出电阻电平。(N6781A、N6785A、N679xA) :TRIGgered [:AMPLitude] < 值 >, (@chanlist)  $\mathcal{B} \equiv \mathcal{B} \equiv \mathcal{B} \equiv \mathcal{B} \equiv \mathcal{B} \equiv \mathcal{C} \equiv \mathcal{B} \equiv \mathcal{B} \equiv \mathcal$ :MODE FIXed|STEP|LIST|ARB, (@chanlist) 设置瞬变模式。 (N679xA)  $:$ RANGe < $d\ell$  >, (@chanlist)  $\forall$  안 置 输 出 电 阻 量 程 。(N679xA) :SLEW [:POSitive] [:IMMediate] <值>|INFinity, (@chanlist) 设置电阻变化率。(N679xA) :MAXimum 0|OFF|1|ON, (@chanlist) 启用/禁用最大变化率覆盖。 (N679xA) :COUPle 0|OFF|1|ON, (@chanlist) 设置电阻变化跟踪状态。(N679xA) :NEGative [:IMMediate] <值>|INFinity, (@chanlist) 设置负电阻变化率。(N679xA) :MAXimum 0|OFF|1|ON, (@chanlist) 启用/禁用最大变化率覆盖。 (N679xA) :STATe 0|OFF|1|ON, (@chanlist) 启用/禁用输出电阻设置。(N6781A、N6785A) [SOURce:] **STFP**  :TOUTput 0|OFF|1|ON, (@chanlist) 指定在发生瞬变阶跃时是否生成触发。 [SOURce:] VOLTage [:LEVel] [:IMMediate] [:AMPLitude] <值>, (@chanlist) 设置输出电压。 :TRIGgered [:AMPLitude] < $d\bar{E}$  >, (@chanlist) 设置触发的输出电压。 :BWIDth [:RANGe] LOW|HIGH1|2|3, (@chanlist) 设置电压带宽。 (N678xA SMU) :LEVel LOW|HIGH1|2|3, <频率>, (@chanlist) 设置带宽频率。(N678xA SMU) :INHibit :VON [:LEVel] <值>, (@chanlist) 如果电压大于电压接通电平,电流将灌入。(N679xA) :MODE LATChing|LIVE|OFF 设置欠电压抑制模式。(N679xA) :LIMit [:POSitive] [:IMMediate] [:AMPLitude] < 值 >, (@chanlist) 设置正电压限值。(N678xA SMU) :COUPle 0|OFF|1|ON, (@chanlist) 设置电压限值跟踪状态。(N6784A) :NEGative [:IMMediate] [:AMPLitude] <值>, (@chanlist) 设置负电压限值。(N6784A) :MODE FIXed|STEP|LIST|ARB, (@chanlist) 设置瞬变模式。

# 1 快速参考

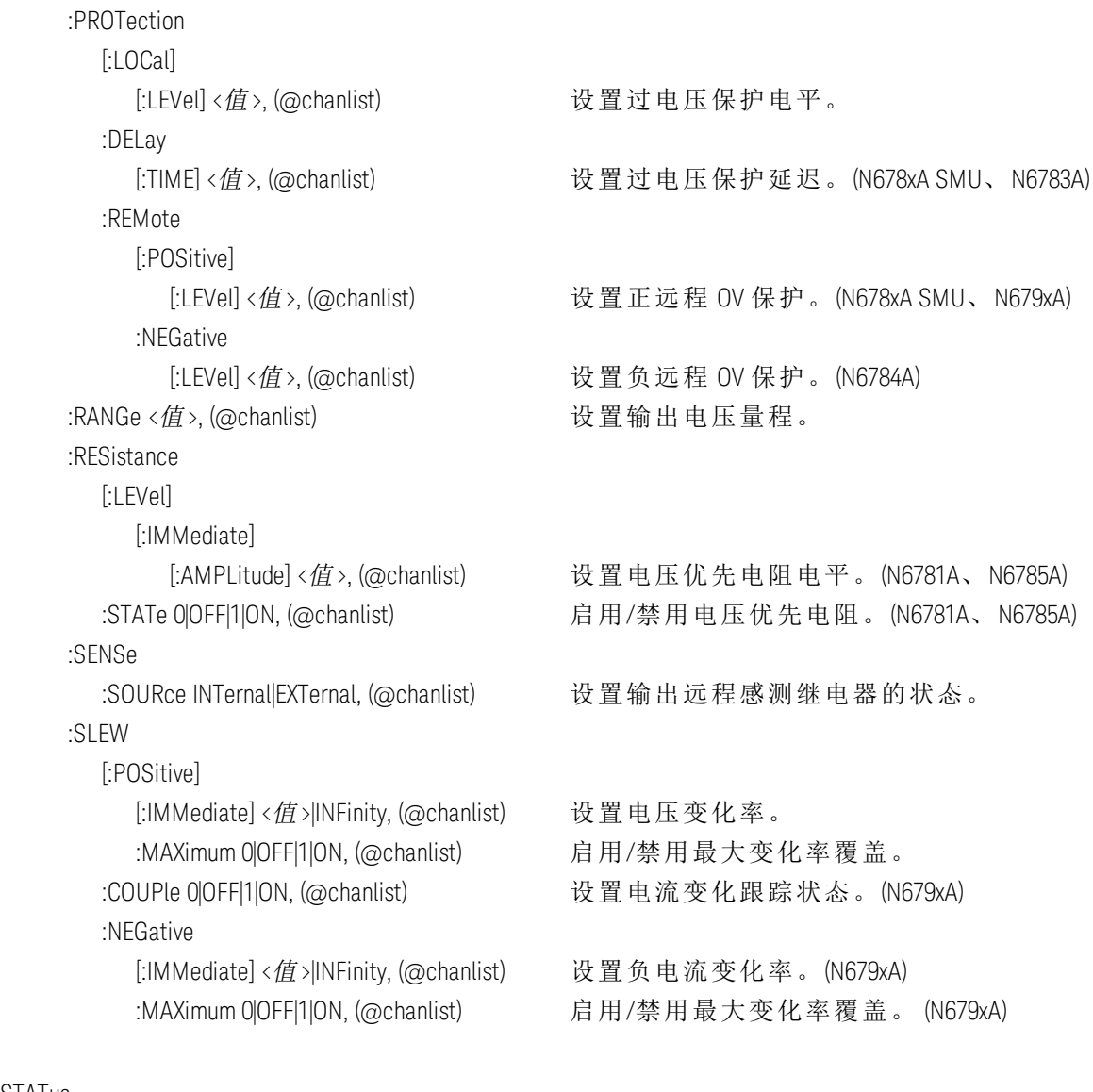

### STATus

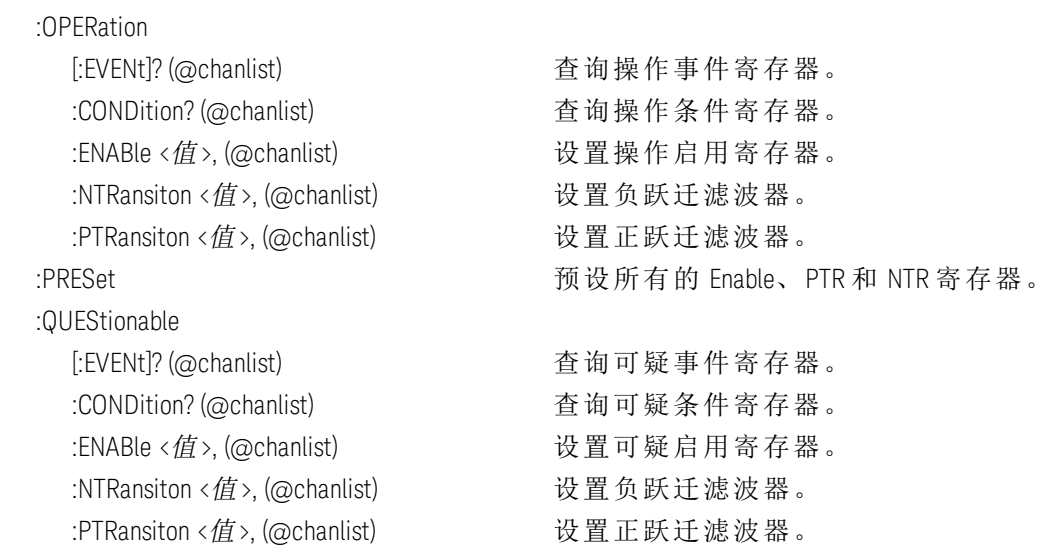

SYSTem

N678xA SMU)

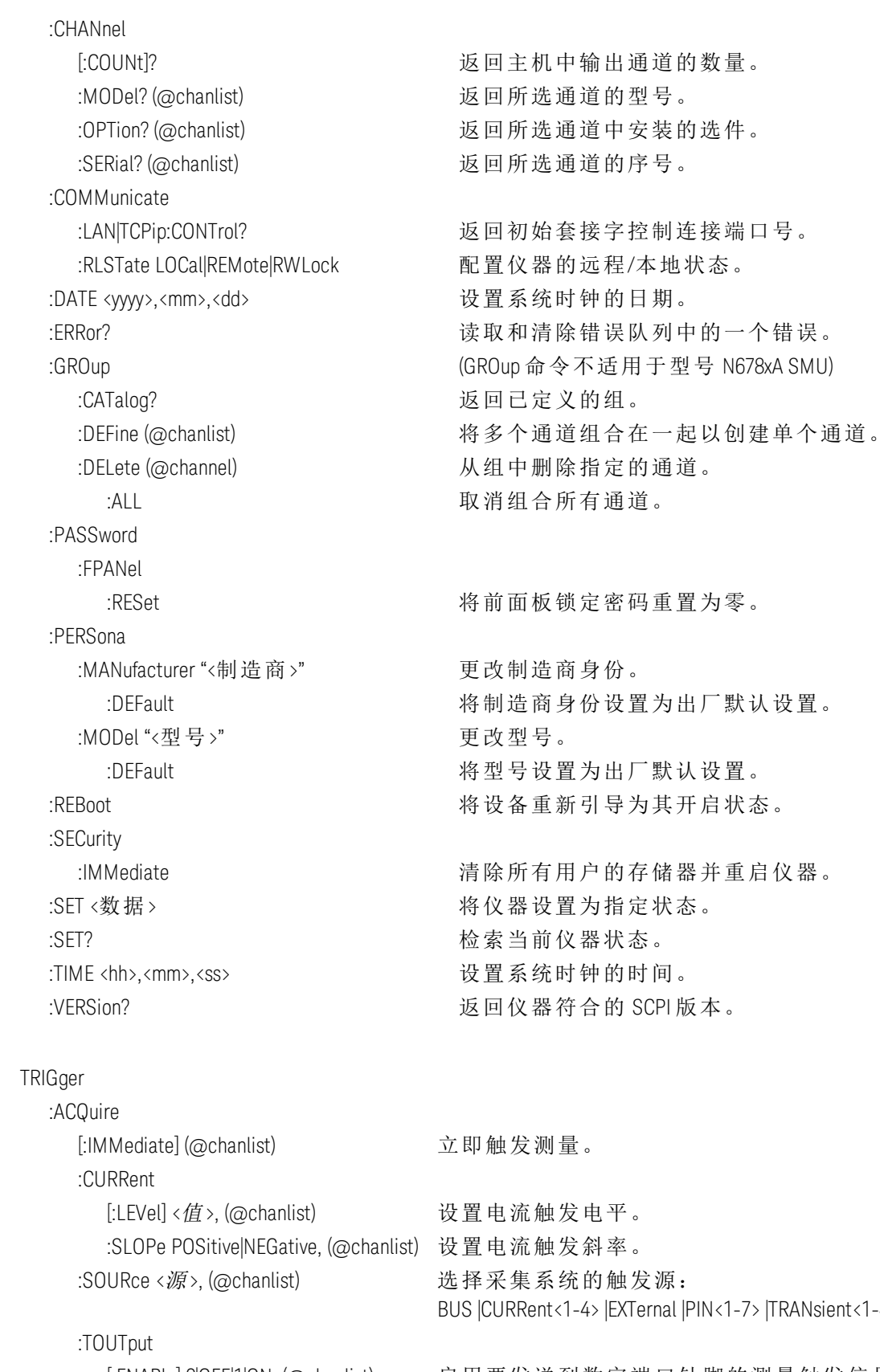

 $k<1-7$ > |TRANsient<1-4> |VOLTage<1-4> [:ENABle] 0|OFF|1|ON, (@chanlist) 启用要发送到数字端口针脚的测量触发信号。 [:LEVel] <值>, (@chanlist) 设置电压触发电平。 :SLOPe POSitive|NEGative, (@chanlist) 设置电压触发斜率。

:VOLTage

# 1 快速参考

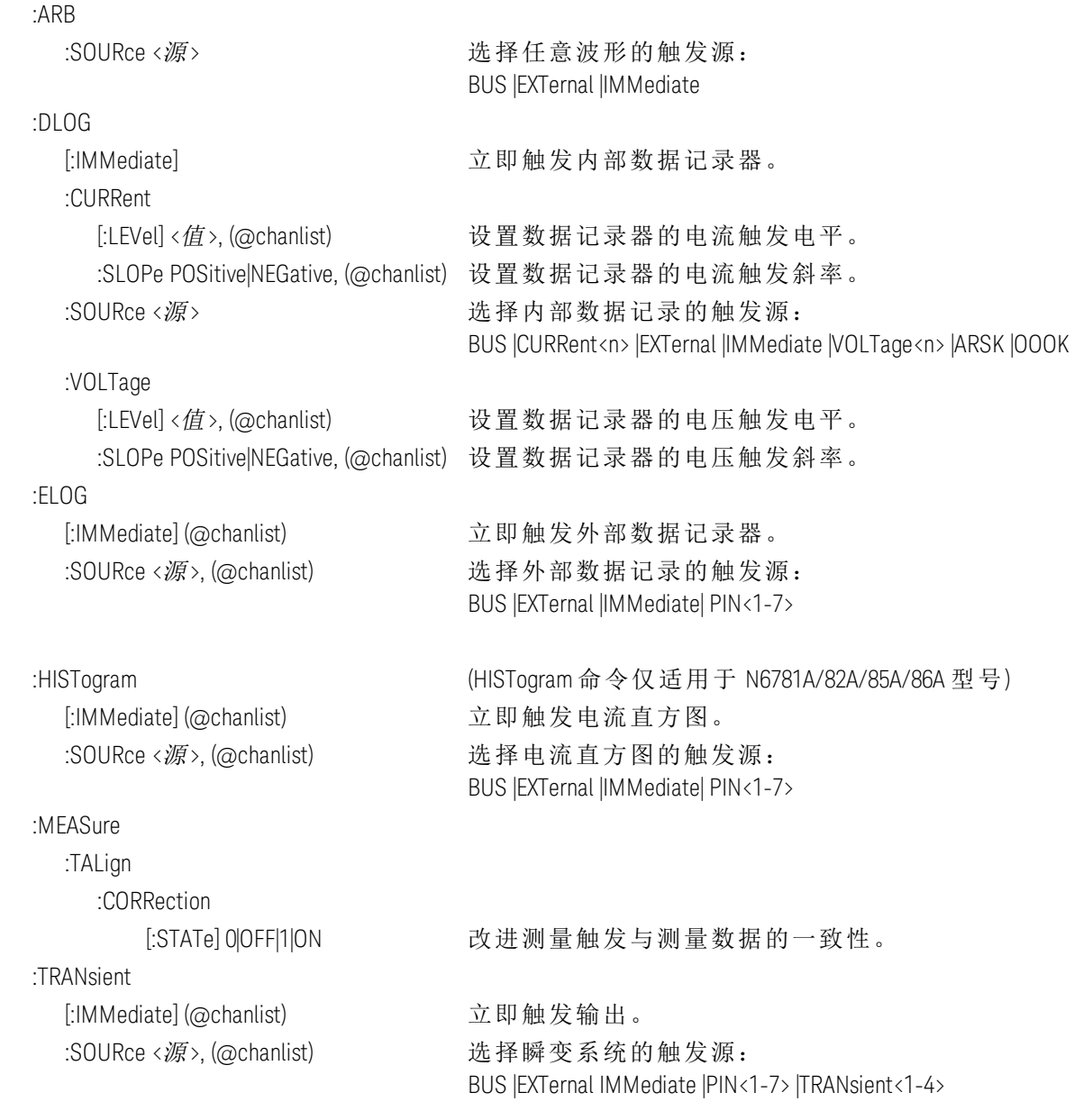

型号说明、差异和选件

# [型号描述](#page-40-0)

# [型号差别](#page-41-0)

# [选件](#page-44-0)

# <span id="page-40-0"></span>型号描述

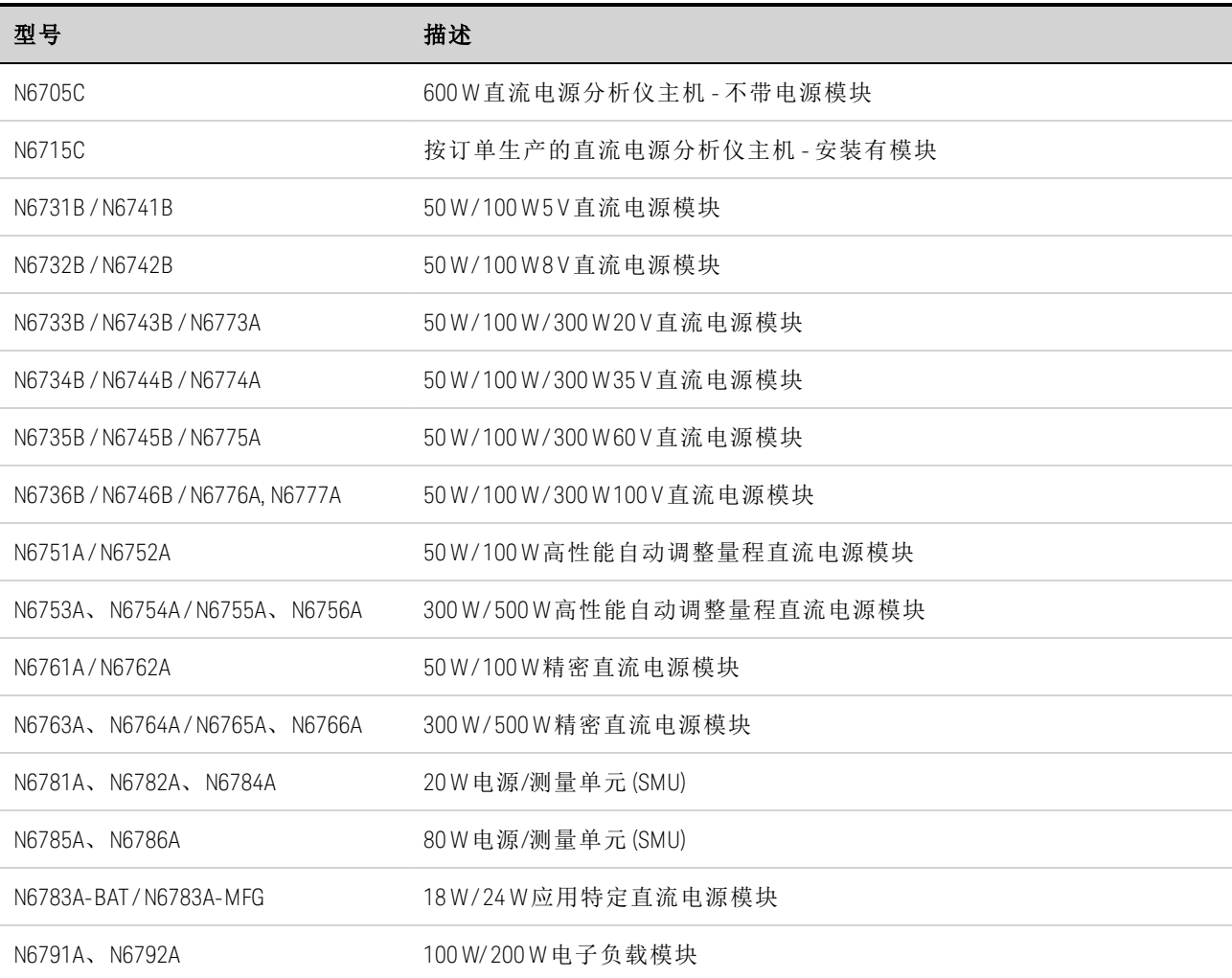

# <span id="page-41-0"></span>电源型号差别

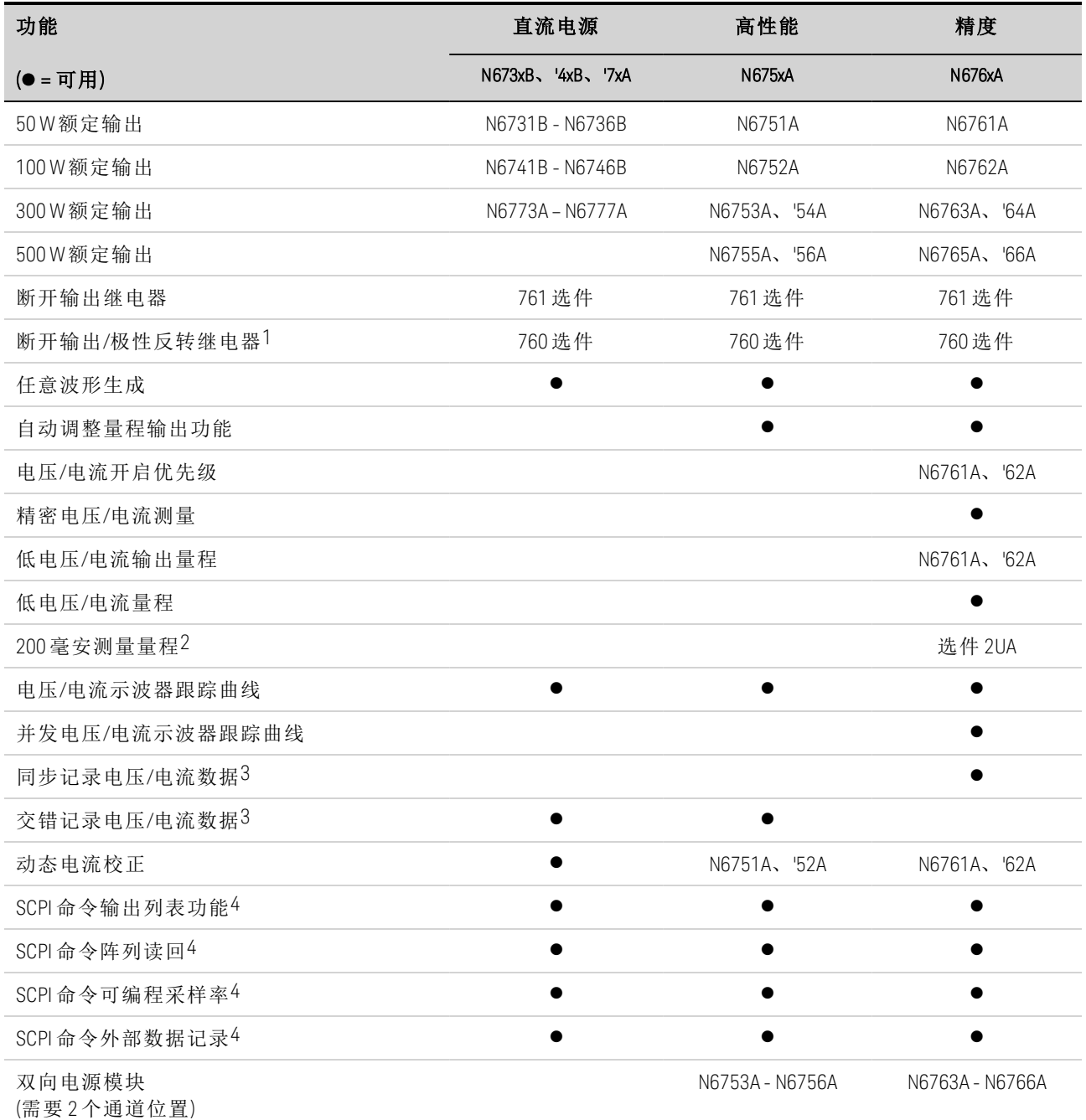

注释 1 在具有选件 760 的 N6742B 和 N6773A 型号上, 最大输出电流将限制为 10A。 选件 760 在 N6741B、N6751A、N6752A、N6761A 和 N6762A 型号中不可用。 注释 2 选件 2UA 仅在 N6761A 和 N6762A 型号上可用。它包括选件 761。 注释 3 在 N6705C 型号上,选件 055 会删除数据记录器功能。 注释 4 只有使用远程接口(而非前面板)时才可使用此功能。

# **N678xA** 电源型号差别

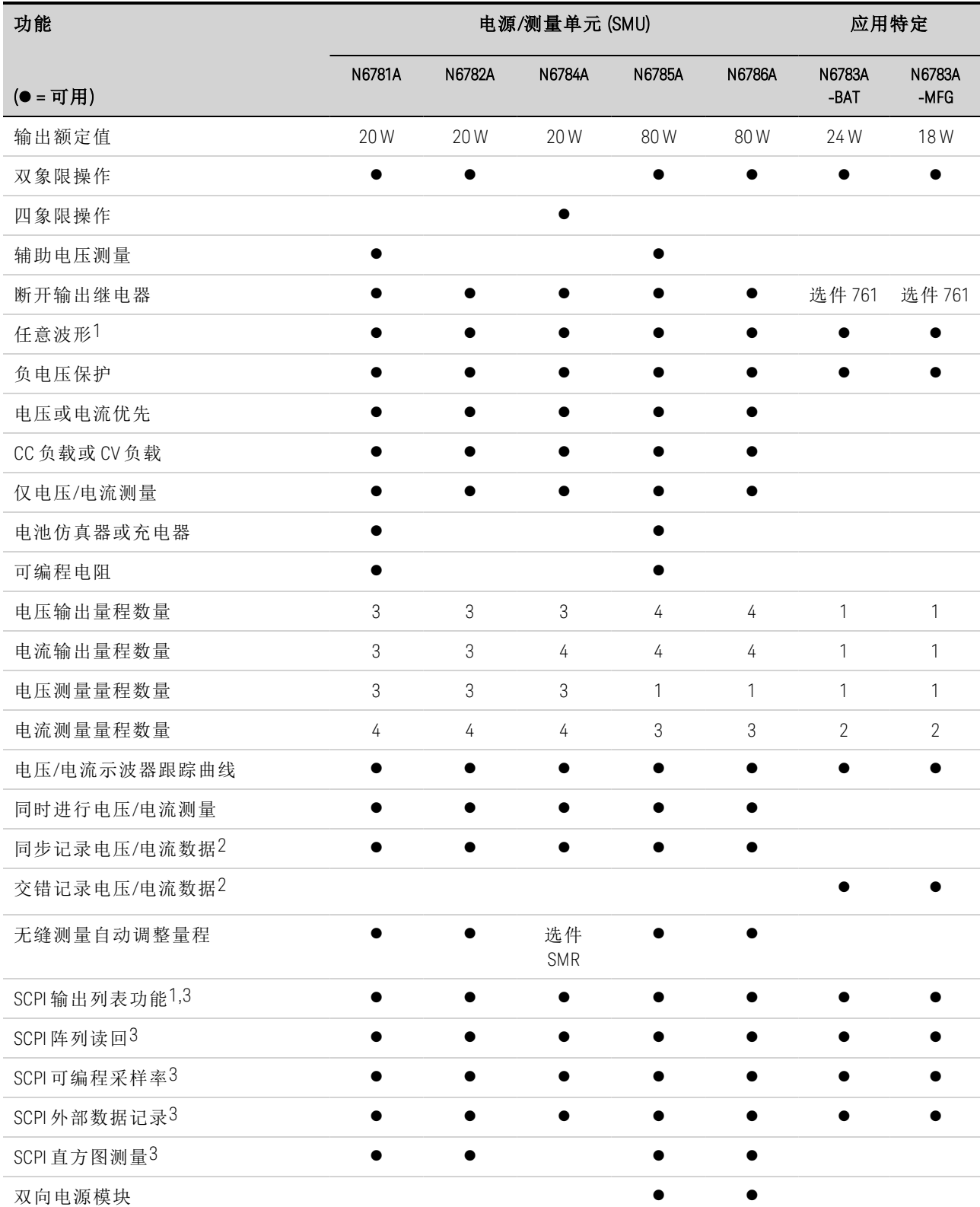

注释 1 任意波形和列表功能在 N6783A 型号的负电流输出中不可用。 注释 2 在 N6705 型号上,选件 055 会删除数据记录器功能。 注释 3 只有使用远程接口(而非前面板)时才可使用此功能。

# **N679xA** 负载型号差别

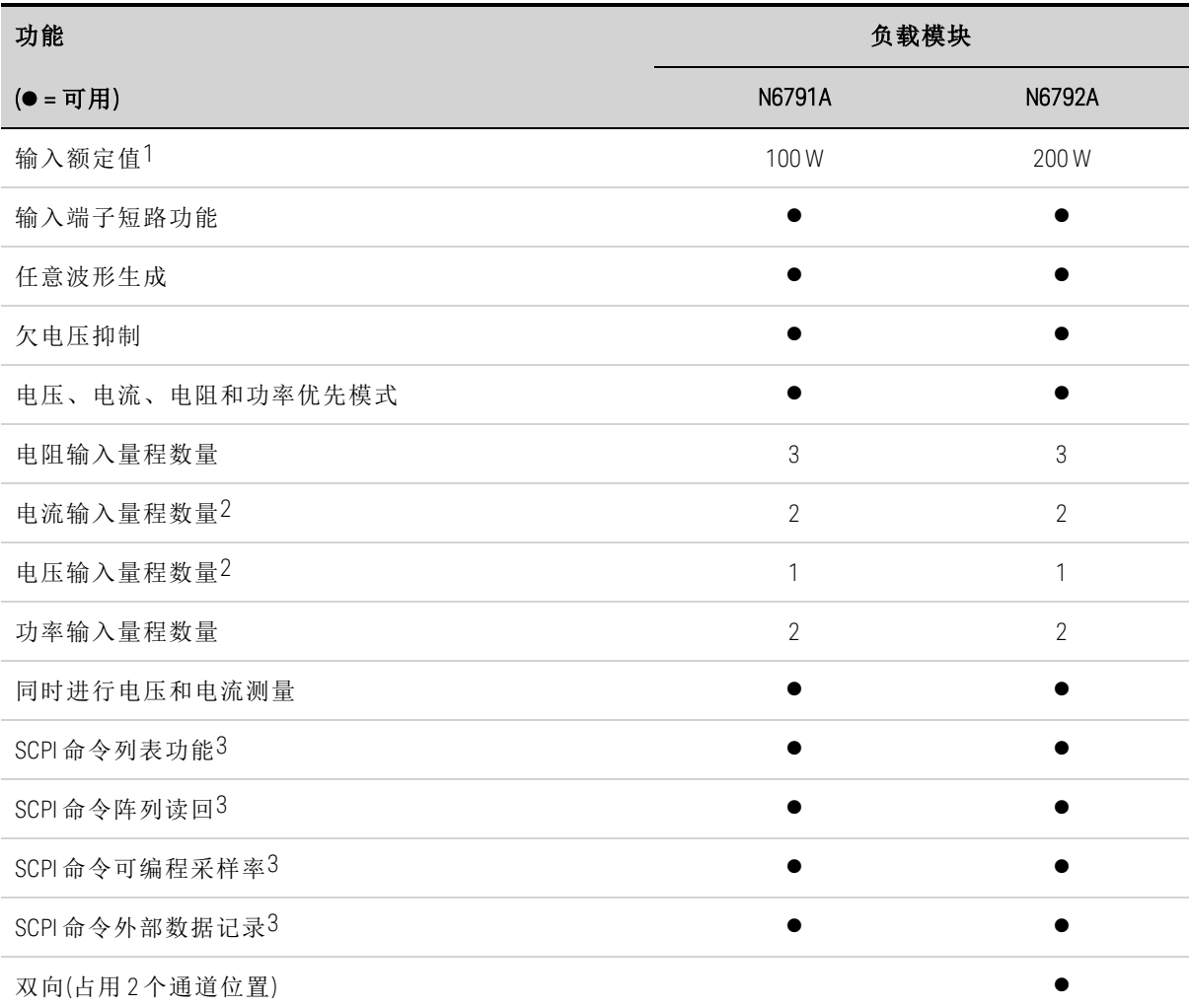

注释 1 在本文档中, 术语"输出"指的是负载模块输入。

注释 2 输入量程和测量量程耦合在一起。

注释 3 只有使用远程接口(而非前面板)时才可使用此功能。

# <span id="page-44-0"></span>选件

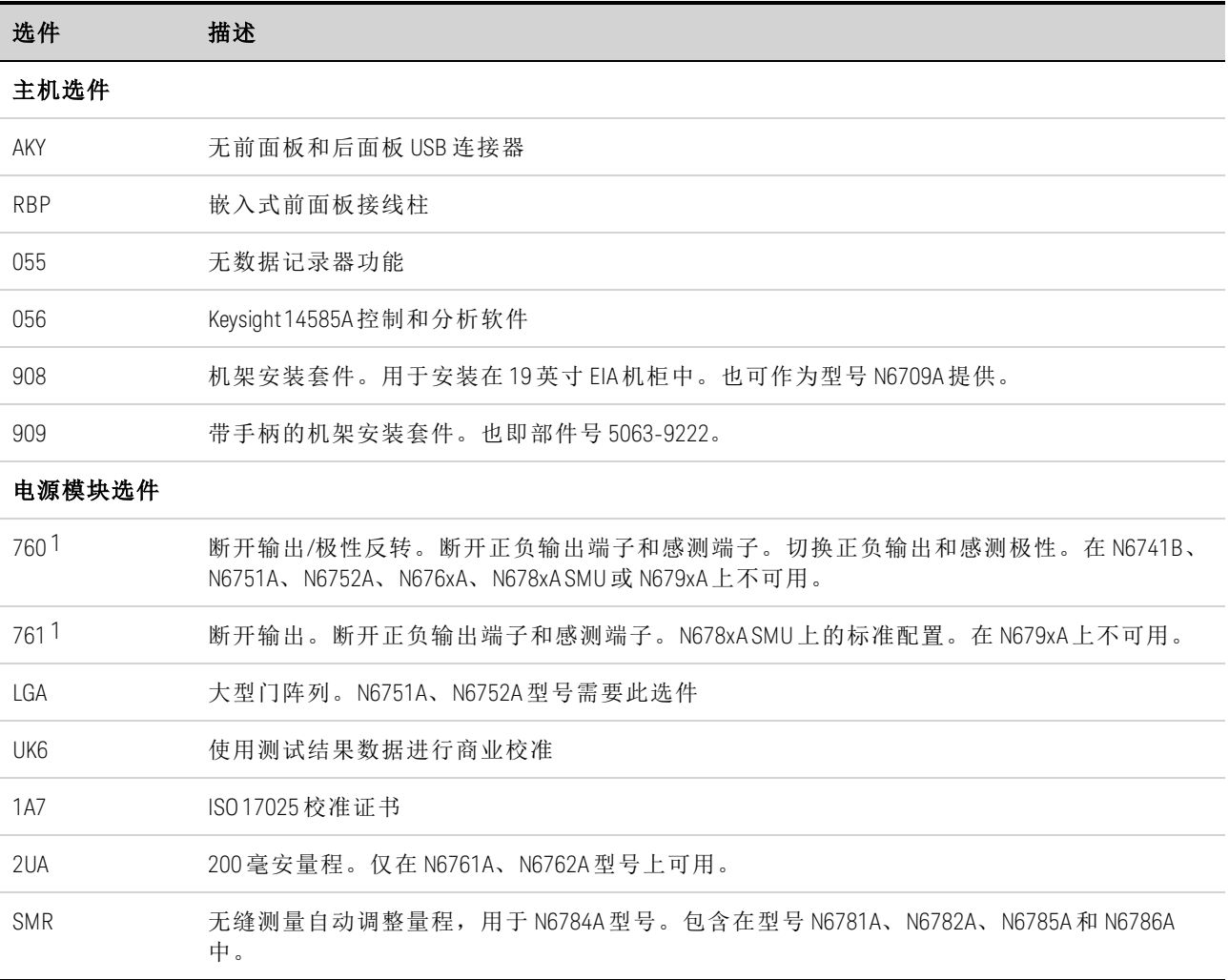

注释 1 输出端子上总是存在小型交流电网。

# <span id="page-45-1"></span>技术指标

# [补充特性](#page-45-0)

## [尺寸图](#page-47-0)

此部分列出了 Keysight N6705C 直流电源分析仪的补充特性。补充特性是对在设计或类型测 试过程所确定的性能的描述说明,并不保证可以达到这些特性。除非特殊说明,否则,所有 补充特性均代表典型情况。

技术指标和特性如有变动,恕不另行通知。

**在意图 《Keysight N6700 Modular Power System Family [Specifications](http://literature.cdn.keysight.com/litweb/pdf/N6700-90001.pdf) Guide》中包含所** 有电源模块的完整技术指标和补充特性信息。

# <span id="page-45-0"></span>补充特性

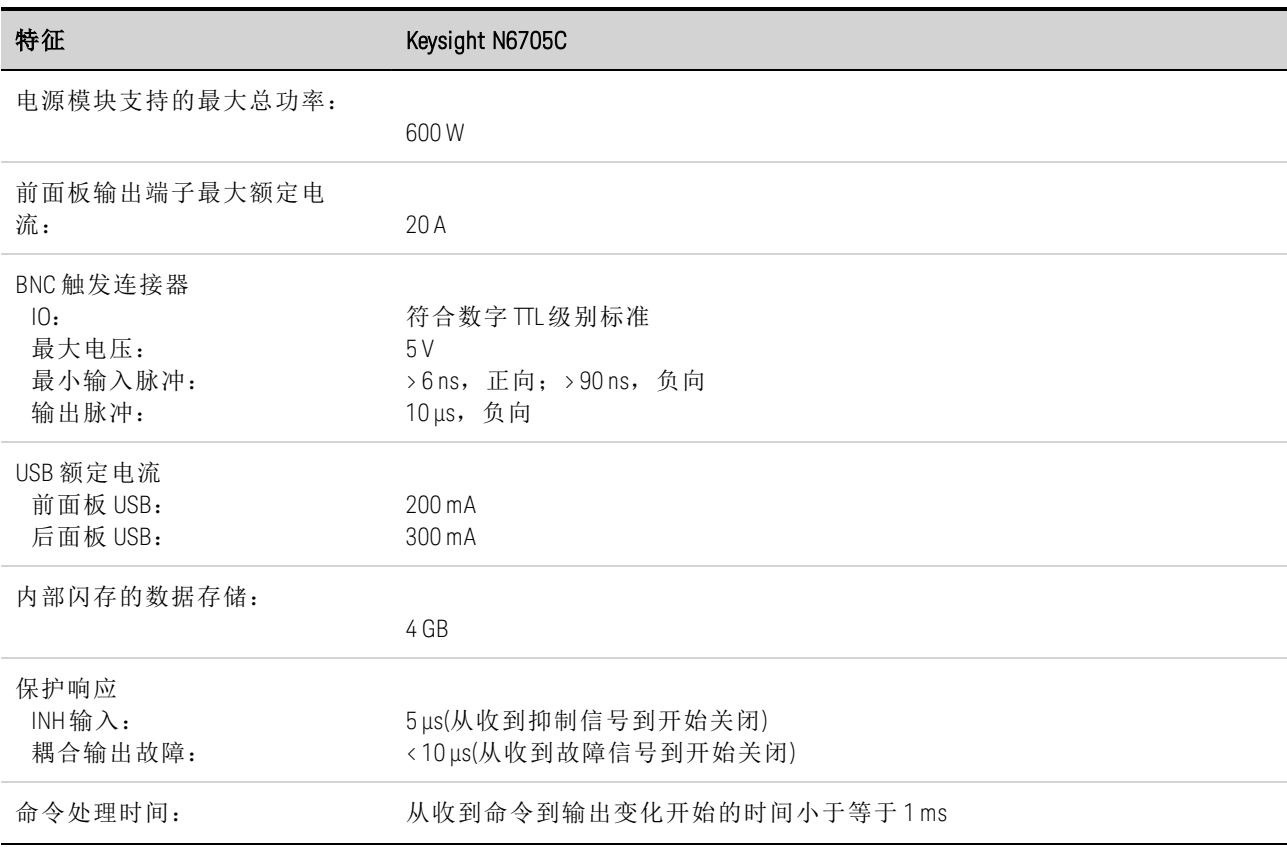

特征 Keysight N6705C

<span id="page-46-0"></span>

| 数字控制特征                                                                                      |                                                                                                    |
|---------------------------------------------------------------------------------------------|----------------------------------------------------------------------------------------------------|
| 最大额定电压                                                                                      | +16.5 VDC/-5 VDC(两针脚之间)<br>(针脚8在内部连接到机箱接地)                                                                                                    |
| 针脚1和2作为FLT输出<br>针脚1-7作为数字/触发<br>输出(针脚8=共用端)<br>针脚1-7作为数字/触发<br>输入和针脚3作为INH输入<br>(针脚8=共用端)   | 最大低电平输出电压=0.5V@4mA<br>最大低电平输入电流=4mA<br>典型高电平泄漏电流 = 1 mA @ 16.5 VDC                                                                                                    |
|                                                                                             | 最大低电平输出电压 = 0.5V@4mA;<br>1 V @ 50 mA; 1.75 V @ 100 mA<br>最大低电平输入电流=100mA<br>典型高电平泄漏电流 = 0.8 mA @ 16.5 VDC                                                                                |
|                                                                                             | 最大低电平输入电压=0.8V<br>最小高电平输入电压=2V<br>典型低电平电流=2mA@0V(内部2.2k上拉)<br>典型高电平泄漏电流 = 0.12 mA@16.5VDC                                                                                                |
| 接口功能<br>LXI Core 2011:<br>USB 2.0 (USB-TMC488):<br>10/100/1000 LAN:<br>内置 Web 服务器:<br>GPIB: | 10/100/1000 Base-T以太网(套接字、VXI-11协议、Web接口)<br>需要 Keysight IO Library M.01.01 或 14.0 以及更高版本<br>需要 Keysight IO Library L.01.01 或 14.0 以及更高版本<br>需要 Web 浏览器<br>符合 SCPI-1993, IEEE 488.2 接口标准 |
| 法规遵从性:<br>EMC:                                                                              | 符合有关测试和测量产品的欧洲 EMC 指令:<br>IEC/EN 61326-1; CISPR 11 第 1 组, A类; AS/NZS CISPR 11; ICES/NMB-001                                                                                              |
|                                                                                             | 符合澳大利亚标准, 并带有 C-Tick 标志<br>本 ISM 设备符合加拿大的 ICES-001 标准<br>Cet appareil ISM est conforme à la norme NMB-001 du Canada                                                                      |
| 安全性:                                                                                        | 符合欧洲低电压指令并带有 CE标志。<br>符合美国和加拿大安全法规。                                                                                                    |
| 环境<br>操作环境:<br>温度范围:<br>相对湿度:<br>海拔高度:<br>存放温度:                                             | 室内使用, 安装类别   (对于交流输入), 污染度2<br>0℃至55℃(输出电流在高于40℃的情况下每高出1℃下降1%)<br>最高 95%(非冷凝)<br>最高 2000米<br>-30°C 到 70°C                                                                                |
| 噪音声明<br>本声明是为了符合1991年<br>1月18日颁布的<br>"德国声音放射条例"的<br>要求而提供。                                  | 按照 EN 27779(类型测试), 在操作人员位置正常操作情况下, 声压 Lp <70 dB<br>$(A)$ .<br>Schalldruckpegel Lp <70 dB(A), Am Arbeitsplatz, Normaler Betrieb, Nach EN 27779 (Typprüfung).                              |
| 输出端子绝缘:                                                                                     | 任一输出端子与任何其他端子或机箱接地间的电压不得超过 240 VDC。                                                                                                    |
|                                                                                             | N6781A/N6785A 注意事项:<br>在 N6781A和 N6785A型号上使用辅助测量输入端子时, 对于任何其他端子和机<br>箱接地, 没有输出端子或输入端子超过 ±60 VDC 范围。                                                                                      |

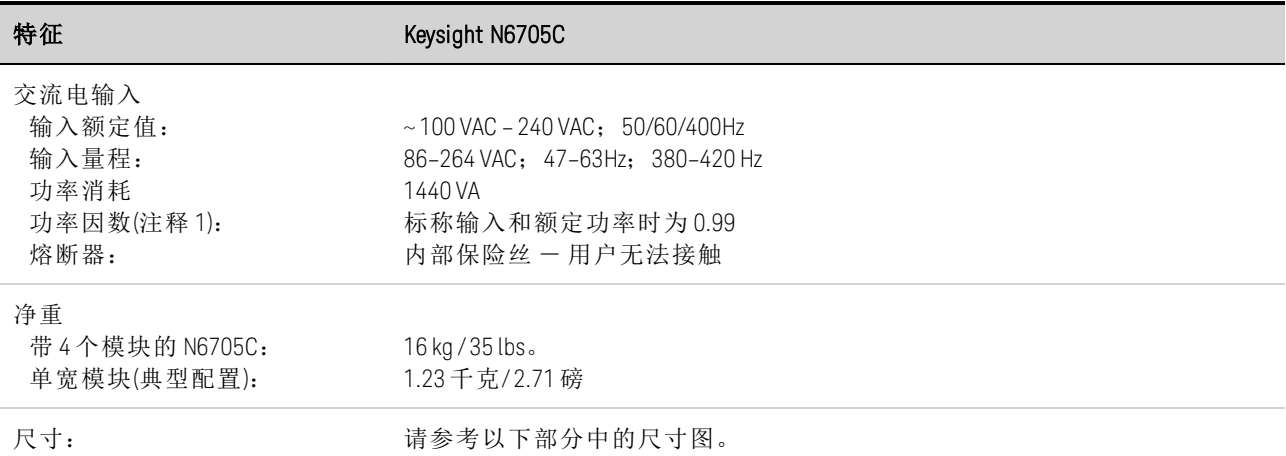

注释 1: 在 400 Hz 满负载时, 功率因数从 0.99(在 120 VAC 时)降至 0.76(在 265 VAC 时)。在无负载条件下, 功率因数进一步降 低。

# <span id="page-47-0"></span>尺寸图

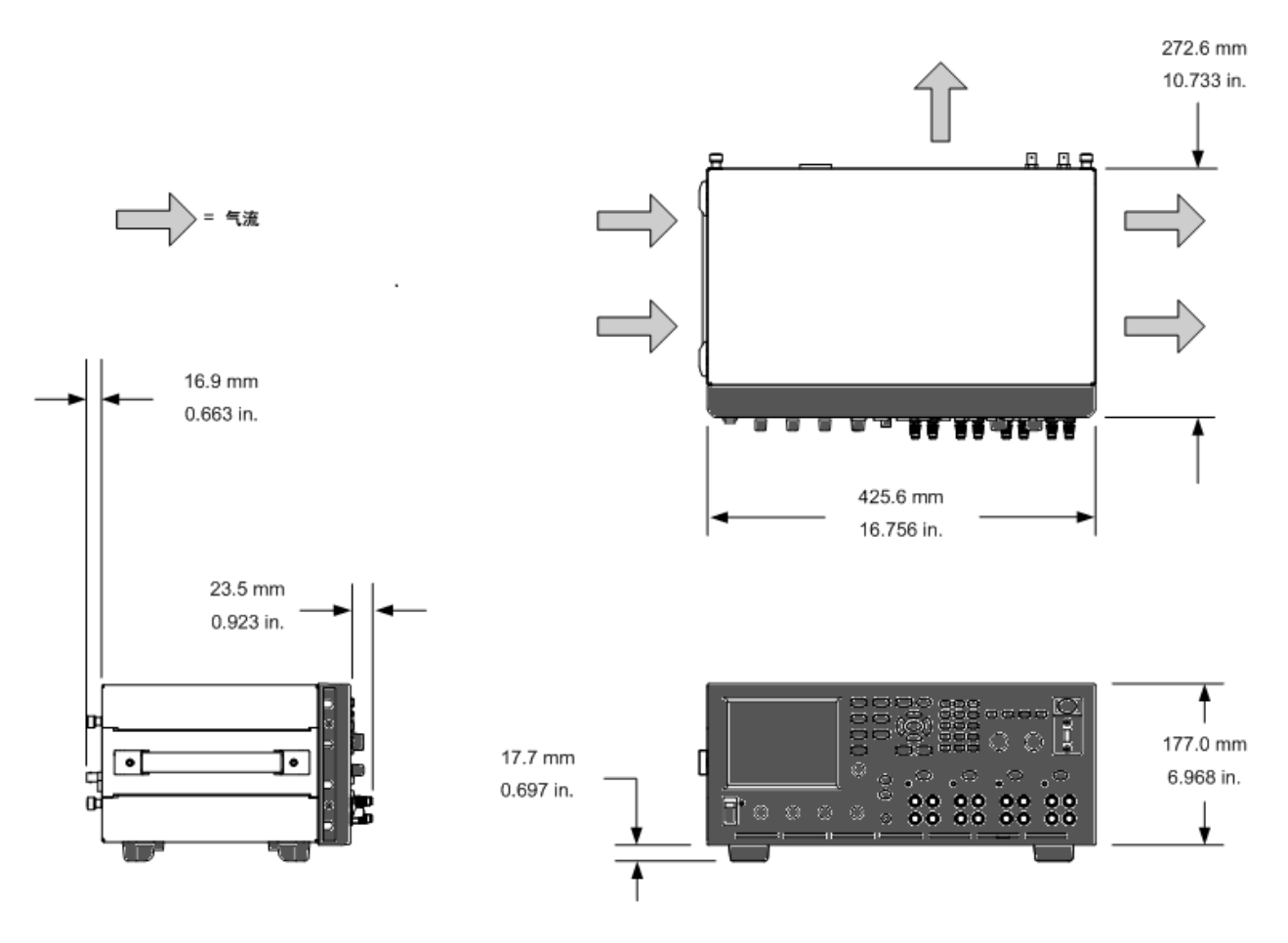

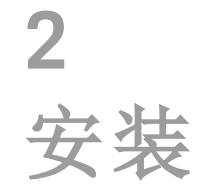

[初步信息](#page-49-0)

[安装电源分析仪](#page-51-0)

[连接电源线](#page-56-0)

[连接输出](#page-57-0)

[远程感测连接](#page-63-0)

[并联和串联连接](#page-66-0)

**BNC** [连接](#page-69-0)

[辅助测量连接](#page-71-0)

[接口连接](#page-72-0)

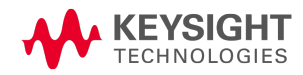

<span id="page-49-0"></span>初步信息

[对照配件清单检查](#page-49-1)

[检查设备](#page-50-0)

### [查看安全信息](#page-50-1)

[遵守环境条件](#page-50-2)

# <span id="page-49-1"></span>对照配件清单检查

开始前,请先对照以下配件清单检查是否已收到随设备附送的这些配件。如果缺少某项物 品,请联系离您最近的是德科技销售和支持办事处。

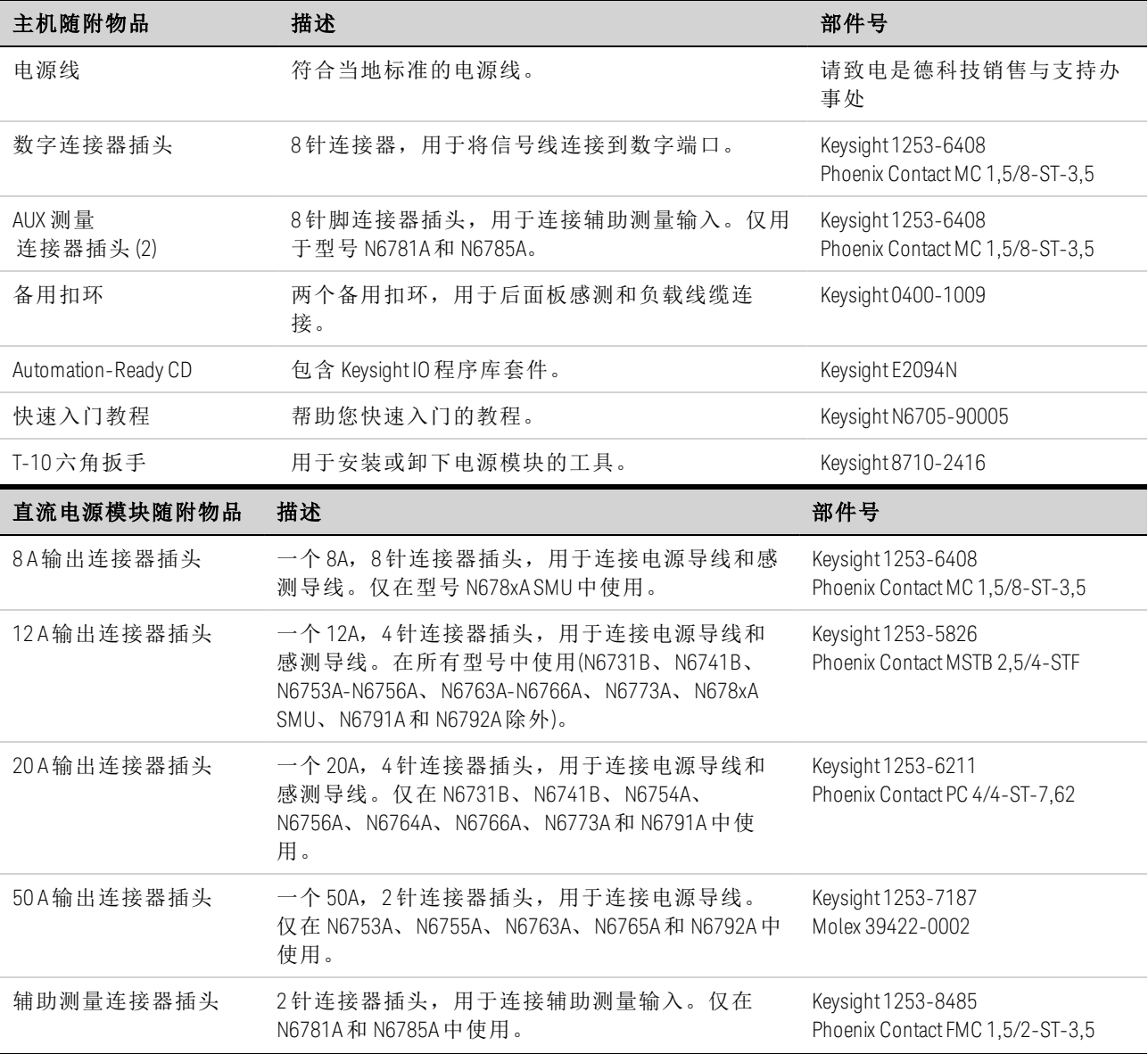

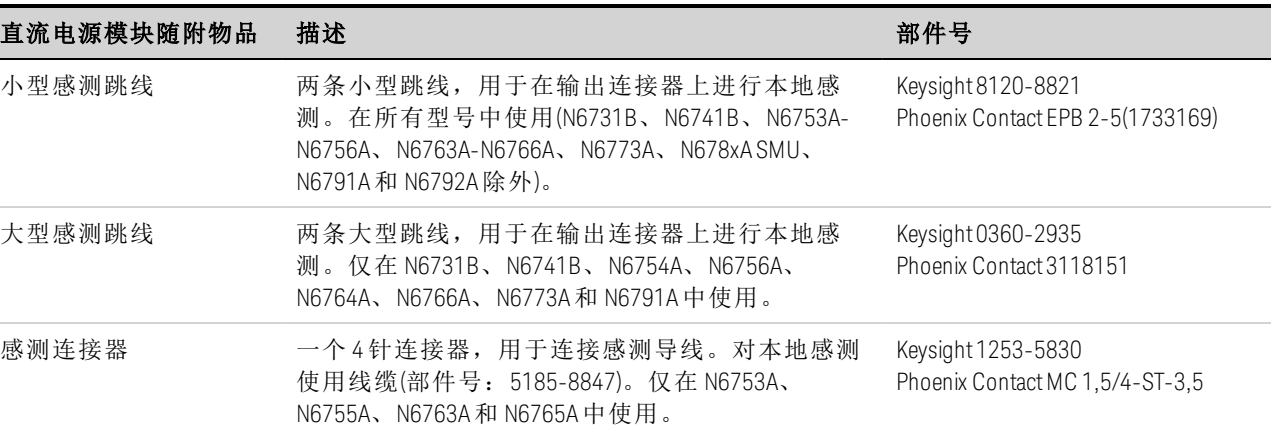

### <span id="page-50-0"></span>检查设备

在收到电源分析仪后,请检查在运送过程中是否造成了任何明显的损坏。如有损坏,请立即 通知货运公司和最近的是德科技销售和支持办事处。请参考 [www.keysight.com/find/assist](http://www.keysight.com/find/assist)。

开启并仔细检查电源分析仪之后,保存装运箱和包装材料,以备退货之需。

模块校准证书 与序列号对应的校准证书。 有关的 无

### <span id="page-50-1"></span>查看安全信息

本 Keysight N6705C 直流电源分析仪为 1 类安全仪器,这意味着它有一个保护性接地端子。该 端子必须通过配备接地插座的电源接地。

请参考本指南开头的[安全概要](#page-8-0)页以了解一般安全信息。在安装或操作之前,请查看本指南, 了解安全警告和说明。有关特定步骤的安全警告分散在本指南的各个相应章节。

#### 某些电源模块可产生超过 60 VDC 的电压。请确保仪器连接、负载接线和负载连 警告 接采用了绝缘或盖板防护措施,以便避免意外接触致命的输出电压。

### <span id="page-50-2"></span>遵守环境条件

#### 警告 不要在存在可燃性气体或烟雾的环境中使用仪器。

[环境特性](#page-46-0)中有关于电源分析仪环境条件的说明。原则上,本仪器仅可在室内可控环境中操 作。

[技术指标](#page-45-1)中还给出了仪器的尺寸和外形图。风扇通过从两侧抽取空气并从侧面和后面排出使 电源分析仪冷却。为保证空气流通,在安装仪器时,必须在设备两侧和后面留出足够的空 间。

2 安装

<span id="page-51-0"></span>2 安装

安装电源分析仪

[电源模块安装](#page-51-1)

[高电流输出连接](#page-53-0)

[铁氧体磁芯安装](#page-54-0) **-** 仅用于 **Keysight N6792A**

[工作台安装](#page-54-1)

[机架安装](#page-55-0)

**400 Hz** [操作的冗余接地](#page-55-1)

### <span id="page-51-1"></span>电源模块安装

- 如果您购买的 N6705 主机没有安装电源模块,或者您要向此主机添加电源模 注意 块,可参阅本节中的信息。
- 小心。 设备损坏在安装或卸下电源模块之前,请关闭主机,并断开电源线。在拿放 电子元件之前,请采取所有标准的静电放电预防措施。

所需工具: T10 六角螺丝刀: 小型平口螺丝刀: 5.5 毫米六角扳手

### 步骤 1. 卸下顶盖和底盖。

松开翼形螺丝以取下顶盖和底盖。将顶盖和底盖滑动回到原来的位置。翻转设备,使其正面 朝下,以卸下底盖。

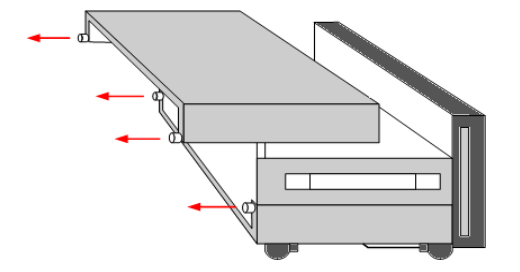

### 步骤 2. 将电源模块放在主机中。

将电源模块与插销对齐,将其向下轻按到连接器中。在电源模块的每一端都安装螺丝。螺丝 的转矩技术指标为 9 英寸-磅。

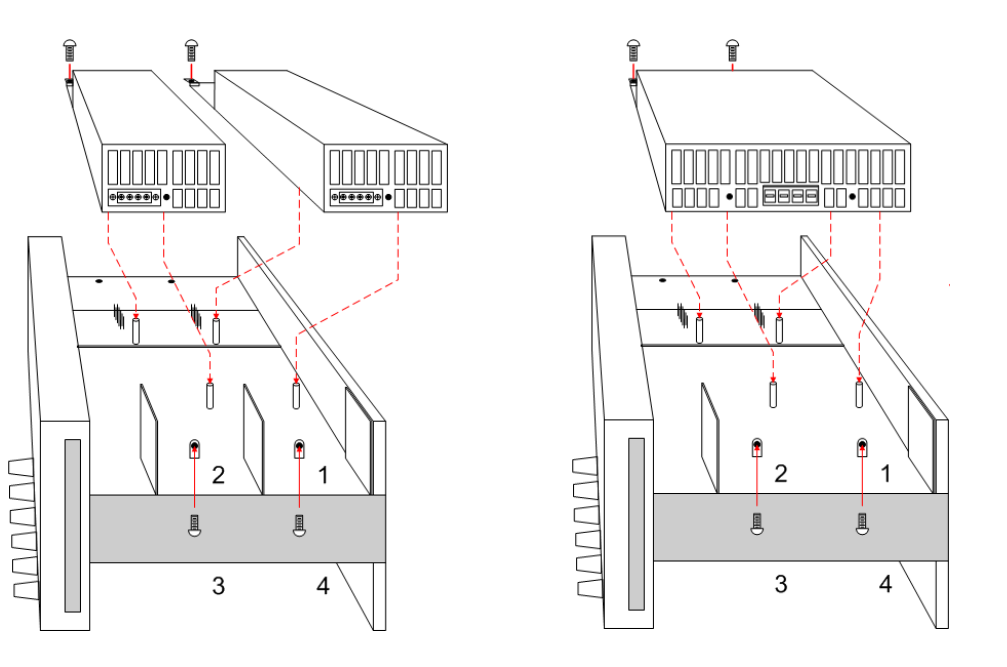

电源模块在主机内的安装位置决定了它们的前面板输出和编程通道分配情况。例如,安装在 通道 1 中的模块将连接到输出 1 的线缆束。安装在通道 4 中的模块将连接到输出 4 的线缆 束。

注意

安装双向电源模块时,必须首先卸下中间挡板。使用 T10 六角螺丝刀卸下顶 部挡板;使用 5.5 毫米六角扳手卸下底部挡板。在对面一侧的存储位置中安 装此挡板。只能将双向电源模块连接到输出 1 或输出 3。

### 步骤 3. 连接前面板线缆束。

对于使用 12 A 输出连接器的电源模块 – 只需将此 12 A 连接器插头插入电源模块。拧紧连接器 上的锁定螺丝。

对于使用 20 A 输出连接器的电源模块 - 从线缆束卸下 12 A 连接器插头, 然后安装随电源模块 提供的 20 A 连接器插头。注意输出颜色代码。拧紧所有连接器螺丝。在模块中安装连接器。

有关使用 50 A 输出连接器的电源和负载模块 – 请参见[高电流输出连接](#page-53-0)。

1. 到前面板接线柱

2. 20 A 连接器

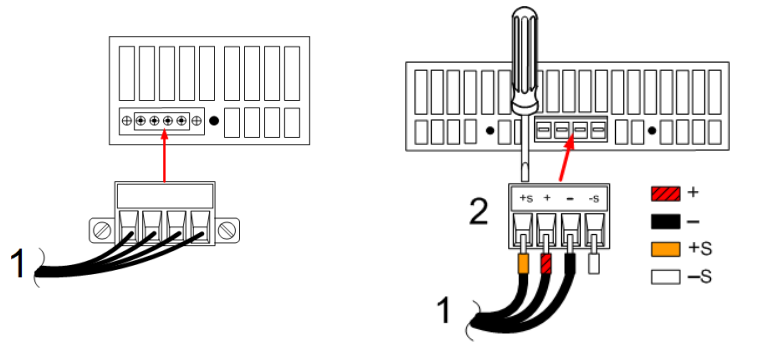

对于 Keysight N678xA SMU 电源模块 - 从线缆束卸下 12A 连接器插头, 然后安装随电源模块提 供的 8 针脚连接器插头。按图示将前面板电缆线安装到输出连接器中。注意输出颜色代码。 拧紧所有连接器螺丝。

对于 Keysight N6781A 和 N6785A 电源模块,还需要连接辅助测量电缆。从其后面板存储位置 卸下电缆,然后将连接器插入到电源模块中。电缆的颜色代码与后面板上的辅助电压测量标 签对应。

- 1. 到前面板接线柱
- 2. 辅助测量连接器
- 3. 到后面板连接器

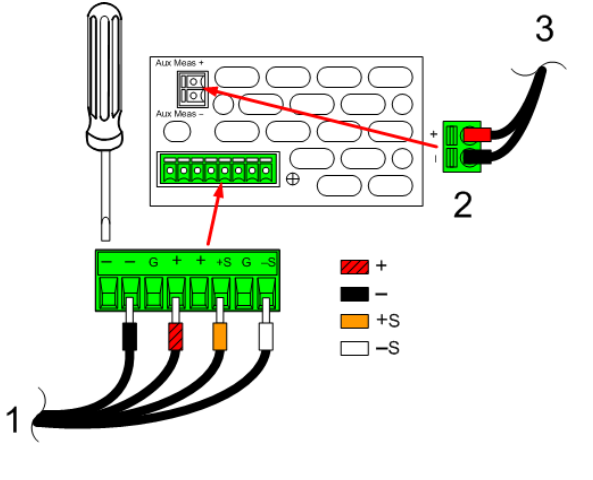

### 步骤 4. 完成安装。

将任何未使用的电缆束放在位于电源模块和前面板之间的夹环中。安装顶盖和底盖。将顶盖 和底盖按入到位,然后拧紧翼形螺丝。

### <span id="page-53-0"></span>高电流输出连接

- 注意 此信息仅适用于输出额定电流为 50 A 的电源模块, 以及输入额定电流为 40 A 的负载模块。
- 请勿将前面板电缆组件连接到高电流输出电源模块。由于前面板接线柱的最 小心。 大额定电流为 20 A, 所以它们不能用于高电流电源模块。

可使用主机后面板接入端口连接高电流 (> 20 A)。这些接入端口具有一层较薄的橡胶膜,使用 负载缆线即可刺穿它。

要连接到高电流电源模块上的输出和感测插头,必须使用用户自己提供的负载和感测导线。 感测连接器附带跳线,安装用于本地感测。

#### 步骤 1. 通过后面板布置负载导线。

按高电流负载导线使其穿过后面板接入端口。如果使用的是远程感测,将感测导线穿过第二 个接入端口。扭绞每个导线对。

### 步骤 2.将导线连接到电源模块。

按图示将负载导线连接到电源模块的输出连接器。将远程感测导线连接到感测导线的 +S 和 - S 端子。

+LS 和 -LS 端子仅用于 +S 和 -S 端子的本地感测连接。请勿以任何其他方式连 一小心。 接 +LS 和 –LS 端子。

**50A感测**  $-S$  +LS -LS -S

双绞线

### 步骤 3. 完成安装。

将任何未使用的电缆束放在位于电源模块和前面板之间的夹环中。安装顶盖和底盖。将顶盖 和底盖按入到位,然后拧紧翼形螺丝。

1. 50 A 输出连 接器

- 2. 感测连接器
- 3. 扭绞导线

4. 到负载

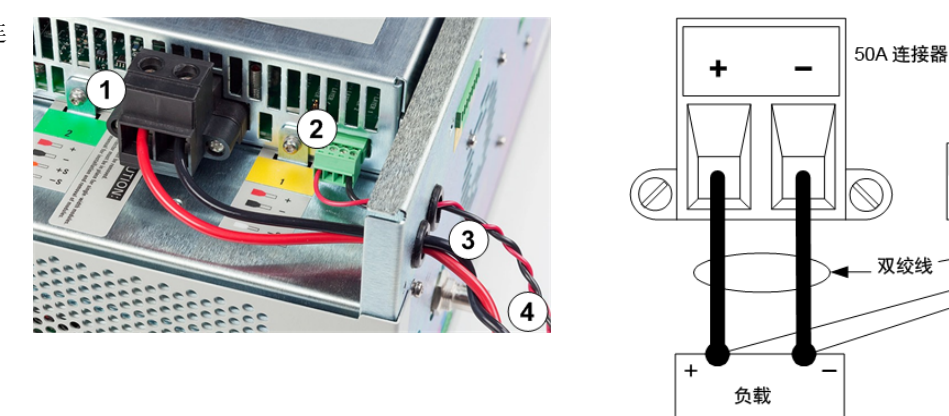

# <span id="page-54-0"></span>铁氧体磁芯安装 **-** 仅用于 **Keysight N6792A**

要符合无线频率干扰 (RFI) 标准,需要在负载模块的负载导线上安装铁氧体磁 注意 芯。磁芯随附于模块且不影响模块的功能。

1. 顺着电缆找到磁芯,并将负载电缆穿过磁芯一次

2. 将铁氧体磁芯夹在负载电缆上,尽可能靠近设备后面。从连接器到磁芯的建议距离为 4 cm。

3. 将扎带绑到负载导线上,防止磁芯从设备后面滑开。

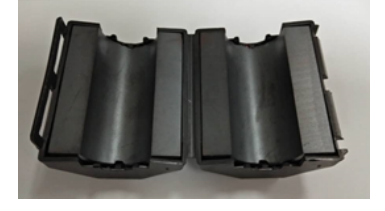

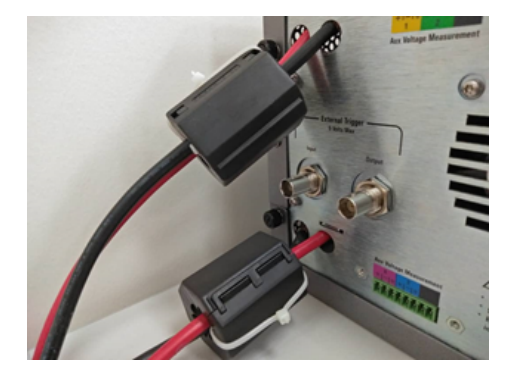

# <span id="page-54-1"></span>工作台安装

#### 切勿堵塞设备两侧的进气口和排气口或设备后面的排气口。请参考[技术指标](#page-47-0) 小心。 部分中的尺寸图。

在工作台上操作时,在两侧和后面至少留出 2 英寸 (51 mm) 的空隙。为便于查看显示屏和连 接接线柱,可通过向下旋转扩展栏使设备前面板向上倾斜。

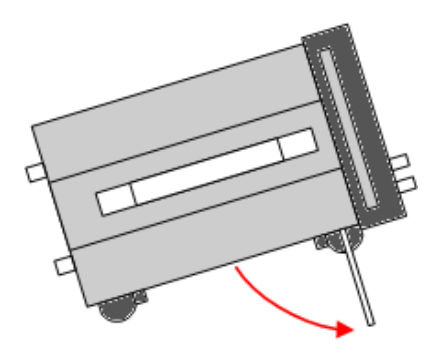

# <span id="page-55-0"></span>机架安装

使用机架安装套件(选件 908 或带手柄的选件 909)将仪器安装在机架上。机架 一小心。 安装套件随附安装说明。

电源分析仪主机可以安装在 19 英寸 EIA 机架机柜中。主机设计为可安装在四机架设备 (4U) 空 间中。

在将设备安装在机架上之前,请先卸下设备支座。不要挡住设备两侧和后面的进气孔和排气 孔。

# <span id="page-55-1"></span>**400 Hz** 操作的冗余接地

在 400 Hz 的交流输入条件下操作时, 设备的漏电电流超过了 3.5 mA。这需要从仪器机箱到地 面安装永久的冗余接地。这样可确保始终接地,任何漏电电流将转移到地面。

有关安装说明,请参考本节后面的 BNC [连接器。](#page-69-0)

有关在 400 Hz 的条件下操作时功率因数的统计信息,请参考[技术指标部](#page-45-0)分。

# <span id="page-56-0"></span>连接电源线

火灾危险 仅使用仪器随附的电源线。使用其他类型的电源线可能引起电源线过 警告 热,从而导致火灾。

> 电击危险 电源线通过第三根导线提供机箱接地。确保电源插座为三相型,接地 插脚连接正确。

将电源线连接到设备后面的 IEC 320 连接器。如果设备随附的电源线不正确,请与最近的是 德科技销售和支持办事处联系。

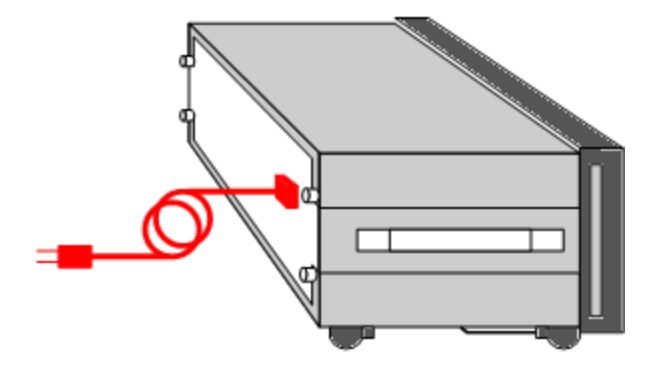

设备后面的交流输入为一个通用交流输入。它可以接受从 100 V 至 240 V 范围内的标称交流 线电压。频率可以为 50 Hz、60 Hz 或 400 Hz。

主意 可拆卸的电源线可以用作紧急断开装置。拔下电源线会断开设备的交流输入电 源。

<span id="page-57-0"></span>2 安装

连接输出

[接线柱](#page-57-1)

[导线尺寸调整](#page-57-2)

**Keysight N678xA SMU** [导线连接](#page-58-0)

[多个负载接线](#page-60-0)

[正负电压](#page-61-0)

[保护敏感负载](#page-61-1)

[负载电容器响应时间](#page-62-0)

注意 Keysight N679xA <sup>N679xA</sup> 负载模块输入端子在本文档中称为"输出"。

### <span id="page-57-1"></span>接线柱

#### 警告 电击危险 进行后面板连接前,请关闭交流电源。所有导线和接线片必须正确 连接并用接线柱拧紧。

# 有些电源模块产生的电压超过 60 VDC。请确保仪器连接、负载接线和负载连 接采用了绝缘或盖板防护措施,以便避免意外接触致命的输出电压。

接线柱在位置 (A) 处至多可接受 AWG 14 的导线。通过手动拧紧接线柱可靠地固定所有导线。 也可直接将标准香蕉插头插入连接器的前面,如 (B) 所示。为方便使用,底座接地接线柱设 置在前面板上。

最大额定电流:

 $(A) = 20 A$ 

 $(B) = 15 A$ 

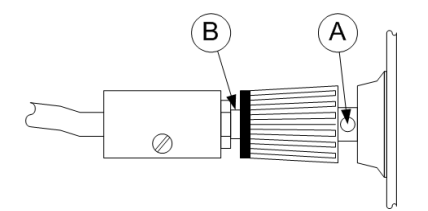

有关额定电流大于 20 A 的电源模块和负载模块 – 请参见[高电流输出连接](#page-53-0)。

# <span id="page-57-2"></span>导线尺寸调整

#### 火灾危险 选择的导线尺寸要足够大,能够承载短路电流而不致过热(请参考下 警告 表)。为满足安全要求,负载导线必须足够粗,以便在传输设备的短路输出电 流时不致过热。下一节介绍了 Keysight N678xA SMU 型号的导线连接。

在选择导线尺寸时,除导线温度之外,还应考虑压降因素。下表列出了各种大小的导线的电 阻以及导线的最大长度,以便将各种电流下的每根导线压降限制为 1.0 V。

注意:防止过热所需的最低导线技术指标可能并不足以防止过电压保护开启或无法维持有效 的整流。在大多数情况下,负载导线还应足够粗,以便将压降限制为每根导线不超过 l.0 V。

选择技术指标足以处理设备全输出电流的导线,这样,无论预期负载电流或电流限值设置如 何,都不会开启烦人的过电压保护电路。

在远程感测电容负载时,负载的导线电阻也是影响仪器恒电压稳定性的重要因素。如果要使 用的负载电容很高,则为了使负载导线能够长期运行,不宜使用高于 12 到 14 AWG 的线规。

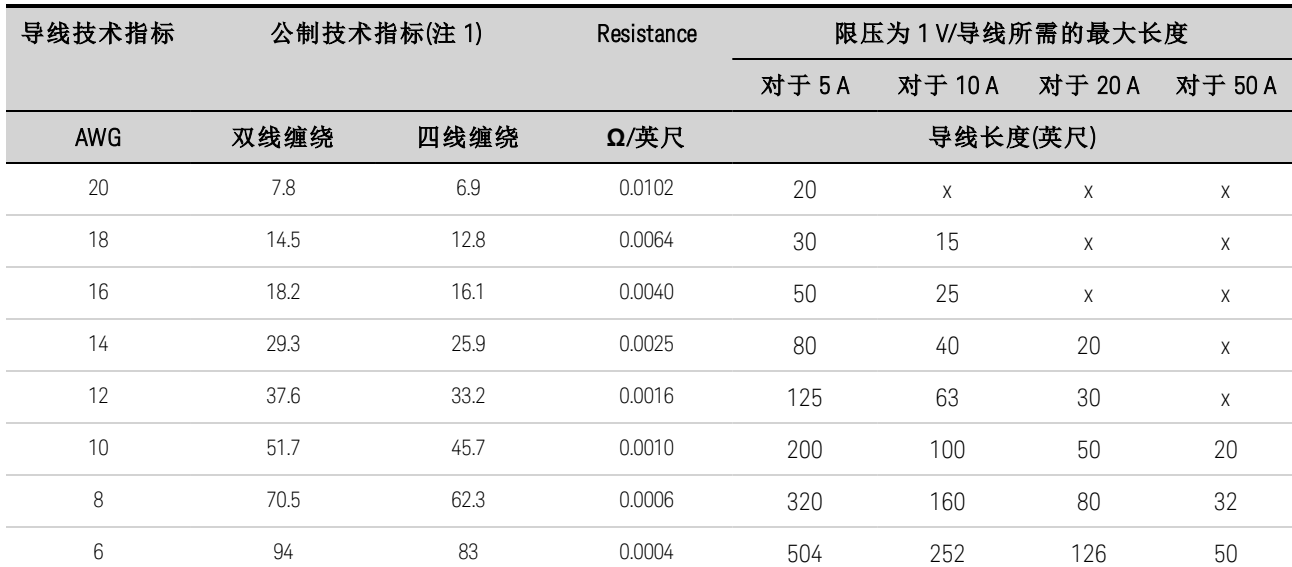

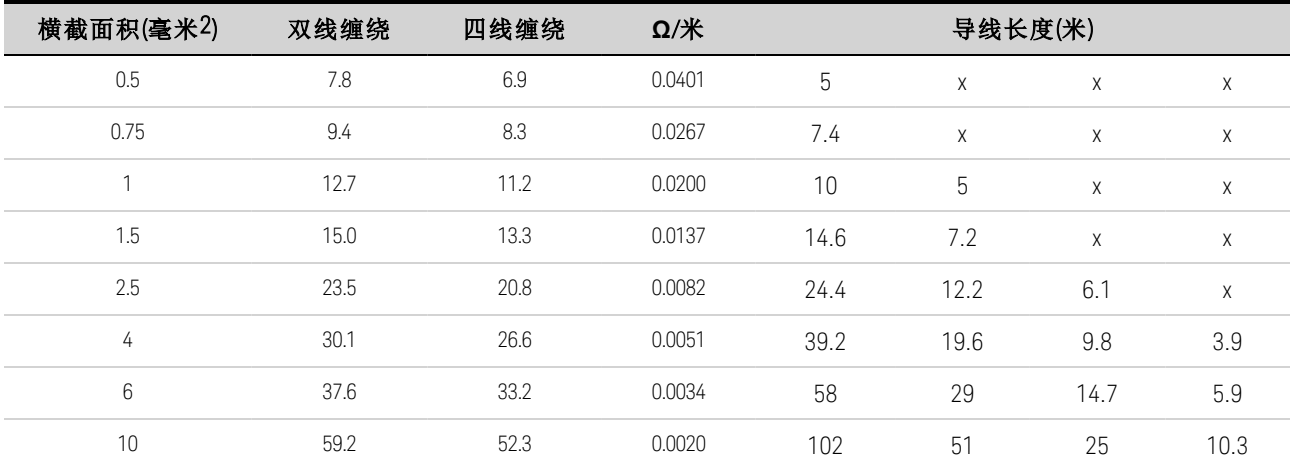

注意:

1. AWG 导线的电容摘自 MIL-W-5088B。最大环境温度:55°C。最大导线温度:105°C

2. 公制导线的电容数据摘自 IE Publication 335-1。

3. 铝导线的电容大约是上述铜导线的 84%。

4. "x"表示未评定该电源模块的最大输出电流。

5. 考虑到导线电感因素,还建议让负载引线相互扭绞、缠绕或捆扎在一起,并且每根引线的长度不超过 50 英尺 (14.7 米)。

### <span id="page-58-0"></span>**Keysight N678xA SMU** 导线连接

注意

由于存在导线电感效应,上表中提供的导线长度信息并不适用于型号 N678xA SMU。

要使导线电感效应最小化,下表介绍了几种常用输出导线类型的允许负载导线长度。使用比 此表中指明的长度更长(或更短)的导线长度可能会导致出现输出振荡。

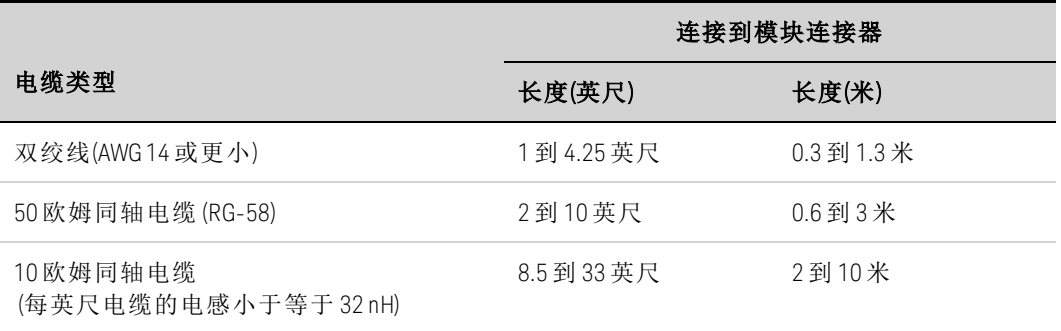

# 具有远程感测的高带宽模式

在具有远程感测的高带宽模式下使用 Keysight N678xA SMU 型号时,以下导线连接要求适用。 有关带宽设置的详细信息,请参考[输出带宽](#page-200-0)。

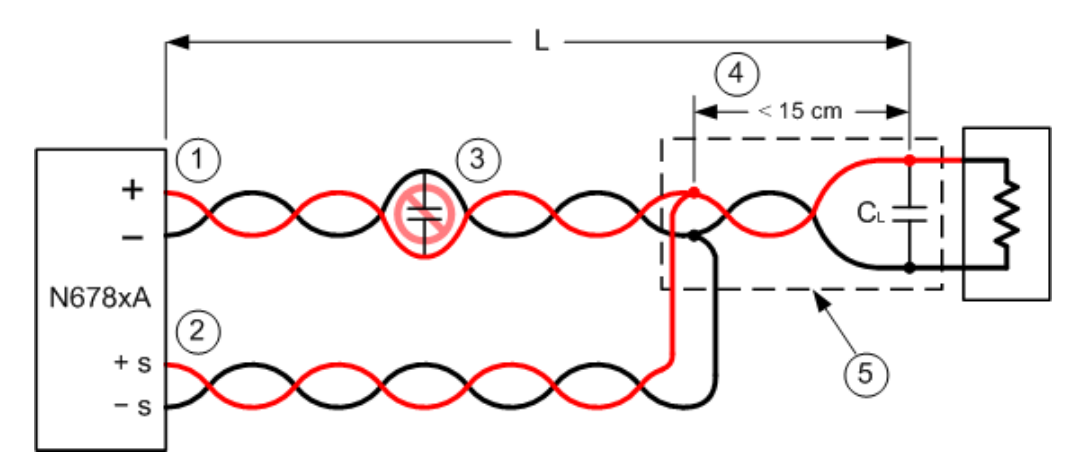

1. 负载导线必须为双绞线或同轴导线,不得与感测导线绞接在一起。请参考上表,查看长度  $(L)$ 

2. 感测导线必须为双绞线或同轴导线,不得与负载导线绞接在一起。

3. 在感测补偿负载线路中不允许使用电容器。

4. 如果负载电容器 (CL) 未位于感测点,从感测点到负载电容器的距离不能超过 15 cm,并且 必须是双绞线、同轴绞线或电路板线路。

5. 如果测试装置由电路板线路组成,则正负线路应直接朝向相邻层。

要最大程度地减少电感,线路的宽度 (w) 应至少与绝缘体的厚度 (h) 一样。最好使线路的宽度 稍宽于这个最低要求,以便最大程度地减少直流电阻。

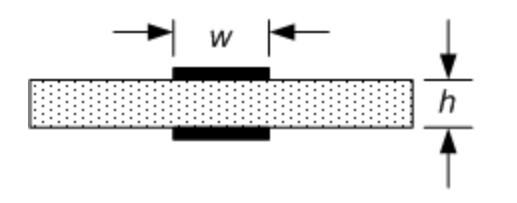

### 具有远程或本地感测的低带宽模式

在低带宽模式下,除以下内容外,上述所有导线连接要求仍然适用。

使用低带宽模式时,感测点和负载电容器之间的 15 cm 最大限值不适用(参见第 4 点)。

### 防护连接

电缆防护的目的是消除外部测试电路的电流通道中可能存在的漏电影响。在测试装置要求采 取防护措施,并且电源分析仪正在寻找或测量低于 1 μA 的直流电流时,可使用电缆防护。如 果没有防护,测试电路中的漏电流会影响微安测量的精确度。在测量 1 μA 和更高电流时,通 常不需要采用防护措施。

注意 在采用防护措施时,您无法连接到前面板接线柱。必须将所有的导线(防护、 负载和感测)穿过主机的后面板接入端口。有关详细信息,请参考[高电流输出](#page-53-0) [连接](#page-53-0)下的示意图。在要求进行极端精确的输出测量时,也可以使用这些接入 端口。

如下图所示,Keysight N678xA SMU 型号的内部连接器上采用了电缆防护措施。此防护通常用 于为电缆和测试装置形成屏蔽。它可提供一种缓冲电压,其电位与模块连接器的 +(正)输出端 子的电位相同。防护电流限值为约 300 μA。

1. N678xA SMU 连接器

2. 防护屏蔽(可以是 同轴电缆的屏蔽)

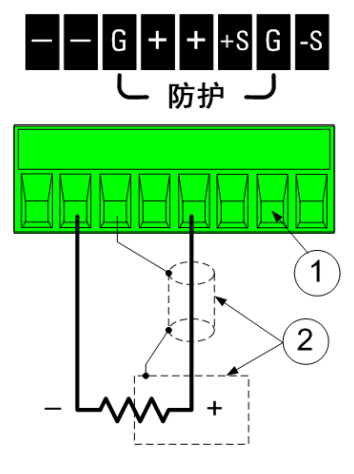

# <span id="page-60-0"></span>多个负载接线

如果使用本地感测技术并且在一个输出上连接多个负载,请使用独立的负载导线将每个负载 连接到输出端子上。

### 2 安装

1. 扭绞导线

2. 四线已禁用 (指示灯熄灭)

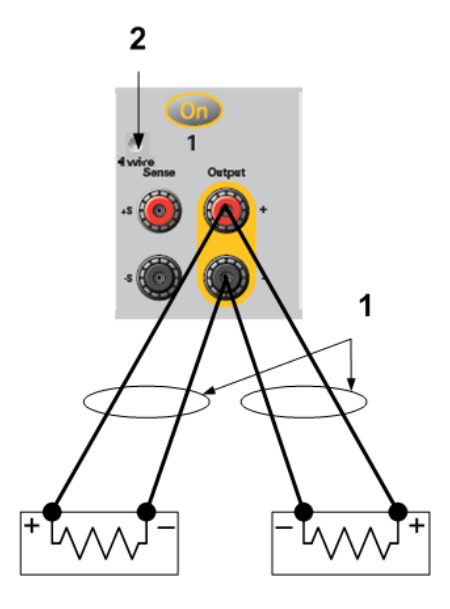

这样可以极大地降低相互耦合的效应,并充分发挥电源模块输出阻抗低的优势。每对导线都 要尽可能短且要扭绞或捆扎在一起,以便降低引线电感和噪声拾取。目的是在电源分析仪到 负载的 + 和 - 负载导线之间, 始终缩小回路区域或物理空间。由于存在电感效应, 因此, 请 确保使用的负载导线每根不超过 14.7 米(50 英尺)

请注意, [Keysight](#page-58-0) N678xA SMU 型号还有一些附加的线缆连接限制, 如 Keysight N678xA SMU [导线连接](#page-58-0)中之前所述。

如果负载需要使用配电器接线端子(位于仪器之外),则应使用一对缠绕或捆扎导线将输出端 子连接到远程配电器的接线端子上。将每个负载分别连接到配电器的接线端子上。建议在这 些情况下使用远程电压感测。感测远程配电器的接线端子,或者如果某个负载比其他负载的 灵敏度更高,则直接感测该关键负载。

# <span id="page-61-0"></span>正负电压

通过将其中一个输出端子接地(或"共用")可以从输出中获得正电压或负电压(相对于接地)。不 管系统在何处接地或如何接地,都始终使用两条导线将负载连接到输出。可以在任何输出端 子(包括接地端)的电压为 ± 240 VDC 的情况下使用仪器。

Keysight N678xA SMU 型号在负输出端子接地方面进行了优化。正端子接地可 注意 能会导致电流测量噪声增高,并且降低电流测量准确性。

### <span id="page-61-1"></span>保护敏感负载,使其免受交流电源开关瞬变的影响

■ 注意 ■ 这仅适用于将对电压或电流瞬变高度敏感的负载连接到电源分析仪输出的情 况。如果负载直接连接到电源分析仪输出上,而非以任何方式使机箱接地, 则无需担心电源分析仪输出上会出现交流电源开关瞬变。

操作交流电路开关会将共模的电流尖峰推入直流输出导线,带来的电压尖峰可能会损坏对电 压或电流瞬变高度敏感的导线。注意:任何符合 EMI 国际标准的电子设备都可能会形成类似 的电流尖峰。产生这种情况的原因是交流输入和直流输出都会出现 EMI 滤波。这些滤波通常

包括连接到电源分析仪机箱的共用模式电容。由于交流输入已接地,同时也接地的任何负载 都可能为共模电流提供回路。

为了帮助缓解开启或关闭设备时输出上出现的共用模式电流尖峰现象:

1. 使用独立的焊接导线连接导线共用点和电源分析仪的接地端子。这样可以提供阻抗更低的 回路,帮助直接从直流输出导线(和敏感负载)排出电流。

2. 在开启或关闭电源分析仪之前断开负载与输出的连接将始终保护负载免受共用模式电流的 影响。

### <span id="page-62-0"></span>负载电容器响应时间

使用外部电容器编程时,电压响应时间可能比纯粹的阻性负载的时间长。可以根据以下公式 估计多出的上行编程设定响应时间:

响应时间 = (增加的输出电容)X(电压输出的改变量) (电流限值设置)−(负载电流)

注意: 对外部输出电容器编程可能会导致电源分析仪瞬间进入恒电流或恒功率运行模式, 这 样会增加额外的时间。

<span id="page-63-0"></span>四线感测连接

[布线](#page-63-1)

[开启感测导线](#page-64-0)

[过电压保护注意事项](#page-64-1)

<span id="page-63-1"></span>[输出噪声注意事项](#page-64-2)

### 布线

此电源分析仪包含内置的继电器,用于从正负输出端子连接或断开相应的正负感测端子。出 厂时,感测端子便已在内部连接到输出端子上。这也称作"本地感测"。

通过监控负载(而非输出端子)的电压,四线或远程感测可以改善负载的电压调整。这可自动 补偿负载导线中的压降,这种方法对于会出现变化不定负载阻抗或很高导线阻抗的恒电压操 作特别有用。由于远程感测与其他直流电源分析仪功能无关,因此无论电源分析仪是如何设 定的,均可使用远程感测。远程感测对恒电流操作没有任何影响。

下图分别描绘了使用本地感测 (A) 和四线远程感测 (B) 的负载连接。感测端子上方的四线指示 灯点亮时,表示感测端子已连接到负载。

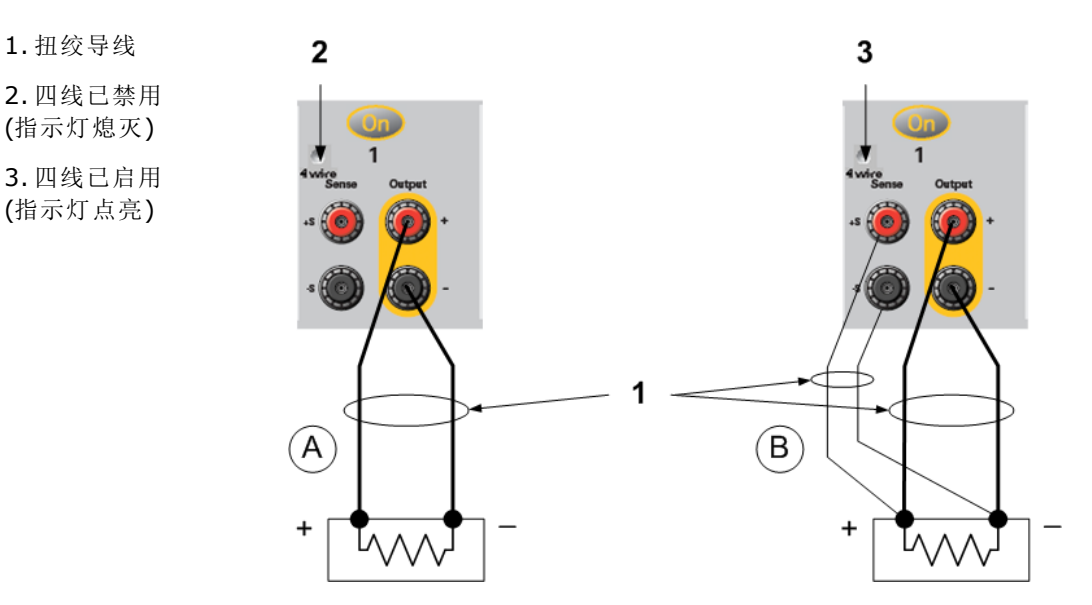

使用单独的连接导线将负载连接到输出端子。每对导线都要尽可能短且要扭绞或捆扎在一 起,以便降低导线电感和噪声拾取。由于存在电感效应,因此,请确保使用的负载导线每根 不超过 14.7 米(50 英尺)。

尽可能靠近地连接感测导线动力将感测导线对与负载导线捆扎在一起;将负载导线 与感测导线分离。感测导线仅携带几毫安的电流,可作为比负载导线更准确的电流计。但 是,同一感测导线上的任何压降都会降低仪器的稳压性。应尝试让感测导线的阻抗低于 0.5 Ω/导线(这需要 20 AWG 或更粗的 50 英尺导线)。

在使用[输出带宽](#page-200-0)中介绍的任何高输出带宽模式时,Keysight N678xA SMU 型号需要使用远程感 测。并且,这些型号还有一些附加的线缆连接限制,如 Kevsight N678xA SMU [导线连接要求](#page-58-0) 中所述。

在开启设备后,通过按 Settings 键激活四线远程电压感测。导航并选择 Advanced。在 Sense 下拉列表中, 选择 4-Wire。

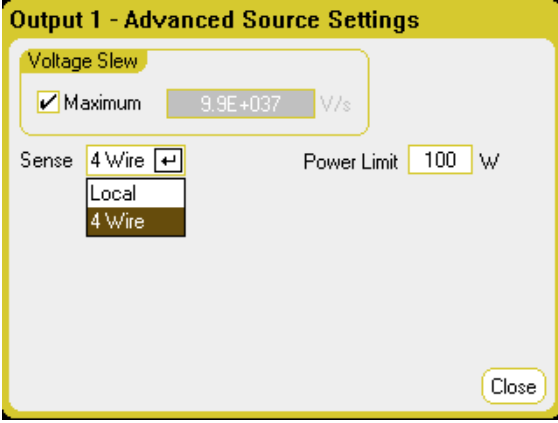

### <span id="page-64-0"></span>开启感测导线

感测导线是输出反馈回路的一部分。连接这些电路时应注意防止意外打开这些电路。电源分 析仪包含保护电阻,保护电阻可以降低四线感测期间打开感测导线带来的影响。如果感测导 线在操作期间断开,电源分析仪将会返回到本地感测模式,输出端子的电压会比设定的值高 1% 左右。

### <span id="page-64-1"></span>过电压保护注意事项

在设置过电压保护开启点时,还必须考虑负载导线上的任何压降。这是因为 OVP 电路感测的 是输出端子,而非感测端子。由于负载导线中的压降,OVP 电路感测的电压会高于负载端调 整的电压。

### 适用于 **Keysight N678xA SMU** 的 **OVP(**本地 **OVP)**

对于 Keysight N678xA SMU 型号,OVP 电路只会感测四线感测端子,而不是输出端子。这可直 接在负载上进行更精确的过电压监测。由于不正确的感测端子电缆连接会对此功能产生负面 影响,因此,还提供了一个本地 OVP 功能。

如果 +(正)和 -(负)输出端子的电压升到比设定的 OVP 设置高 1.5 V, 则这个本地 OVP 功能会追 踪设定的 OVP 设置并开启。如果输出端子上的电压在 6V 量程上超出 7.5 V, 在 20 V 量程上超 出 21.5 V, 则本地 OVP 也会开启。

#### <span id="page-64-2"></span>输出噪声注意事项

感测导线上拾取的任何噪声将会出现在输出端子上,反过来也会影响恒电压负载的调整。扭 绞感测导线,或使用带状电缆将外部噪声拾取降低到最低限度。在极端的噪声环境中,可能 需要屏蔽感测导线。仅在电源分析仪端接地屏蔽;不要使用屏蔽作为感测导线。

使用本地感测时, 在《Keysight N6700 Modular Power System Family [Specifications](http://literature.cdn.keysight.com/litweb/pdf/N6700-90001.pdf) Guide》中说 明的噪声技术指标适用于输出端子。但是,导线或作用于电感线圈和导线负载阻抗上的导线 电流引起的噪声可能会令负载端发生电压跃变。如果需要将电压跃变电平控制在最低限度 内,请使用铝电容或钽电容在右边贯穿负载,每英尺(30.5 厘米)负载导线的电容值约为 10 µF。

# <span id="page-66-0"></span>并联和串联连接

### [并联连接](#page-66-1)

### <span id="page-66-1"></span>[串联连接](#page-67-0)

### 并联连接

小心。 设备损坏 仅连接具有相同电压和额定电流的电源 并联。Keysight N678xA SMU 型号可以并联,但"仅限"在电流优先模式下运行。不允许在电压优先模式下 运行。

并联电源可提供比单个设备更高的电流量。

下图显示了如何并联两个输出。左图描绘了本地感测。如果负载导线中的压降不可忽略,则 可将感测导线直接连接到负载(四线感测),如右图所示。

并联输出后,可对其进行配置或"组合起来"以用作单个高功率输出。这适用于通过前面板或 使用 SCPI 命令进行编程设定的情况。如何组合并联的输出已在"输出组"中进行了讨论。输出 组合功能不适用于 N678xA SMU 电源模块。

1. 扭绞导线

2. 四线已禁用 (指示灯熄灭)

3. 四线已启用 (指示灯点亮)

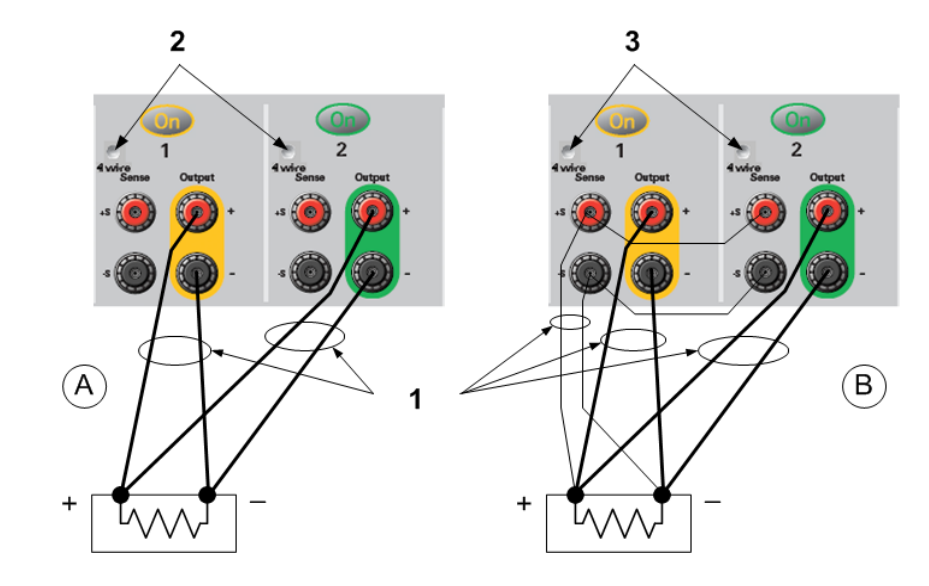

### 对技术指标的影响

并联模式下输出的技术指标可根据单个输出的技术指标算出。大多数技术指标都可表示为一 个常量或百分比 (ppm) 加常量的形式。对于并联操作,百分比部分保持不变,而常量部分或 任何常量均有如下变化。对于电流读回的精度和电流读回的温度系数,请降低电流技术指 标:

电流:除编程设定分辨力以外,所有与电流有关的并联技术指标均为单个输出技术指标的两 倍,单个输出和并联输出的分辨力通常是相同的。

#### 2 安装

电压:除恒电压负载效应、恒电压负载交叉调整、恒电压电源效应和恒电压短路漂移以外, 所有与电压有关的并联技术指标均与单个输出相同。在所有运行点上,这些技术指标都是电 压编程设定精度的两倍(包括百分比)。

负载瞬变恢复时间:负载瞬变技术指标通常是单个输出的两倍。

### <span id="page-67-0"></span>串联连接

#### 电击危险 浮置电压不得超过 240 VDC。任何输出端子与机箱接地间的电压不 警告 得超过 240 VDC。

小心。 仅对额定电压和电流相同的输出采用串联连接。无法串联 Keysight N678xA SMU 和 N6783A 型号。

> 为防止连接负载时电流损坏电源分析仪,始终同时打开或关闭所有串联输 出。当一个输出关闭时不要让另一个输出打开。无法组合串联在一起的输 出。

您只能在"标准"电源模式下使用串联输出。对于串联连接的输出,无法为其 注意 生成任意波形、进行示波器测量,也不能使用数据记录功能。

将输出串联可提供大于单个输出的电压量。由于串联电路中流经每个元件的电流相同,因此 串联连接的输出必须有相同的额定电流。

下图显示了如何将两个输出串联到一个负载上。如果负载导线中的压降不可忽略,则可将感 测导线直接连接到负载(四线感测),如右图所示。将输出 2 的 +S 端子连接到输出 1 的 -S 端 子,并在输出 2 的 +S 和 + 之间连接跳线以补偿负载导线从输出 2 到输出 1 的 IR 下降。

要通过编程设定串联连接的输出,先将每个输出的电流限值设定为所希望的总电流极限值。 然后,编程设定每个输出的电压,以便两个电压的总和等于希望的总工作电压。完成此操作 的最简便方式是将每个输出编程设定为希望的总工作电压的一半。

1. 扭绞导线

2. 四线已禁用 (指示灯熄灭)

3. 四线已启用 (指示灯点亮)

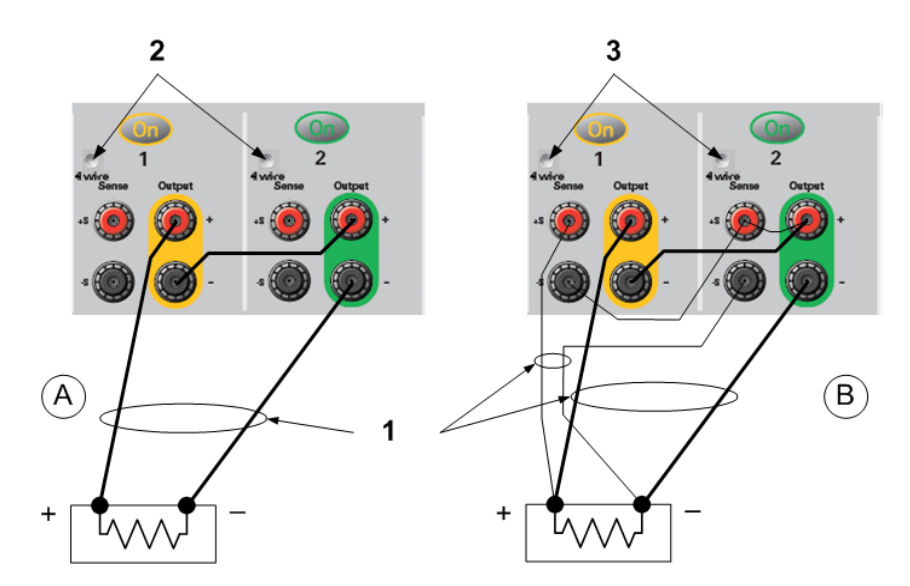

王建 每个输出的运行模式取决于该输出编程设定的设置、运行点和负载状况。由于 这些状况在运行过程中可能随时发生改变,因此,前面板上的状态指示灯会反 映这些变化。这是正常的情况。瞬间的状态变化也是正常的。

### 对技术指标的影响

串联模式下输出的技术指标可根据单个输出的技术指标算出。大多数技术指标都可表示为一 个常量或百分比 (ppm) 加常量的形式。对于串联操作,百分比部分保持不变,而常量部分或 任何常量均有如下变化。

电压:除编程设定分辨力以外,所有与电压有关的串联技术指标均为单个输出技术指标的两 倍,单个输出和串联输出的分辨力通常是相同的。

电流:除恒电流负载效应、恒电流负载交叉调整、恒电流电源效应和恒电流短路漂移以外, 所有与电流有关的串联技术指标均与单个输出相同。在所有运行点上,这些技术指标都是电 流编程设定精度的两倍(包括百分比)。

负载瞬变恢复时间:负载瞬变技术指标通常是单个输出的两倍。

# <span id="page-69-0"></span>BNC 连接

后面板 BNC 连接器允许对仪器施加触发信号并从仪器生成触发信号。这也适用于[数字控制端](#page-218-0) [口](#page-218-0)。

Input - 允许正向或负向外部信号触发仪器。正脉冲宽度必须至少为 6 纳秒。负脉冲宽度必须 至少为 90 纳秒。任意波形、示波器和数据记录器功能将使用触发输入信号。

Output - 当仪器发生触发事件时生成负向 10 微秒脉冲。

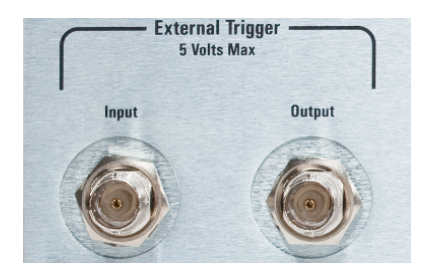

有关配置外部触发的信息,请参阅《操作和维修指南》文档中的"触发命令"。[补充特性](#page-45-0)中描 述了电气特性。

### 针对 **400 Hz** 操作安装冗余接地

400 Hz 条件下的操作需要安装从仪器机箱到地面的冗余接地。必须将冗余接地永久地连接到 设备和接地点。

以下步骤说明如何使用两个后面板 BNC 连接器中的一个在设备上进行永久连接。用户必须确 保在接地点连接的完整性和永久性。

需要以下客户提供的硬件:

- 接地线 (14/16 AWG)
- <sup>l</sup> 用于将导线连接到设备的非绝缘环形端子(Tyco 部件号 328976 或等同部件)
- <sup>l</sup> 用于将导线连接到接地点的硬件

需要以下客户提供的硬件:

<sup>l</sup> 5/8 英寸螺母扳手

步骤 1. 使用螺母扳手,并仅从其中一个 BNC 连接器卸下六角螺母 (1)。不要卸下位于六角螺 母后面的锁紧垫圈。

步骤 2. 将环形端子 (2) 压接在接地线的一端。

步骤 3. 将环形端子放在带螺纹的 BNC 连接器上。请确保在安装环形端子之前,将锁紧垫圈 (3) 放置好。

步骤 4. 在环形端子上拧紧六角螺母。

步骤 5. 将冗余接地线的另一端连接到方便的接地点。

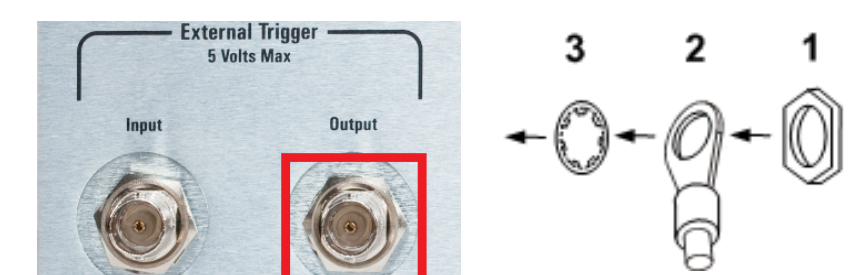

# <span id="page-71-0"></span>辅助测量连接

■ 注意 → 本信息仅在主机中安装了 N6781A 和 N6785A 型号时才适用。

辅助电压测量输入位于 Keysight N6705C 的后面板上。主要用于电池电压断开测量,但还适 用于常规直流电测量。

辅助电压测量输入与其他共用测量功能隔离。具有一个约 2 kHz 的带宽。输入量程为:-20 到  $+20$  VDC.

提供两个 8 针脚连接器和快速断开插头,用于访问最多四个潜在的辅助电压测量输入。该连 接器可接受从 AWG 14 到 AWG 30 技术指标的导线。注意,建议不要使用技术指标小于 AWG 24 的导线。断开连接器插头以进行导线连接。

如下图所示,无法在电位(相对于接地)超过 ±60 VDC 范围的测试点上进行辅助电压测量。有 关详细信息,请参考[辅助电压测量](#page-133-0)。

小心。 使用辅助电压测量输入时,对于任何其他端子和机箱接地,没有前面板输出 端子或后面板输入端子超过 ± 60 VDC 范围。

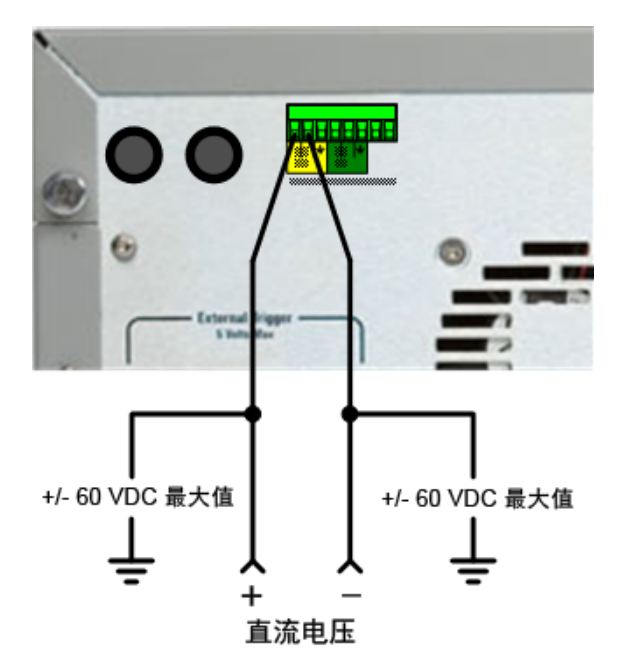
2 安装

接口连接

**[GPIB](#page-72-0)** 连接

**USB** [连接](#page-73-0)

**LAN** 连接 **-** 站点 **LAN** [和专用](#page-73-1) **LAN**

#### [数字端口连接](#page-75-0)

本节介绍如何连接到电源分析仪上的不同通信接口。有关配置远程接口的详细信息,请参考 [远程接口配置](#page-185-0)。

注意 如果您尚未这样做,请安装 Keysight IO 程序库套件(可在 [www.keysight.com/find/iolib](http://www.keysight.com/find/iolib) 中找到)。有关接口连接的详细信息,请参阅 Keysight IO 程序库套件随附的《Keysight Technologies USB/LAN/GPIB Interfaces Connectivity Guide》。

#### <span id="page-72-0"></span>**GPIB** 连接

下图描述了典型的 GPIB 接口系统。

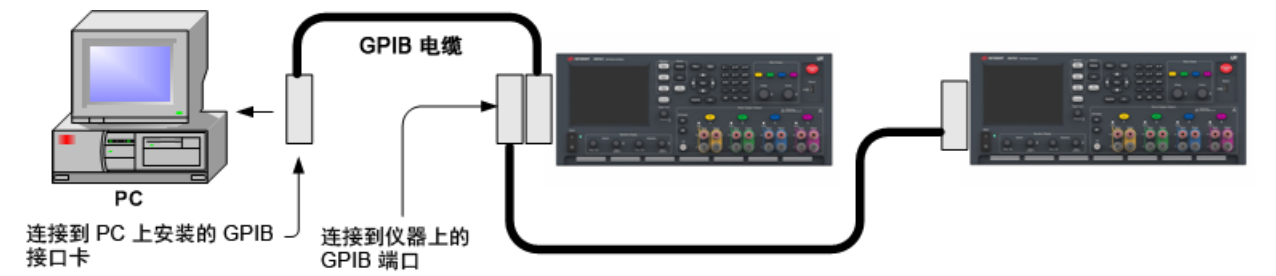

1. 如果计算机上尚未安装 GPIB 接口卡,则请关闭计算机并安装 GPIB 卡。

2. 使用 GPIB 接口电缆将仪器连接到 GPIB 接口卡。

3. 使用 Keysight IO 程序库套件中的 Connection Expert 实用程序配置 GPIB 卡的参数。

4. 电源分析仪出厂时的 GPIB 地址设置为 5。如果您需要更改 GPIB 地址, 请使用前面板菜 单。

5. 现在可以使用 Connection Expert 中的 Interactive IO 与仪器通信, 或使用各种编程环境对仪 器进行编程。

## <span id="page-73-0"></span>**USB** 连接

下图描述了典型的 USB 接口系统。

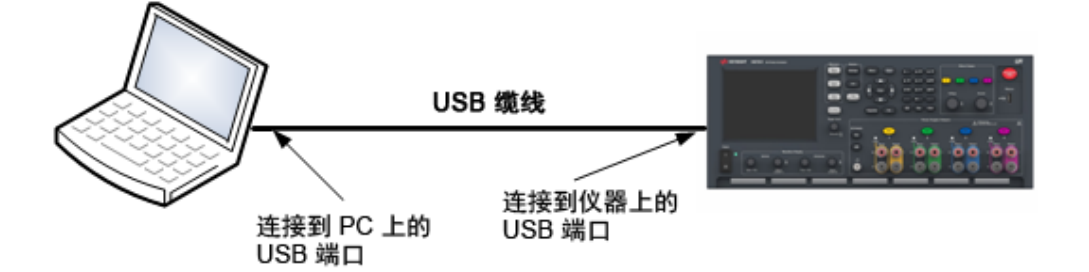

1. 使用 USB 线缆将仪器连接到计算机上的 USB 端口。

2. 当 Keysight IO 程序库套件的 Connection Expert 实用程序运行时,计算机将自动识别仪器。 这需要几秒钟时间。识别出仪器后,计算机将显示 VISA 别名、IDN 字符串和 VISA 地址。此 信息位于 USB 文件夹中。您还可以从前面板菜单查看仪器的 VISA 地址。

3. 现在可以使用 Connection Expert 中的 Interactive IO 与仪器通信, 或使用各种编程环境对仪 器进行编程。

#### <span id="page-73-1"></span>**LAN** 连接 **-** 站点 **LAN** 和专用 **LAN**

站点 LAN 是指支持 LAN 的仪器和计算机通过路由器、集线器和/或交换机连接的局域网。站 点 LAN 通常是大型、集中管理的网络,包含 DHCP 和 DNS 服务器之类的服务。下图描述了典 型的站点 LAN 系统。

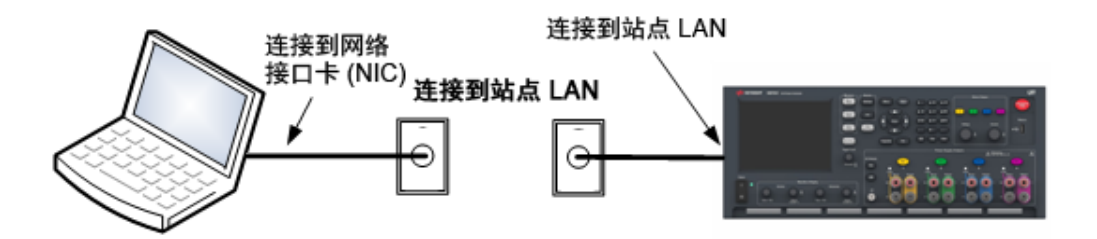

1. 使用 LAN 电缆将仪器连接到站点 LAN 或计算机。仪器出厂时的 LAN 设置配置为使用 DHCP 服务器自动从网络获取 IP 地址(DHCP 设置为"开启")。DHCP 服务器将通过动态 DNS 服务器注 册仪器的主机名。随后,可以使用此主机名和 IP 地址与仪器通信。在配置 LAN 端口后,前面 板 Lan 指示灯将点亮。

如果需要手动配置任何仪器 LAN 设置,请参考[远程接口配置](#page-185-0),了解有关从仪器 注意 的前面板配置 LAN 设置的信息。

2. 使用 Keysight IO 程序库套件中的 Connection Expert 实用程序添加电源分析仪并验证连接。 要添加仪器,可让 Connection Expert 搜索仪器。若未找到仪器,则使用仪器的主机名或 IP 地 址添加仪器。

如果此方法未能奏效,则请参考 Keysight IO 程序库套件随附的《Keysight 注意 Technologies USB/LAN/GPIB Interfaces Connectivity Guide》中的"Troubleshooting Guidelines"。

3. 现在可以使用 Connection Expert 中的 Interactive IO 与仪器通信, 或使用各种编程环境对仪 器进行编程。还可以使用计算机上的 Web 浏览器与仪器通信, 如使用 Web [接口](#page-188-0)中所述。

专用 LAN 是指支持 LAN 的仪器和计算机直连(而非连接到站点 LAN)而成的网络。专用 LAN 通 常是小型、非集中管理的资源。下图描述了典型的专用 LAN 系统。

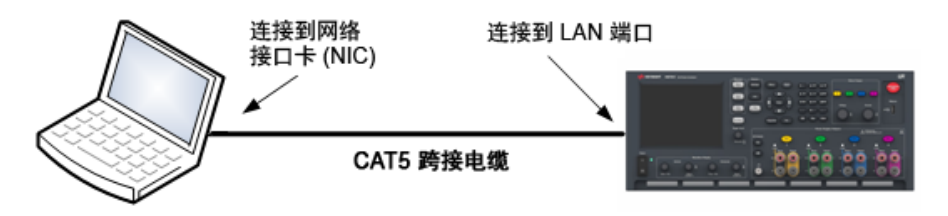

1. 使用 LAN 交叉电缆将仪器连接到计算机。也可以使用标准 LAN 电缆将计算机和仪器连接到 独立的集线器或交换机。

请确保计算机已配置为从 DHCP 获取地址且已启用 TCP/IP 上的 NetBIOS。注 意: 如果计算机已连接到站点 LAN, 那么它可能仍然保持之前在站点 LAN 中的 网络设置。在将此计算机连接到专用 LAN 之前,请先从站点 LAN 中断开其连 接,然后等候一分钟。这样,Windows 可以探测到它处在不同的网络上并重新 启动网络配置。

2. 仪器的 LAN 出厂设置配置为使用 DHCP 服务器从站点网络自动获取 IP 地址。可保留这些设 置。如果 DHCP 服务器不存在,大多数是德科技产品和大多数计算机将使用自动 IP 自动选择 IP 地址。每个仪器将从块 169.254.nnn 为自己分配一个 IP 地址。注意:获取地址最多可能需 要一分钟时间。在配置 LAN 端口后,前面板 Lan 指示灯将点亮。

在开启电源分析仪时,关闭 DHCP 将减少完全配置网络连接所需的时间。要手 注意 动配置仪器 LAN 设置,请参考[远程接口配置](#page-185-0),了解有关从仪器的前面板配置 LAN 设置的信息。

3. 使用 Keysight IO 程序库套件中的 Connection Expert 实用程序添加电源分析仪并验证连接。 要添加仪器,可让 Connection Expert 搜索仪器。若未找到仪器,则使用仪器的主机名或 IP 地 址添加仪器。

注意 如果此方法未能奏效,则请参考 Keysight IO 程序库套件随附的《Keysight Technologies USB/LAN/GPIB Interfaces Connectivity Guide》中的"Troubleshooting Guidelines"。

4. 现在可以使用 Connection Expert 中的 Interactive IO 与仪器通信, 或使用各种编程环境对仪 器进行编程。还可以使用计算机上的 Web 浏览器与仪器通信,如使用 Web [接口](#page-188-0)中所述。

## <span id="page-75-0"></span>数字端口连接

每个仪器都随附有一个 8 针脚连接器和一个快速断开连接的连接器插头,用于访问五个数字 控制端口功能。数字控制连接器可接受的导线技术指标为 AWG 14 至 AWG 30。注意,建议不 要使用技术指标小于 AWG 24 的导线。断开连接器插头以进行导线连接。

- 1. 插入导线
- 2. 拧紧螺丝
- 3. 信号共用
- 4. 数字 IO 信号
- 5. FLT/INH 信号
- 6. 输出耦合控制

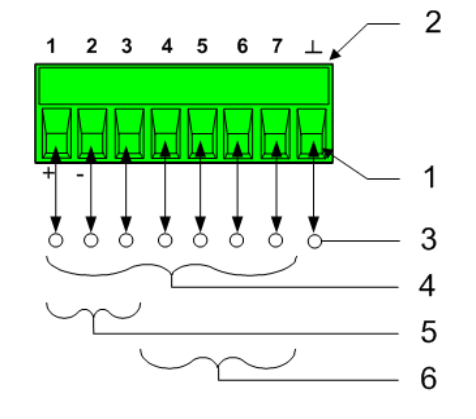

注意 扭绞和屏蔽进出数字连接器的所有信号线是良好的工程习惯。如果使用屏蔽导 线,则只需将屏蔽线的一端连接到机箱底座即可防止出现接地回路。

#### 针脚功能

下表介绍了各种数字端口功能可以采用的针脚配置。有关数字 I/O 端口的电气特性的完整说 明,请参考产品[技术指标](#page-45-0)。

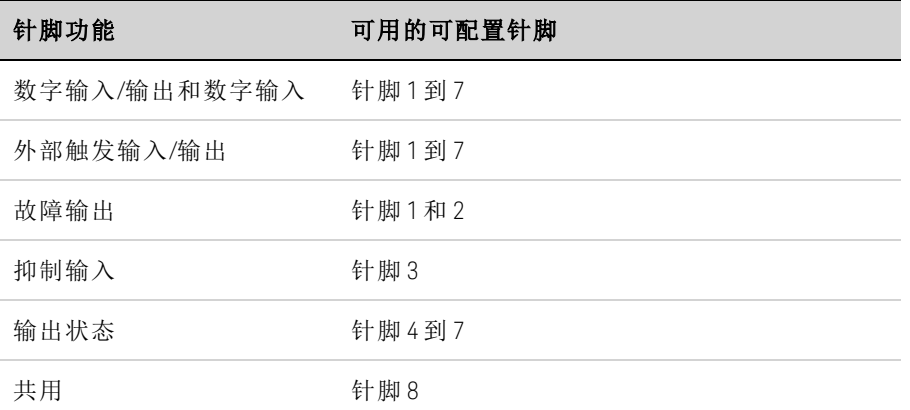

除了可配置的针脚功能外,还可配置每个针脚的活动信号极性。如果选择了正极性,逻辑真 信号是针脚上的高电平。选择负极性时,针脚上的低电平代表逻辑真信号。

有关配置数字端口功能的更多信息,请参考[使用数字控制端口](#page-218-0)。

[开启设备](#page-77-0)

[使用电源分析仪](#page-81-0)

[生成任意波形](#page-97-0)

[使用保护功能](#page-121-0)

本节包含如何操作 Keysight N6705C 直流电源分析仪的说明。上面列出 了本节中介绍的特定功能。

每个主题的结尾部分都包含用于设置特定功能的等效 SCPI 命令。但 是,有些功能(如,前面板 Scope View、Data Logger View 和一些管理功 能)没有等效 SCPI 命令。[命令快速参考](#page-25-0)列出了可用于设置此仪器的所 有 SCPI 命令。

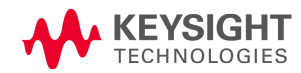

# <span id="page-77-0"></span>开启设备

主意 首次开启电源分析仪时,可能需要 30 秒左右对仪器进行初始化,然后才可以使 用。

## 步骤 **1.** 开启设备

连接电源线后,用 Line 开关开启设备。几秒钟后前面板显示屏将亮起。电源分析仪的 Meter View 显示在以下显示屏中。

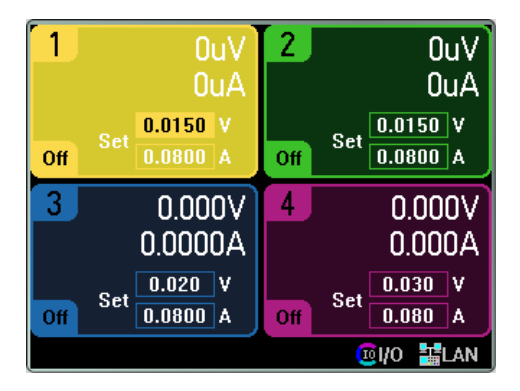

设备开启后,将自动进行开机自检。自检确保仪器处于工作状态。如果自检失败,或者如果 仪器出现其他操作问题,则会出现一个前面板 Error 标识符。请参见[查看错误日志](#page-79-0)。

## 步骤 **2.** 选择输出

按下四个 Select Output 键之一可以选择要控制的输出。按键点亮表示此输出处于选定状态。 所有后续的特定于输出的前面板命令都会发送到此选定的输出。

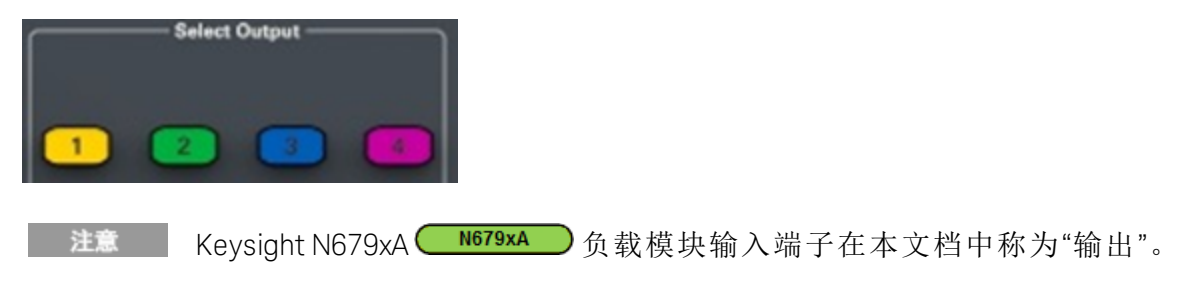

# 步骤 **3.** 设置输出电压和电流

在 Meter View 的数字输入字段(Set 字段)中直接输入电压和电流值。使用导航键可以选择字 段,使用数字输入键可以输入值。按 Enter 后,此值即可生效。

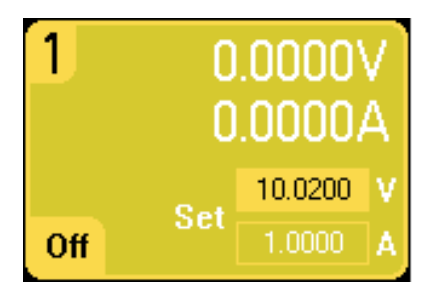

旋转 Voltage 和 Current 旋钮。在旋转这些旋钮时,输出电压或电流设置会发生改变。如果启 用,输出也会改变。这些旋钮在 Meter View、Scope View 和 Data Logger 模式下处于活动状 态。

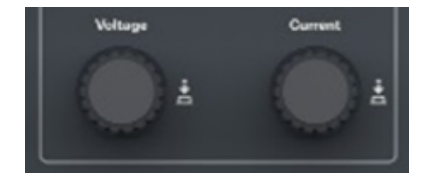

按电压和电流旋钮后,会弹出一个对话框,您可以利用此对话框进行以下操 作:

1. 锁定/解锁这些旋钮。

2. 在 Keysight N678xA SMU 和 N6783A 上选择限制参数或选择限制跟踪曲 线。

## 步骤 **4.** 启用输出

按带有颜色编码的 On 键即可启用单个输出。当输出处于开启状态时,该输出对应的 On 键将 会点亮。当输出处于关闭状态时,对应的 On 键将会熄灭。使用 All Outputs On 和 Off 键可同时 开启或关闭所有输出。

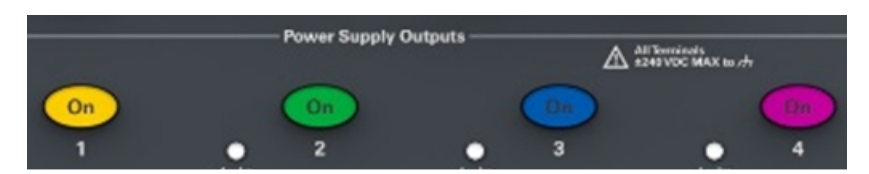

已禁用输出的状态(输出关闭)是一个输出电压和源电流均为零的情况。

红色的 Emergency Stop 键可立即关闭所有输出, 且不会有任何输出关闭延迟。 注意

启用输出后,电源分析仪会在 Meter View 中持续测量和显示每个输出的输出电压和电流。

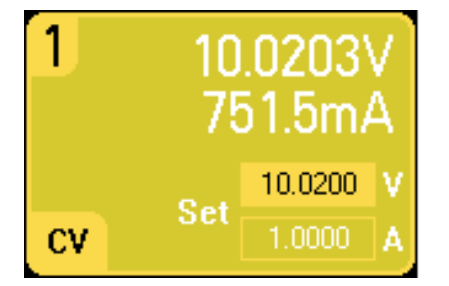

## 从远程接口:

使用每个 SCPI 命令选择输出时,需要使用一个通道参数。例如,(@1) 选择输出 1,(@2,4) 选 择输出 2 和 4,(@1:4) 选择输出 1 至 4。输出列表前面必须加 @ 符号,并用圆括号 () 括起来。

要仅将输出 1 设置为 10.02 V 和 1 A, 请输入以下命令:

VOLT 10.02,(@1)  $CURR 1, (\omega 1)$ 

要将所有输出的输出电压设置为10V,请输入以下命令:

VOLT 10.02,(@1:4)

要仅启用输出 1 和输出 3,请输入以下命令:

OUTP ON,(@1,3)

要测量输出 1 的输出电压和电流,请输入以下命令:

MEAS:VOLT? (@1) MEAS:CURR? (@1)

## 查看仪器标识

可以非常方便地查看仪器内安装的所有电源模块的额定输出、型号和选件。您还可以查看主 机序列号和固件版本。按 Settings 键, 然后按 Properties 键。将会出现 Power Supply Ratings 窗口。

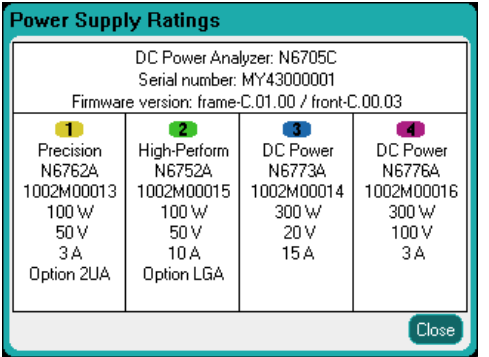

电源模块的序列号位于各自的顶盖上。按 Meter View 返回到仪表视图。

## 从远程接口:

对于电源分析仪主机,您可以通过编程方式查询型号、序列号、固件修订版、备份和有效固 件。发送以下查询:

\*IDN?

对于电源模块,可以通过编程方式查询型号、序列号、安装的选件、电压、电流和功率额定 值。发送以下命令:

SYST:CHAN:MOD?(@1) SYST:CHAN:OPT?(@1) SYST:CHAN:SER?(@1)

**直注意 核可以更改主机的标识。此功能仅用于与先前的"A"和"B"版本主机兼容。要更** 改标识,请参考\*IDN [设置](#page-180-0)。

#### <span id="page-79-0"></span>查看错误日志

要显示错误日志,请按 Menu 键, 向下滚动并选择 Utilities 项, 然后选择 Error Log。

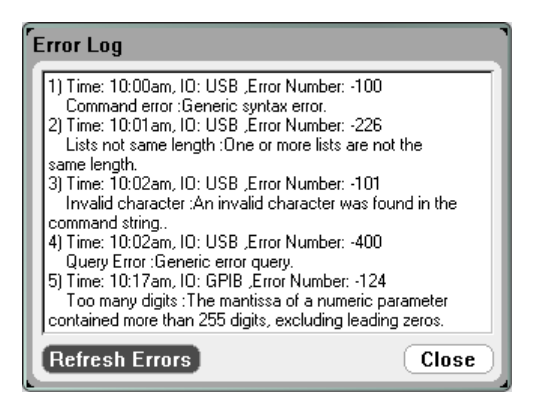

- <sup>l</sup> 错误按收到的顺序存储。列表中排在最后的错误是最新的错误。
- 如果出现的错误太多,队列中排列不下,则最后一条存储的记录会用-350,"Error queue overflow" 代替。在从队列中删除错误之前,无法继续存储更多的错误。如果队列中没有 任何错误,则仪器会响应 +0,"No error"。
- 在退出 Error Log 菜单或电源重启时, 将会清除所有错误, 但自检错误除外。

如果怀疑电源分析仪有问题,请参阅《操作和维修指南》文档中的"故障排除"部分。按 Meter View 返回到仪表视图。

## 从远程接口:

下列命令从错误队列读取并清除一个错误:

SYST:ERR?

<span id="page-81-0"></span>使用电源分析仪

设定 **[N673xB-N677xA](#page-81-1)** 电源设置

设定 **N678xA SMU** [电源设置](#page-83-0)

设定 **N679xA** [负载设置](#page-89-0)

<span id="page-81-1"></span>[配置输出开启](#page-94-0)**/**关闭序列

#### 设定 **N673xB-N677xA** 电源设置

#### 输出电压和电流

按 Settings 键可以访问 Source Settings 窗口。使用导航键突出显示 Voltage 或 Current 字段。 然后使用数字键输入电压和电流值。如先前在[开启设备](#page-77-0)中所述,您可以使用 Voltage 和 Current 旋钮微调这些字段中的值。按 Enter 键即可输入该值。

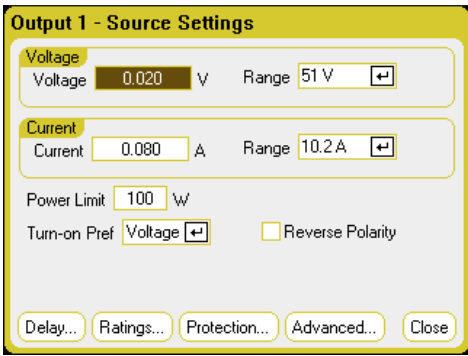

Voltage Range 或 Current Range - 对于具有多个量程的输出,如果需要更高的输出分辨率,可 以选择较低的量程。使用导航键突出显示 Range 字段。按 Enter 键访问下拉量程列表。使用 导航键选择所需的输出量程。

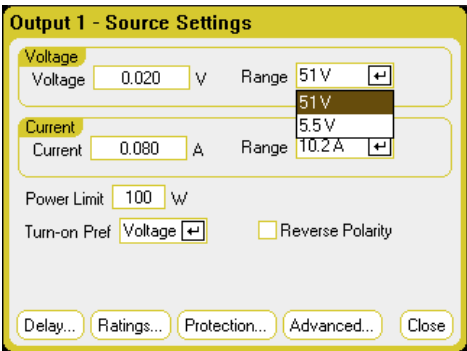

# 其他电源设置

除了设置输出电压和电流以及量程外,您还可以设定与模块和选件相关的许多其他电源设 置。

Power Limit - 对于大多数电源分析仪配置, 所有安装的电源模块都可全功率运行。但是, 可 以配置一台主机,使其组合电源模块额定功率超过此主机的 600 W 功率额定值。使用 Power Limit 字段可降低单个输出中出现的功率,从而防止组合功率超过主机的额定功率。要设置较 低的功率限值,请选择 Power Limit 字段,然后输入功率限值(以瓦为单位)。有关详细信息, 请参考[功率限制操作](#page-195-0)。

Turn-on Pref - 开启首选项功能仅适用于 Keysight N6761A 和 N6762A 型号。此功能可为输出开 启/关闭转换指定首选模式。它允许为恒定电压或恒定电流操作优化输出状态转换。在 Turnon Pref 下拉列表中,选择 Voltage 或 Current。选择 Voltage 可使恒定电压操作中输出开启/关 闭电压过冲最小化。选择 Current 可使恒定电流操作中输出开启/关闭电流过冲最小化。

Reverse Polarity - 仅在电源模块安装了选件 760 时, 此控件才适用。选中 Reverse Polarity 可反 转输出端子和感测端子的极性。取消选中它可将继电器极性返回到正常状态。在切换输出和 感测极性时,将会暂时关闭输出。要了解选件 760 可用性和当前限制,请参考[型号差别。](#page-41-0)反 转输出和感测极性时,前面板上会显示下列符号: 124

#### 从远程接口:

要仅将输出 1 设置为 10.02 V 和 1 A, 请输入以下命令:

VOLT 10.02,(@1)  $CURR 1, (\omega 1)$ 

要在输出 1 上选择较低电压或电流量程,请设置一个介于该量程内的值:

VOLT:RANG 5,(@1) CURR:RANG 1,(@1)

要将输出 1 和输出 2 的功率限值设置为 50,并且将输出 3 和输出 4 的功率限值设置为其最大 设置,请输入以下命令:

POW:LIM 50,(@1,2)  $POW: LIM MAX, (\textcircled{a}3,4)$ 

要将 Keysight N6761A 的开启首选项设置为电流优先, 请输入以下命令:

OUTP:PMOD CURR,(@1)

要反转安装有选件 760 的设备上的继电器极性,请输入以下命令:

OUTP:REL:POL REV,(@1)

要将此继电器极性返回到正常状态,请输入以下命令:

OUTP:REL:POL NORM,(@1)

#### 高级电源设置

可以在 Advanced Source Settings 窗口中配置高级属性。按 Settings 键可以访问 Source Settings 窗口。导航并选择 Advanced 按钮。

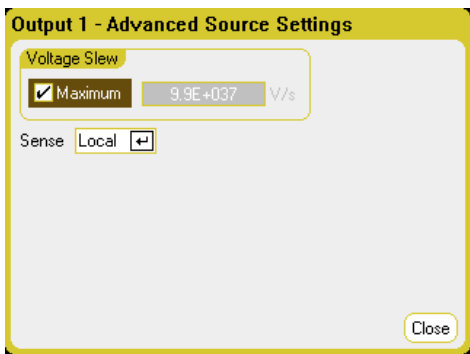

Voltage Slew - 电压变化率可确定电压变为新设置的速率。要设置电压变化率,可在 Voltage Slew 字段中输入电压变化率 (V/s)。选中 Maximum 可设置最快的电压变化率。请注意,最大 变化率受输出电路的模拟性能限制。最小变化率与型号相关,是满量程的电压量程一个功能 指标。

Sense - 默认感测设置是 Local,其中的感测端子直接连接到输出端子上。如果您按[四线感测](#page-63-0) 中所述使用远程电压感测,则必须断开感测端子与输出端子之间的连接。使用导航键选择 Sense 下拉列表。选择 4-Wire 项可断开感测端子与输出端子之间的连接。这样可让您使用远 程电压感测。

#### 从远程接口:

要将电压变化率设置为 5 伏/秒, 请输入以下命令:

VOLT:SLEW 5,(@1)

要设置最快的电压变化率,请输入以下命令:

VOLT:SLEW INF,(@1)

要查询最小的电压变化率,请输入以下命令:

VOLT:SLEW? MIN,(@1)

要将输出 1 的前面板感测端子设置为本地感测并将输出 2 设置为远程感测,请输入以下命 令:

VOLT:SENS:SOUR INT,(@1) VOLT:SENS:SOUR EXT,(@2)

要查询前面板感测端子的设置(INT=本地感测;EXT=远程感测),请输入以下命令:

<span id="page-83-0"></span>VOLT:SENS:SOUR? (@1)

#### 设定 **N678xA SMU** 电源设置

■ 注意 ● 使用 Source Settings 窗口可访问 Keysight N678xA SMU 模块 ● M678xA SMU 的特定操 作模式。

# 仿真模式

使用 Emulating 下拉列表可访问 Keysight N678xA SMU 的特定操作模式。按 Settings 键可以访 问 Source Settings 窗口。使用导航键选择其中一种仿真模式。

N678xA SMU [仅仪表模式](#page-130-0)中介绍了有关 Voltage Measure Only 和 Current Measure Only 模式的信 息。

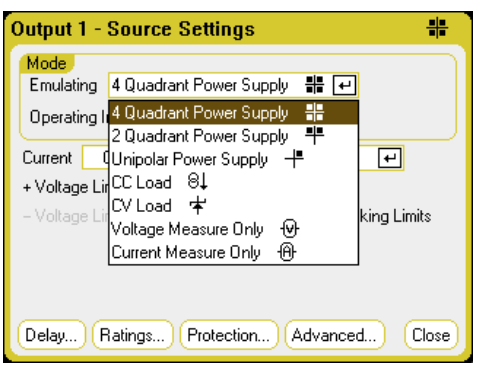

# 输出电压和电流

使用导航键突出显示 Voltage 或 Current 字段。然后使用数字键输入电压和电流值。如先前在 [开启设备](#page-77-0)中所述,您可以使用 Voltage 和 Current 旋钮微调这些字段中的值。按 Enter 键即可 输入该值。

如后续章节所述,设定输出电压和电流限值或输出电流和电压限值通过 Voltage Priority 或 Current Priority 选择来决定。

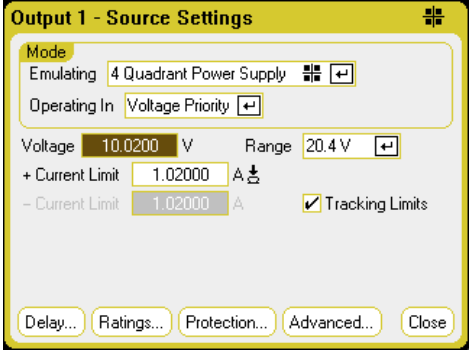

Voltage Range 或 Current Range - 对于具有多个量程的输出,如果需要更高的输出分辨率,可 以选择较低的量程。使用导航键突出显示 Range 字段。按 Enter 键访问下拉量程列表。使用 导航键选择所需的输出量程。

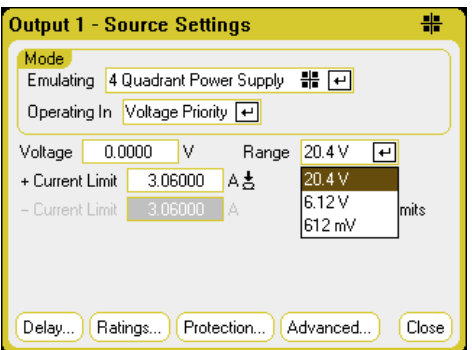

## 四象限电源

四象限操作仅在 Keysight N6784A 上可用。允许在所有四个输出象限中操作。下图显示了四象 限设置。

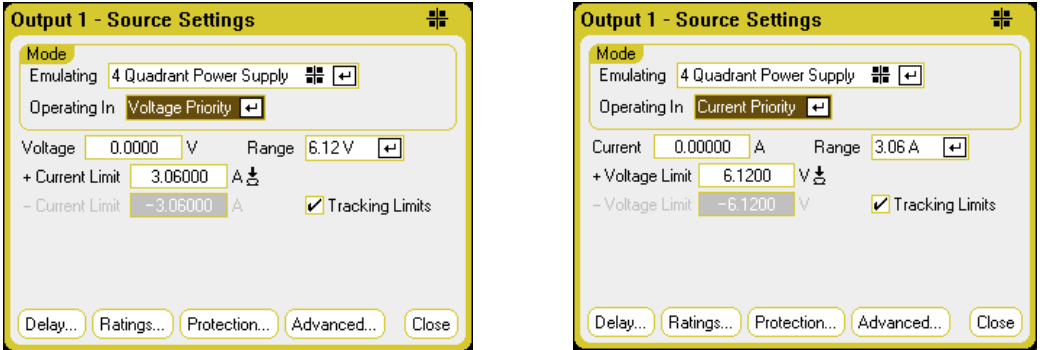

Operating in - 选择 Voltage Priority 或 Current Priority。在电压优先模式下,输出由双极恒定电 压反馈回路控制,该反馈回路可按其正负设置维持输出电压。在电流优先模式下,输出由双 极恒定电流反馈回路控制,该反馈回路可按其已设定设置维持输出电源或灌入电流。有关电 压和电流优先的详细说明,请参考 N678xA [多象限操作](#page-198-0)。

在 Voltage Priority 和 Current Priority 之间切换时,将会关闭输出,并且输出设置 注意 会还原到其 Power-on 或 RST 值。

根据优先模式,可以指定输出电压或电流设置以及适当的输出量程。您也可以指定 Voltage Limit 或 Current Limit, 以根据指定值限制选定的参数。在电压优先模式下, 只要负载电流未 超出正负限值,输出电压就可保持其编程设定的设置。在电流优先模式下,只要负载电压未 超出正负限值设置,输出电流就可保持其已设定的设置。

Tracking Limits - 让负电压或电流限值跟踪正电压或电流限值设置。默认情况下, 负限值将跟 踪正限值。如果要对非对称性正负限值进行设置,请取消选中此框。如果已对非对称性限值 进行了设置,并且开启了跟踪,则会改用负值跟踪正限值。

#### 双象限电源

此操作模式限制为两个象限(+V/+I 和 +V/-I)。下图显示了双象限设置。

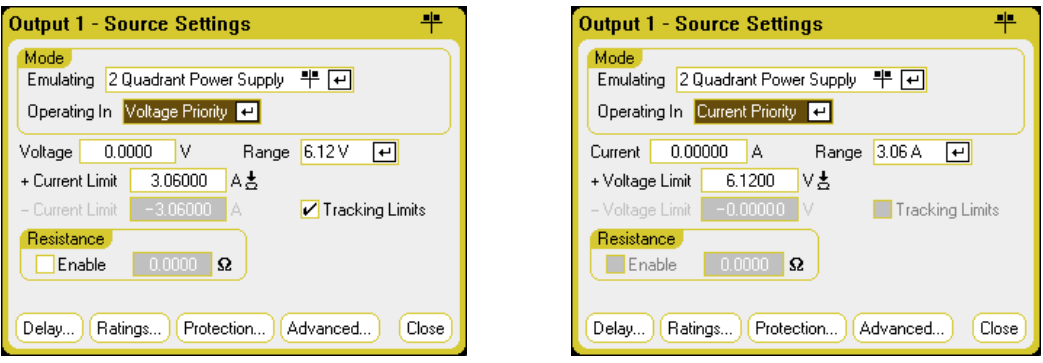

Operating in - 选择 Voltage Priority 或 Current Priority。此选择可确定显示哪些控件。

双象限模式中的其他设置与四象限模式中的设置相同,但您无法对正负电压限值进行设置。 由于此原因, 电压跟踪在 Current Priority 模式下不可用。请注意, 负电压限值固定为-10 mV。有关电压和电流优先的详细说明,请参考 N678xA [多象限操作](#page-198-0)。

Resistance - 仅在 Keysight N6781A 和 N6785A 型号中可用。输出电阻设置主要用于电池仿真应 用中,仅适用于 Voltage Priority 模式。这些值以欧姆为单位进行编程设定,范围为 –40 mΩ 至  $+1$   $\Omega_{\rm e}$ 

## 单象限电源**(**单极**)**

此模式利用有限制的向下编程方式仿真典型的单象限或单极电源。下图显示了单象限设置。

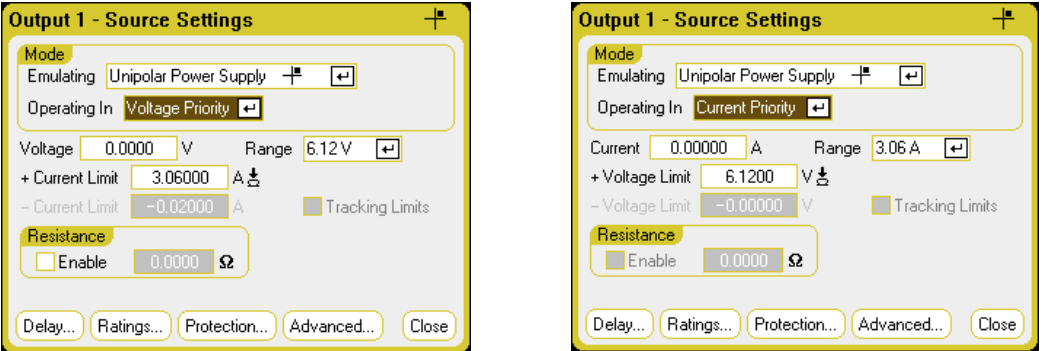

Operating in - 选择 Voltage Priority 或 Current Priority。此选择可确定显示哪些控件。

在单象限模式中,您无法对负电压、负电流、负电压限值或负电流限值进行设置。由于此原 因,电压跟踪和电流跟踪不可用。请注意,带有限制的双象限操作的负电流限值固定为输出 电流额定值的 10% 到 20%。

Resistance - 仅在 Keysight N6781A 和 N6785A 中可用。输出电阻设置主要用于电池仿真应用 中,仅适用于 Voltage Priority 模式。这些值以欧姆为单位进行编程设定,范围为 – 40 mΩ 至 + 1 Ω。

#### 电池仿真器**/**电池充电器

注意

此信息仅适用于 N6781A 和 N6785A 型号 (N6781A, N6785A)

电池仿真器仿真电池充电和放电功能。电池充电器仿真一个电池充电器;但它无法像真正的 电池那样灌入电流。下图显示了电池仿真器/电池充电器设置。

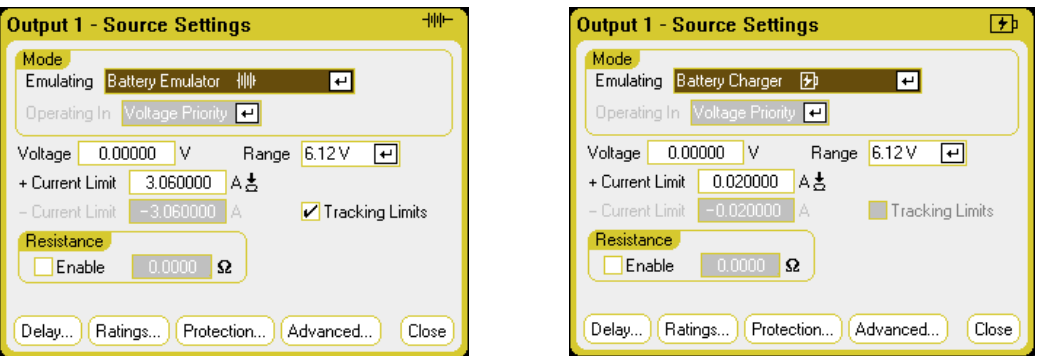

Battery Emulator - 您可以指定电池电压和量程以及 +(正)和 –(负)电流限值。输出电阻可通过程 序设置,范围为 – 40 mΩ 至 + 1 Ω。Voltage Priority 模式已锁定。电压设置限制为正值。+(正)和 –(负)电流限值设置为其最大值。–(负)电流限值设置可在电池充电时设置电流限值。

Battery Charger - 您可以指定充电电压和量程以及正电流限值。Voltage Priority 模式已锁定。 由于电池充电器只能找到电流源,因此,电压和电流设置限制为正值。

#### **CC** 负载**/CV** 负载

CC 负载会仿真恒定电流负载。CV 负载会仿真恒定电压负载。下图显示了 CC 和 CV 负载设 置。

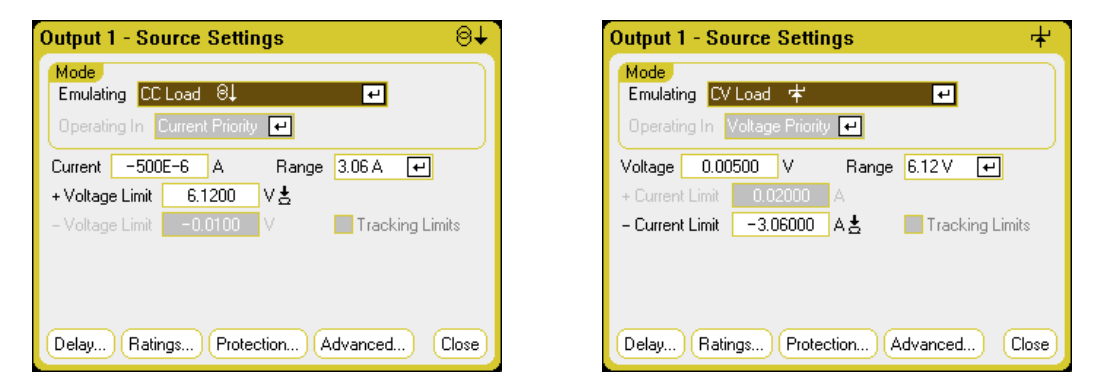

CC Load - 您可以指定输入 Current 和 Range 以及 + Voltage Limit。Current Priority 模式已锁定。 请记住,将输入电流设置为负值。通常应将 + Voltage Limit 设置为其最大值。– Voltage limit 不 可进行程序设置。在 Meter 模式下,测量极性和电流设置显示为负值。

CV Load - 您可以指定输入 Voltage 和 Range 以及 – Current Limit。Voltage Priority 模式已锁定。 将输入电压设置为正值。通常应将 - Current Limit 设置为其最大负值。+ Current Limit 不可进行 程序设置。在 Meter 模式下,测量极性和电流设置显示为负值。

#### 从远程接口:

要指定四象限、双象限或单象限电源仿真设置,请输入以下命令:

 $EMUL$  PS4Q, $(\varpi 1)$ EMUL PS2Q, $(Q<sub>1</sub>)$ EMUL PS1Q,(@1)

要设置电压优先模式,请输入以下命令:

FUNC VOLT,(@1)

要在高电压量程内将输出电压设置为 5 V, 请输入以下命令:

VOLT 5,(@1) VOLT:RANG 20,(@1)

要将输出 1 的正电流限值设置为 1 A, 请输入以下命令:

CURR:LIM 1,(@1)

要设置负电流限值,请关闭限制耦合(跟踪)。然后设置负电流限值,请输入以下命令:

CURR:LIM:COUP OFF,(@1) CURR:LIM:NEG 0.5,(@1)

#### 高级电源设置

可以在 Advanced Source Settings 窗口中配置高级属性。按 Settings 键可以访问 Source Settings 窗口。导航并选择 Advanced 按钮。

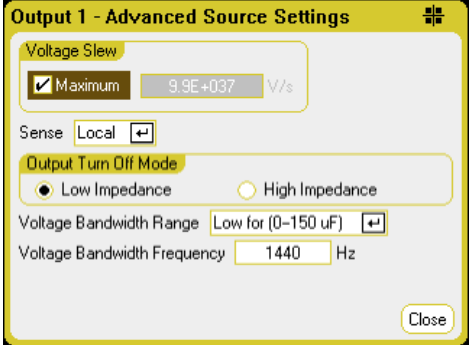

Voltage Slew - 电压变化率可确定电压变为新设置的速率。电压变化控件仅在 Voltage Priority 模式下可用。要设置电压变化率,可在 Voltage Slew 字段中输入电压变化率 (V/s)。选中 Maximum 可设置最快的电压变化率。请注意,最大变化率受输出电路的模拟性能限制。最小 变化率与型号相关,是满量程的电压量程一个功能指标。

Current Slew – 电流变化率可确定电流变为新设置的速率。电流变化控件仅在 Current Priority 模式下可用。要设置电流变化率,可在 Current Slew 字段中输入电流变化率 (A/s)。选中 Maximum 可设置最快的电压变化率。请注意,最大变化率受输出电路的模拟性能限制。最小 变化率与型号相关,是满量程的电流量程一个功能指标。

Sense - 默认感测设置是 Local,其中的感测端子直接连接到输出端子上。如果您按[四线感测](#page-63-0) 中所述使用远程电压感测,则必须断开感测端子与输出端子之间的连接。使用导航键选择 Sense 下拉列表。选择 4-Wire 项可断开感测端子与输出端子之间的连接。这样可让您使用远 程电压感测。

Output Turn-Off Mode – 仅在 Voltage Priority 模式下可用。使用它可以在输出开启/关闭时指定 高阻抗或低阻抗模式。

Low Impedance - 在开启时,输出继电器会关闭,然后,输出会被设置为设定值。在关闭时,

输出首先被编程设定为零,然后打开输出继电器。 High Impedance - 在开启时,输出会被设置为设定值,然后输出继电器会关闭。在关闭时, 输出继电器会打开,同时,输出保持其设定值。这会降低电流脉冲,在有些应用中不希望出 现这种情况。

Voltage Bandwidth Range – 仅在 Voltage Priority 模式下可用。使用电压带宽量程设置可以利用 电容性负载优化输出响应时间。有关详细信息,请参考[输出带宽](#page-200-0)。

Voltage Bandwidth Frequency – 仅在 Voltage Priority 模式下可用。可在 Frequency 字段中为指定 量程输入不同的频率限值。有关详细信息,请参考[输出带宽](#page-200-0)。

#### 从远程接口:

要将电压变化率设置为 5 伏/秒, 请输入以下命令:

VOLT:SLEW 5,(@1)

要将电流变化率设置为1安/秒, 请输入以下命令:

 $CURR:SEW 1, (\varpi 1)$ 

要查询最小的电压或电流变化率,请输入以下命令:

VOLT:SLEW? MIN,(@1) CURR:SLEW? MIN,(@1)

要将前面板感测端子设置为本地感测,请输入以下命令:

VOLT:SENS:SOUR INT,(@1)

要将前面板感测端子设置为远程感测,请输入以下命令:

VOLT:SENS:SOUR EXT,(@1)

要查询前面板感测端子的设置(INT=本地感测;EXT=远程感测),请输入以下命令:

VOLT:SENS:SOUR?,(@1)

要将输出关闭模式设置为高阻抗设置,请输入以下命令:

OUTP:TMOD HIGHZ,(@1)

要将输出 1 的输出电压带宽设置为默认设置,请输入以下命令:

VOLT:BWID LOW,(@1)

#### <span id="page-89-0"></span>设定 **N679xA** 负载设置

■ 注意 | 使用 Source Settings 窗口可访问 Keysight N679xA 负载模块 ■ M679xA D 的特定操 作模式。负载模块输入端子在本文档中称为"输出"。

## 优先模式

可从 Operating In 下拉列表中选择 Keysight N679xA 负载模块的优先模式。使用导航键选择四 种优先模式中的其中一种,然后按 Enter。

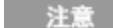

m. 在优先模式之间切换时,将会关闭负载输入,并且负载设置会还原到其 Poweron 或 RST 值。

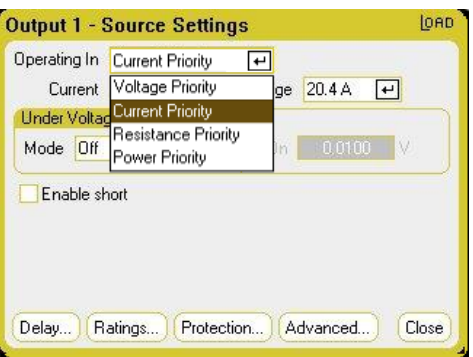

#### <span id="page-90-0"></span>电流优先模式

在此模式下,无论输入电压是多少,负载模块都会根据设定值灌入电流。请注意,可设定电 压限值不可用。如果 DUT 施加的电压高于模块的额定电压,则过压保护会断开。

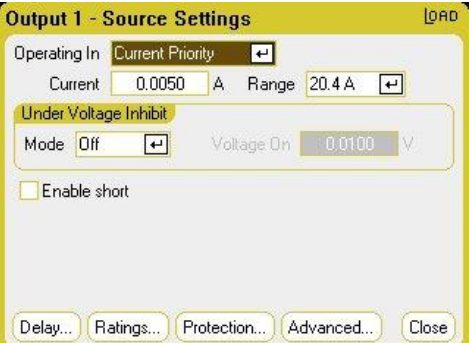

Current - 用于使用数字键输入电流值。可以使用 Current 旋钮调整此字段中的值。按 Enter 键 即可输入该值。

Range-用于从两个重叠的电流量程中进行选择。低量程可在低电流设置下提供更好的分辨 率。

Under Voltage Inhibit - 通过选择一种模式启用欠电压抑制功能时,在输入电压上升到高于电压 开启设置之前,负载不会灌入电流。

Off - 关闭欠电压抑制功能。

Live - 只要电压低于电压开启设置, 就会关闭输入。当电压达到电压接通设置时, 重新开启 输入。

Latched - 当电压之后低于电压开启设置时,允许负载灌入电流。欠压抑制状况会通过 UVI 状 态位报告出来。

无意 对负载模块进行分组或者设备在电压优先模式下操作时,欠电压抑制不可用。

Enable short - 使输入端子短接。这会模拟负载输入上的短路。适用于所有优先模式,并且会 暂时覆盖输入和变化率设置。请注意,输出开启/关闭和输出保护功能优先于输入端短路。 输入端短路状况会通过 SH 状态位报告出来。

## 电压优先模式

在此模式下,负载将灌入足够的电流,以将 DUT 电压控制为设定值。在电压优先模式下工作 时,模块用作分流稳压器。

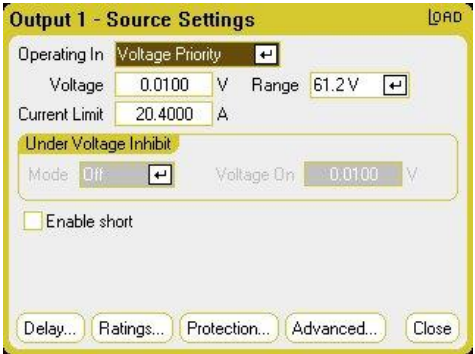

Voltage - 用于使用数字键输入电压值。可以使用 Voltage 旋钮调整此字段中的值。按 Enter 键 即可输入该值。

Range - 只有一个电压量程。

Current Limit - 可以指定在电压优先模式下限制输入电流的电流限值。最高可将其设定为额定 电流,超过量程为 2%。

有关 Under Voltage Inhibit 和 Enable short 控件的说明,请参考[电流优先模式。](#page-90-0)

## 电阻优先模式

在此模式下,负载将根据设定的电阻值灌入与电压成线性比例的电流。

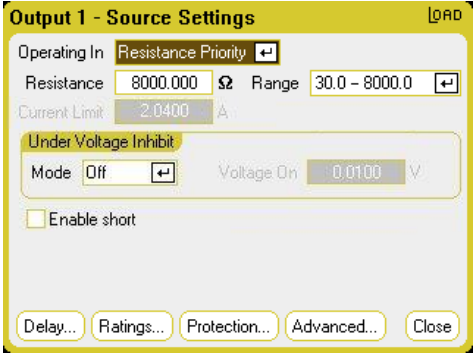

Resistance - 用于使用数字键输入电阻值。按 Enter 键即可输入该值。

Range - 用于从三个重叠的电阻量程中进行选择。可在低电阻设置下,较低量程提供更好的 分辨率。可以选择以下量程:

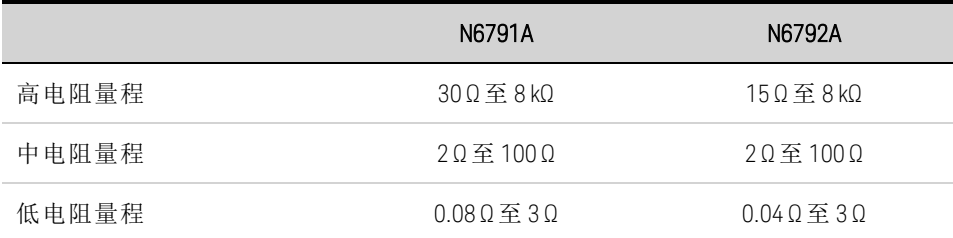

Current Limit - 电流限值固定为指定设置。

主意 更改量程时,负载输入将关闭,然后再重新开启。

有关 Under Voltage Inhibit 和 Enable short 控件的说明,请参考[电流优先模式。](#page-90-0)

#### 功率优先模式

在此模式下,该模块将输出功率保持在指定的设定功率电平。请注意,该模块具有独立的功 率限制回路,可在限制设置下调节输出功率 - 100 W 或 200 W, 超过量程为 10%。

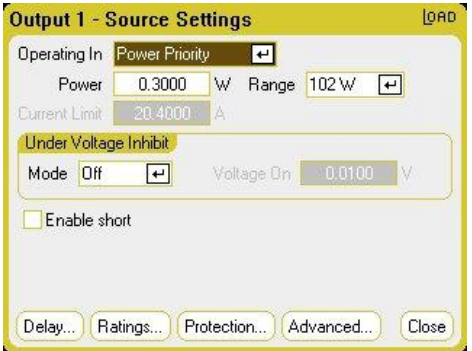

Power - 用于使用数字键输入功率值。按 Enter 键即可输入该值。

Range - 设置功率量程。您输入的值必须是您希望获得的最高值(以瓦为单位)。可以选择以下 量程:

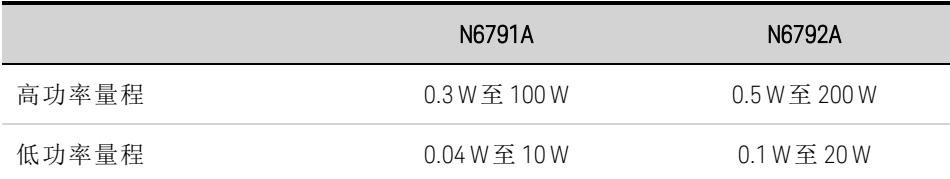

有关 Under Voltage Inhibit 和 Enable short 控件的说明,请参考[电流优先模式。](#page-90-0)

#### 从远程接口:

要指定负载优先模式,请输入以下命令:

FUNC VOLT,(@1) FUNC CURR,(@1) FUNC RES,(@1) FUNC POW, $(Q<sub>0</sub>1)$ 

要将电压设置为 10 V, 将电流设置为 5 A, 将电阻设置为 100 Ω, 将功率设置为 50 W, 请输入 以下命令:

VOLT 10,(@1) CURR 5,(@1) RES 100,(@1) POW 50,(@1)

或者,要在电压优先模式下将电流限值设置为 5 A,请输入以下命令:

 $CURR: LIM 5, (\omega 1)$ 

要选择较低的电流、功率或电阻量程,设置一个介于该量程内的值,请输入以下命令:

 $CURR:RANG 5, (@1)$ RES:RANG 50,(@1) POW:RANG 5,(@1)

要使输入端子短接,请输入以下命令:

OUTP:SHOR ON,(@1:2)

要将低电压限值(欠电压抑制)设置为 2 V 并启用抑制模式:

VOLT:INH:VON 2,(@1) VOLT:INH:VON:MODE LIVE,(@1)

#### 高级电源设置

可以在 Advanced Source Settings 窗口中配置高级属性。按 Settings 键可以访问 Source Settings 窗口。导航并选择 Advanced 按钮。以下对话框描述了 Current Priority 模式的高级设置。

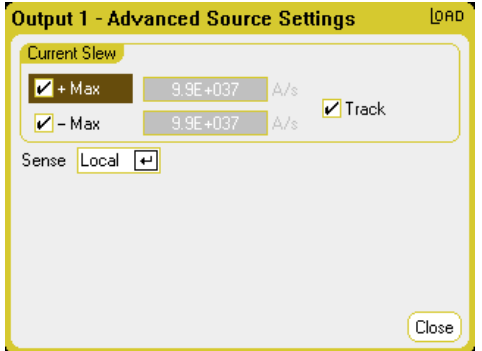

+Max 和 -Max - 选中时,用于指定最大或最快的允许变化率。取消选中这些方框,则您可以 在相应字段中输入较慢的变化率。可以为 Current Priority、Voltage Priority、Resistance Priority 和 Power Priority 模式设置单独的变化率设置。

Track - 选中时,用于让负变化率跟踪正变化率。如果要对非对称性正负变化率进行设置,请 取消选中此框。如果已对非对称性变化率进行了设置,并且开启了跟踪,则会改用负值跟踪 正值。

Sense - 默认感测设置是 Local,其中的感测端子直接连接到输入端子上。如果您按[四线感测](#page-63-0) 中所述使用远程电压感测,则必须断开感测端子与输入端子之间的连接。从下拉列表中选择 4-Wire 项可断开感测端子与输出端子之间的连接。这样可让您使用远程电压感测。

#### 从远程接口:

要将电流变化率设置为 2 安/秒, 请输入以下命令:

 $CURR:SLEW 5, (\omega 1)$ 

要设置负电流变化,请关闭耦合(跟踪)。然后设置负电流变化,请输入以下命令:

CURR:SLEW:COUP OFF,(@1) CURR:SLEW:NEG 3,(@1)

要将前面板感测端子设置为远程感测,请输入以下命令:

VOLT:SENS:SOUR EXT,(@1)

要查询前面板感测端子的设置,请输入以下命令:

VOLT:SENS:SOUR? (@1)

#### <span id="page-94-0"></span>配置输出开启**/**关闭序列

开启和关闭延迟可控制各个输出之间开启/关闭的时序。

■ 注意 ■ 您也可以在多台主机上同步 Output On/Off 延迟。请参考[输出耦合控件](#page-224-0)了解详细 信息。

#### 设置输出通道的输出电压和电流

请参考[开启设备](#page-77-0)并设置所有已排序输出的输出电压和电流值。

### 配置开启**/**关闭延迟

连续按两次 Settings 键,可以访问 Output On/Off Delays 窗口。为将加入输出开启/关闭序列的 所有输出输入 On Delays 和 Off Delays。值范围为 0 到 1023 秒。

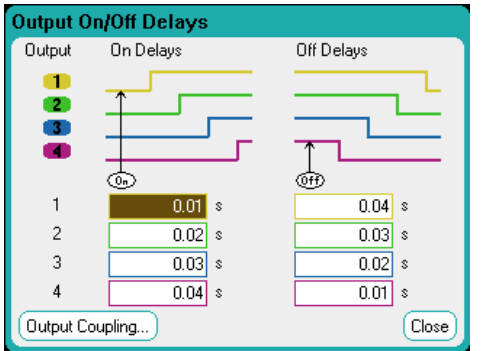

所有电源模块从收到开启输出命令到实际开启输出都存在内部开启延迟。此开启延迟已自 动加入 On Delays 值中。在关闭输出时, 此开启延迟不适用。要查看延迟, 请选择 Output Coupling 按钮。

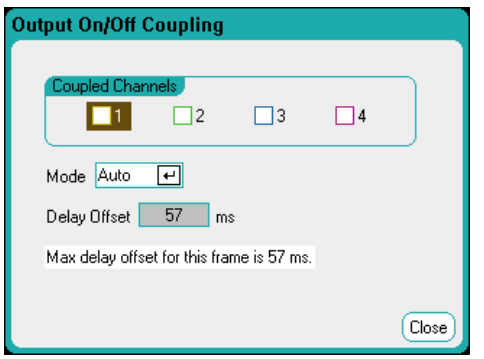

通常,固件会自动根据已安装电源模块的最长最小开启延迟来计算延迟偏移。但是,如果要 根据步骤 3 所述将某些输出从某个输出开启/关闭延迟序列中排除,则根据实际排序的输 出, 延迟偏移可能所有差异。《Keysight N6700 Modular Power System Family [Specifications](http://literature.cdn.keysight.com/litweb/pdf/N6700-90001.pdf) [Guide](http://literature.cdn.keysight.com/litweb/pdf/N6700-90001.pdf)》中有关于电源模块的最小开启延迟的说明。

#### 耦合选定的输出

王建 只有在将某些输出从某个输出开启/关闭延迟序列中排除, 或者要耦合多台主机 时,才需要执行此步骤,如果要在此序列中使用单台主机上的全部四个输出, 您可以跳过此步骤。

在 Output On/Off Delays 窗口中,导航并选择 Output Coupling 按钮。

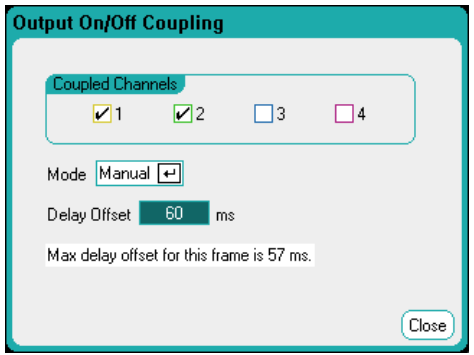

在 Coupled Channels 下,选择要耦合的输出。可以将从输出开启/关闭延迟序列中排除的输出 留作他用。根据其用户设置的延迟,在任何耦合输出上开启或关闭输出将会导致所有耦合输 出开启或关闭。

Mode - 如果 Mode 设置设为 Auto, 则固件会根据耦合的输出自动计算延迟偏移。延迟偏移将 会显示在 Delay Offset 字段中。要手动对不同的延迟偏移进行设置,请将 Mode 设置更改为 Manual。

Delay Offset - 手动指定延迟偏移可让您配置比自动计算的延迟偏移更长的开启延迟。在[输出](#page-224-0) [耦合控件](#page-224-0)所述跨多台主机对开启/关闭延迟进行排序时,这很有用。并且,如果您使用示波 器查看输出序列,则可以选择更长的开启延迟来使内部延迟偏移与显示屏上的网格相符。但 请注意,如果您对短于自动延迟偏移的延迟进行设置,则在所有的输出中可能会出现不正确 的同步现象。

Max delay offset for this frame - 此字段显示电源分析仪上安装的所有电源模块所必需的最大延 迟偏移。

#### 使用 **All Outputs On** 和 **Off** 键

设置输出延迟后,可使用 All Outputs On 键启动开启延迟序列。使用 All Outputs Off 键启动关 闭延迟序列。

注意 All Outputs On/Off 键可开启或关闭所有输出,不管这些输出是否配置为加入输出 开启/关闭延迟序列。

## 从远程接口:

要为通道 1 到 4 的开启和关闭延迟进行设置,请输入以下命令:

OUTP:DEL:RISE 0.01,(@1) OUTP:DEL:RISE 0.02,(@2) OUTP:DEL:RISE 0.03,(@3) OUTP:DEL:RISE 0.04,(@4) OUTP:DEL:FALL 0.04,(@1) OUTP:DEL:FALL 0.03,(@2) OUTP:DEL:FALL 0.02,(@3) OUTP:DEL:FALL 0.01,(@4)

要仅在某一个序列中包含输出 1 和 2, 并执行不同的延迟偏移, 请输入以下命令:

OUTP:COUP:CHAN 1,2 OUTP:COUP:DOFF:MODE MAN OUTP:COUP:DOFF 0.050

要查询主机中最慢电源模块的延迟偏移(最大延迟偏移),请输入以下命令:

OUTP:COUP:MAX:DOFF?

要开启某个序列中两个耦合的输出,请输入以下命令:

OUTP ON,  $(a1:2)$ 

<span id="page-97-0"></span>生成任意波形

[任意波形说明](#page-97-1)

[配置阶跃](#page-98-0) **Arb**

[配置斜波](#page-99-0) **Arb**

[配置阶梯](#page-100-0) **Arb**

[配置用户定义的](#page-102-0) **Arb**

[配置正弦](#page-104-0) **Arb**

[配置脉冲](#page-105-0) **Arb**

[配置梯形](#page-107-0) **Arb**

[配置指数](#page-108-0) **Arb**

[配置恒定驻留](#page-109-0) **Arb**

[配置](#page-112-0) **Arb** 序列

配置所有 **Arb** [公用的参数](#page-115-0)

[运行](#page-116-0) **Arb**

<span id="page-97-1"></span>[导入和导出](#page-118-0) **Arb** 数据

#### 任意波形说明

电源分析仪上的每个输出都可以通过内置任意波形生成器功能进行调制。这可将输出用作直 流偏压瞬变生成器或任意波形生成器。最大带宽是根据所安装的电源模块类型确定的。 《Keysight N6700 Modular Power System Family [Specifications](http://literature.cdn.keysight.com/litweb/pdf/N6700-90001.pdf) Guide》中对此进行了介绍。

任意波形生成器具有一个可变的驻留期间,在该期间内,波形上的每个点都是根据电流、电 压、功率或电阻设置以及保持此设置的驻留时间或期间定义的。只需指定少量点数来即可生 成波形。例如,只需要三个点即可定义脉冲。但是,对于正弦波、斜波、梯形波和指数波 形,需要向其波形的连续变化部分指定 100 个点。对于恒定驻留波形,可以向其分配多达 65535 个点。

每个波形都可以重复特定次数,或连续重复。例如,要生成10个相同脉冲的脉冲序列,您 可以编程设定一个脉冲,然后让其重复 10 次。

对于用户定义的波形,您可以为每个波形指定多达 511 个阶跃点。您可以为每个阶跃点指定 不同的驻留时间。输出将逐步经过这些用户定义的值,并在设定的驻留时间的每个点上停 留,然后继续移动到下一个点。

您可以将许多单个任意波形合并到 Arb 序列中,只要所有波形的总点数不超过 511 点。

## <span id="page-98-0"></span>配置阶跃 **Arb**

步骤 1. 选择 Arb 类型和波形。功率和电阻类型适用于 · N679xA

按 Arb 键两次,或按 Arb 键, 然后按 Properties 访问 Arb Selection 窗口。在 Arb Type 下拉菜单 中,选择 Arb 类型, 然后选择 Step。

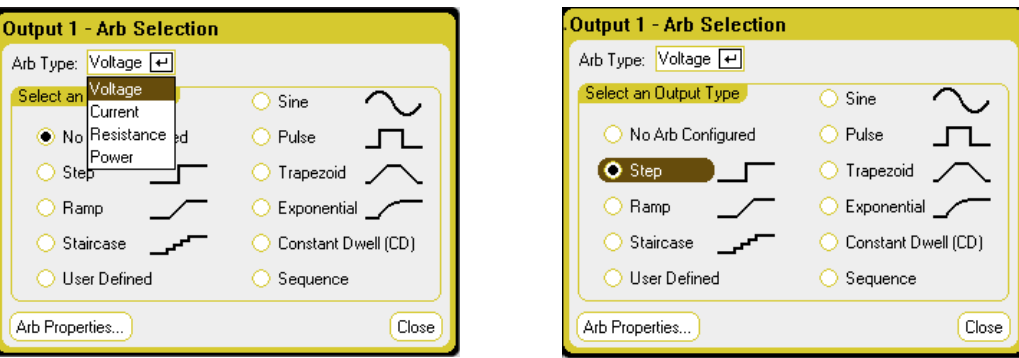

步骤 2. 配置阶跃属性。

按 Properties 键或选择 Arb Properties 按钮。然后, 编程设定以下参数:

图中所示的 Io和 I1 参数类型适用于 Current Arb 类型。

 $V_0$ 、 $V_1$ 、 $P_0$ 、 $P_1$ 、 $R_0$ 和  $R_1$ 参数适用于相 应的 Voltage、Power 和 Resistance Arb 类型

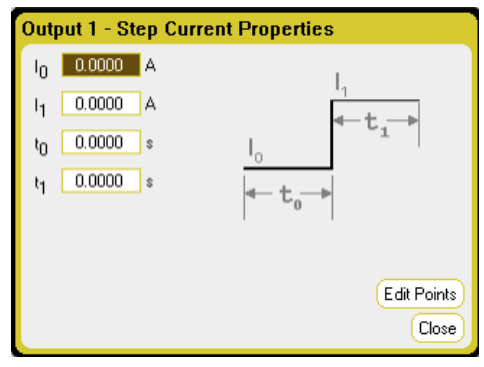

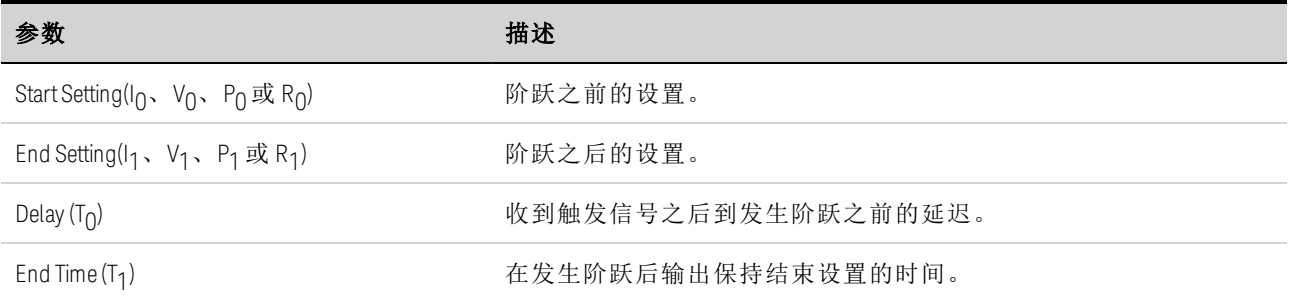

步骤 3. 配置所有 Arb 公用的最终阶跃。

请参考本节结尾处的配置所有 Arb [公用的参数](#page-115-0)。

## 从远程接口:

选择 Arb 类型和波形:

ARB:FUNC:TYPE VOLT,(@1) ARB:FUNC:SHAP STEP,(@1)

Keysight N6705C 用户指南 99

输入电压阶跃前后的电平值:

ARB:VOLT:STEP:STAR 0,(@1) ARB:VOLT:STEP:END 5,(@1)

输入阶跃之前的延迟时间:

ARB:VOLT:STEP:STAR:TIM 0.01,(@1)

# <span id="page-99-0"></span>配置斜波 **Arb**

步骤 1. 选择 Arb 类型和波形。功率和电阻类型适用于 · N679xA

按 Arb 键两次,或按 Arb 键, 然后按 Properties 访问 Arb Selection 窗口。在 Arb Type 下拉菜单 中,选择 Arb 类型,然后选择 Ramp。

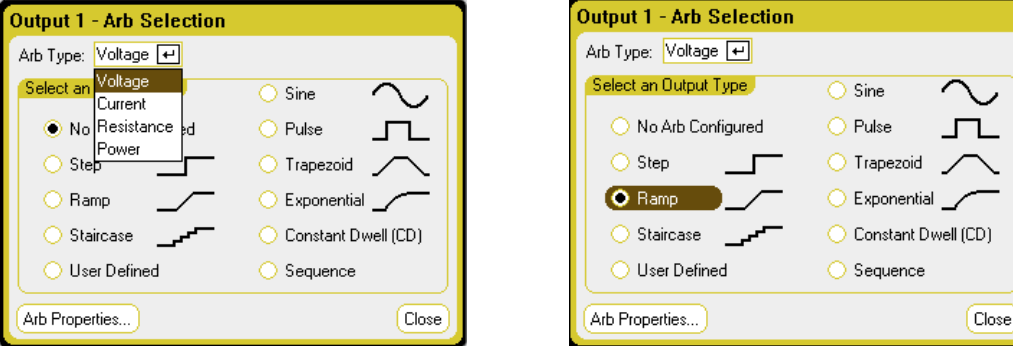

#### 步骤 2. 配置斜波属性。

Current Arb 类型。

类型

图中所示的 Io和 I1 参数类型适用于

按 Properties 键或选择 Arb Properties 按钮。然后, 编程设定以下参数:

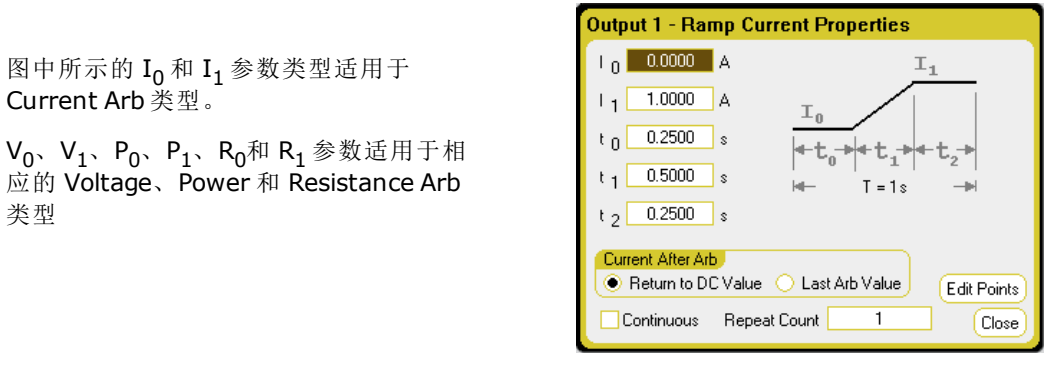

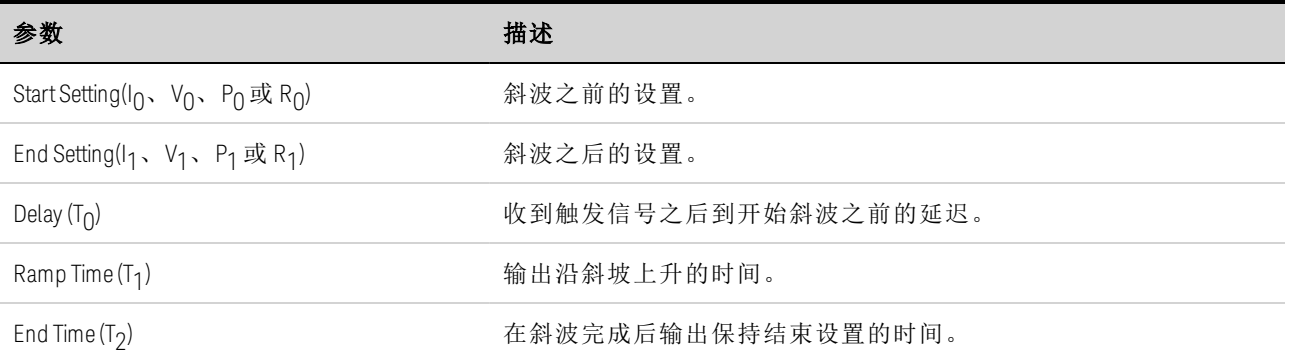

步骤 3. 配置所有 Arb 公用的最终阶跃。

请参考本节结尾处的配置所有 Arb [公用的参数](#page-115-0)。

## 从远程接口:

选择 Arb 类型和波形:

ARB:FUNC:TYPE VOLT,(@1) ARB:FUNC:SHAP RAMP,(@1)

输入电压斜波前后的电平值:

ARB:VOLT:RAMP:STAR 0,(@1) ARB:VOLT:RAMP:END 5,(@1)

输入脉冲之前的时间、脉冲的时间以及脉冲之后的时间:

ARB:VOLT:RAMP:STAR:TIM 0.25,(@1) ARB:VOLT:RAMP:RTIM 0.5,(@1) ARB:VOLT:RAMP:END:TIM 0.01,(@1)

## <span id="page-100-0"></span>配置阶梯 **Arb**

步骤 1. 选择 Arb 类型和波形。功率和电阻类型适用于 【 N679xA 】:

按 Arb 键两次,或按 Arb 键, 然后按 Properties 访问 Arb Selection 窗口。在 Arb Type 下拉菜单 中,选择 Arb 类型, 然后选择 Staircase。

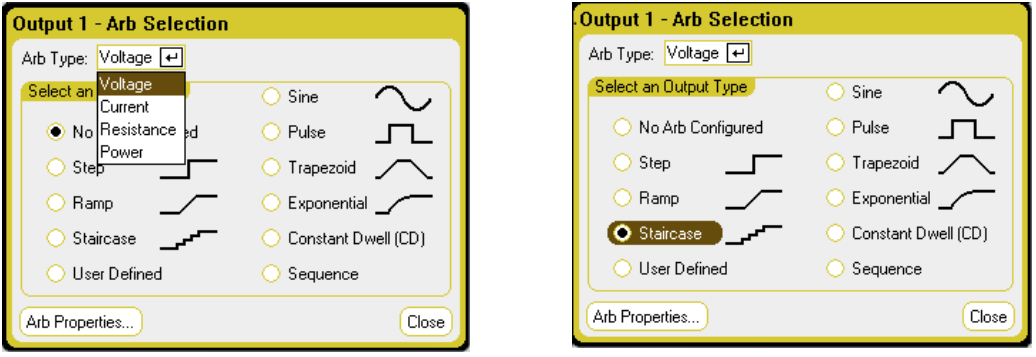

步骤 2. 配置阶梯属性:

按 Properties 键或选择 Arb Properties 按钮。然后, 编程设定以下参数:

图中所示的 Io和 I1 参数类型适用于 Current Arb 类型。

V<sub>0</sub>、V<sub>1</sub>、P<sub>0</sub>、P<sub>1</sub>、R<sub>0</sub>和 R<sub>1</sub> 参数适用于相 应的 Voltage、Power 和 Resistance Arb 类型

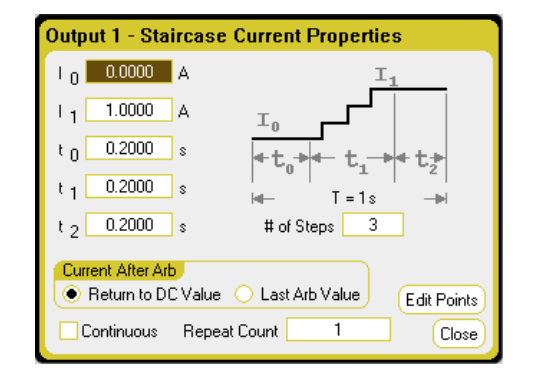

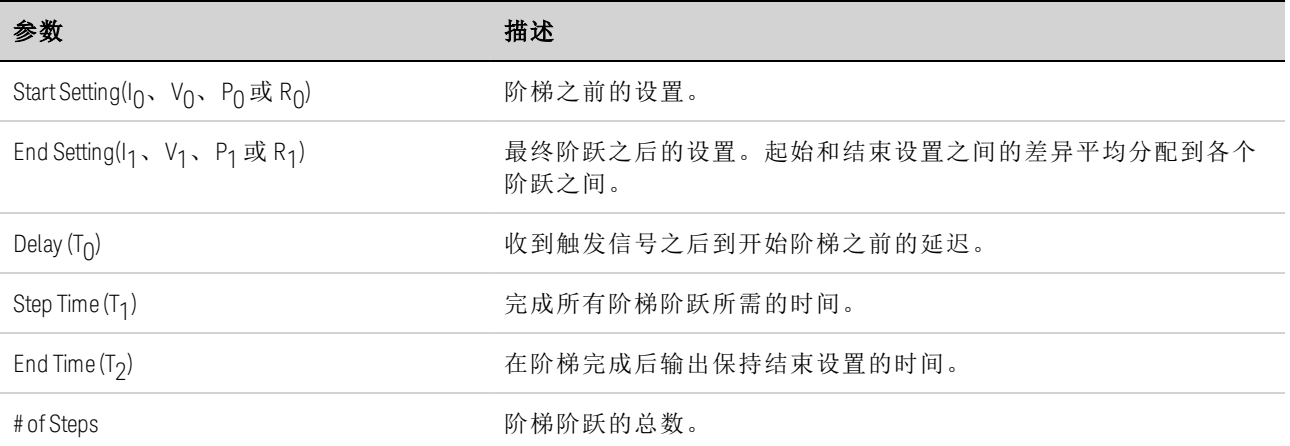

步骤 3. 配置所有 Arb 公用的最终阶跃。

请参考本节结尾处的配置所有 Arb [公用的参数](#page-115-0)。

# 从远程接口:

选择 Arb 类型和波形:

ARB:FUNC:TYPE VOLT,(@1) ARB:FUNC:SHAP STA,(@1)

输入电压阶梯前后的电平值:

ARB:VOLT:STA:STAR 0,(@1) ARB:VOLT:STA:END 5,(@1)

输入阶梯之前的时间、斜波的阶梯时间以及阶梯之后的时间:

ARB:VOLT:STA:STAR:TIM 0.2,(@1) ARB:VOLT:STA:TIM 0.2,(@1) ARB:VOLT:STA:END:TIM 0.2,(@1)

输入阶梯阶跃的总数:

ARB:VOLT:STA:NST 3,(@1)

## <span id="page-102-0"></span>配置用户定义的 **Arb**

用户定义的 Arb 包含多达 511 个电流、电压、功率或电阻阶跃,这些阶跃是在 User-defined Properties 窗口中逐个输入的。功率和电阻阶跃适用于 (N679xA):

您可以使用以前配置的"标准"Arb 中的值填充用户定义的 Arb,然后在 User-defined Properties 窗口中编辑这些阶跃。要将其中一个标准 Arb 转换为用户定义的 Arb, 请参考本节结尾处的 配置所有 Arb [公用的参数](#page-115-0)。

您也可按本节后面部分的[导入和导出](#page-118-0) Arb 数据中所述,使用电子表格导入以前创建的用户定 义的 Arb。

步骤 1. 选择 Arb 类型和波形。功率和电阻类型适用于 | N679xA

按 Arb 键两次,或按 Arb 键, 然后按 Properties 访问 Arb Selection 窗口。在 Arb Type 下拉菜单 中,选择 Arb 类型, 然后选择 User-Defined。

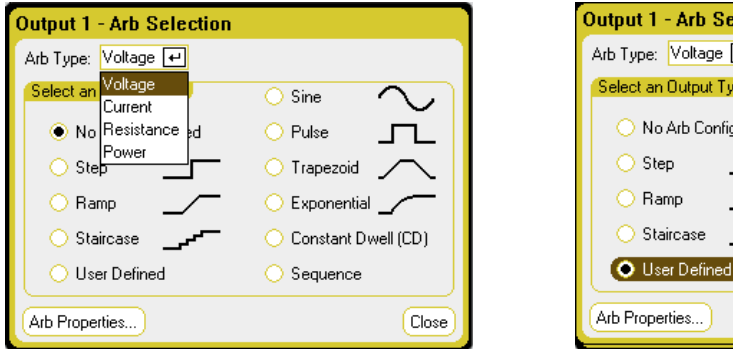

Output 1 - Arb Selection Arb Type: Voltage [+] Select an Output Type  $\bigcirc$  Sine No Arb Configured  $\bigcirc$  Pulse ◯ Trapezoid  $\bigcirc$  Exponential C Constant Dwell (CD) **O** User Defined ◯ Sequence Close

步骤 2. 配置用户定义的属性:

按 Properties 键或选择 Arb Properties 按钮。然后, 编程设定以下参数:

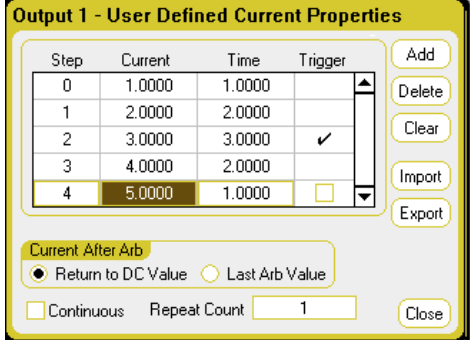

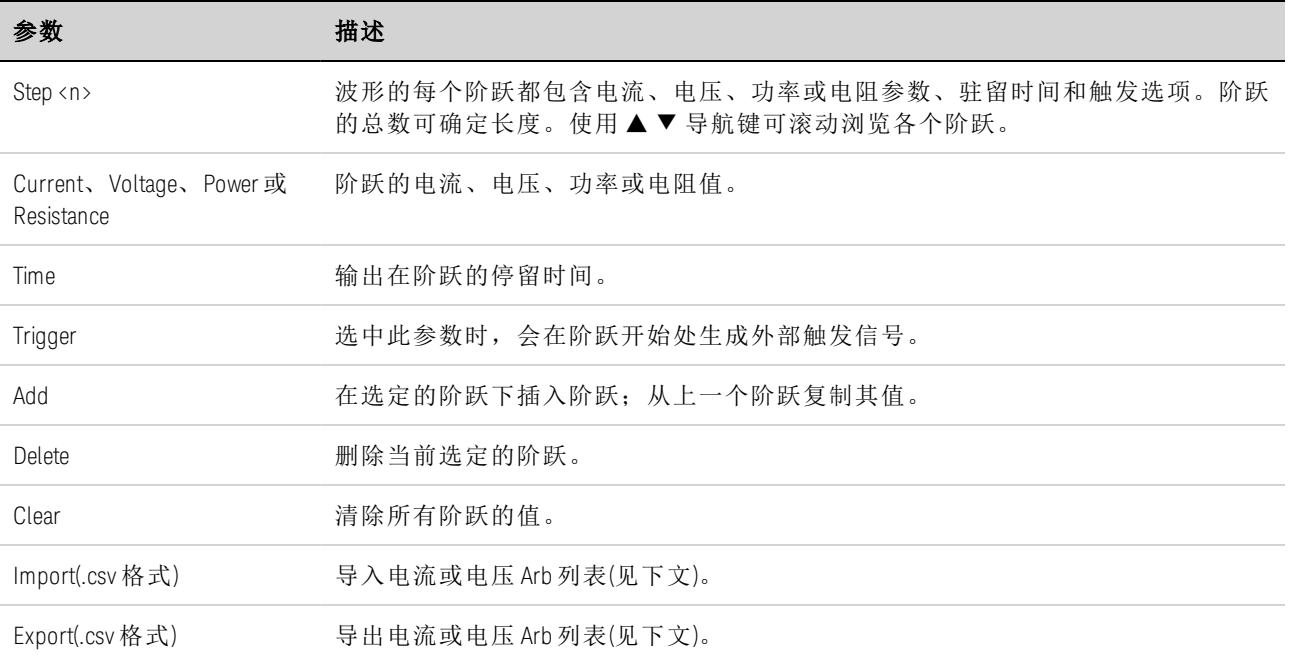

## 步骤 3. 导入或导出用户定义的 Arb 数据:

选择 Import 按钮可导入文件。选择 Export 按钮可导出文件。然后提供以下信息:

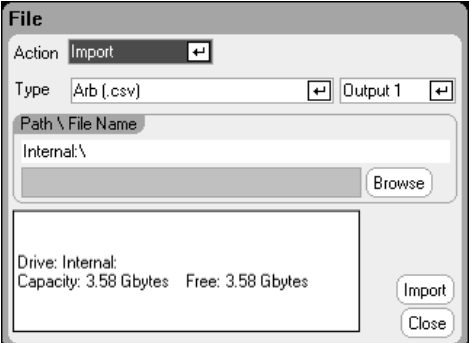

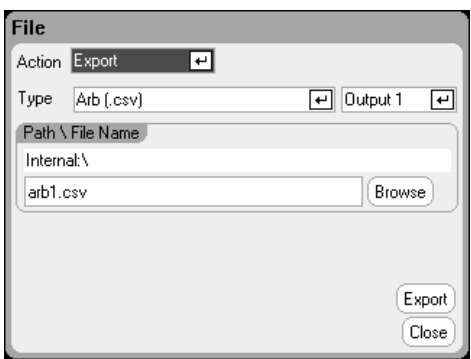

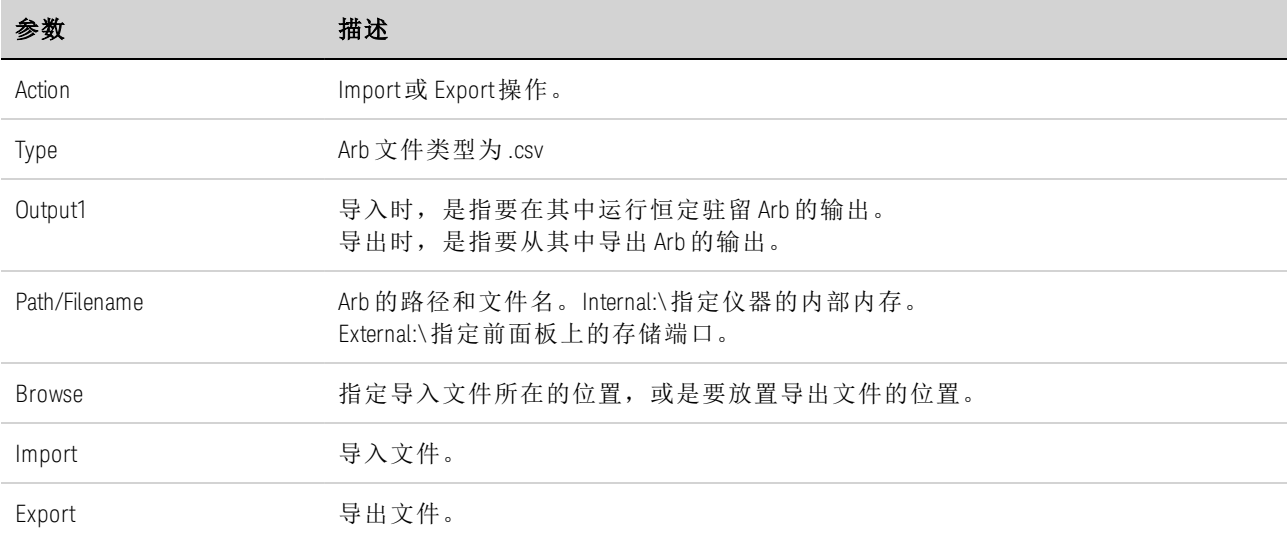

有关如何创建 .csv 格式的电流或电压数据文件的信息,请参考本节后面部分的[导入和导出](#page-118-0) Arb [数据](#page-118-0)。

步骤 3. 配置所有 Arb 公用的最终阶跃。

请参考本节结尾处的配置所有 Arb [公用的参数](#page-115-0)。

## 从远程接口:

选择 Arb 类型和波形:

ARB:FUNC:TYPE VOLT,(@1) ARB:FUNC:SHAP UDEF,(@1)

输入 5 个电压阶跃的电压值和驻留时间:

ARB:VOLT:UDEF:LEV 1,2,3,4,5,(@1) ARB:VOLT:UDEF:DWEL 1,2,3,2,1,(@1)

在电压阶跃的开始处生成外部触发信号(在阶跃 #3 的开始处生成触发信号):

ARB:VOLT:UDEF:BOST 0,0,1,0,0,(@1)

#### <span id="page-104-0"></span>配置正弦 **Arb**

步骤 1. 选择 Arb 类型和波形。功率和电阻类型适用于 【 N679xA 】:

按 Arb 键两次, 或按 Arb 键, 然后按 Properties 访问 Arb Selection 窗口。在 Arb Type 下拉菜单 中,选择 Arb 类型, 然后选择 Sine。

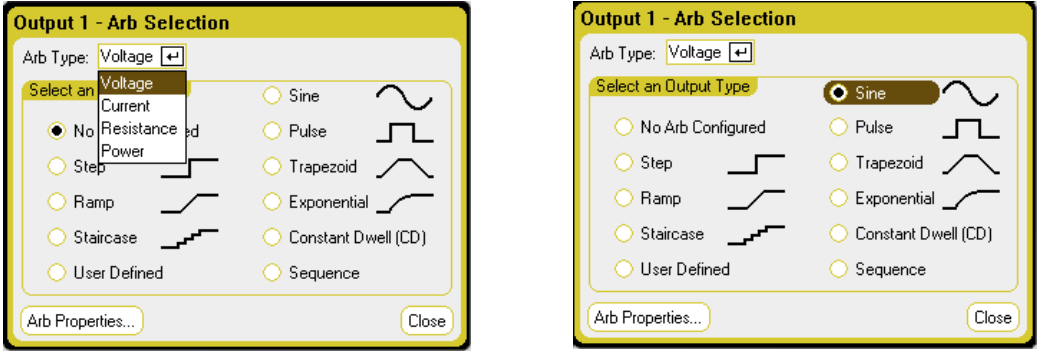

步骤 2. 配置正弦波属性:

按 Properties 键或选择 Arb Properties 按钮。然后, 编程设定以下参数:

图中所示的 Io和 I1 参数类型适用于 Current Arb 类型。

V<sub>0</sub>、V<sub>1</sub>、P<sub>0</sub>、P<sub>1</sub>、R<sub>0</sub>和 R<sub>1</sub> 参数适用于相 应的 Voltage、Power 和 Resistance Arb 类型

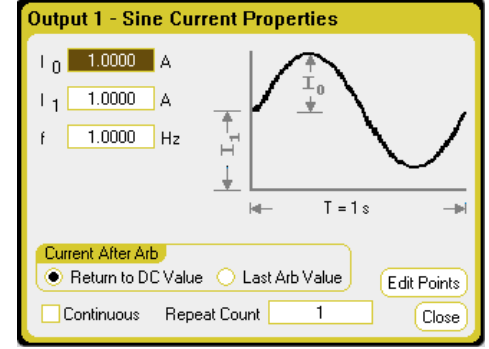

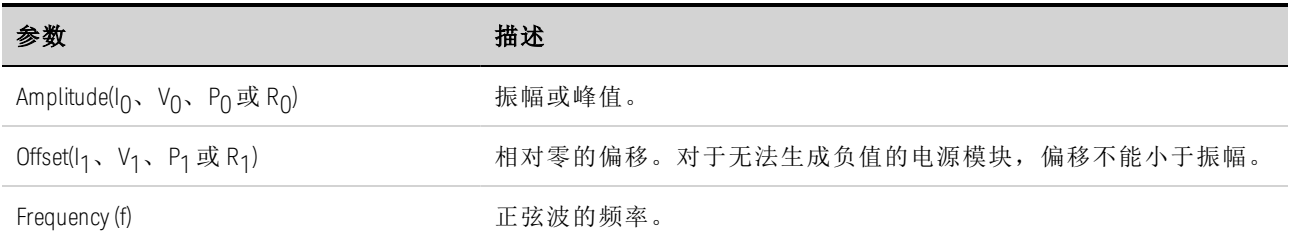

步骤 3. 配置所有 Arb 公用的最终阶跃。

请参考本节结尾处的配置所有 Arb [公用的参数](#page-115-0)。

## 从远程接口:

选择 Arb 类型和波形:

ARB:FUNC:TYPE VOLT,(@1) ARB:FUNC:SHAP SIN,(@1)

输入电压振幅的值、相对零的偏移以及频率:

ARB:VOLT:SIN:AMPL 5,(@1) ARB:VOLT:SIN:OFFS 5,(@1) ARB:VOLT:SIN:FREQ 1,(@1)

## <span id="page-105-0"></span>配置脉冲 **Arb**

步骤 1. 选择 Arb 类型和波形。功率和电阻类型适用于 【 N679xA 】:

按 Arb 键两次, 或按 Arb 键, 然后按 Properties 访问 Arb Selection 窗口。在 Arb Type 下拉菜单 中,选择 Arb 类型, 然后选择 Pulse。

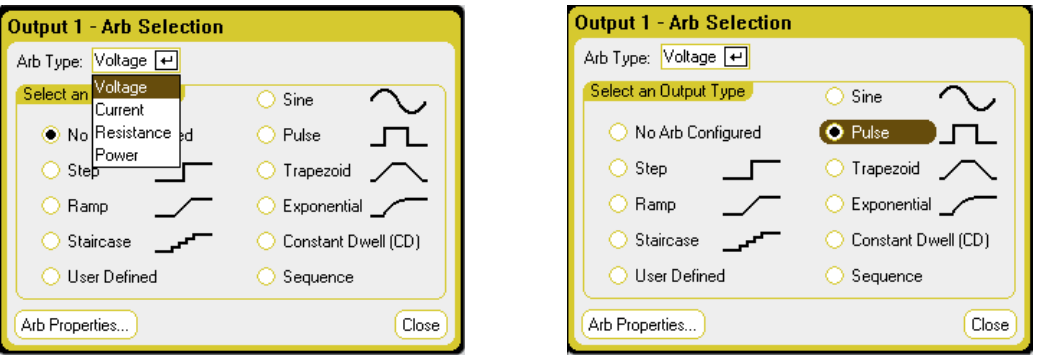

#### 步骤 2. 配置脉冲属性:

按 Properties 键或选择 Arb Properties 按钮。然后, 编程设定以下参数:

图中所示的  $I_0$  和  $I_1$  参数类型适用于 Current Arb 类型。

V<sub>0</sub>、V<sub>1</sub>、P<sub>0</sub>、P<sub>1</sub>、R<sub>0</sub>和 R<sub>1</sub> 参数适用于相 应的 Voltage、Power 和 Resistance Arb 类型

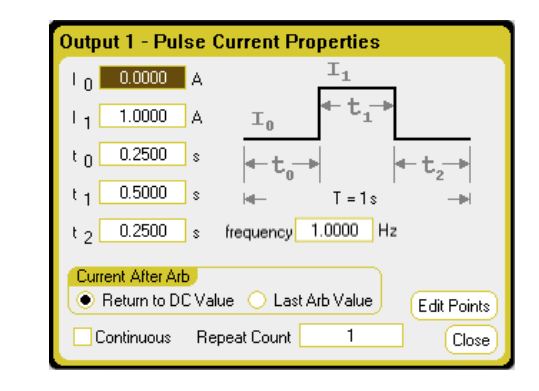

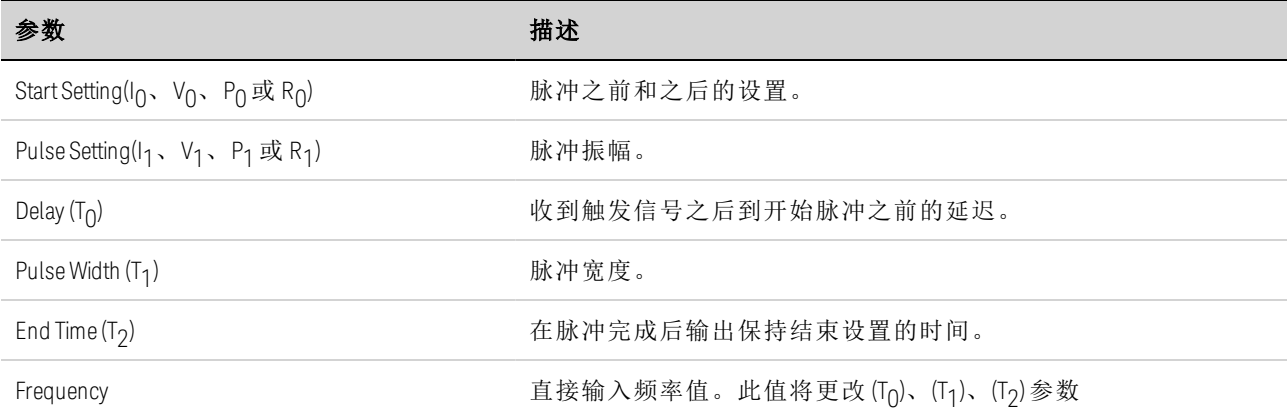

步骤 3. 配置所有 Arb 公用的最终阶跃。

请参考本节结尾处的配置所有 Arb [公用的参数](#page-115-0)。

## 从远程接口:

选择 Arb 类型和波形:

ARB:FUNC:TYPE VOLT,(@1) ARB:FUNC:SHAP PULS,(@1)

输入电压脉冲到达顶部之前的电平值以及顶部的电平值:

ARB:VOLT:PULS:STAR 0,(@1) ARB:VOLT:PULS:TOP 10,(@1)

输入脉冲之前的时间、脉冲的时间以及脉冲之后的时间:

ARB:VOLT:PULS:STAR:TIM 0.25,(@1) ARB:VOLT:PULS:TOP:TIM 0.5,(@1) ARB:VOLT:PULS:END:TIM 0.25,(@1)

输入脉冲频率:

ARB:VOLT:PULS:FREQ 1,(@1)

## <span id="page-107-0"></span>配置梯形 **Arb**

步骤 1. 选择 Arb 类型和波形。功率和电阻类型适用于 · N679xA

按 Arb 键两次, 或按 Arb 键, 然后按 Properties 访问 Arb Selection 窗口。在 Arb Type 下拉菜单 中,选择 Arb 类型, 然后选择 Trapezoid。

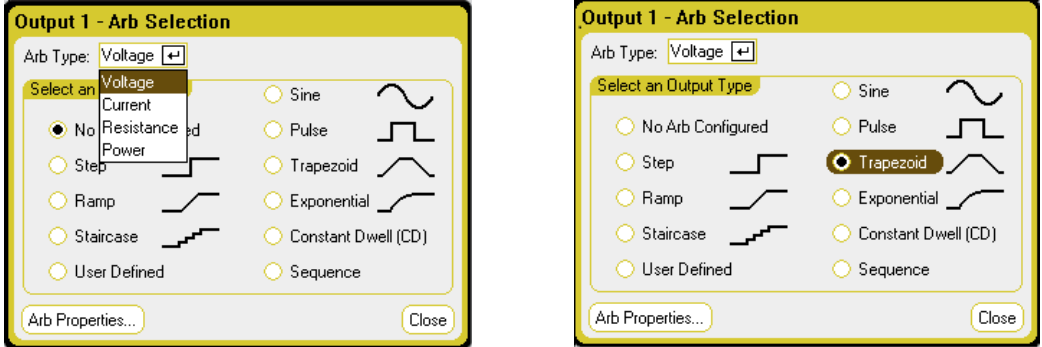

步骤 2. 配置梯形波属性:

按 Properties 键或选择 Arb Properties 按钮。然后,编程设定以下参数:

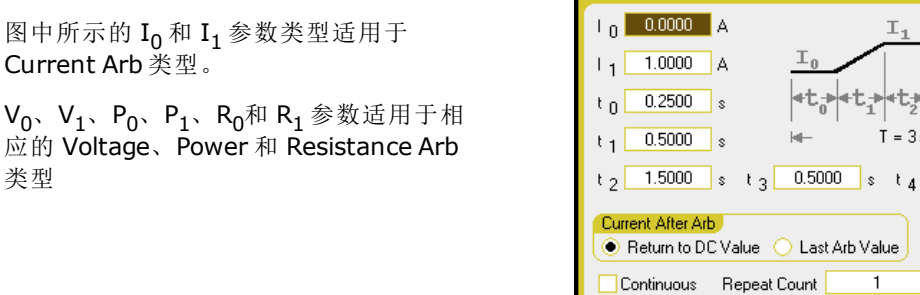

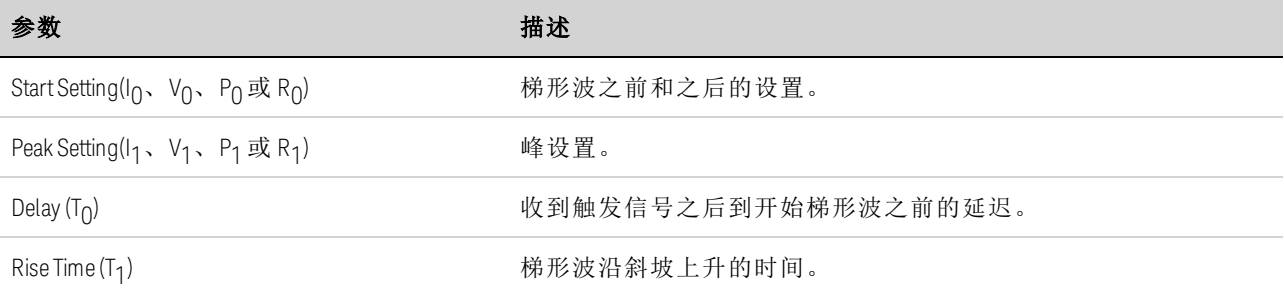

**Output 1 - Trapezoid Current Properties** 

 $T = 3s$ 

 $0.2500$  s

Edit Points

Close

类型
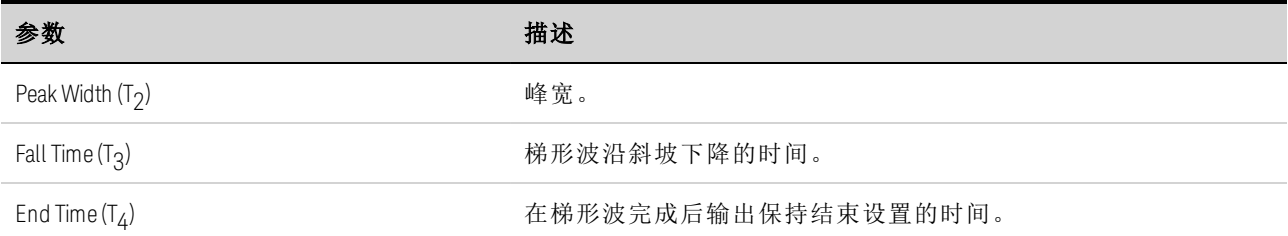

步骤 3. 配置所有 Arb 公用的最终阶跃。

请参考本节结尾处的配置所有 Arb [公用的参数](#page-115-0)。

#### 从远程接口:

选择 Arb 类型和波形:

ARB:FUNC:TYPE VOLT,(@1) ARB:FUNC:SHAP TRAP,(@1)

输入电压梯形波到达顶部之前的电平值以及顶部的电平值:

ARB:VOLT:TRAP:STAR 0,(@1) ARB:VOLT:TRAP:TOP 5,(@1)

输入梯形波之前的时间、上升时间、下降时间、顶部时间以及梯形波之后的时间:

ARB:VOLT:TRAP:STAR:TIM 0.25,(@1) ARB:VOLT:TRAP:RTIM 0.5,(@1) ARB:VOLT:TRAP:FTIM 0.5,(@1) ARB:VOLT:TRAP:TOP:TIM 1.5,(@1) ARB:VOLT:TRAP:END:TIM 0.25,(@1)

# 配置指数 **Arb**

步骤 1. 选择 Arb 类型和波形。功率和电阻类型适用于 \ N679xA

按 Arb 键两次,或按 Arb 键, 然后按 Properties 访问 Arb Selection 窗口。在 Arb Type 下拉菜单 中,选择 Arb 类型, 然后选择 Exponential。

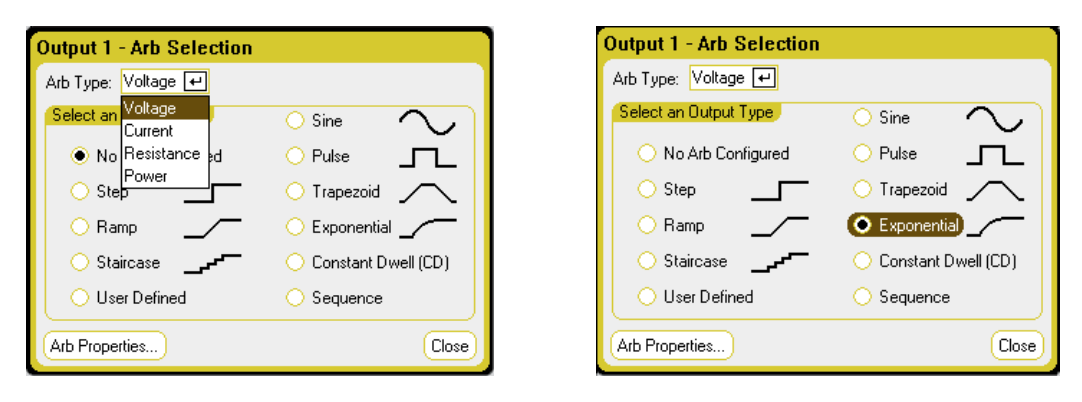

步骤 2. 配置指数波属性:

按 Properties 键或选择 Arb Properties 按钮。然后, 编程设定以下参数:

图中所示的 Io 和 I1 参数类型适用于 Current Arb 类型。

V<sub>0</sub>、V<sub>1</sub>、P<sub>0</sub>、P<sub>1</sub>、R<sub>0</sub>和 R<sub>1</sub> 参数适用于相 应的 Voltage、Power 和 Resistance Arb 类型

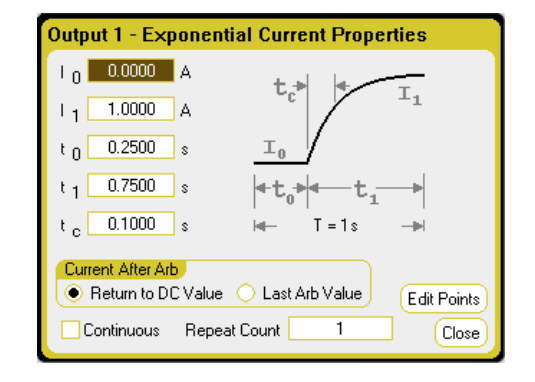

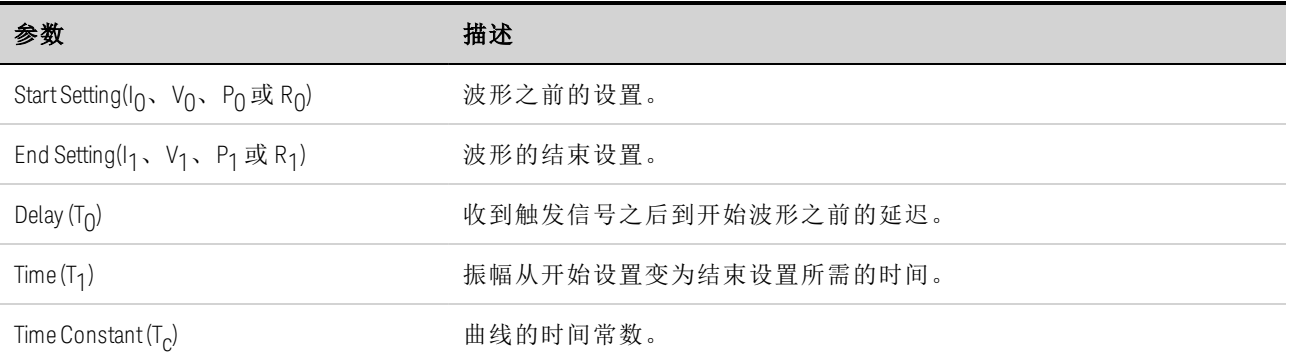

步骤 3. 配置所有 Arb 公用的最终阶跃。

请参考本节结尾处的配置所有 Arb [公用的参数](#page-115-0)。

## 从远程接口:

选择 Arb 类型和波形:

ARB:FUNC:TYPE VOLT,(@1) ARB:FUNC:SHAP EXP,(@1)

输入电压指数波前后的电平值:

ARB:VOLT:EXP:STAR 0,(@1) ARB:VOLT:EXP:END 5,(@1)

输入指数波之前的时间、指数波时间以及指数波的时间常数:

ARB:VOLT:EXP:STAR:TIM 0.25,(@1) ARB:VOLT:EXP:TIM 0.75,(@1) ARB:VOLT:EXP:TCON 0.1,(@1)

## <span id="page-109-0"></span>配置恒定驻留 **Arb**

恒定驻留 (CD) Arb 是与其他 Arb 相比具有一些有用差异的唯一类型。CD Arb 没有 511 个点的 限制,它们可包含多达 65535个点。与其他 Arb 不同的是,它们的每个点没有单独驻留值; 单个驻留值适用于所有点。并且,CD Arb 的最小驻留时间为 10.24 微秒,而不是其他 Arb 的 1 微秒分辨率。

CD Arb 可以在其他输出上与其他 Arb 一同运行。如果多个输出运行 CD Arb,则所有 CD Arb 必 须具有相同的驻留时间。所有 CD Arb 还必须具有相同的长度和重复次数。

由于 CD Arb 具有如此多的点,您无法从前面板定义各个值,而是必须从文件导入数据。请参 见[导入和导出](#page-118-0) Arb 数据。

步骤 1. 选择 Arb 类型和波形。功率和电阻类型适用于 【 N679xA 】:

按 Arb 键两次,或按 Arb 键, 然后按 Properties 访问 Arb Selection 窗口。在 Arb Type 下拉菜单 中,选择 Arb 类型,然后选择 Constant-Dwell。

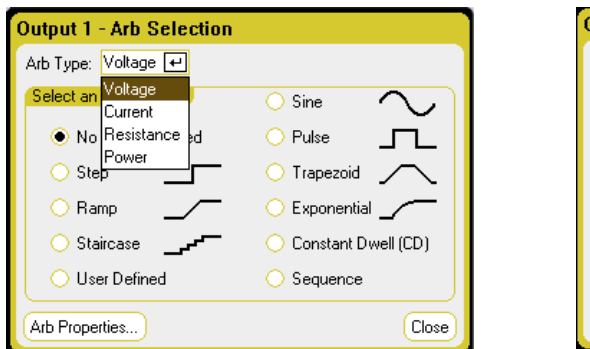

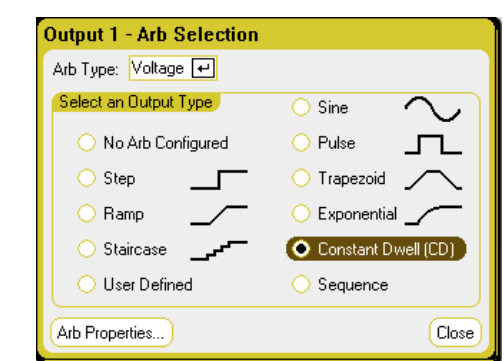

步骤 2. 配置恒定驻留波属性:

按 Properties 键或选择 Arb Properties 按钮。然后, 编程设定以下参数:

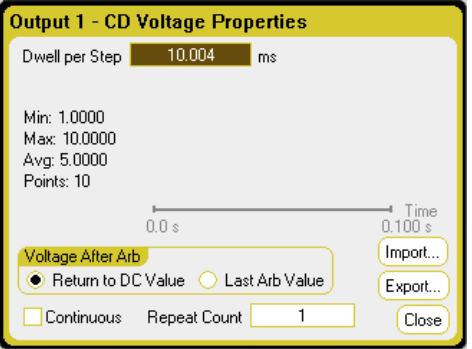

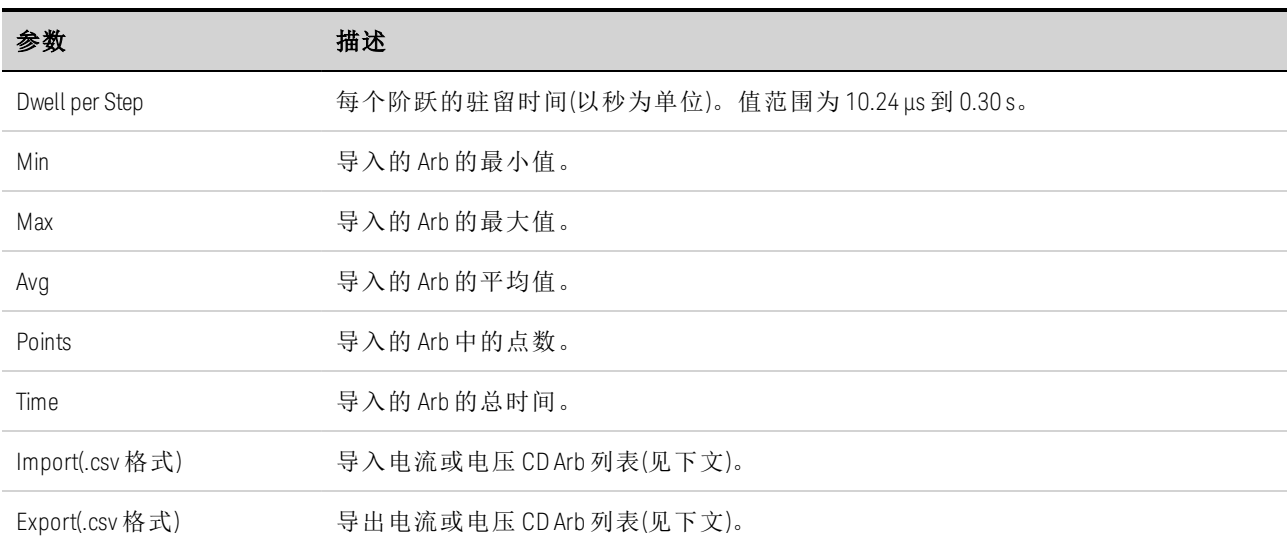

步骤 3. 导入或导出恒定驻留 Arb 数据:

选择 Import 按钮可导入文件。选择 Export 按钮可导出文件。然后提供以下信息:

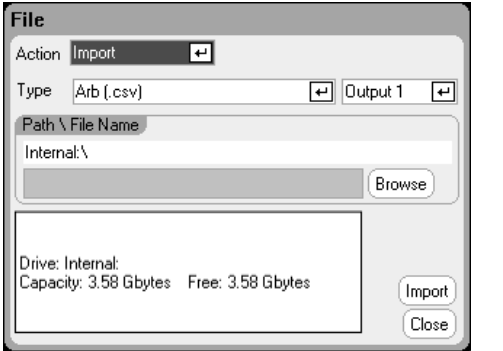

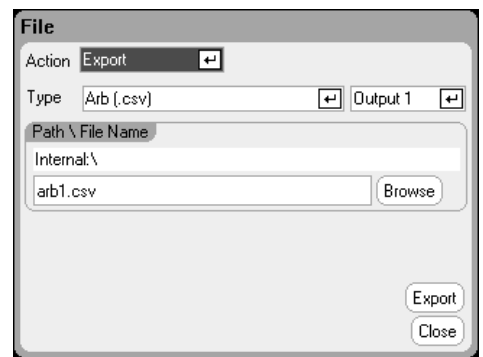

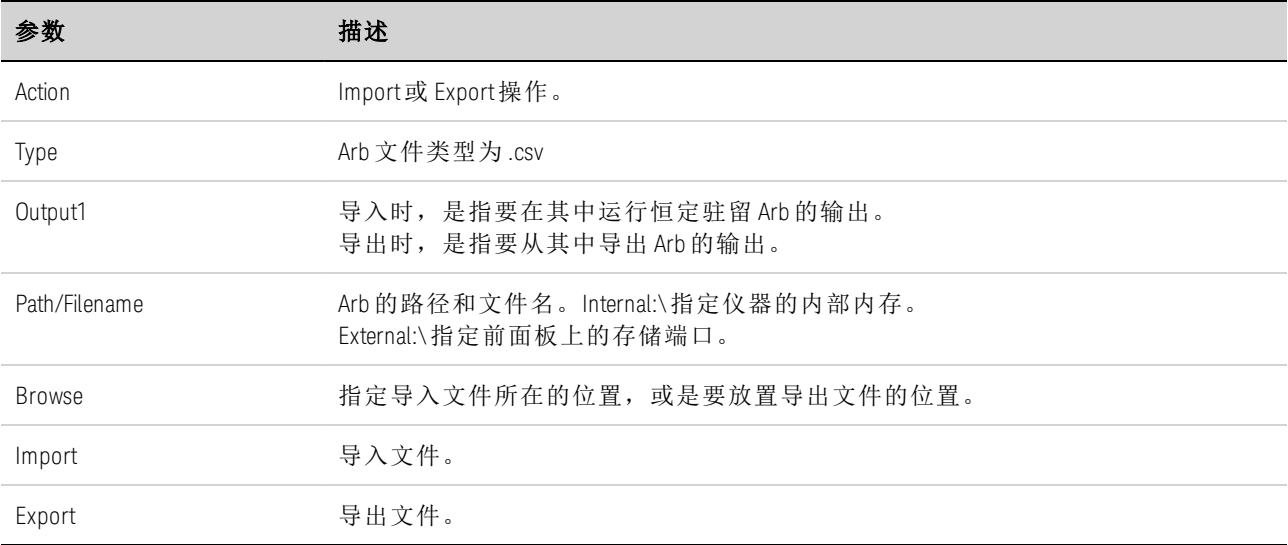

有关如何创建 .csv 格式的电流或电压数据文件的信息,请参考本节后面部分的[导入和导出](#page-118-0) Arb [数据](#page-118-0)。

步骤 4. 配置所有 Arb 公用的最终阶跃。

请参考本节结尾处的配置所有 Arb [公用的参数](#page-115-0)。

#### 从远程接口:

选择 Arb 类型和波形:

ARB:FUNC:TYPE VOLT,(@1) ARB:FUNC:SHAP CDW,(@1)

编程设定电压 CD Arb 的驻留时间和点数:

ARB:VOLT:CDW:DWEL 0.01,(@1) ARB:VOLT:CDW 1,2,3,4,5,6,7,8,9,10,(@1)

恒定驻留阶跃列表可以是一个逗号分隔的 ASCII 值列表(默认设置),或者,要获得更佳性能, 可按 IEEE 488.2 中所述将其作为有限长度的二进制数据块进行发送。

#### 如果要将数据作为有限长度的二进制数据块进行发送,此仪器将识别此数据格 注意 式;但是,您必须指定字节顺序。有关详细信息,请参考[测量数据格式](#page-215-0)。

#### 配置 **Arb** 序列

Arb 序列可让多个不同的 Arb 逐个连续运行。Arb 序列中可以包含任何标准的 Arb 类型(但恒定 驻留 Arb 除外)。序列中的所有 Arb 的类型必须相同;可以是电压、电流、电阻或功率。

对于单个 Arb,序列中的每个 Arb 都具有其自己的重复次数,可以针对驻留时间或触发间隔 设置这些 Arb,并且可以将这些 Arb 设置为连续重复。还请注意,可以为整个序列设置重复 次数,并且可以将其设置为连续重复。

下图显示了一个包含脉冲 Arb、斜波 Arb 和正弦波 Arb 的序列。重复次数值指示在移动到下一 个类型之前每个 Arb 的重复次数。

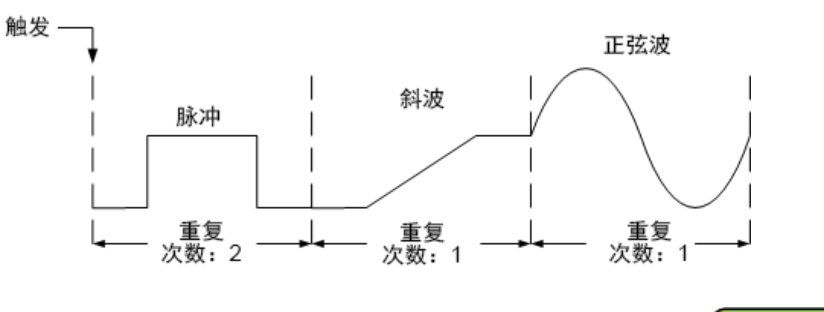

步骤 1. 选择 Arb 类型和波形。功率和电阻类型适用于 · N679xA

按 Arb 键两次, 或按 Arb 键, 然后按 Properties 访问 Arb Selection 窗口。在 Arb Type 下拉菜单 中,选择 Arb 类型, 然后选择 Sequence。

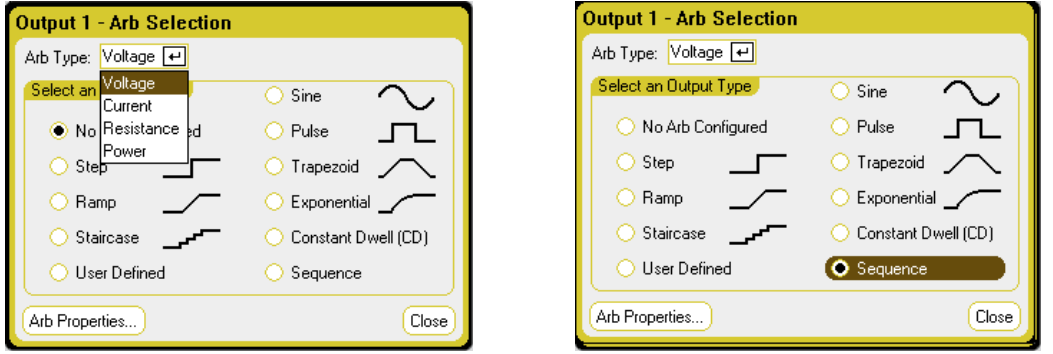

步骤 2. 配置序列属性:

按 Properties 键或选择 Arb Properties 按钮。然后, 编程设定以下参数:

## 3 使用电源/负载功能

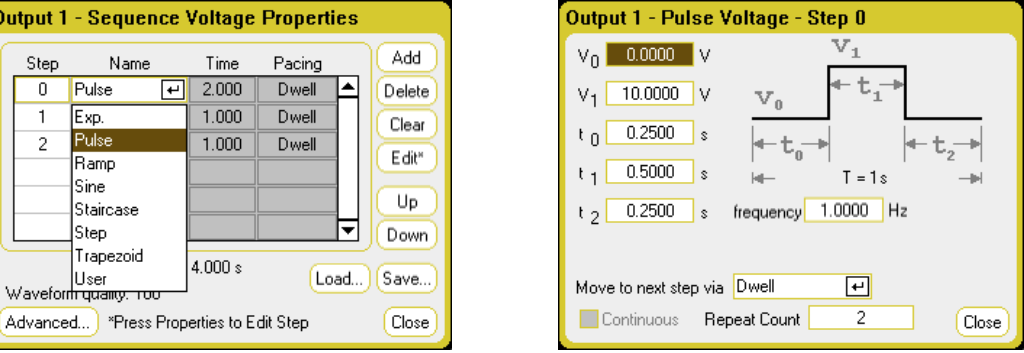

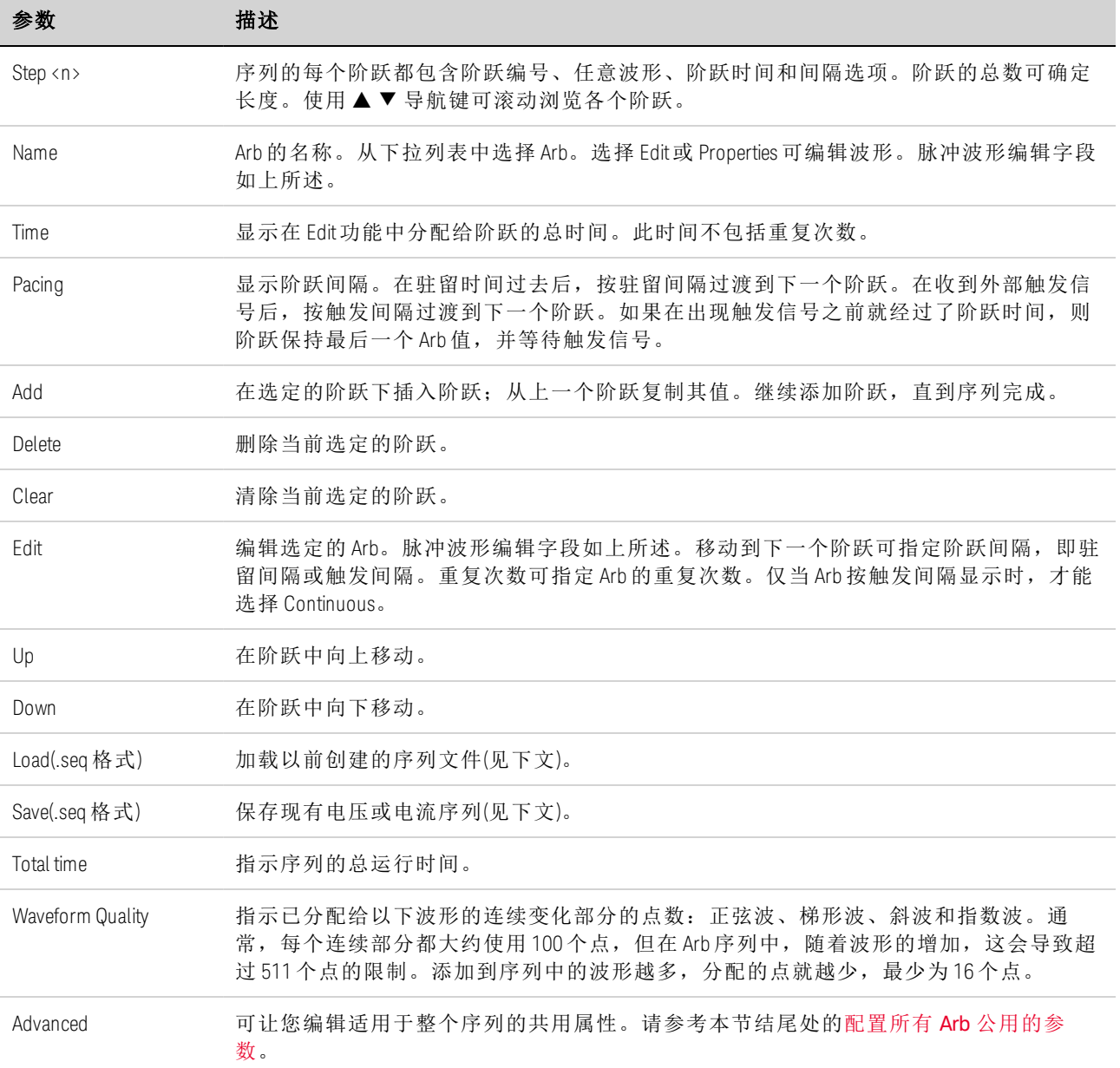

步骤 3. 保存或加载 Arb 序列:

Arb 序列保存在仪器状态文件中,并可在这些文件中调用,但您也可以将其保存并加载到独 立于其他仪器设置的文件中。

选择 Load 按钮可加载文件。选择 Save 按钮可保存文件。然后提供以下信息:

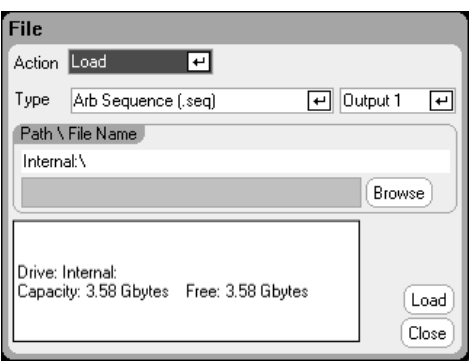

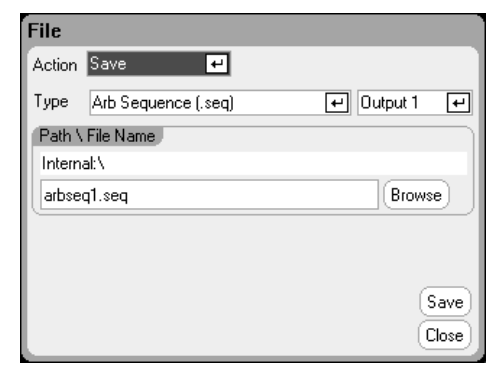

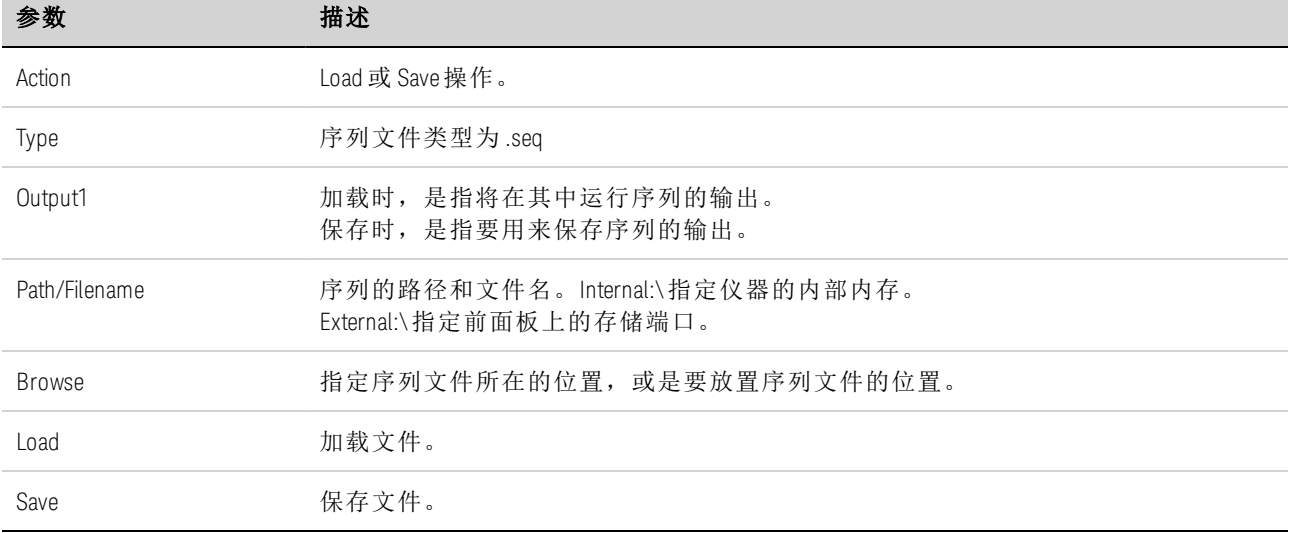

步骤 4. 配置所有 Arb 公用的最终阶跃。

按 Advanced 按钮可指定 Arb 序列完成后出现的情况。

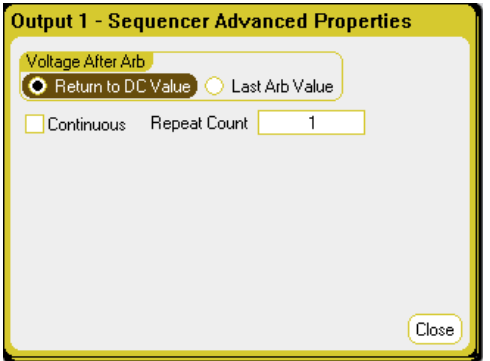

请参考本节结尾处的配置所有 Arb [公用的参数](#page-115-0)。

# 从远程接口:

在创建或编辑 Arb 序列时,请遵守以下规则:

3 使用电源/负载功能

- <sup>l</sup> Arb 功能类型必须与在每个序列阶跃中指定的 Arb 类型匹配。
- <sup>l</sup> 必须按顺序指定序列阶跃。参数列表中的最后一个值是序列阶跃编号。
- <sup>l</sup> 在添加阶跃时,必须输入所有 Arb 参数。

使用以下命令可对包含脉冲、斜波和正弦波 Arb(重复两次脉冲 Arb)的电压序列进行设置。 要设置输出 1 以对电压波形序列进行编程设置,请输入以下命令:

ARB:FUNC:TYPE VOLT,(@1) ARB:FUNC:SHAP SEQ,(@1) ARB:SEQ:RESet (@1)

要将阶跃 0 编程设定为电压脉冲,请输入以下命令:

ARB:SEQ:STEP:FUNC:SHAP PULS,0,(@1) ARB:SEQ:STEP:VOLT:PULS:STAR:TIM 0.25,0,(@1) ARB:SEQ:STEP:VOLT:PULS:TOP 10.0,0,(@1) ARB:SEQ:STEP:VOLT:PULS:TOP:TIM 0.5,0,(@1) ARB:SEQ:STEP:VOLT:PULS:END:TIM 0.25,0,(@1)

要将阶跃 1 编程设定为电压斜波,请输入以下命令:

ARB:SEQ:STEP:FUNC:SHAP RAMP,1,(@1) ARB:SEQ:STEP:VOLT:RAMP:STAR:TIM 0.25,1,(@1) ARB:SEQ:STEP:VOLT:RAMP:END 10.0,1,(@1) ARB:SEQ:STEP:VOLT:RAMP:RTIM 0.5,1,(@1) ARB:SEQ:STEP:VOLT:RAMP:END:TIM 0.25,1,(@1)

要将阶跃 2 编程设定为电压正弦波,请输入以下命令:

ARB:SEQ:STEP:FUNC:SHAP SIN,2,(@1) ARB:SEQ:STEP:VOLT:SIN:FREQ 0.0167,2,(@1) ARB:SEQ:STEP:VOLT:SIN:OFFS 10.0,2,(@1) ARB:SEQ:STEP:VOLT:SIN:AMPL 20.0,2,(@1)

要使阶跃 0 重复两次,请输入以下命令:

ARB:SEQ:STEP:COUN 2,0,(@1)

## <span id="page-115-0"></span>配置所有 **Arb** 公用的参数

从前面板: 以下属性是大多数 Arb 功能的共用属性:

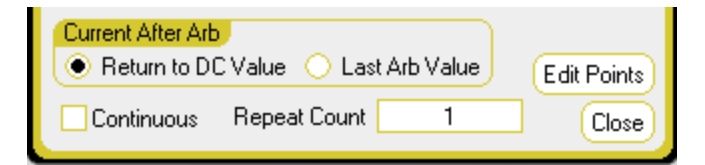

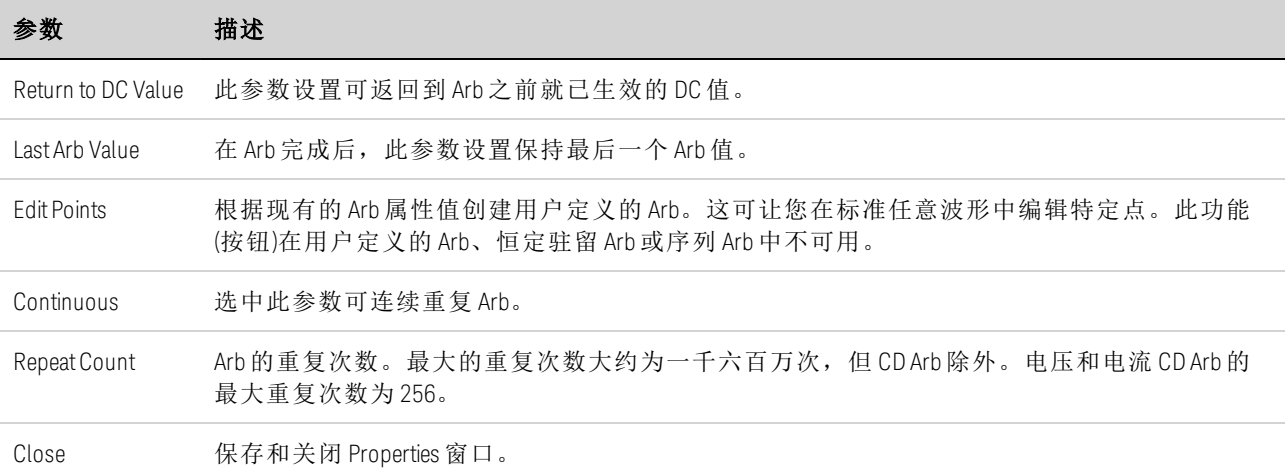

# 从远程接口:

此参数设置可返回到 Arb 之前就已生效的 DC 值。

ARB:TERM:LAST OFF,(@1)

在 Arb 完成后,此参数设置保持最后一个 Arb 值。

ARB:TERM:LAST ON,(@1)

根据现有的 Arb 属性值创建用户定义的 Arb(与 Edit Points 按钮相同):

ARB:CURR:CONV (@1) ARB:VOLT:CONV (@1)

指定 Arb 的重复次数, 或指定连续重复 (INF):

ARB:COUN 10,(@1) ARB:COUN INF,(@1)

## 运行 **Arb**

步骤 1. 选择 Arb 触发源:

从前面板: 按 Arb 键, 然后选择 Trigger Source 字段。同一触发源可用于触发所有的任意波 形。请注意,Arb Preview 对话框提供将要运行的 Arb 波形的预览。

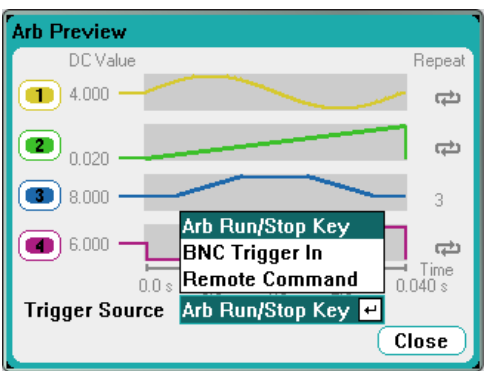

#### 3 使用电源/负载功能

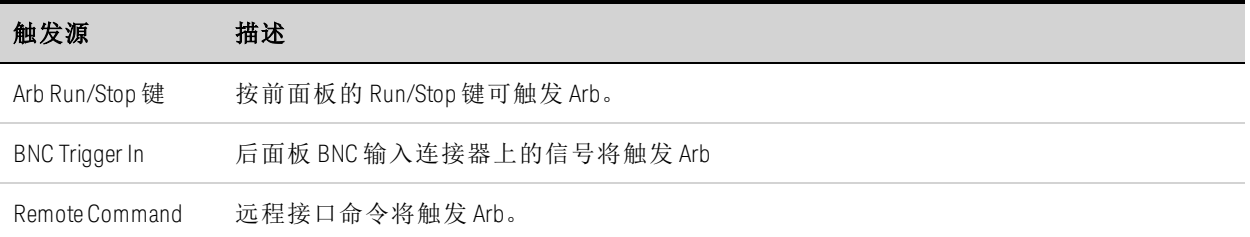

## 从远程接口:

从以下 SCPI 触发源之一中进行选择:

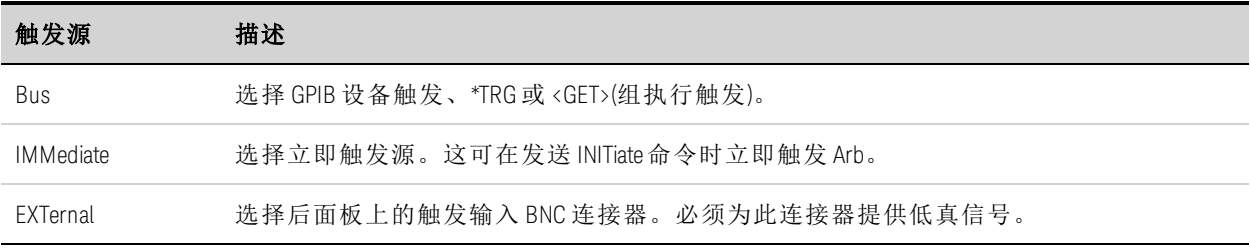

启用指定的 Arb 功能以响应输出触发:

CURR:MODE ARB,(@1) VOLT:MODE ARB,(@1) POW:MODE ARB,(@1) RES:MODE ARB,(@1)

指定以下三个触发源之一:

TRIG:ARB:SOUR BUS TRIG:ARB:SOUR IMM TRIG:ARB:SOUR EXT

步骤 2. 启动并触发 Arb:

主意 运行任意波形时, 前面板的电压和电流控件以及任何远程电压和电流命令都会 被忽略,直至 Arb 完成为止。

从前面板: 按 Output On 键可启用输出。选择 Meter View 或 Scope View 可显示 Arb。根据所选 的触发源,可以触发相应的任意波形,如下所示:

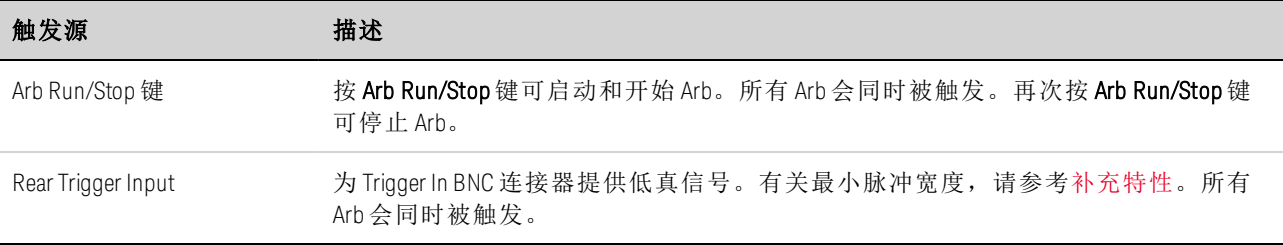

配置后, 仪器将无限等待触发信号。若未发生触发, 而您希望取消任意波形, 请按 Arb Run/Stop 键停止 Arb。

#### 从远程接口:

要启用输出 1, 请输入以下命令:

OUTP  $ON(@1)$ 

要启动瞬变触发系统,请输入以下命令:

 $INT:TRAN (@1)$ 

在收到 INITiate:TRANsient 命令后,仪器准备接收触发信号可能要花费几毫秒的时间。如果触 发系统在准备接受触发信号之前就出现了某个触发信号,则会忽略此触发信号。您可以在操 作状态寄存器中测试 WTG tran 位, 以了解仪器在启动后何时接收触发信号。有关详细信 息,请参考《操作和维修指南》文档中的"状态教程"。

要查询 WTG tran 位(第 4 位), 请输入以下命令:

STAT:OPER:COND? (@1)

如果此查询返回的位值是 16,则 WTG\_tran 位为真,并且仪器准备接收触发信号。

■ 注意 | 除非设定了 INITiate:CONTinuous:TRANsient, 否则, 在每次需要触发操作时, 必 须启动瞬变触发系统。

如果要在触发源为 BUS 的情况下触发 Arb,请输入以下命令:

\*TRG

正如前面所述,也可以使用应用到后面板 BNC 输入连接器的触发信号生成触发信号。如果将 其配置为触发源,仪器将无限制等待触发信号。如果不出现触发,则必须手动将触发系统返 回到空闲状态。

如果不出现触发,并且您希望取消任意波形,请发送以下命令:

ABOR:TRAN,(@1)

在收到触发信号后,Arb 即会运行。在完成 Arb 后,触发系统会返回到空闲状态。您可以在 操作状态寄存器中测试 TRAN active 位, 以了解瞬变触发系统何时返回到空闲状态。

要杳询 TRAN active 位(第 6 位), 请输入以下命令:

STAT:OPER:COND? (@1)

如果此查询返回的位值为 64, 则 TRAN active 位为真, 并且 Arb 未完成。如果 TRAN active 位 为假, 则 Arb 已完成。

#### <span id="page-118-0"></span>导入和导出 **Arb** 数据

**高速意义的**只能导入和导出用户定义的 Arb 和恒定驻留 Arb 数据。

#### 3 使用电源/负载功能

您可以在 Microsoft Excel 电子表格中创建一个任意波形, 并按本节的[配置用户定义的](#page-102-0) Arb 和[配](#page-109-0) [置恒定驻留](#page-109-0) Arb 中所述使用 Import 功能将其导入到仪器中。您也可以将任意波形从仪器导出 到电子表格。

在以下电子表格示例中,显示了用户定义的 Arb 和恒定驻留 Arb 的文件格式。该格式包括注 释部分、标记标题以及数据标题和数据行列的对应数量。

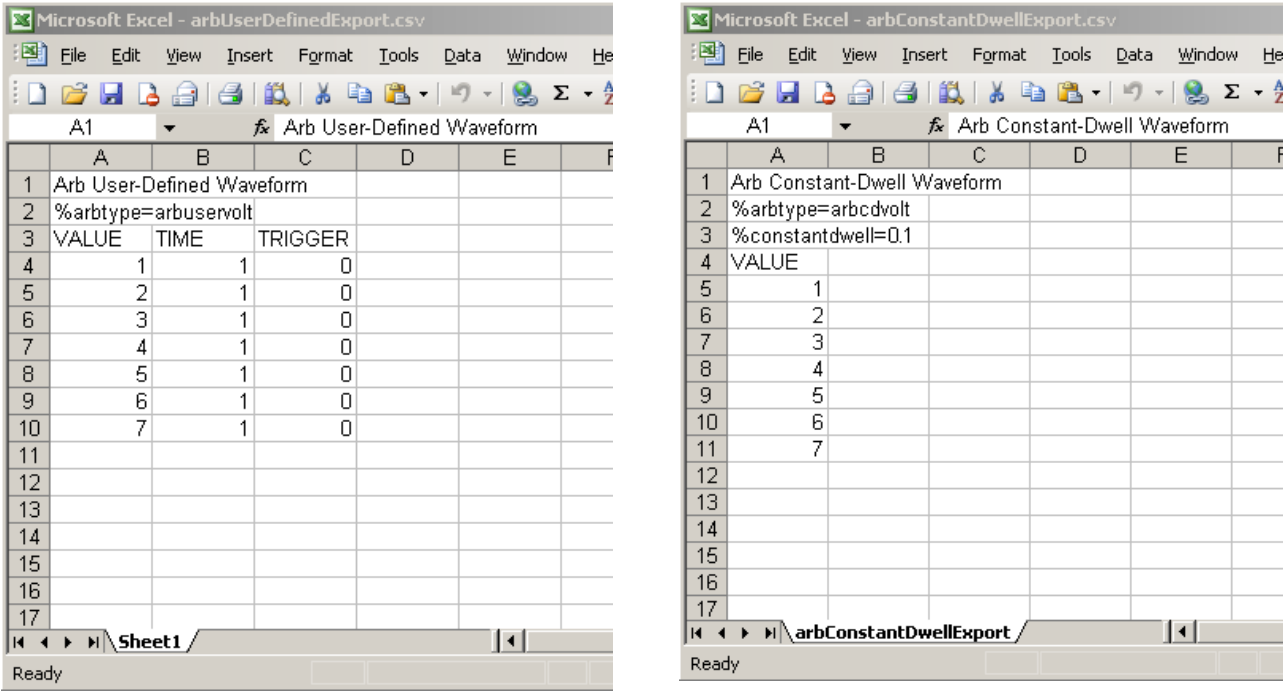

注释部分 - 此部分包含描述文件的文本。它也可包含空行。注释行的宽度通常是一列。

标记标头 - 此行必须包含以下标记之一:

%arbtype=arbuservolt %arbtype=arbusercurr %arbtype=arbuserpow %arbtype=arbuserres %arbtype=arbcdvolt %arbtype=arbcdcurr %arbtype=arbcdpow %arbtype=arbcdres

对于恒定驻留 Arb, 第二个标记行必须指定驻留时间: %constantdwell=<float>

数据标头-对于用户定义的 Arb, 数据标题行必须具有 3 列, 其标题分别为: VALUE、TIME 和 TRIGGER。对于恒定驻留 Arb,标题行具有一个列,其标题为:VALUE。标题下面的所有行都 是数据行。

数据行-对于用户定义的 Arb, VALUE 列中的数据必须与 Arb 类型匹配;要么是电压值,要么 是电流值。TIME 列可指定阶跃的驻留时间(以秒为单位)。TRIGGER 列要求零值为默认值。如

果您要让 Arb 在阶跃开始时生成外部触发信号,请用1替换 0。对于恒定驻留 Arb, VALUE 列 中的数据必须与 Arb 类型匹配;要么是电压值,要么是电流值。

#### 使用保护功能

#### [保护功能](#page-121-0)

#### [配置保护](#page-121-1)

#### [高级保护](#page-123-0)

#### <span id="page-121-0"></span>保护功能

每个输出都有独立的保护功能。在设置了保护功能后,前面板状态指示器将开启。保护功能 是锁存的,这意味着在设置了保护功能后必须将其清除。

此外,如[输出耦合](#page-123-1)所述,您可以对仪器进行配置,以便在某个输出上发生保护故障时,所有 输出都将关闭。

在以下保护功能中,用户只能对 OV、OV-、OC、OSC、PROT 和 INH 进行编程设定。

OV - 过电压保护是一种硬件保护,其断路电平是可编程设定的值。OV 保护始终处于启用状 态。

OV− - 负电压保护是硬件 OVP。仅适用于 Keysight N6784A 和 N6783A。

OC - 过电流保护是可以启用或禁用的可编程功能。如果启用此功能,则在输出电流达到电 流限值设置时将禁用输出。

OT-过热保护可监视每个输出的温度,如果任何温度超过出厂定义的最大限值,则关闭输出 (请参见《操作和维修指南》文档中的 OUTPut:PROTection:TEMPerature:MARGin?)。

OSC - 如果在输出中检测到振荡,则振荡保护会关闭输出。仅适用于 Keysight N678xA SMU。

PF - PF 表示交流电源中的电源故障条件禁用了输出。

CP+ - CP + 表示正功率限制条件禁用了输出。此保护功能不适用于所有电源模块。有关详细 信息,请参考[功率限制操作](#page-195-0)。

CP− - CP− 表示负功率限制条件禁用了输出。此保护功能不适用于所有电源模块。有关详细 信息,请参考[功率限制操作](#page-195-0)。

PROT-Prot 表示由于另一个输出发出的耦合保护信号, 或编程设定的输出监视程序时间已 过,输出已被禁用。

INH - 后面板数字连接器上的 Inhibit 输入(针脚 3)可编程为作为外部关闭信号使用。有关详细 信息,请参考[抑制输入](#page-221-0)。

#### <span id="page-121-1"></span>配置保护

保护功能在 Protection Configuration 窗口中配置。按 Settings 键可以访问 Source Settings 窗 口。导航并选择 Protection, 然后按 Enter。

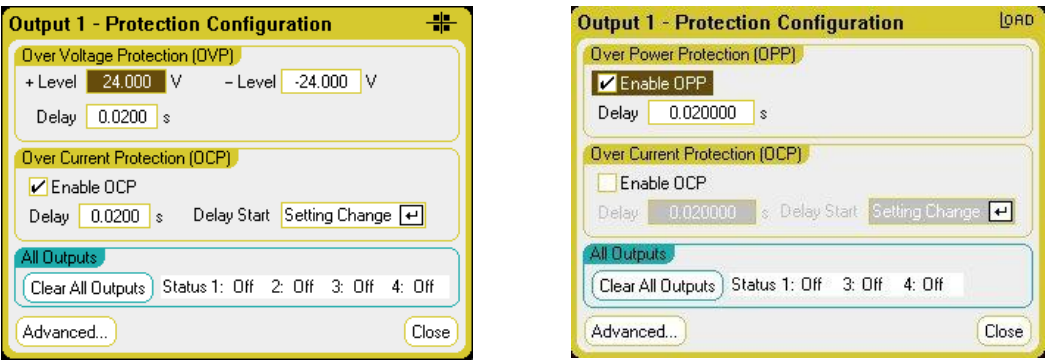

Over Voltage Protection - 如果输出电压达到 OVP 电平,过电压保护功能将会禁用输出。OVP 电路可监视正负输出端子上的电压。要设置过电压保护,请在 +Level 字段中输入一个过电压 值。

对于型号 N678xA SMU <**N678xA SMU**, OVP 电路只会感测四线感测端子, 而不是输出端子。这 可直接在负载上进行更精确的过电压监测。有关详细信息,请参考[过电压保护注意事项](#page-64-0)。这 些型号还具有备份[本地](#page-64-1) OVP 功能。有关此功能的说明,请参考本地 OVP。此外, 对于 N6784A 型号,您可以对负的过电压值进行编程设定。在 -Level 字段中输入值。

对于型号 N678xA SMU 和 N6783A ( N678xA SMU ) ( N6783A ), 可以指定延迟, 以防止瞬间过电 压振幅触发过电压保护。在过电压 Delay 字段中输入值。这些型号还具有负电压保护,这会 在检测到负电压时禁用输出。负电压保护通过 OV- 信号器指示。

对于型号 N679xA ( N679xA ), 过电压保护电平不可编程设定, 而是固定在额定输入电压的 110%。

Over Current Protection - 启用过电流保护后,如果输出电流达到可导致从 CV 模式转换到 CC 模式的电流限值设置,则电源分析仪会禁用输出。要启用过电流保护,请选中 Enable OCP 框。

请注意,您可以为 Delay 指定一个值,以防 CV 到 CC 状态的瞬时变化开启过电流保护。延迟 可以设定为 0 到 0.255 秒。您可以指定是在转换为 CC 模式时启动"延迟启动",还是在电压、 电流或输出状态设置更改结束时启动"延迟启动"。有关详细信息,请参考 CC [模式延迟](#page-195-1)。

N679xA 型号 (N679xA)具有额外的固定过电流保护且始终处于启用状态。只要输入电流超 过高量程的 105% 和低电流量程的 110% 左右,此保护就会关闭输出。

Over-Power Protection - 仅适用于型号 N679xA **、M679xA** [,](#page-43-0)如果输入功率超过模块额定功率 的 110%,过功率保护将关闭输出。您可以编程设定过功率保护延迟,以防在延迟时间内触 发过功率保护功能。这可以防止瞬时输入功率骤增触发过功率保护。状态位 (CP+) 指示由于 功率限制条件,输出已关闭。

All Outputs Status – Status 字段可显示所有输出的状态。此指示器也出现在 Meter View 中每个 输出的左下角。在保护功能开启后,电源分析仪会禁用受影响的输出,并且状态指示器会显 示激活了哪项保护功能。

Clear All Outputs - 要清除保护功能,请先解决引起保护故障的问题。然后选择 Clear All Outputs。这将清除保护功能,并将输出返回到其前一操作状态。

Advanced 按钮 – 可在 Advanced Properties 窗口中配置高级保护属性。导航并选择 Advanced。

## 从远程接口:

要将输出 1 和 2 的 OVP 电平设置为 10 V, 请输入以下命令:

VOLT:PROT 10,(@1,2)

要为输出 1 和 2 启用 OCP,并为 OCP 指定 10 毫秒的延迟,请输入以下命令:

CURR:PROT:STAT 1,(@1,2) CURR:PROT:DEL.01,(@1,2)

要通过任何输出转换到 CC 模式来启动延迟定时器,请输入以下命令:

CURR:PROT:DEL:STAR CCTR, (@1,2)

要通过电压、电流或输出的设置更改来启动定时器,请输入以下命令:

CURR:PROT:DEL:STAR SCH, (@1,2)

要清除输出 1 上的输出保护故障,请输入以下命令:

OUTP:PROT:CLE (@1)

#### <span id="page-123-0"></span>高级保护

按 Settings 键可以访问 Source Settings 窗口。导航并选择 Protection,导航并选择 Advanced。

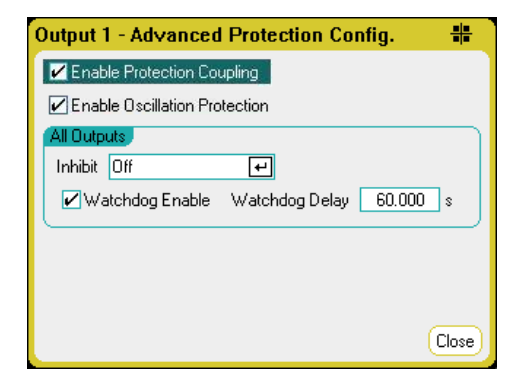

<span id="page-123-1"></span>Enable Protection Coupling - 选中此框可让您耦合输出,以便在某个输出上出现保护故障时, 所有输出都将关闭。

Enable Oscillation Protection - 这仅适用于型号 N678xA SMU (N678xA SMU)。如果断开的感测导线 或电容性负载超出允许的范围,导致输出出现震荡,则震荡保护功能可检测到此震荡现象, 并关闭输出。此状况会在前面板上按 Osc 状态报告出来。

All Outputs - 对于所有输出,您可以将后面板上的 Inhibit 输入(数字针脚 3)设置为外部保护关机 信号。此信号的行为可以设置为 Latched 或 Live(非锁定)。设置为"Off"将会禁用远程抑制功 能。有关详细信息,请参考[抑制输入](#page-221-0)。

Watchdog-对于所有输出,您可以设置监视程序定时器功能。如果在用户指定的时间段内远 程接口(USB、LAN、GPIB)上没有任何 SCPII/O 活动, 输出监视程序定时器会使琐所有输出进

入保护模式。请注意,监视程序定时器功能不会被前面板上的活动重置,也不会在使用 Web 服务器时重置 - 在指定的时间段过去之后,输出仍将关闭。

在指定的时间段过期之后,会禁用输出,但设定的输出状态不会改变。此状况会在前面板上 按 Prot 状态报告出来。延迟的可设置范围为1到 3600 秒, 每次设置的增量为1秒。

#### 从远程接口:

要将 INH 信号设置为外部关闭,请输入以下命令:

DIG:PIN3:FUNC INH

要为针脚3 配置针脚极性,请输入以下命令:

DIG:PIN3:POL POS

要启用输出保护耦合,请输入以下命令:

OUTP:PROT:COUP ON

要启用输出震荡保护,请输入以下命令:

OUTP:PROT:OSC ON, (@1)

要启用监视程序定时器功能,并将延迟设置为 15 分钟(900 秒),请输入以下命令:

OUTP:PROT:WDOG ON OUTP:PROT:WDOG:DEL 900

Keysight N6705C 用户指南

# **4** 使用测量功能

[使用仪表功能](#page-127-0)

[使用示波器功能](#page-205-0)

[使用数据记录器功能](#page-163-0)

[外部数据记录](#page-163-0)

每个主题的结尾部分都包含用于设置特定功能的等效 SCPI 命令。但 是,有些功能(如,前面板 Scope View、Data Logger View 和一些管理功 能)没有等效 SCPI 命令。

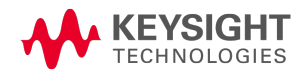

<span id="page-127-0"></span>使用仪表功能

[仪表视图](#page-127-1)

[仪表量程和测量时间](#page-128-0)

#### [无缝测量](#page-129-0)

**N678xA SMU** [仅仪表模式](#page-130-0)

#### **N679xA** [负载测量结果](#page-132-0)

#### [辅助电压测量](#page-133-0)

每个电源模块都具有一个完全集成的伏特表和安培表,用于测量从输出到测试中的设备上出 现的实际电压和电流。电压和电流测量的精确度取决于所安装的电源模块类型,如 《Keysight N6700 Modular Power System Family [Specifications](http://literature.cdn.keysight.com/litweb/pdf/N6700-90001.pdf) Guide》中所述。

## <span id="page-127-1"></span>仪表视图

每个输出都有自己的测量功能。显示 Meter View 时, 测量系统会连续测量输出电压和电流。 测量系统会根据电源线周期数 (NPLC) 和时间间隔捕获所需数量的点,然后计算这些采样数据 的平均值。

如下所示,左侧的默认视图显示所有四个输出。右侧的单输出视图显示有关选定输出的更多 信息。按 Meter View 键可在两个视图之间切换。

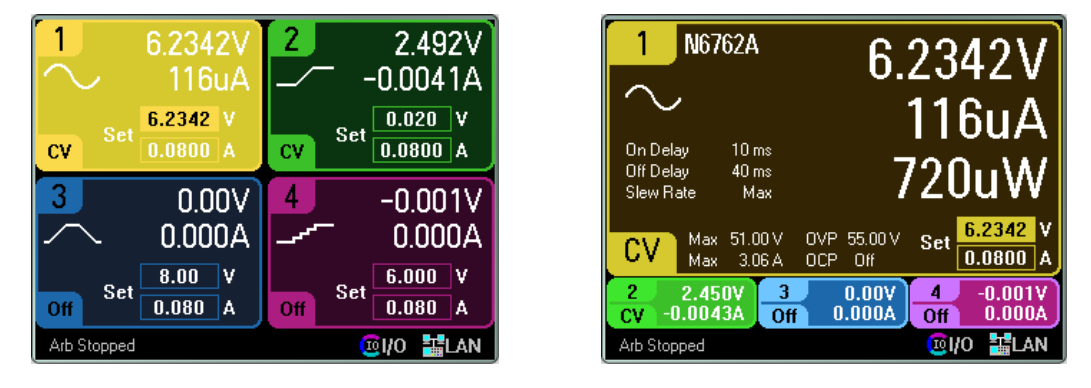

## 从远程接口:

要触发并返回直流电流或电压测量结果,请输入以下命令:

MEAS:CURR? (@1) MEAS:VOLT? (@1)

要返回以前触发的直流电流或电压,请输入以下命令:

FETC:CURR? (@1) FETC:VOLT? (@1)

#### <span id="page-128-0"></span>仪表量程和测量时间

有些电源模块有多个电压和电流仪表量程(请参见[型号差别](#page-41-0))。如果测量未超出量程,那么选 择较低的量程可以提供较高的测量精确度。如果测量结果超出此量程,将会出现"过载"错 误。

可以为所有电源模块配置 Measurement Time 参数。

#### 从前面板:

要指定量程, 按 Meter View 键, 然后按 Properties。

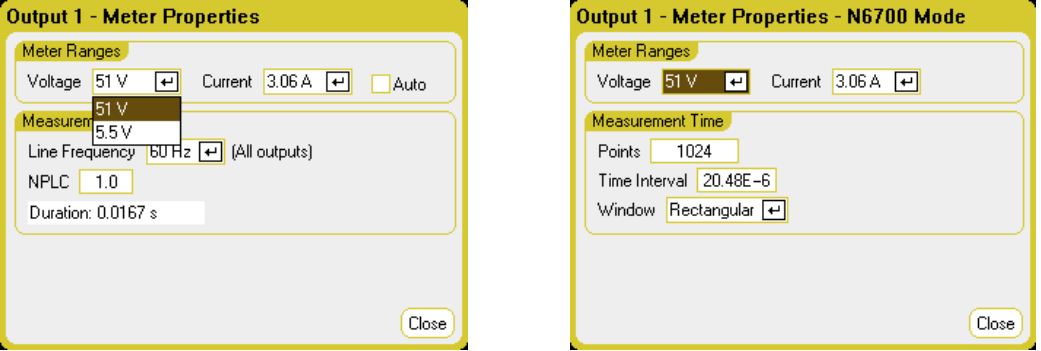

注意 Meter View 测量系统的行为取决于选择的是标准控制还是 N6700 模式控制。 N6700 模式控制位于 Utilities 菜单的 Front Panel Preferences 对话框中。

> 左侧的 Meter Properties 对话框显示了标准测量控制。这些控制完全独立于 Scope View、Data Logger View、Elog、直方图和 SCPI 命令的测量控制。

右侧的 Meter Properties 对话框显示了 N6700 模式控制。在 N6700 模式下,Meter View 测量系统使用的测量控制设置与相应 SCPI 命令设置的内容相同。

Meter Ranges - 在 Voltage 或 Current 下拉菜单中,选择所需的较低量程。选中 Auto 框可启用 测量自动调整量程。仪器会自动为测量幅度选择最佳量程。请注意,此功能与无缝测量不 同。

Line Frequency - 指定交流电源频率(50 Hz 或 60 Hz)。

NPLC - 指定测量将跨越的电源线循环次数 (NPLC)。增加 NPLC 可提高低电流和电压测量的精 确度并降低噪声。

Duration – 指示基于 Frequency 和 NPLC 设置的测量持续时间。

#### **N6700** 模式

Meter Ranges – 这些选择与 SCPI 量程命令对应。Auto 选项不可用, 因为 SCPI 命令不支持基 于幅度自动选择量程。

Points - 指定每个测量中的采样点数。

Time Interval - 指示每次测量的积分时间。

4 使用测量功能

Window - 指定 Hanning 或 Rectangular 测量窗口。

## 从远程接口:

在 N6700 模式下,Meter View 测量系统使用的测量设置与以下 SCPI 命令相同。要指定电压或 电流量程,请输入以下命令:

```
SENS:CURR:RANG <current>,(@1)
SENS:VOLT:RANG <voltage>,(@1)
```
您发送的量程值应该是您希望测量的最大值。仪器会为所输入的值选择具有最佳分辨率的量 程。

您还可以指定点数、时间间隔和窗口功能:

SENS:SWE:POIN <points>,(@1) SENS:SWE:TINT <interval>,(@1) SENS:WIND RECT|HANN,(@1)

# <span id="page-129-0"></span>无缝测量

电压和电流的无缝测量自动调整量程功能适用于型号 N678xA SMU 以及使用选件 SMR 的情 况。 <<u>N678xA SMU</u> > < Option SMR ) 这样可以产生较宽的动态量程,进行跨量程时不会丢失数据。

主意 未缝自动调整量程不包含 10 µA 量程, 必须手动选择此量程。仅当在 Utilities 菜 单的 Front Panel Preferences 对话框中选择 N6700 Mode 时, 才能在 Meter View 中 使用无缝自动调整量程功能。

要启用无缝电压或电流自动调整量程功能,请按 Meter View 键, 然后按 Properties。在 Voltage 或 Current 下拉菜单中, 选择 Auto。

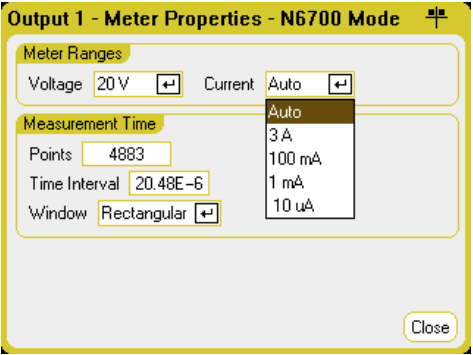

# 从远程接口:

使用以下 SCPI 命令可启用无缝测量:

```
SENS:CURR:RANG:AUTO ON,(@1)
SENS:VOLT:RANG:AUTO ON,(@1)
```
## <span id="page-130-0"></span>N678xA SMU <sub>● N678xA SMU 及仪表模式</sub>

型号 N678xA SMU 可以测量输出端子上的电压或电流,不必使用仪器的电源功能。

在选择 Measure Only 功能之前,进行所有的测量连接。这是必需操作,因为在选择 Measure Only 功能时,仪器会运行一个初始化序列,该初始化序列可使对 DUT 产生的干扰最小化。

选择 Measure Only 模式时,将启用输出以支持仪表正确测量。电压或电流测量将在 Meter View 上连续显示。在任一模式下,电压和电流仪表都处于活动状态。

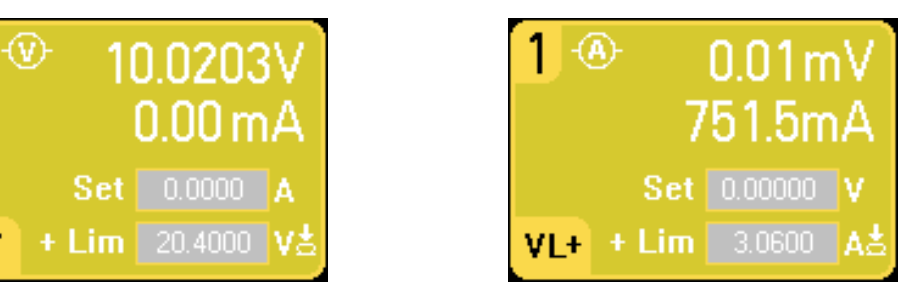

#### 从前面板:

CV

在 Source Settings 窗口中,选择 Voltage Measure 可以仿真伏特表。默认情况下设置了电流极 性模式。正负 (+/-) 电压限值设置为其最大值。电压测量不得超过 +/- Voltage Limit 字段中指示 的设备额定电压。

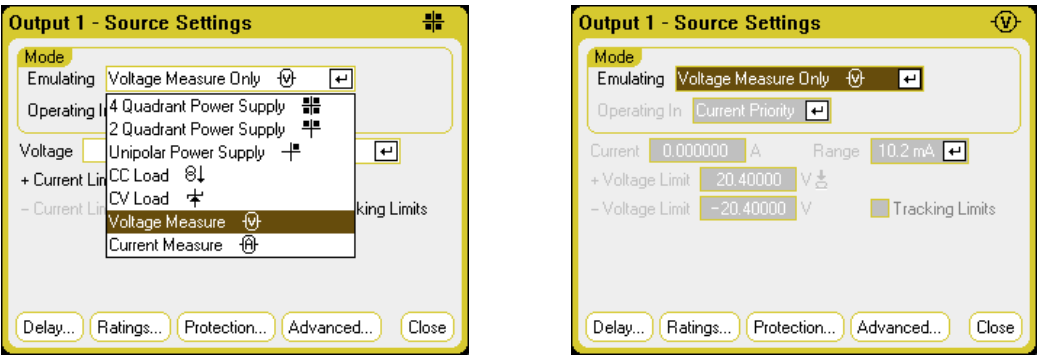

Voltage Measure - 当感测端子连接到输出端子时, Voltage Measure 模式效果最好。如下所 示,可以使用四线感测并将感测和输出导线直接连接到 DUT,也可以使用本地感测并仅将输 出导线连接到 DUT。

注意 Voltage Measure 模式下的输入阻抗大约为 2000 pF,具体取决于 DUT 的接地情 况。这可能会消耗来自正在测量的节点中的电流(微安)。

#### 4 使用测量功能

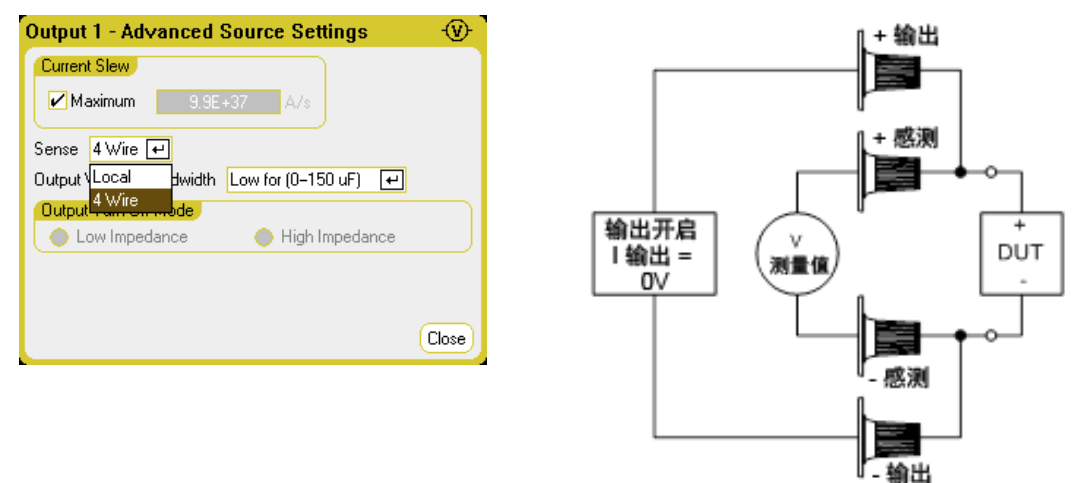

Current Measure - 选择 Current Measure 可仿真零负载安培表。默认情况下设置了电压极性模 式。正负 (+/-) 电流限值设置为其最大值。电流测量不得超过 +/- Current Limit 字段中指示的设 备额定电流。

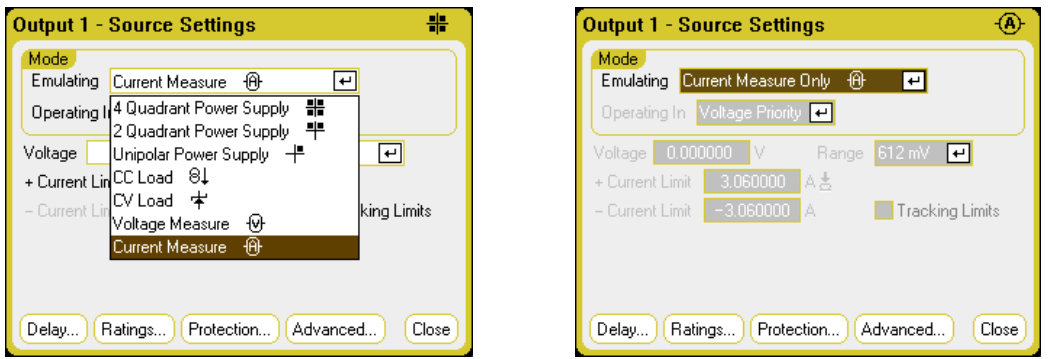

还需要进行以下额外设置。始终需要远程感测(四线)。对于具有瞬态压降的应用,请对跨 DUT 的补偿电容器使用 High3 设置。电容器可以为薄膜电容器或陶瓷电容器,值范围为 7 µF 到 150 μF。有关其他接线信息, 请参考 [Keysight](#page-58-0) N678xA SMU 接线。

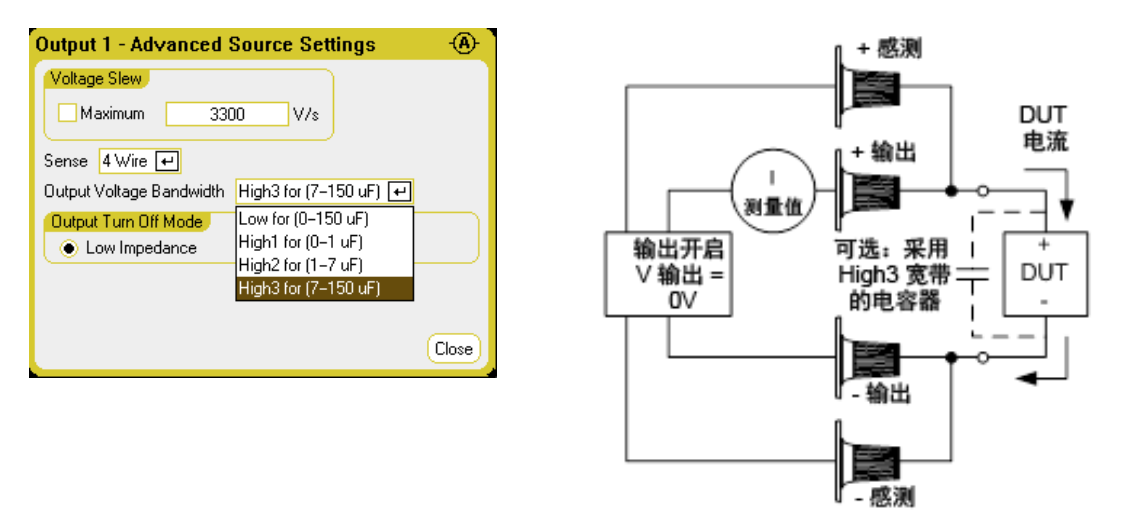

# 从远程接口:

要指定电流测量并测量电流,请输入以下命令:

 $EMULAMET, (\textcircled{a}1)$ MEAS:CURR?(@1)

要指定电压测量并测量电压,请输入以下命令:

EMUL VMET,(@1) MEAS:VOLT?(@1)

#### <span id="page-132-0"></span>**N679xA** 负载测量结果

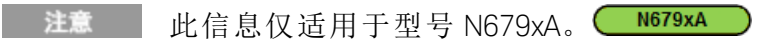

不管在哪种极性模式下操作,前面板显示都将从输出或感测端子返回电压和电流测量结果。 功率测量结果与电压和电流一起显示在单通道视图中。

以下仪表视图适用于电压极性模式。电流、功率和电阻视图相似。所有测量结果都具有超量 程功能,即超过最大量程限值的 20%。如果测量结果超出此限值,将会出现"过载"错误。

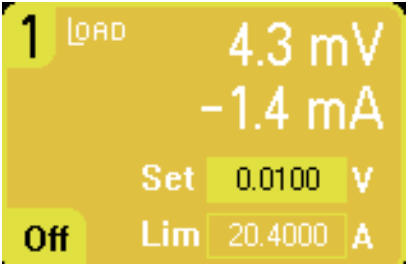

# 从前面板:

要查看仪表属性,请按 Meter View 键, 然后按 Properties。

请注意, Meter Properties 对话框仅显示在 Source [Settings](#page-89-0) 对话框中设置的电压或电流量程。 此外,负载模块具有 High 和 Low 电流仪表量程; 但无法在 Meter Properties 窗口中选择这些 值。原因是量程与极性模式范围设置耦合。

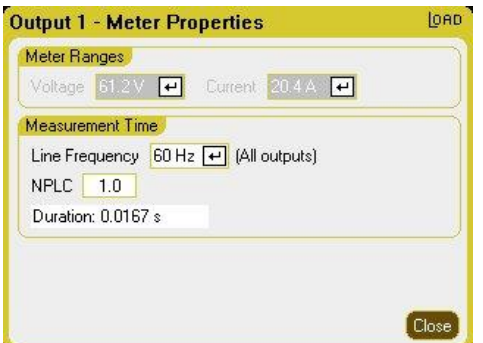

所有极性模式的电压量程设置为 61.2 V。 对于电压极性模式,电流量程设置为 High。 对于功率极性低量程,电流量程设置为 Low。 对于功率极性高量程,电流量程设置为 High。 4 使用测量功能

对于电阻极性高量程,电流量程设置为 Low。 对于电阻极性中等和低量程,电流量程设置为 High。

更改极性模式时,所有量程将重置为默认 (\*RST) 设置。量程不会自动调整。

Line Frequency – 指定交流电源频率(50 Hz 或 60 Hz)。

NPLC - 指定测量将跨越的电源线循环次数 (NPLC)。增加 NPLC 可提高低电流和电压测量的精 确度并降低噪声。

Duration – 指示基于 Frequency 和 NPLC 设置的测量持续时间。

#### 从远程接口:

要触发并返回测量结果,请输入以下命令:

MEAS:CURR? (@1) MEAS:VOLT? (@1)

要返回以前的测量结果,请输入以下命令:

FETC:CURR? (@1) FETC:VOLT? (@1)

#### <span id="page-133-0"></span>辅助电压测量

注意 此信息仅适用于 N6781A 和 N6785A 型号 (N6781A, N6785A)

N6781A 和 N6785A 型号具有一个辅助电压测量输入,主要用于电池电压断开测量。它也适用 于其他应用,包括介于 +/−20 VDC 之间的常规直流电压测量。

不能同时进行辅助电压测量和输出电压测量。在选择辅助电压测量输入后,所有电压测量功 能会接收来自其电源(而不是常规的 + 和 − 感测端子)的输入。这些功能包括前面板、SCPI 测 量、Scope View、Data Logger View、Elog 和直方图测量。

仪器将在 Meter View 上持续显示辅助电压测量。

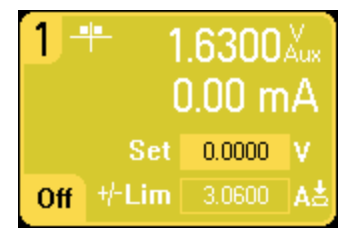

在断开连接辅助压测量端子时,前面板仪表将显示读数约为 1.6V 的电压。这是 注意 正常读数,在连接测量端子后,不会影响外部测量。

#### 从前面板:

要启用辅助电压测量,请依次选择 Meter View、Properties 和 Aux Voltage。

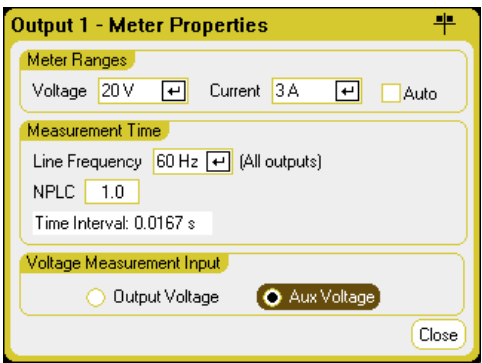

# 从远程接口:

要指定辅助电压测量输入,请输入以下命令: SENS:FUNC:VOLT:INP AUX,(@1)

## 使用示波器功能

[进行测量](#page-135-0)

[示波器视图](#page-137-0)

[示波器属性](#page-142-0)

- [示波器量程](#page-143-0)
- [示波器标记](#page-144-0)
- [水平属性](#page-144-1)
- [示波器预设](#page-145-0)

电源分析仪的示波器功能类似于一个工作台式示波器,可将输出电压和电流信号显示为时间 函数。其中还有一些控件(可用来选择要显示的输出和功能)、前面板旋钮(用于调整增益和偏 移)和可配置的触发信号和标记。

但是,您可以配置 Scope View 使之显示所有输出的电压和电流波形。功率波形只会显示在 Kevsight 型号 N676xA 和 N678xA SMU 上, 因为这些电源模块具有并发电压和电流测量功能(请 参见[型号差别](#page-41-0))。正如[水平属性](#page-144-1)中所述,示波器的最大采样率会随显示的波形数量而异。请 注意, 在 Scope View 中, 所有输出均采用同一个时基和触发配置。

## <span id="page-135-0"></span>进行测量

在以下测量示例中,输出开启序列是使用示波器显示的。在开启输出时,示波器可测量实际 的电压。

#### 步骤 **1 –** 程序设定输出电压和电流值:

在 Meter View 中,将电源分析仪的所有四个输出的输出电压和电流分别设置为 10 伏特和 1 安 培。此内容在[开启设备](#page-77-0)中进行介绍。

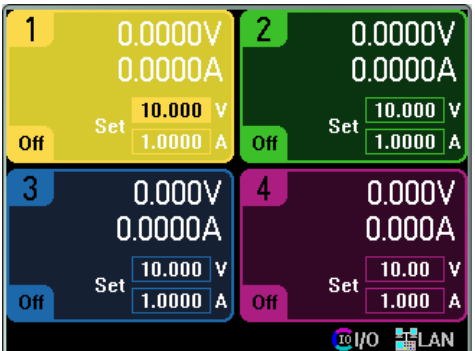

# 步骤 **2 –** 配置输出开启序列:

按配置开启/[关闭序列中](#page-94-0)所述配置输出开启序列。请注意,您只需配置开启延迟,不需要配 置关闭延迟。输出通道的开启延迟如下所示:

- $\bullet$  输出 1: 10 ms
- $\bullet$  输出 2: 20 ms
- **·** 输出 3:30 ms
- $\bullet$  输出 4:40 ms

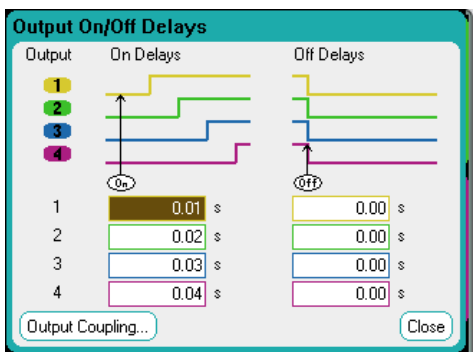

# 步骤 **3 –** 配置 **Scope View** 跟踪曲线:

- 选中 V1 到 V4
- 取消选中 11 到 14
- 使用 Vertical Volts/Div. 旋钮将 V1 到 V4 设置为 10 V/Div.
- 使用 Offset 旋钮移动四条跟踪曲线, 以便它们在垂直网格上单独显示(至少有一个显示间 隔)。
- <sup>l</sup> 使用 Horizontal Time/Div. 旋钮将时基设置为 20 毫秒。

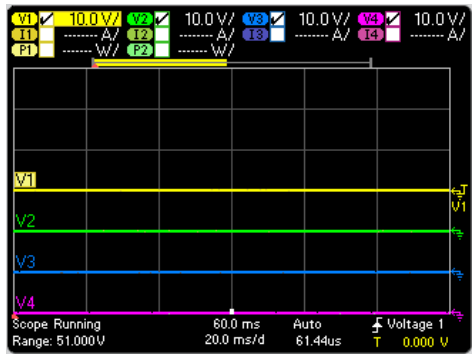

## 步骤 **4 –** 配置示波器属性:

按 Properties 键配置示波器属性(如下所述):

- <sup>l</sup> 在 Trigger Source 下拉列表中,选择 Output On/Off 键。
- 在 Mode 下拉列表中, 选择 Single。
- <sup>l</sup> 选择 Horizontal 按钮,并确保 Horizontal Offset Reference 设置为 Left。

#### 4 使用测量功能

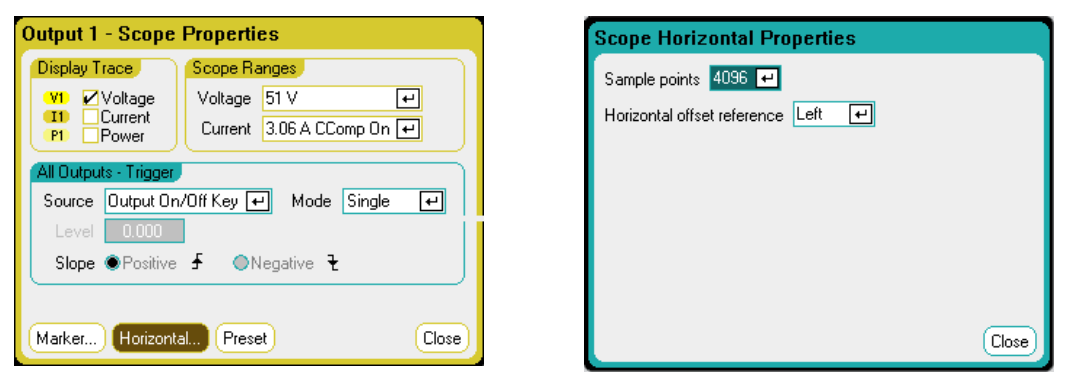

## 步骤 **5 –** 开启输出并测量电压:

按 Scope View 键返回显示示波器视图:

- 按 Run/Stop 键运行示波器。此键点亮时, 指示示波器正在运行。
- 按 All Outputs On 键启动输出序列, 并触发示波器。

您应该可以看到如下所示的输出波形:

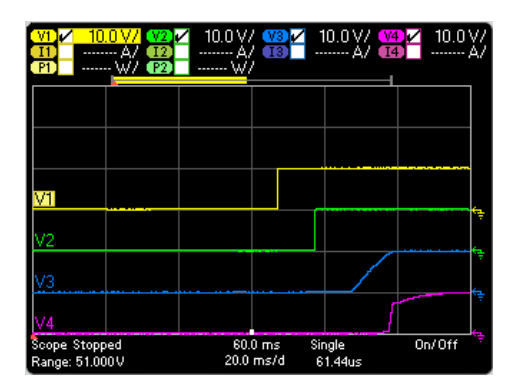

请注意,在 57 毫秒过后,才会开始输出 1 的延迟。这是因为本示例中使用的主机间隔延迟 为 57 毫秒。此内置延迟优先于任何已设定的用户定义延迟。

另请注意,输出 3 和 4 在指定的延迟时间开始,但是没有输出 1 和 2 上升速度快。这是因为 输出 1 和 2 是"精确"且"高性能"的模块,而输出 3 和 4 是"直流电源"模块,具有较低的开启速 度。请参考[型号差别](#page-41-0)。

#### 从远程接口:

无法从远程接口设定示波器。

#### <span id="page-137-0"></span>示波器视图

按 Scope View 键查看示波器。使用此键可在标准视图(如下所示)和标记视图之间切换, 从而 启用标记和标记计算。

# 标准视图

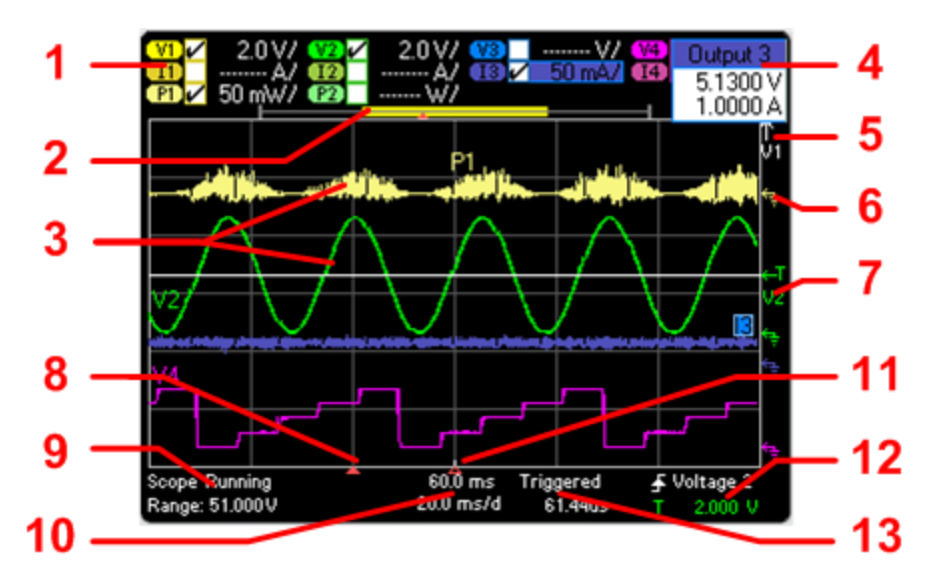

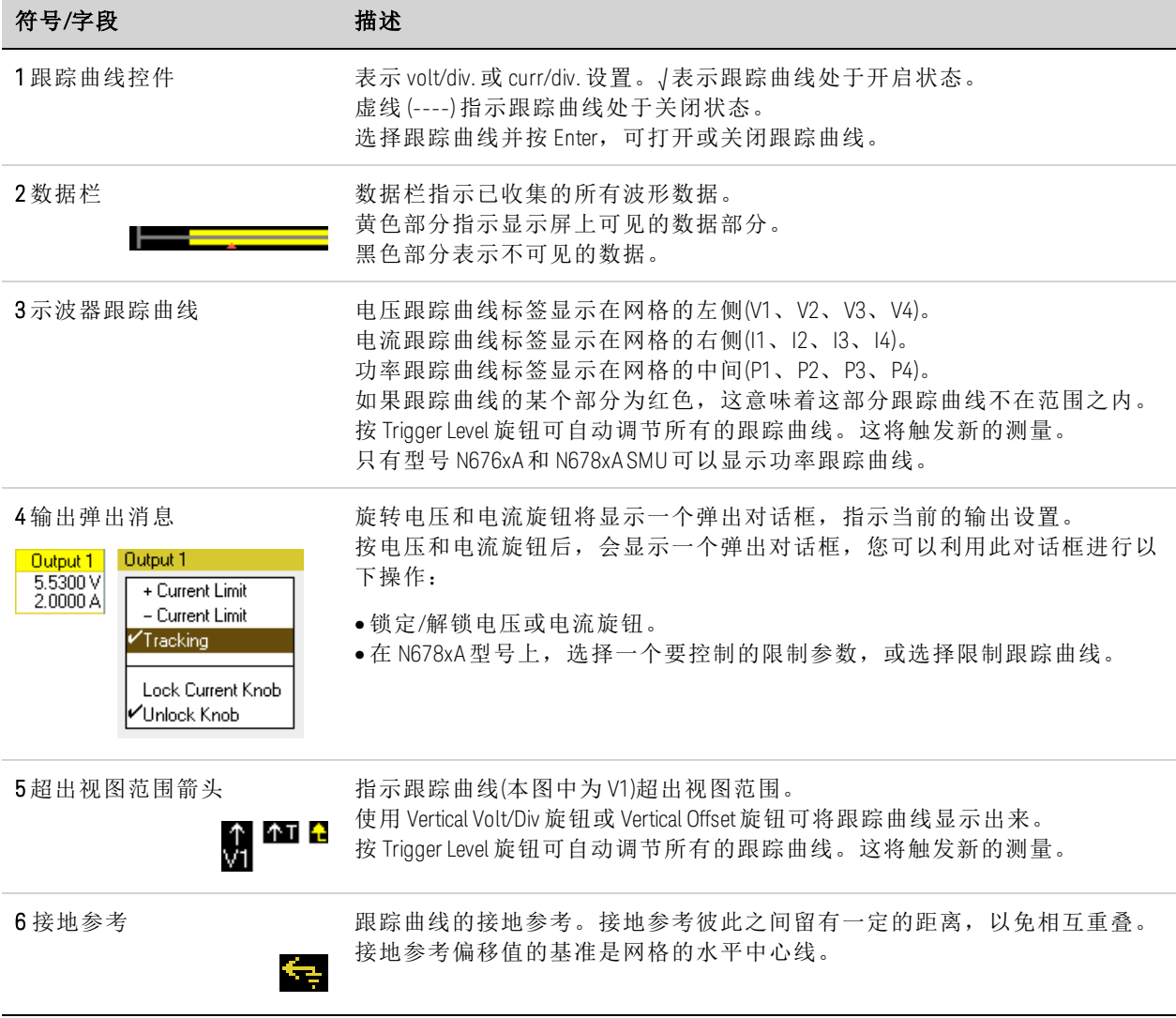

## 4 使用测量功能

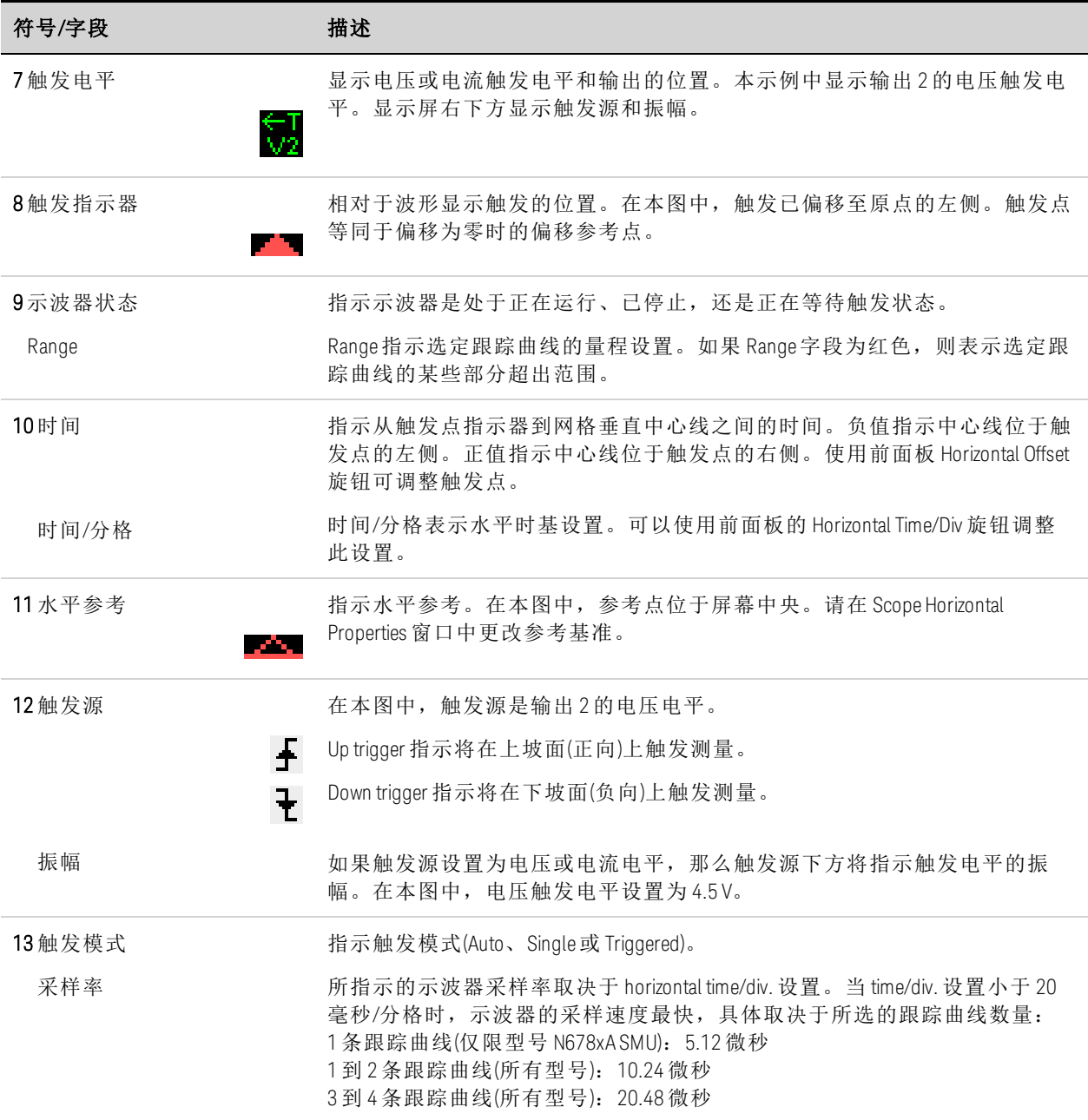

# 标记视图

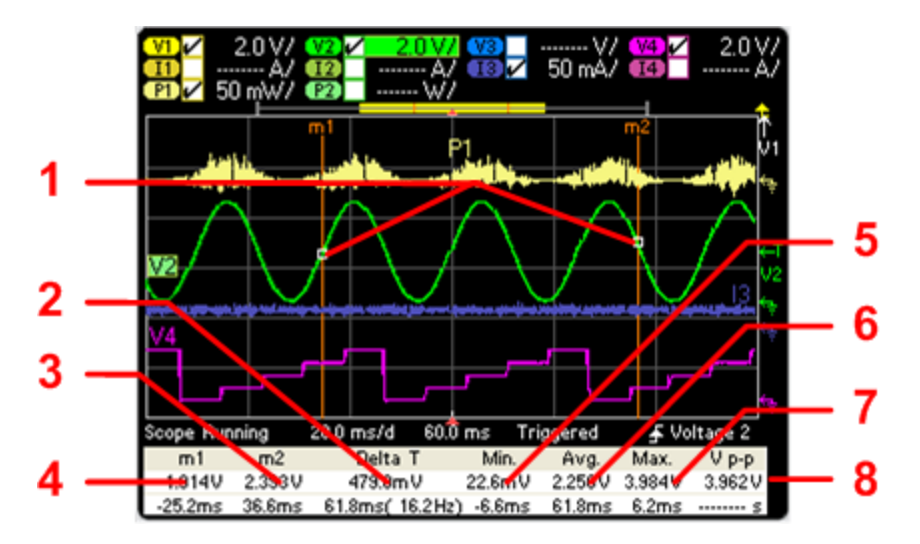

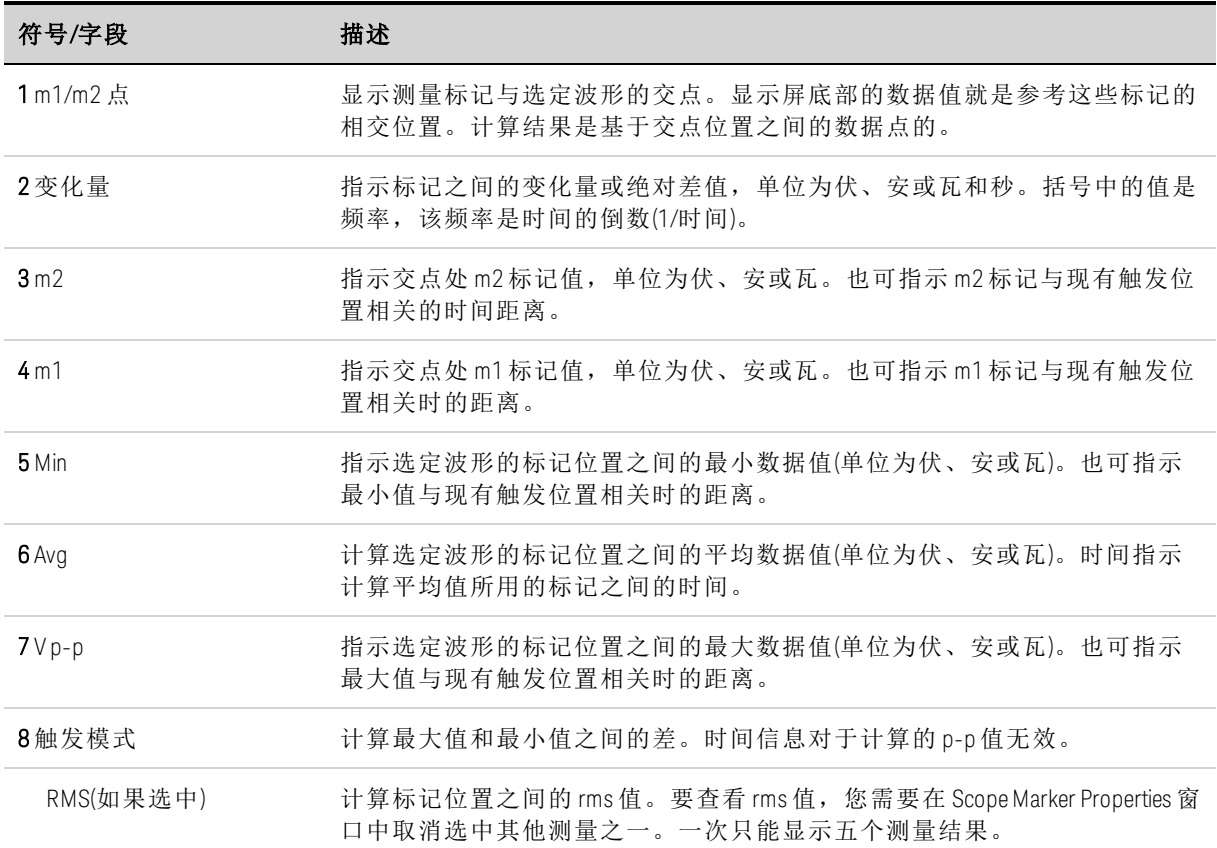

# 使用波形显示屏旋钮

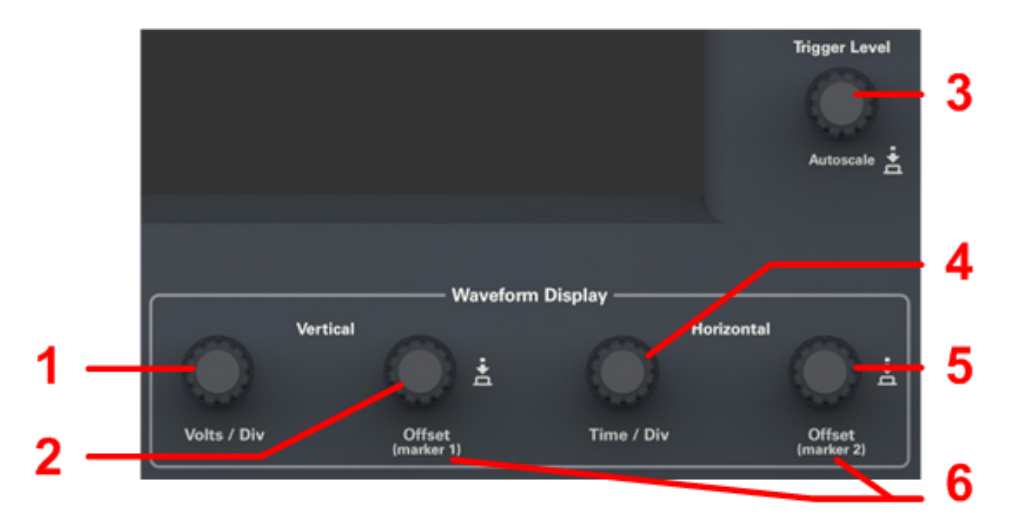

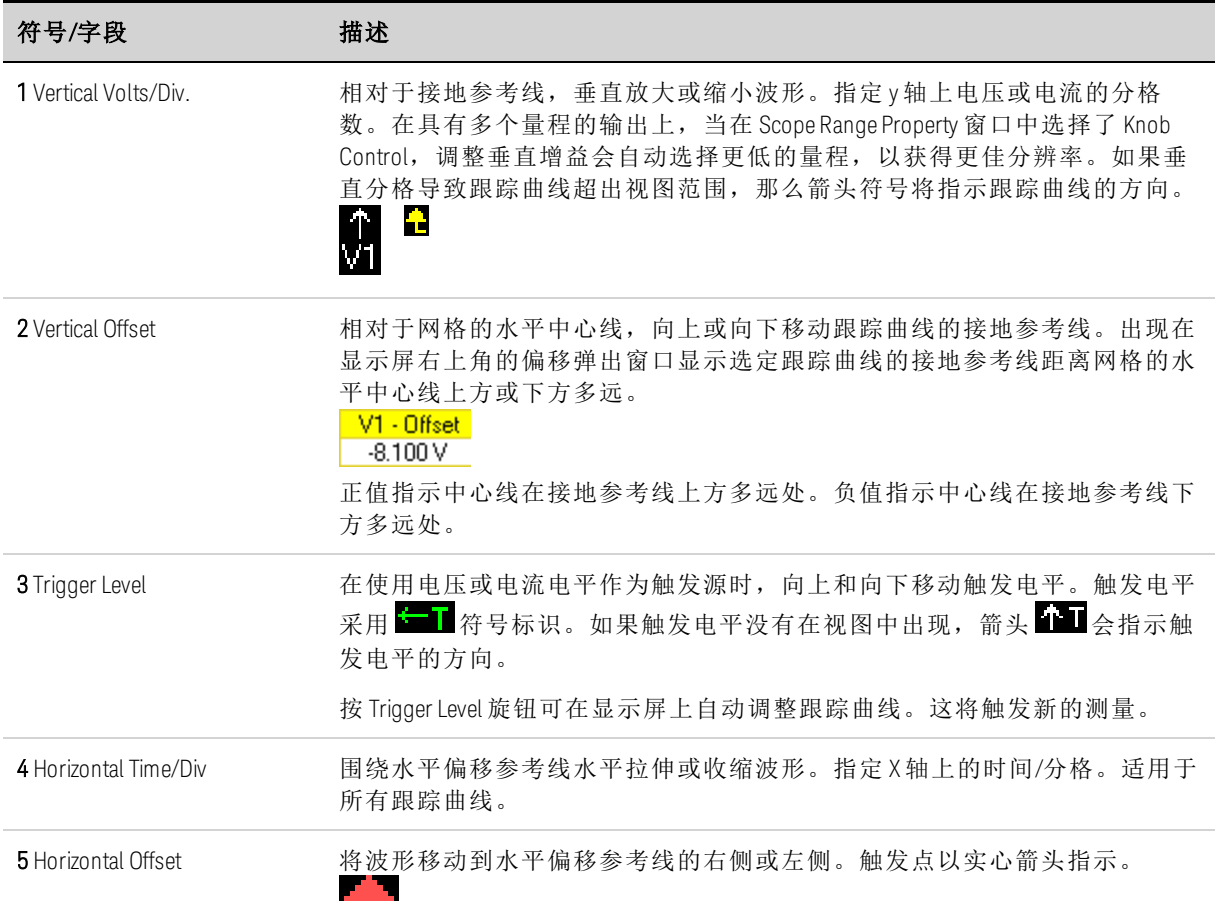

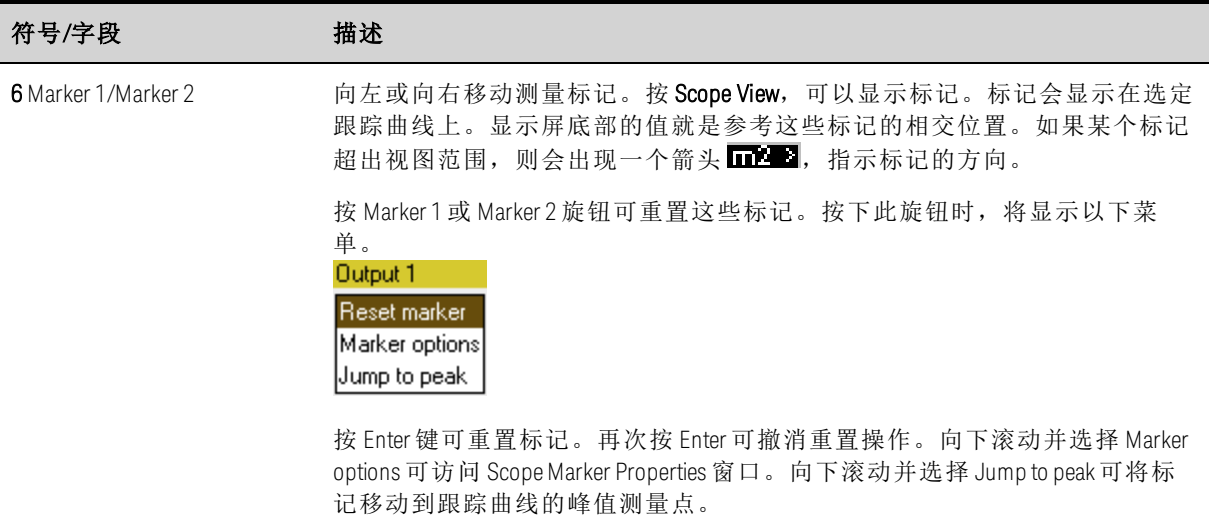

#### <span id="page-142-0"></span>示波器属性

注意

不存在与前面板示波器功能直接对应的远程接口命令。有关从远程接口设定数 字化测量的信息,请参考[数字化测量](#page-205-1)。

显示 Scope View 时, 按 Properties 键可访问 Scope Properties 窗口。

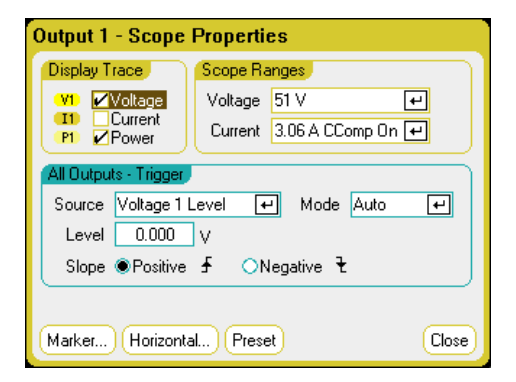

Display Trace 可用于选择要对输出显示的跟踪曲线。如果没有选中任何框,则不会为该输出 显示任何跟踪曲线。电压、电流和功率跟踪曲线只会同时显示在型号 N676xA 和 N678xA SMU 上,因为这些型号具有并发电压和电流测量功能(请参见[型号差别](#page-41-0))。所有其他电源模块只能 显示电压或电流跟踪曲线,但不能同时显示这两者。

使用 Source 下拉列表可以选择触发源。此触发源将触发所有输出通道上的示波器测量。根据 所选的触发源,可以触发示波器,具体如下所述:

4 使用测量功能

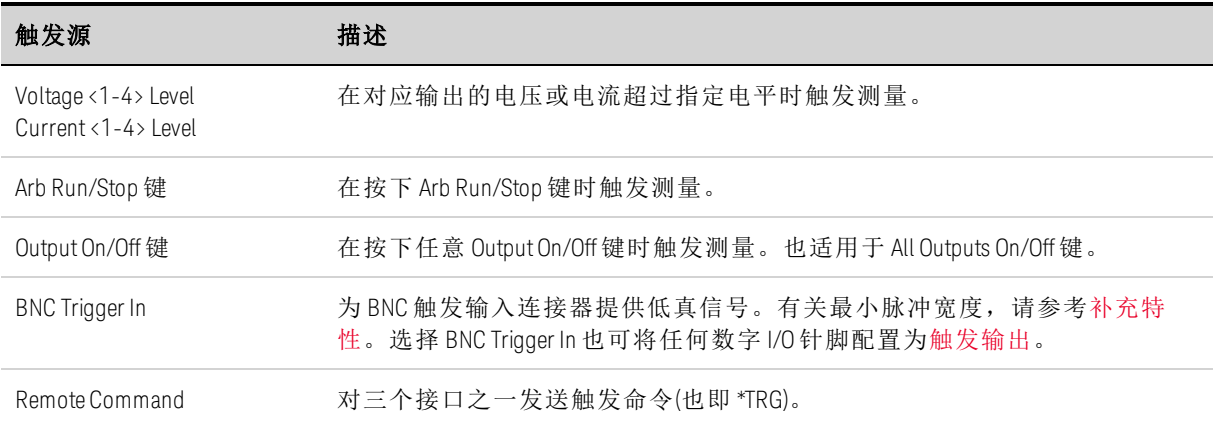

如果触发源呈灰色,则表明该触发源不可用。不能同时显示电压和电流的电源模块上可能会 出现这种情况。对于这些电源模块,如果其中一条跟踪曲线已打开,则无法使用其他跟踪曲 线作为触发源。并且,电流电平不可用作已组合(并联)的输出上的触发源。

如果您选择了电压电平或电流电平作为触发源,则 Level 可让您指定触发电平。

Slope 可指定测量结果是在波形正区(上坡面)还是负区(下坡面)部分触发。

使用 Mode 下拉列表可以选择触发模式。

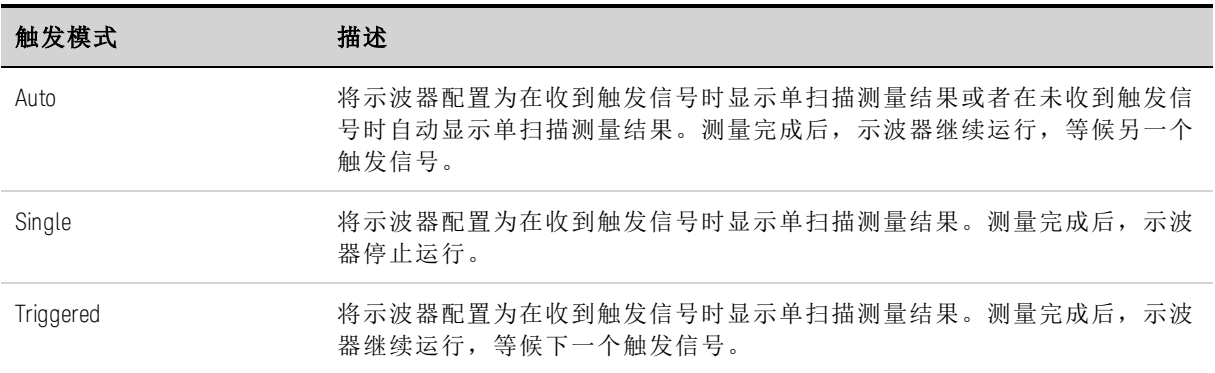

# <span id="page-143-0"></span>示波器量程

对于具有多个量程的输出,您可以选择一个更低的量程,以获得更佳的测量分辨率。示波器 量程设置独立于 Meter View 和 Data Logger 量程设置。

在 Scope Ranges 区域中,从 Voltage 或 Current 下拉菜单中选择所需的更低量程。

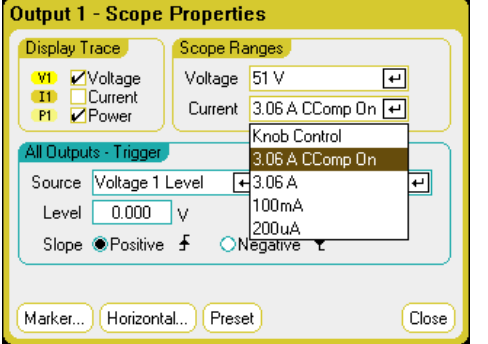

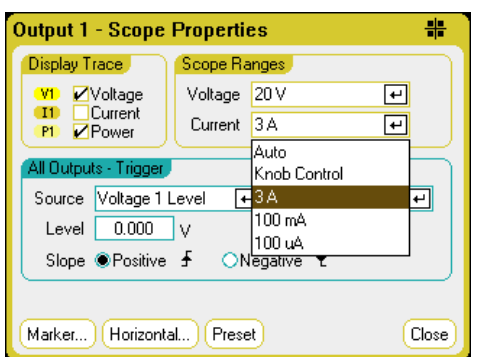
选择 Knob Control 可以让前面板上的 Vertical Volts/Div 旋钮自动在较高测量分辨率下选择更低 的量程。要获得更低的测量分辨率,旋钮会自动选择较高的量程。当前量程显示在 Scope View 窗口的左下角。

有些型号具有标为 CComp On 的高量程,默认情况下会选中此量程。在电压瞬变期间, CComp On 量程可补偿输出电流测量。有关详细信息,请参见[动态电流测量控制](#page-216-0)。

在 Keysight N679xA 负载模块 < N679xA ) 上, 源与量程耦合。因此, 示波器量程 注意 在 Scope Properties 窗口中不可设置(灰显)。

#### 无缝测量

对于型号 N6781A、N6782A、N6785A 和 N6786A,可以选择无缝电压和电流测量,这可产生 较宽的动态量程,从而保证进行跨量程时不会丢失数据。选择 Auto 可启用无缝量程调整功 能。无缝调整量程不包含 10 μA 量程,必须手动选择此量程。

#### 示波器标记

在 Marker view 中,选择 Markers 按钮可配置在显示屏底部显示的测量结果。测量结果适用于 两个标记之间的波形部分。您最多只能选择显示五个测量结果。

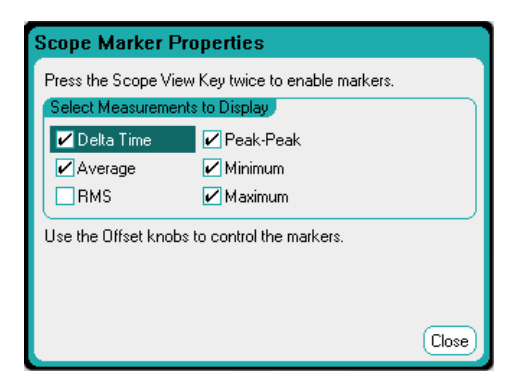

## 水平属性

选择 Horizontal 按钮,可以配置水平属性。

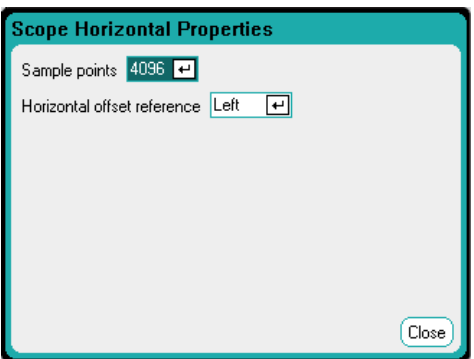

Sample Points - 可让您指定示波器跟踪曲线中的点数。可指定的最大点数取决于您启用的示 波器跟踪曲线的数量。可以指定的最小点数为 1024。

启用 1 条跟踪曲线:256 K 个点 启用 2 条跟踪曲线:128 K 个点 启用 4 条跟踪曲线: 64 K 个点 启用 8 条跟踪曲线:32 K 个点(最大点数 = 256 K/跟踪曲线条数)

由于必须测量电压和电流才能计算功率,因此,功率跟踪曲线计数为两条。如果已选择电压 和电流跟踪曲线,则不会对功率跟踪曲线计数。

Horizontal Offset Reference - 可将参考点放在显示屏的左侧、右侧或中央。如果没有设置偏 移,则这就是触发位置。如果放在左侧,则可看到触发事件之后的波形。如果放在中央,则 可看到触发事件之前和之后的波形。如果放在右侧,则可看到触发事件之前的波形。

## 示波器预设

选择 Preset 按钮可将 Scope View 返回到开机时的显示屏设置。每条跟踪曲线的垂直偏移将设 置为不同的值。这是为了防止跟踪曲线相互重叠。偏移的参考线是网格的水平中心线。

#### 使用数据记录器功能

[记录数据](#page-146-0)

[数据记录器视图](#page-149-0)

[数据记录器属性](#page-153-0)

[数据记录器量程](#page-155-0)

[数据记录器触发](#page-156-0)

[数据记录器文件名](#page-158-0)

[数据记录器标记](#page-158-1)

[数据记录器预设](#page-159-0)

[数据记录器采样模式](#page-159-1)

[数据记录器和示波器显示差异](#page-161-0)

主意 如果订购了选件 055, 则无法使用数据记录器功能。

数据记录器与 Scope View 功能类似,但数据记录器最多允许查看和记录 99999 小时的输出电 压和电流。

就像在 Scope View 中一样,您可以配置 Data Logger View 以显示所有输出的电压或电流波 形。由于具有交错数据记录功能,可以显示所有输出的功率波形。有关详细信息,请参考[数](#page-159-1) [据记录仪采样模式](#page-159-1)。

显示功能类似条形图记录仪。使用 Waveform Display 旋钮可滚动浏览数据。除非特别指定, 否则数据会自动保存到名为 *default.dlog* 的文件中。

#### <span id="page-146-0"></span>记录数据

在以下数据记录示例中,用户定义的任意波形是在数据记录器上捕获的。数据记录器会记录 任意波形的实际输出电压。

#### 步骤 **1 –** 设置任意波形:

按[配置用户定义的](#page-102-0) Arb 中所述配置用户定义的任意波形。按如下所述设置电压和时间值:

阶跃 0: 10 V; 1 秒 阶跃 1: 20 V: 1 秒 阶跃 2:30 V: 1 秒 阶跃 3:40 V; 1 秒 阶跃 4:50 V: 1 秒 重复次数:5

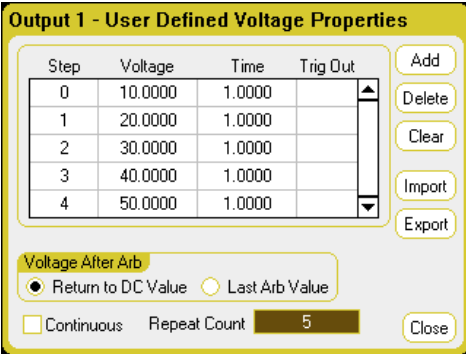

## 步骤 **2 –** 配置数据记录器跟踪曲线:

- 选中 V1
- 取消选中 V2 到 V4 以及电流和功率跟踪曲线。
- <sup>l</sup> 使用 Vertical Volts/Div. 旋钮将 V1 设置为 10 V/Div。
- <sup>l</sup> 使用 Offset 旋钮将 V1 跟踪曲线移动到网格底部。

跟踪曲线的颜色取决于对应的输出。显示屏右侧的接地符号指示跟踪曲线的接地参考。

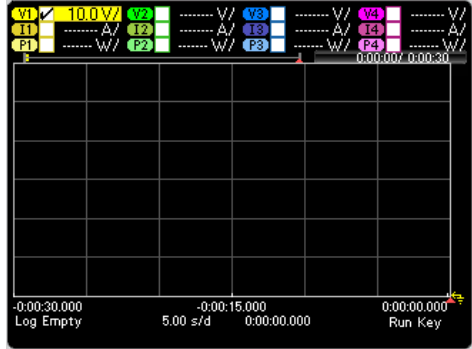

## 步骤 **3 –** 配置数据记录器属性:

按 Properties 键配置数据记录器属性。

- <sup>l</sup> 分别将默认的 Duration 和 Sample Period 设置为 30 秒和 100 毫秒。
- <sup>l</sup> 选择 Trigger 按钮,并将触发源设置为 Arb Run/Stop Key。

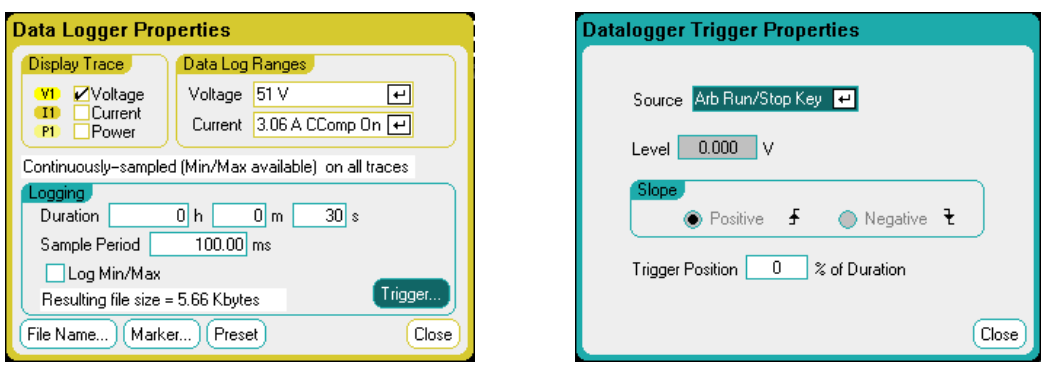

#### 步骤 **4 –** 开启输出 **1**,开始 **Arb**,然后记录数据:

按 Data Logger 键将显示屏返回到数据记录器视图:

- $\cdot$  按 Output 1 On 键开启输出 1。
- · 按 Run/Stop 键运行数据记录器。在此键点亮时,会启动数据记录器,并且屏幕上会显示输出 1 跟踪曲线。
- $\bullet$  按 Arb Run/Stop 键可开始用户定义的 Arb, 并触发数据记录器。

数据记录器将运行30秒,并记录来自输出1的电压数据。在数据记录完成后,应该看到如 下所示的输出波形:

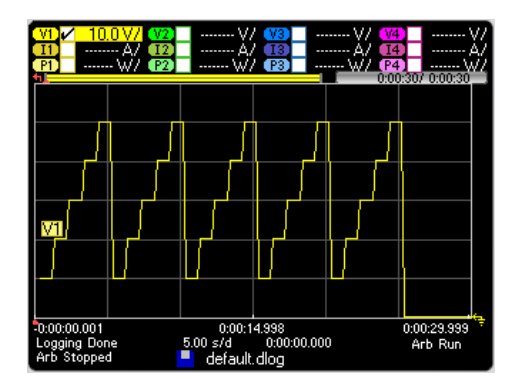

会显示一条消息,指示记录的数据已保存到名为 default.dlog 的文件中。如果您希望使用不同 的文件名保存这些数据,必须在运行数据记录器之前指定文件名。选择位于 Datalogger Properties 对话框中的 Filename 按钮指定一个文件名。

#### 步骤 **5 –** 使用标记控件测量记录的数据:

按 Data Logger 键显示标记控件。

- 使用 Marker 1 和 Marker 2 旋钮沿电压跟踪曲线移动标记。显示屏底部会显示标记之间的测量 结果。
- 您还可以使用 Vertical Volts/Div 旋钮和 Horizontal Time/Div 旋钮放大已记录数据的任何部分。

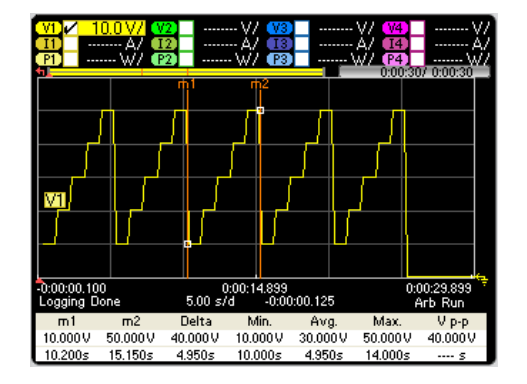

## 从远程接口:

要对输出 1 上 5 个阶跃的用户定义电压波形进行设置,请输入以下命令:

```
ARB:FUNC:TYPE VOLT,(@1)
ARB:FUNC:SHAP UDEF,(@1)
```
Keysight N6705C 用户指南 149

ARB:VOLT:UDEF:LEV 10,20,30,40,50,(@1) ARB:VOLT:UDEF:DWEL 1,(@1) ARB:VOLT:UDEF:BOST 0,(@1) ARB:TERM:LAST OFF,(@1)

要启动瞬变触发系统,请输入以下命令:

VOLT:MODE ARB,(@1) TRIG:ARB:SOUR BUS  $INT:TRAN (@1)$ 

要为输出 1 设置数据记录,请输入以下命令:

SENS:DLOG:FUNC:VOLT ON,(@1) SENS:DLOG:TIME 30 SENS:DLOG:PER .1

要启动数据记录器并指定保存这些数据所用的文件名,请输入以下命令:

TRIG:DLOG:SOUR BUS,(@1) INIT:DLOG "internal:\data1.dlog"

要开启输出 1 并触发 Arb 和数据记录器,请输入以下命令:

OUTP ON, (@1) \*TRG

数据记录完成后,您可以确定数据记录标记的位置,然后返回标记位置之间的数据。要从数 据记录开始触发位置开始,分别将两个数据记录位置确定在 10 秒和 15 秒,请输入以下命 令:

SENS:DLOG:MARK1:POIN 10 SENS:DLOG:MARK2:POIN 15

以下命令会返回标记位置之间的平均值、最小值或最大值:

FETC:DLOG:VOLT? (@1) FETC:DLOG:VOLT:MIN? (@1) FETC:DLOG:VOLT:MAX? (@1)

#### <span id="page-149-0"></span>数据记录器视图

按 Data Logger 键可访问数据记录器。使用此键可在标准视图(如下所示)和标记视图之间切 换,从而启用标记和标记计算。

## 标准视图

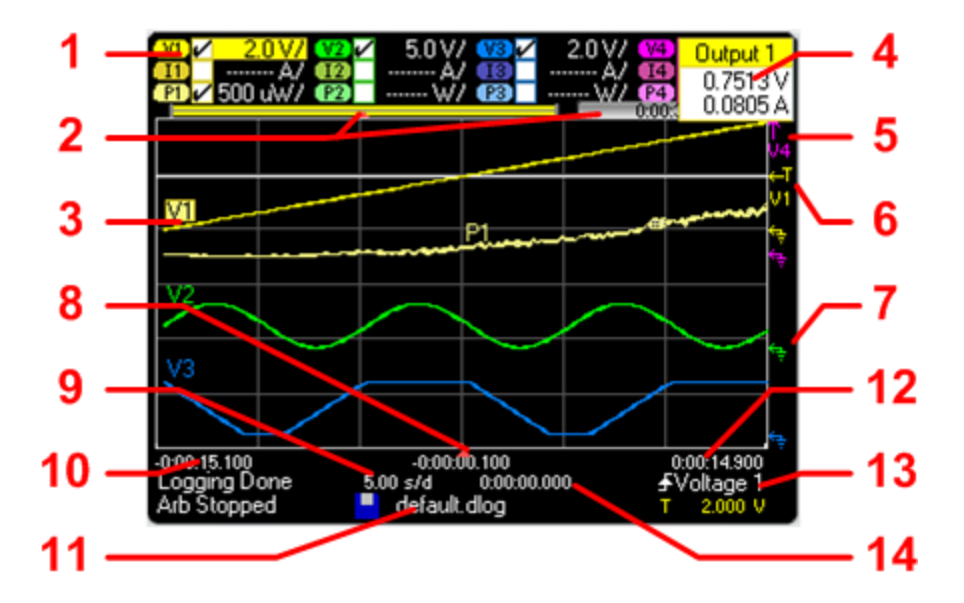

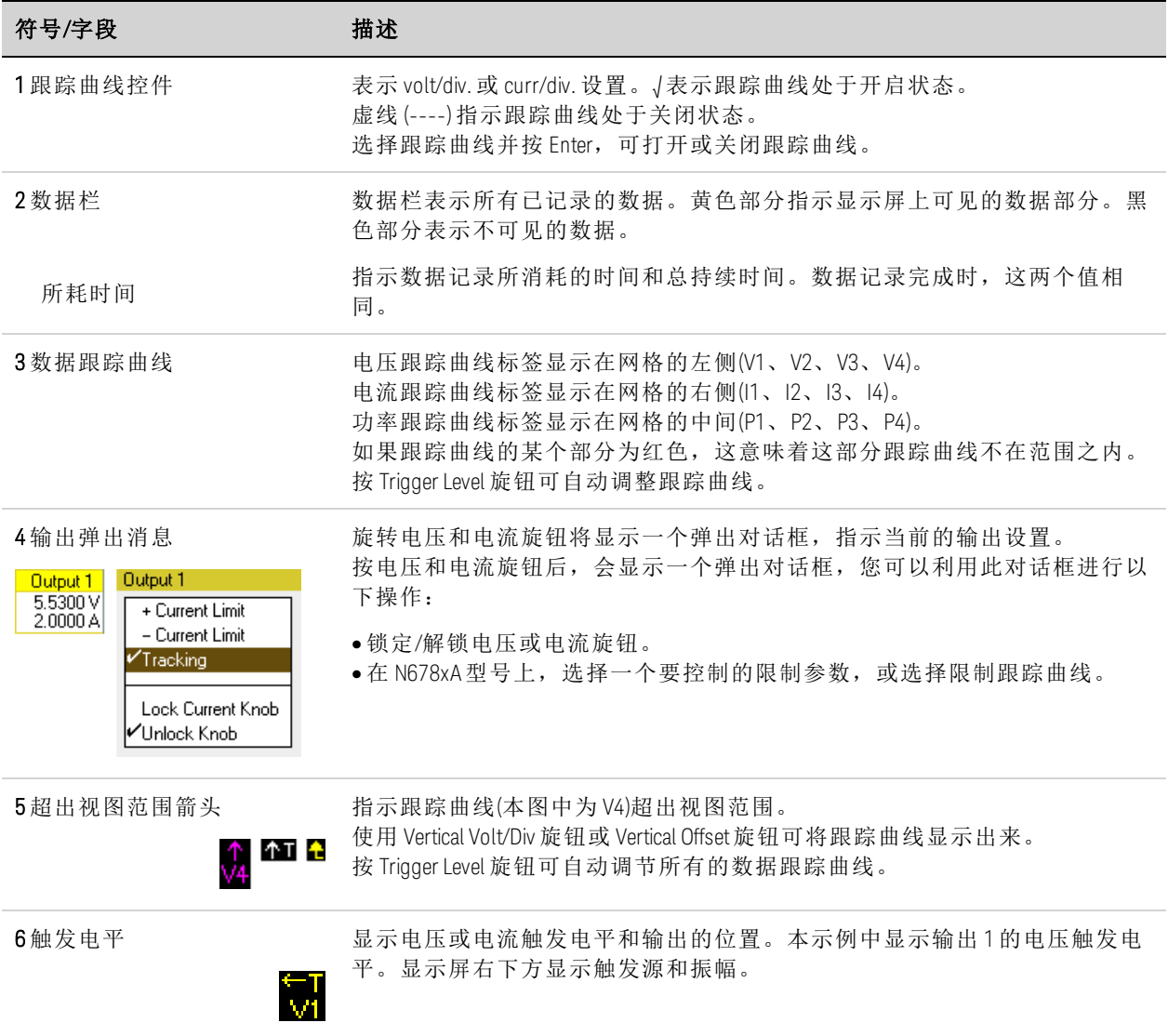

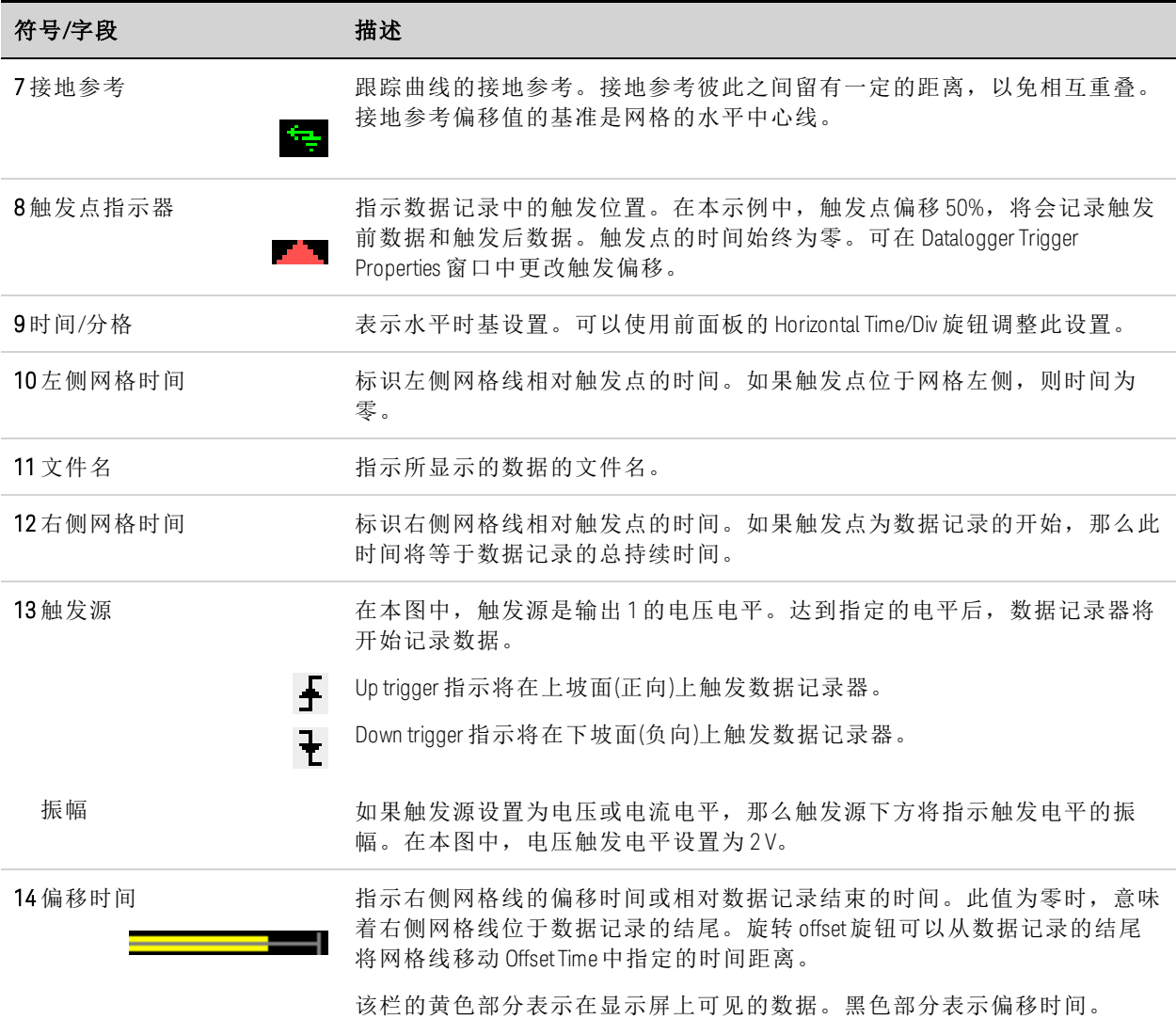

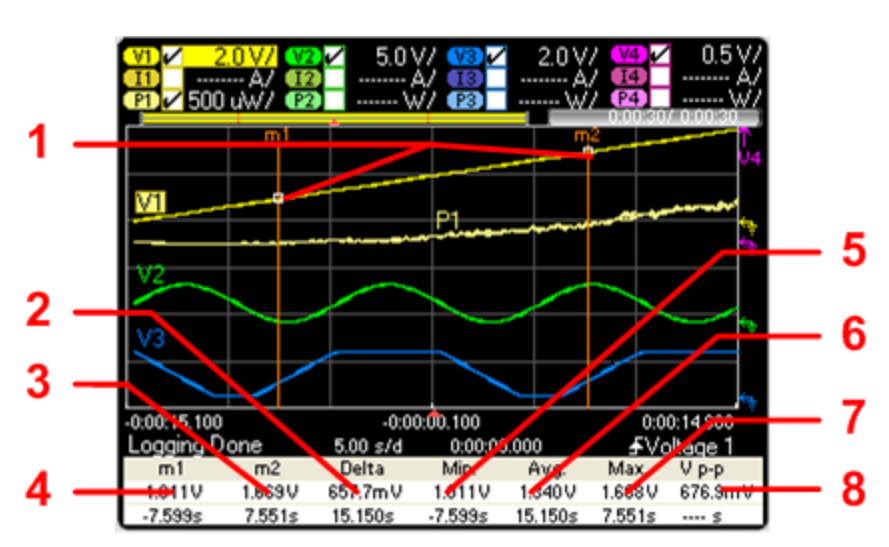

## 标记视图

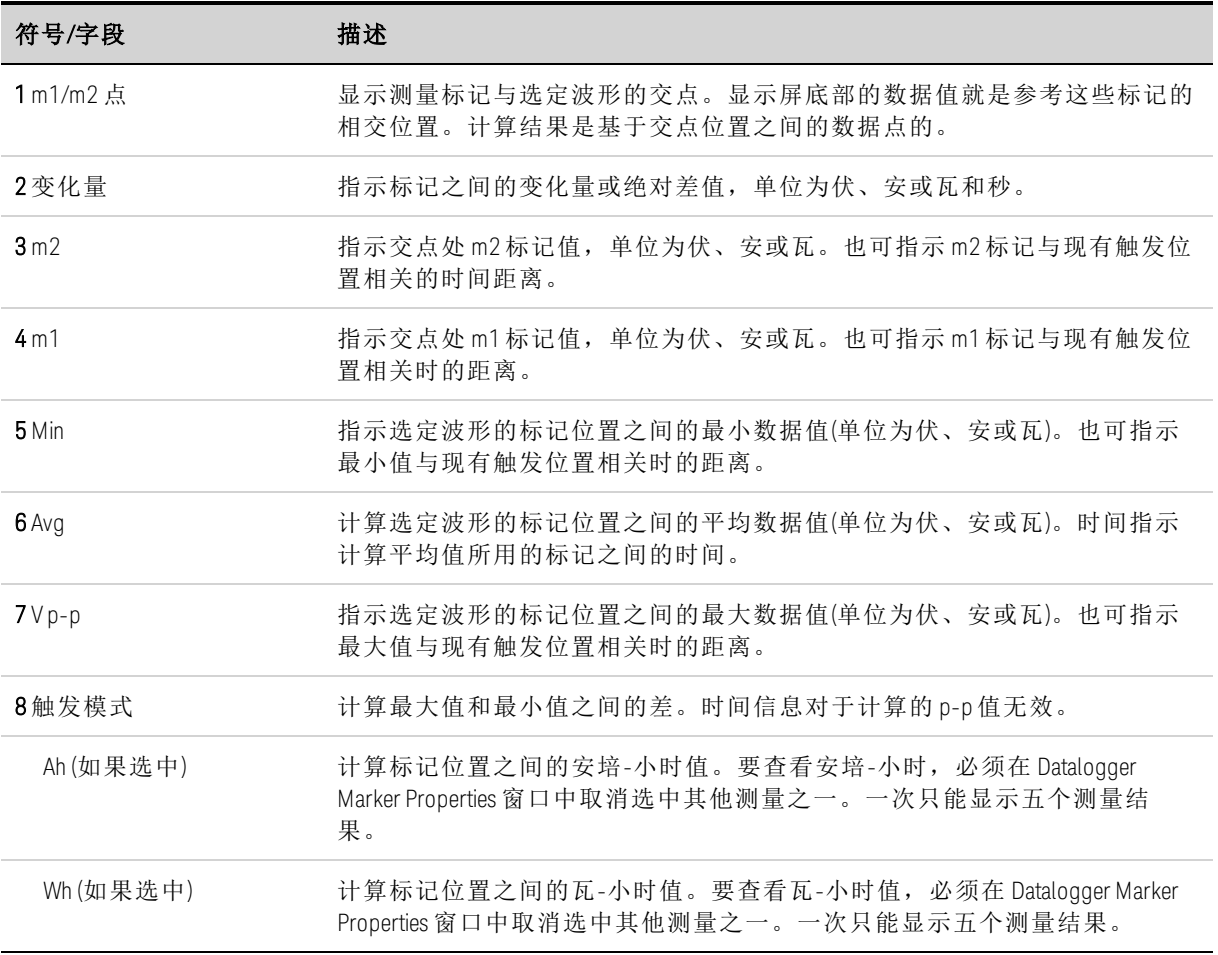

## 使用波形显示屏旋钮

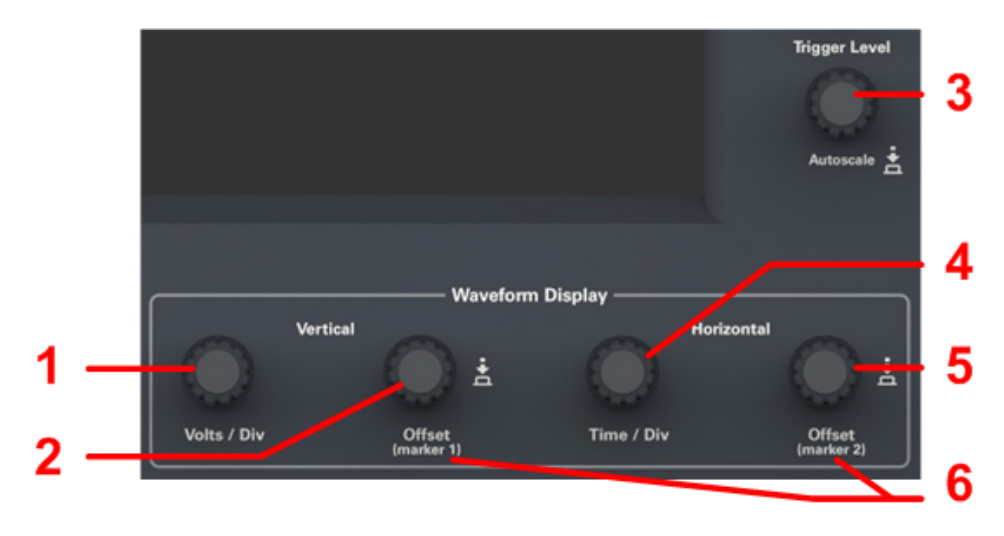

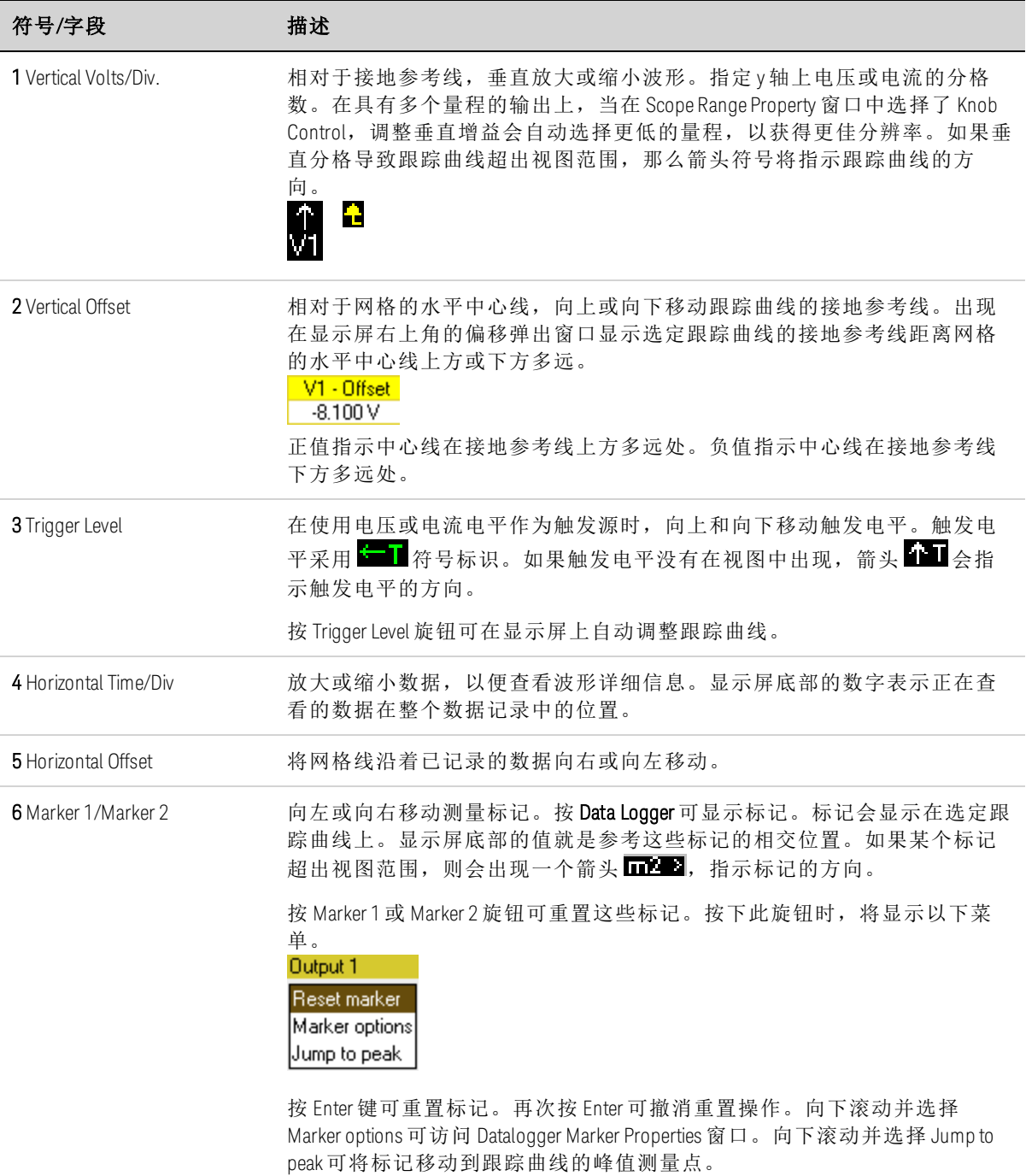

## <span id="page-153-0"></span>数据记录器属性

## 从前面板:

显示 Data Logger View 时, 按 Properties 键可访问 Scope Properties 窗口。

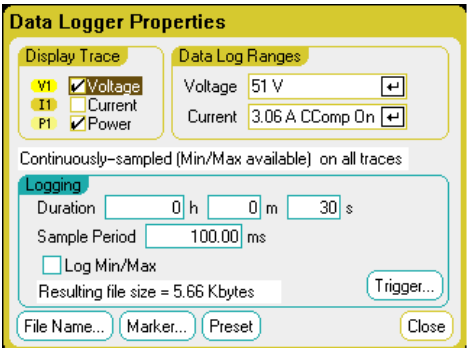

Display Trace - 可用于选择要对输出显示的跟踪曲线。如果没有选中任何框,则不会记录该输 出的任何数据。

跟踪曲线下方的文本行可标识数据记录模式。Continuously-sampled 模式对电压或电流数据 进行持续采样并存储每个采样周期的一个平均值。如果选择 Log Min/Max, 还会存储每个采 样周期的最小值和最大值。Standard (interleaved) 模式则交替记录电压和电流测量结果。每个 采样周期都会返回一个电压和一个电流值。

注意 根据在特定电源模块上启用的跟踪曲线, 数据记录器会选择 Continuously-sampled 模式或 Normal (interleaved) 模式。有关详细信息, 请参考[数据记录仪采](#page-159-1) [样模式](#page-159-1)。

Duration 字段可用于指定数据记录的持续时间,单位为小时、分钟和秒。最大持续时间为 99999 小时。记录信息适用于所有输出通道上的数据记录器测量。

Sample Period 指定数据样本之间的时间间隔(单位为毫秒), 此间隔可设置为 20 微秒到 60 秒。

在 Continuously-sampled 模式下,选中 Log Min/Max 时,可以向数据记录文件记录最小和最大 值。选中 Log Min/Max 之后,会令结果文件的大小增加两倍。

Resulting file size 文本框指示数据记录完成后文件的大小。允许的最大文件大小为 2E9 字节(按 Microsoft Windows 下的单位计量为 1.87 GB)。如果设置超过此限值,记录间隔将自动增大, 但大小保持在此限值范围之内。如果文件大小超过写入驱动器上的可用空间,则会生成一个 错误,数据记录器不会运行。

#### 从远程接口:

要在输出 1 和 2 上启用电流或电压数据记录,请输入以下命令:

SENS:DLOG:FUNC:CURR ON,(@1,2) SENS:DLOG:FUNC:VOLT ON,(@1,2)

您无法从远程接口记录输出功率数据。要获得功率数据,需要记录电压和电流数据,然后根 据结果电压和电流数据计算功率。

要将所有已启用的输出的最小值和最大值记录到数据记录文件中,请输入以下命令:

SENS:DLOG:FUNC:MINM ON

要在所有已启用的输出上指定 1000 秒的数据记录,请输入以下命令:

SENS:DLOG:TIME 1000

要在所有已启用的输出上的数据样本之间指定 50 毫秒的采样周期,请输入以下命令: SENS:DLOG:PER .05

### <span id="page-155-0"></span>数据记录器量程

对于具有多个量程的输出,您可以选择一个更低的量程,以获得更佳的测量分辨率。数据记 录器量程独立于 Meter View 和 Scope 量程设置。

## 从前面板:

在 Data Log Ranges 区域中,从 Voltage 或 Current 下拉菜单中选择所需的更低量程。

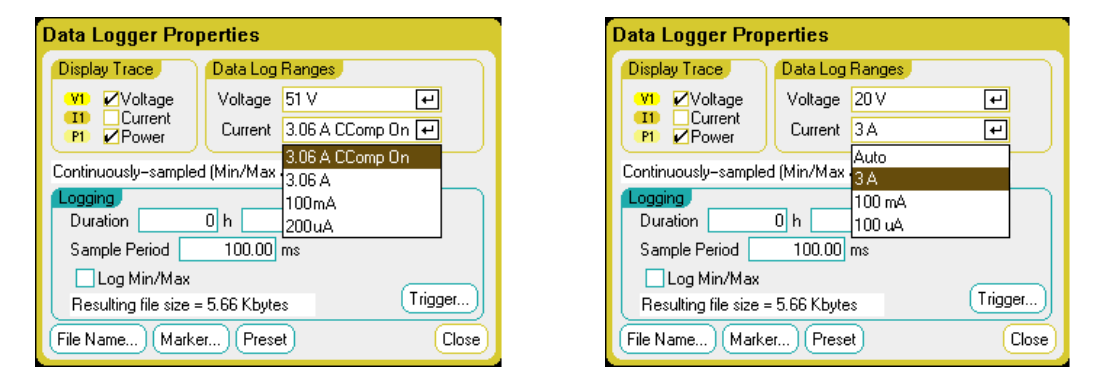

有些型号具有标为 CComp On 的高量程,默认情况下会选中此量程。在电压瞬变期间, CComp On 量程可补偿输出电流测量。有关详细信息,请参见[动态电流测量控制](#page-216-0)。

在 Keysight N679xA 负载模块  $\left($  N679xA )上, 源与量程耦合。因此, 数据记录器 量程在 Data Logger Properties 窗口中不可设置(灰显)。

## 无缝测量

注意

电压和电流的无缝测量自动调整量程功能适用于型号 N678xA SMU 以及使用选件 SMR 的情 况。 (N678xA SMU ) (Option SMR ) 这样可以产生较宽的动态量程,进行跨量程时不会丢失数据。

无缝调整量程不包含10μA量程,必须手动选择此量程。选择 Auto 可启用无缝量程调整功 能。

## 从远程接口:

要启用无缝测量自动调整量程功能,请输入以下命令:

SENS:DLOG:CURR:RANG:AUTO ON,(@1) SENS:DLOG:VOLT:RANG:AUTO ON,(@1)

要选择更低的电流或电压量程,请输入以下命令:

SENS:DLOG:CURR:RANG 0.1, (@1) SENS:DLOG:VOLT:RANG 5, (@1)

#### <span id="page-156-0"></span>数据记录器触发

注意

触发数据记录器之后,请勿将显示屏更改为 Scope View 或 Meter View,否则数 据记录器将会停止运行。

#### 从前面板:

选择 Trigger 按钮,可以配置触发属性。数据记录器使用触发使其自身与外部事件同步。

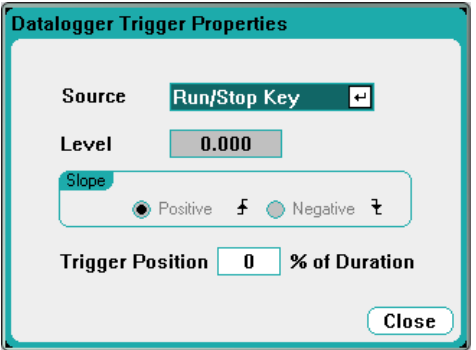

使用 Source 下拉列表可以选择触发源。此触发源同样可用于触发为该数据记录配置的所有输 出。根据所选的触发源,可按如下所述触发数据记录器:

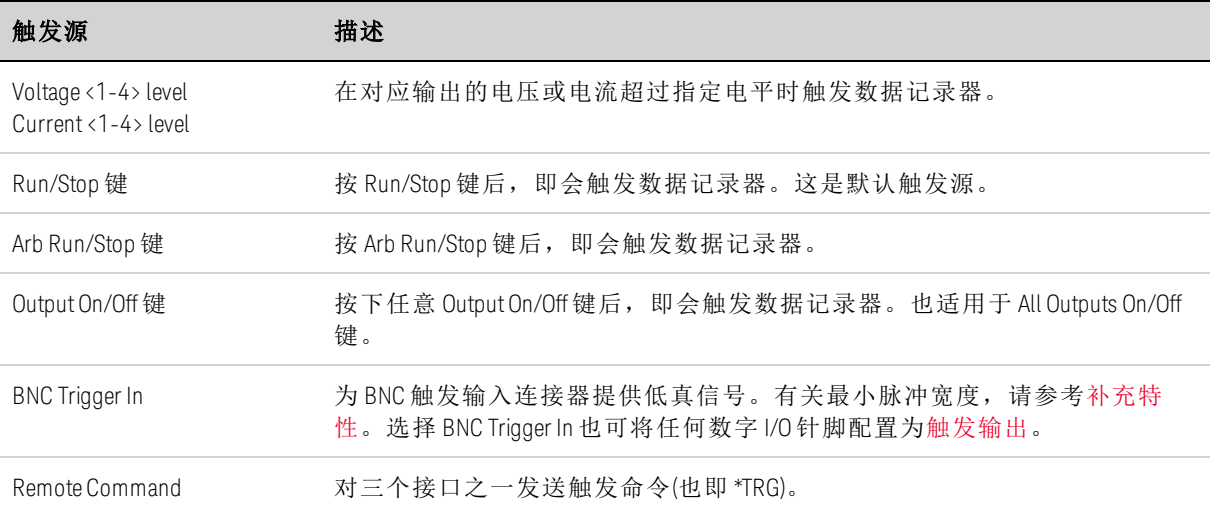

如果触发源呈灰色,则表明该触发源不可用。例如,电流电平不可用作已组合(并联)的输出 上的触发源。另请注意,必须开启跟踪曲线,才能将其用作触发源。

Level - 如果您选择了 Voltage level 或 Current level 作为触发源, 则可指定触发电平。除了电 平,还必须指定坡面。

Slope - 指定测量结果是在波形正区(上坡面)还是负区(下坡面)部分触发。

Trigger Position % of Duration - 指定触发偏移。这样可以将指定百分比的触发前数据记录到文 件。触发位置以数据记录持续时间的百分比表示。例如,如果指定数据记录持续时间为 30

分钟,触发位置为 50%,那么数据记录器会在触发发生之前将 15 分钟的触发前数据记录到 文件。随后会将触发后 15 分钟的数据记录到数据文件。

#### 从远程接口:

要选择立即触发源(在启动时立即触发数据记录器),请输入以下命令:

TRIG:DLOG:SOUR IMM

要选择后面板触发输入 BNC 连接器,请输入以下命令:

TRIG:DLOG:SOUR EXT

要洗择 BUS 触发源, 请输入以下命令:

TRIG:DLOG:SOUR BUS

要将另一个输出的电压电平选为触发源(输出 3 将生成电压电平触发),请输入以下命令:

TRIG:DLOG:SOUR VOLT3

要将另一个输出的电流电平选为触发源(输出 4 将生成电流电平触发),请输入以下命令:

TRIG:DLOG:SOUR CURR4

要选择 Arb Run/Stop 键作为触发源, 请输入以下命令:

TRIG:DLOG:SOUR ARSK

要选择 Output On/Off 键作为输出 1 的触发源, 请输入以下命令:

TRIG:DLOG:SOUR OOOK

要为数据记录选择输出 3 的电压触发电平和坡面,请输入以下命令:

TRIG:DLOG:VOLT 10,(@3) TRIG:DLOG:VOLT:SLOP POS,(@3)

要为数据记录选择输出 4 的电流触发电平和坡面,请输入以下命令:

TRIG:DLOG:CURR 1,(@4) TRIG:DLOG:CURR:SLOP POS,(@4)

要在数据记录持续时间的 25% 处指定触发偏移,请输入以下命令:

SENS:DLOG:OFFS 25

要触发数据记录测量结果,请输入以下命令:(如果触发源为 BUS, 您还可以发送 \*TRG 或 <GET>。)

TRIG:DLOG (@1)

## <span id="page-158-0"></span>数据记录器文件名

#### 从前面板:

选择 Filename 按钮可指定保存数据记录的文件名。下次运行数据记录器时, 数据将会记录 到此文件名中。如果未指定文件名,数据将记录到 default.dlog 中,每次运行数据记录器时, 都会覆盖此文件。

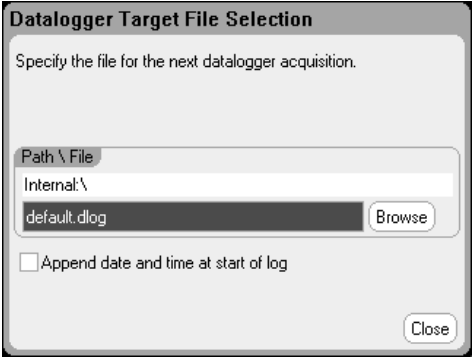

在 Path\File 字段中输入文件名。选中"Append date and time at start of log", 以便在文件中包含 时间戳信息。

#### 从远程接口:

要指定保存数据记录所用的内部文件名,请输入以下命令:

INIT:DLOG "datalog1.dlog"

您还可以导出当前数据记录器视图中显示的数据记录。要将数据记录导出到指定文件名,请 发送以下命令:

MMEM:EXP:DLOG "datalog1.csv"

要导出保存在仪器中的数据记录,必须首先将已保存的文件加载到数据记录器 注意 视图中。

#### <span id="page-158-1"></span>数据记录器标记

#### 从前面板:

在 Marker view 中,选择 Markers 按钮可配置在显示屏底部显示的测量结果。测量结果适用于 两个标记之间的跟踪曲线部分。您最多只能选择显示五个测量结果。

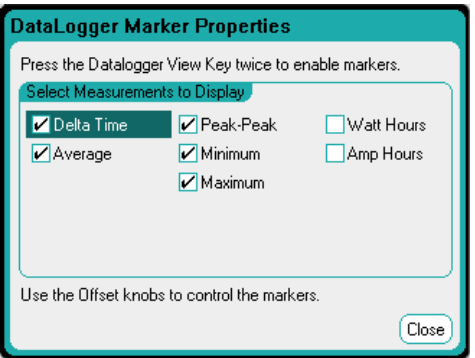

#### 从远程接口:

使用以下命令可确定这些标记的位置。要从数据记录的开始触发位置开始,分别将两个数据 记录位置确定在 100 秒和 200 秒, 请输入以下命令:

SENS:DLOG:MARK1:POIN 100 SENS:DLOG:MARK2:POIN 200

使用以下命令可返回两个标记之间的数据。要返回标记之间的平均电流或电压,请输入以下 命令:

FETC:DLOG:CURR? (@1) FETC:DLOG:VOLT? (@1)

要返回标记之间的最小电流或电压,请输入以下命令:

FETC:DLOG:CURR:MIN? (@1) FETC:DLOG:VOLT:MIN? (@1)

要返回标记之间的最大电流或电压,请输入以下命令:

FETC:DLOG:CURR:MAX? (@1) FETC:DLOG:VOLT:MAX? (@1)

要返回标记之间的峰峰值电流或电压,请输入以下命令:

FETC:DLOG:CURR:PTP? (@1) FETC:DLOG:VOLT:PTP? (@1)

#### <span id="page-159-0"></span>数据记录器预设

选择 Preset 按钮可将 Data Logger View 返回到开机时的显示屏设置。每条跟踪曲线的垂直偏 移将设置为不同的值。这是为了防止跟踪曲线相互重叠。偏移的参考线是网格的水平中心 线。

#### <span id="page-159-1"></span>数据记录器采样模式

此电源分析仪提供两种数据记录模式:连续采样(默认)和标准(或交错)模式。模式是根据已安 装的电源模块类型和选定的测量而自动选择的,并且适用于所有输出。Data Logger Properties 窗口的 Display Trace 区域中的文本消息指示哪一种模式有效。

#### 连续采样模式

连续采样模式以 200 kHz 的频率对型号 N678xA SMU 的电压或电流数据连续采样,以 50 kHz 的 频率对所有其他电源模块的电压或电流数据连续采样。在型号 N676xA 和 N678xA SMU 上可以 同时对电压和电流连续采样。功率是根据瞬变电压和电流值计算的。在所有其他电源模块 上,只能对电压或电流进行连续采样。对于每个采样周期,仅会返回平均值(也可以返回最 小和最大值)。

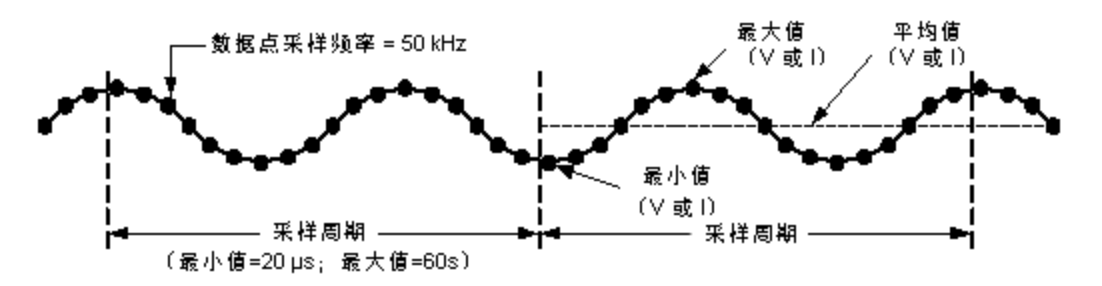

连续数据采样可用于以下电源模块/显示跟踪曲线选择:

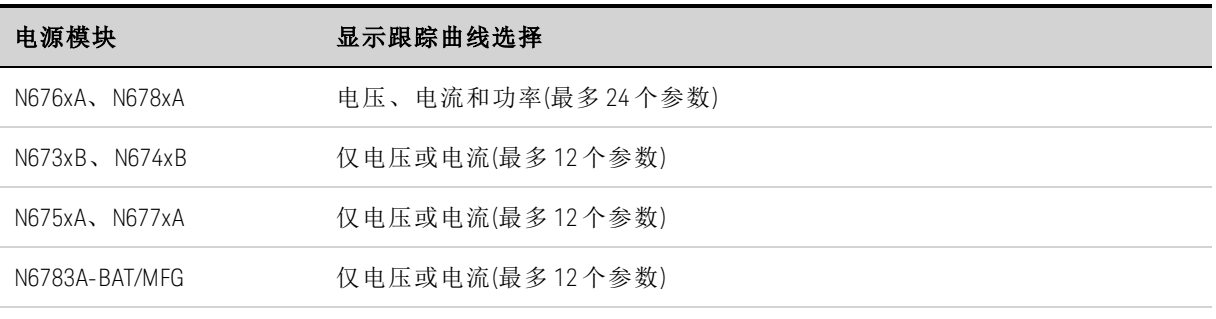

#### 所有输出的可用功能

• 采样周期:20.48 微秒到 60 秒

•触发源:所有可用的触发源

•触发偏移:0 到 100%

•记录的值:平均值、最小值、最大值(必须选择最小值/最大值)

可以为连续采样测量设定的最快速采样周期为 20.48 微秒。但是,只有在测量一个参数时, 才能达到此速度。请注意,您可以最多测量 24 个参数(平均电压 + 最小值 + 最大值 X 4 个输 出,以及平均电流 + 最小值 + 最大值 X 4 个输出), 但测量采样率会相应地降低。以下采样周 期基于选定的参数个数:

 个参数(电压或电流) 个参数(电压 + 最小值 + 最大值) 个参数(电压 + 最小值 + 最大值 X 2 个输出) 个参数(电压 + 最小值 + 最大值 X 4 个输出) 个参数(电压 + 最小值 + 最大值 X 4 个输出 以及电流 + 最小值 + 最大值 X 4 个输出)

20 微秒(已取整) 60 微秒(已取整) 120 微秒(已取整) 240 微秒(已取整) 480 微秒(已取整)

主意 由于必须测量电压和电流才能计算功率,因此,在选择功率跟踪曲时,其计数 为 2 个参数。如果已选择电压和电流跟踪曲线,则不会将功率跟踪曲线作为参 数计数。

### 标准模式**(**交错**)**

只有在除型号 N676xA 和 N678xA SMU 之外的其他类型的电源模块上选择了电压和电流测量跟 踪曲线时,才会使用标准(交错)模式。由于这些其他电源模块无法同时测量电压和电流,因 此,必须交错测量主机中所有电源模块的电压和电流。每次测量都是每个采样周期开始后的 约 5 毫秒的采样结果。功率是根据交错测量计算的。

标准数据采样可用于以下电源模块和显示跟踪曲线选择:

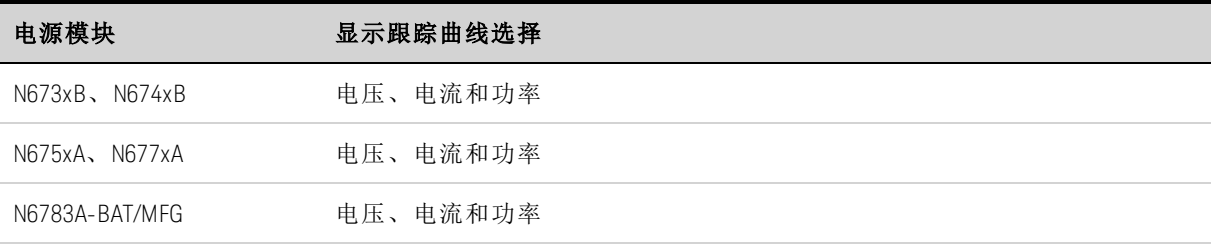

#### 所有输出的可用功能

• 采样周期:20.48 微秒到 60 秒

- 触发源:所有可用的触发源
- 触发偏移:0 到 100%
- 记录的值:平均值、最小值、最大值(必须选择最小值/最大值)

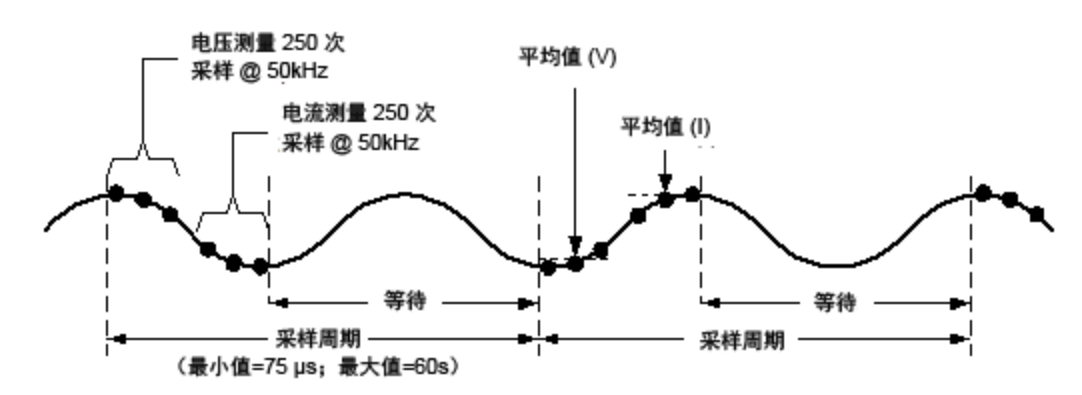

#### <span id="page-161-0"></span>数据记录器和示波器显示差异

Scope View 和 Data Logger 显示在很多方面都是类似的,比如,显示和选择跟踪曲线的方式以 及一些标记控制。这种类似性可以更方便地对每种功能进行编程。

但是,示波器和数据记录器显示的重要差异不是那么明显。为了帮助避免在使用示波器和数 据记录器产生混淆,下表列出了其显示功能的主要差异。

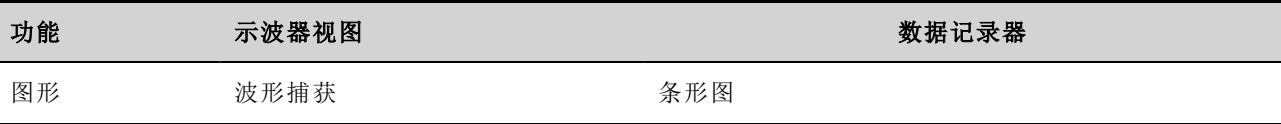

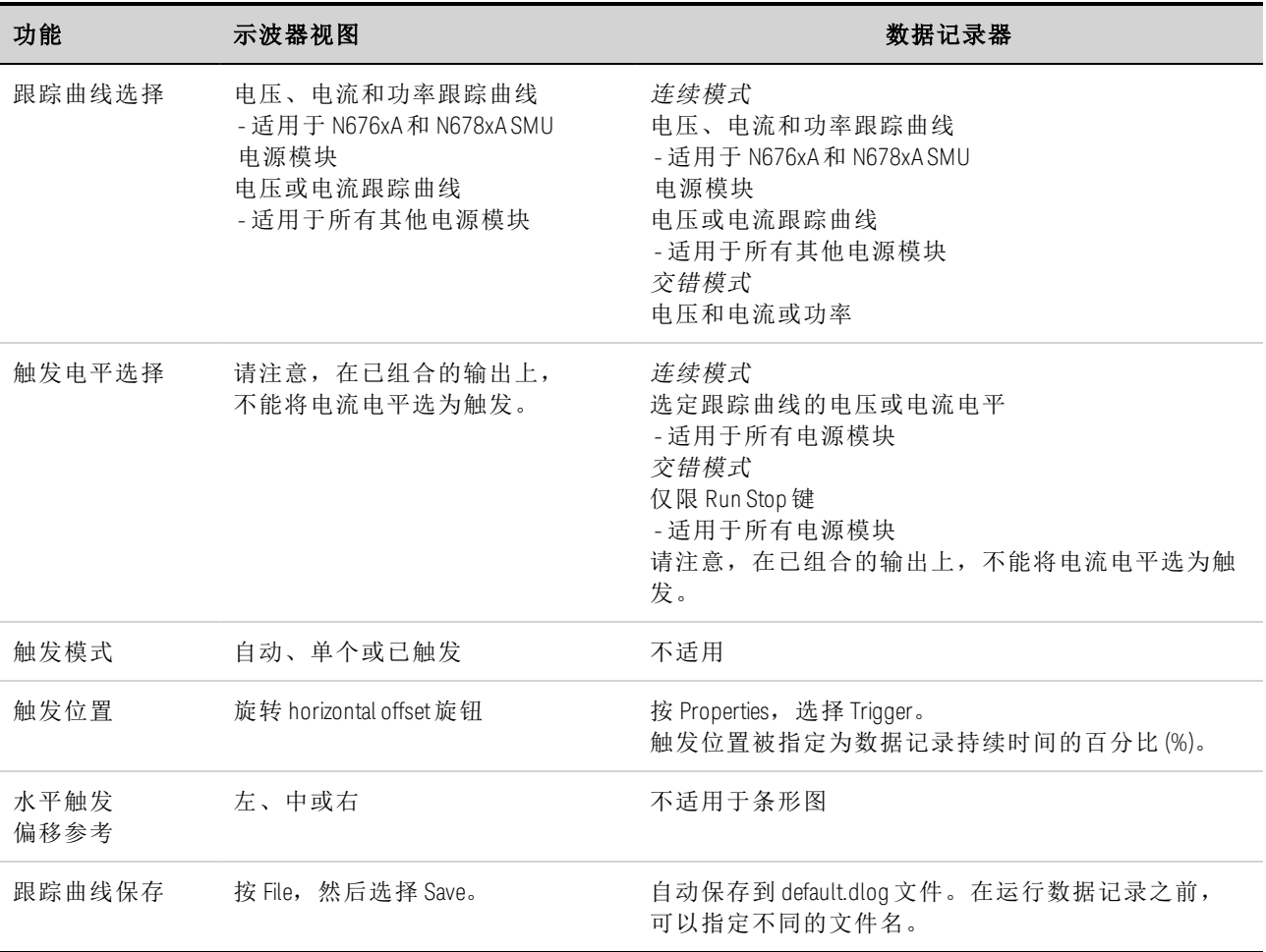

#### 外部数据记录

[数据记录功能](#page-163-0)

[选择测量功能和量程](#page-164-0)

[指定积分周期](#page-164-1)

选择 **Elog** [触发源](#page-165-0)

[启动和触发](#page-166-0) **Elog**

#### [定期检索数据](#page-166-1)

[终止](#page-166-2) **Elog**

#### <span id="page-163-0"></span>数据记录功能

注意 如果订购了选件 055,则无法使用外部数据记录器功能。

除了内置的数据记录器之外,电源分析仪还有一个外部数据记录器 (Elog) 功能, 您可以使用 此功能将所有四个输出的电压和电流测量结果直接记录到内部 FIFO(先进先出)缓冲区中。注 意,此缓冲区大小仅足以容纳 20 秒的累积测量结果。下表列出了内置数据记录器与外部数 据记录器之间的主要差异

下表详细列出了各种数据记录功能。

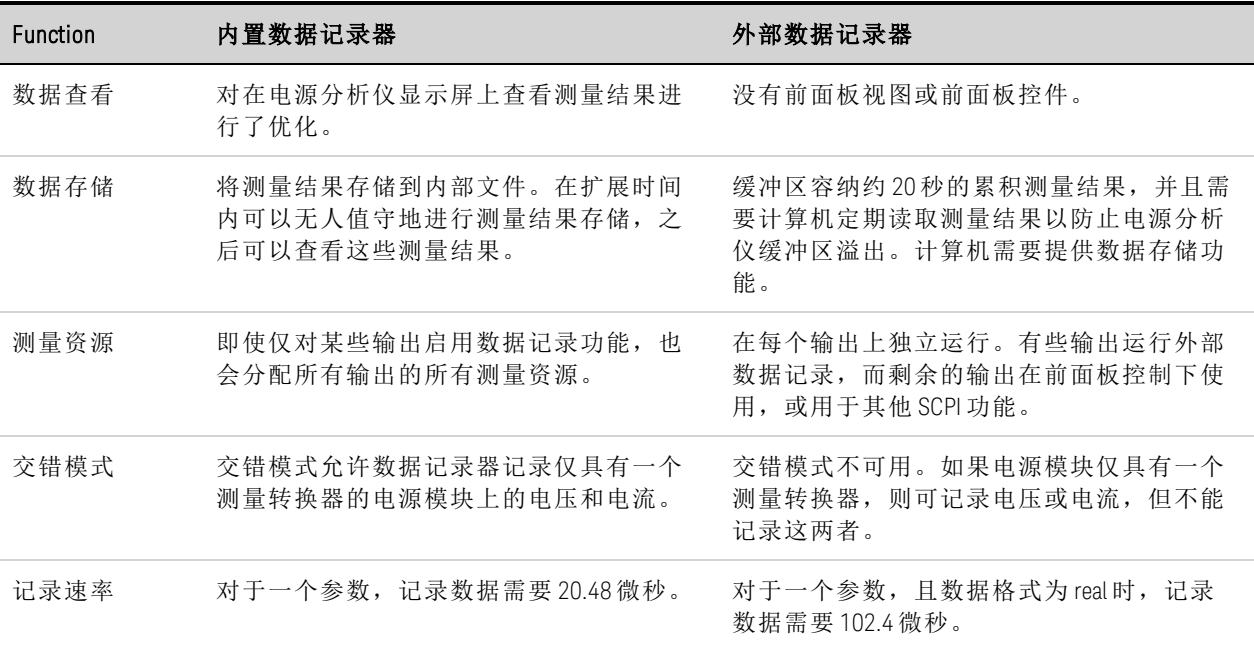

设置外部数据记录器包括以下操作:

- <sup>l</sup> 选择测量功能和量程。
- <sup>l</sup> 指定测量积分周期。
- <sup>l</sup> 选择触发源。
- <sup>l</sup> 触发数据记录器。
- <sup>l</sup> 检索数据记录测量结果。

无法在前面板中设置外部数据记录器功能。在输出通道上启动外部数据记录测量时,前面板 会变成 Meter View。正在执行外部数据记录测量的任何通道都会显示一条消息说明此情况。 切换到 Scope 或 Data Logger 视图将会终止外部数据记录测量

#### <span id="page-164-0"></span>选择测量功能和量程

使用以下命令可选择测量功能。要在通道 1 上启用电压测量和最小值/最大值测量,请输入 以下命令:

SENS:ELOG:FUNC:VOLT ON,(@1) SENS:ELOG:FUNC:VOLT:MINM ON,(@1)

要在通道 1 上启用电流测量和最小值/最大值测量,请输入以下命令:

SENS:ELOG:FUNC:CURR ON,(@1) SENS:ELOG:FUNC:CURR:MINM ON,(@1)

使用以下命令选择量程。要在通道 1 上选择 5 V 电压量程,请输入以下命令:

SENS:ELOG:VOLT:RANG 5,(@1)

要在通道 1 上设置 1 A 电流量程, 请输入以下命令:

SENS:ELOG:CURR:RANG 1,(@1)

为了在输出通道上记录电压和电流,该通道必须具备同时进行多个测量的功能(请参阅[型号](#page-41-0) [差别](#page-41-0)),不具备同时进行多个测量的功能的型号无法在外部记录电压和电流。不存在交错电 压/电流模式,因为此时使用仪器的内部数据记录器

#### 无缝测量

电压和电流的无缝测量自动调整量程功能适用于型号 N678xA SMU 以及使用选件 SMR 的情 况。 [ N678xA SMU ] C Option SMR ] 这样可以产生较宽的动态量程,进行跨量程时不会丢失数据

无缝调整量程不包含 10 μA 量程,必须手动选择此量程。要在通道 1 上启用无缝 Elog 自动调 整量程,请输入以下命令:

SENS:ELOG:VOLT:RANG:AUTO ON,(@1) SENS:ELOG:CURR:RANG:AUTO ON,(@1)

#### <span id="page-164-1"></span>指定积分周期

可将积分周期设置为 102.4 微秒到 60 秒。使用以下命令可指定 600 微秒的积分周期:

SENS:ELOG:PER 0.0006, (@1)

在积分周期期间,对 Elog 采样进行平均值计算,并跟踪最小值和最大值。在每个积分周期结 束时,将平均值、最小值和最大值添加到内部 FIFO 缓冲区。可以为每个通道最多指定六个 测量参数:Voltage+Vmax+Vmin 和 Current+Imax+Imin。

尽管绝对最小积分周期为 102.4 微秒,但实际最小周期取决于正在记录的测量参数的数量。 实际的最小值为 102.4 微秒乘以每个间隔中记录的参数数量。请注意,在时间间隔分辨率设 置为 20 微秒时最多可测量 4 个参数,在时间间隔分辨率设置为 40 微秒时最多可测量 24 个参 数。仪器设置积分周期时,发送的值将取整为所选分辨率(20.48 微秒或 40.96 微秒)最接近的 整数倍数。

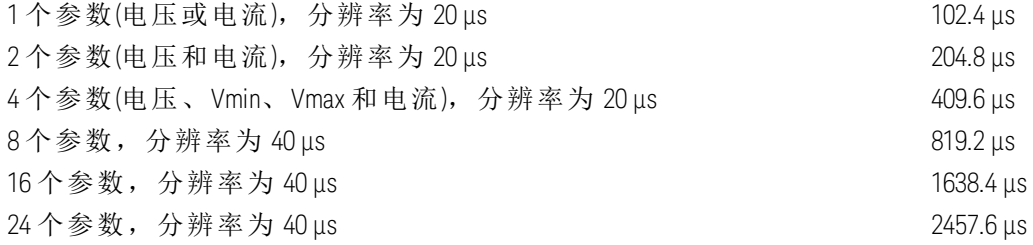

您可以按如下所述更改时间间隔分辨率:

SENS:SWE:TINT:RES RES20|RES40

如果指定的积分周期等于或接近最小记录间隔,则必须将此数据公式指定为二进制。如果未 指定 REAL 格式,则数据格式为 ASCII,通常最小记录间隔比二进制格式可实现的间隔长 5 倍。有关详细信息,请参考[测量数据格式](#page-215-0)。要将数据格式设置为 REAL,请使用以下命令:

FORM REAL

#### <span id="page-165-0"></span>选择 **Elog** 触发源

使用 TRIGger:ELOG 命令可生成立即触发,而不管触发源是什么。除非您使用此命令,否则请 从以下选择触发源:

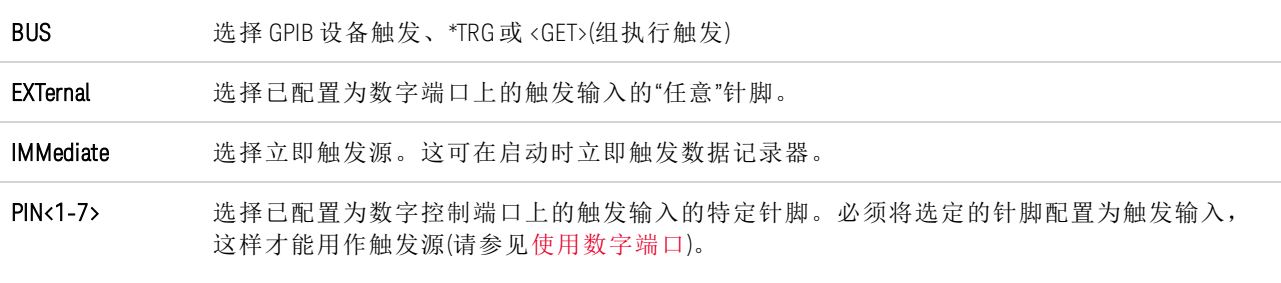

使用以下命令选择触发源。要选择 Bus 触发,请输入以下命令:

TRIG:TRAN:SOUR BUS, (@1)

要选择任一数字针脚作为触发源,请输入以下命令:

TRIG:TRAN:SOUR EXT,(@1)

要选择立即触发源,请输入以下命令:

TRIG:TRAN:SOUR IMM,(@1)

要选择数字针脚 5 作为触发源, 请输入以下命令:

TRIG:ACQ:SOUR PIN5,(@1)

#### <span id="page-166-0"></span>启动和触发 **Elog**

在开启电源分析仪后,触发系统处于空闲状态。在此状态下,将禁用触发系统,忽略所有触 发。使用 INITiate 命令可使测量系统接收触发。要启动和触发 Elog,请使用以下命令:

INIT:ELOG, (@1) TRIG:ELOG, (@1)

或者,如果触发源是 BUS,您可以设置一个 \*TRG 或 IEEE-488 <get> 命令。

触发后,Elog 开始将数据存放到内部测量缓冲区中。由于此缓冲区大小仅足以容纳 20 秒的 累积测量结果,您的 PC 应用程序必须定期从此缓冲区检索(或获取)数据。

#### <span id="page-166-1"></span>定期检索数据

每个 FETCh 命令都会返回缓冲区中的请求记录的数据并将其删除,从而为其他数据挪出空 间。Elog 将继续进行,直到其中止。要最多检索 1000 个记录,请输入以下命令:

FETC:ELOG? 1000, (@1)

ASCII 数据(默认值)会以换行符结尾的逗号分隔 ASCII 数字型平均值、最小值或最大值的数据 集形式返回。ASCII 查询一次只能从一个通道中获取数据。

二进制数据会以所请求的每个通道的逗号分隔数据列表形式返回。该数据都是有限长度的二 进制数据块,其字节顺序由 FORMat:BORDer 命令指定。

#### <span id="page-166-2"></span>终止 **Elog**

ABOR:ELOG, (@1)

Keysight N6705C 用户指南

# **5** 使用系统功能

[使用文件功能](#page-169-0)

[指定用户首选项](#page-178-0)

[使用管理工具](#page-181-0)

[配置远程接口](#page-185-0)

注意

大部分系统功能仅可使用前面板菜单进行设置。

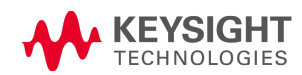

<span id="page-169-0"></span>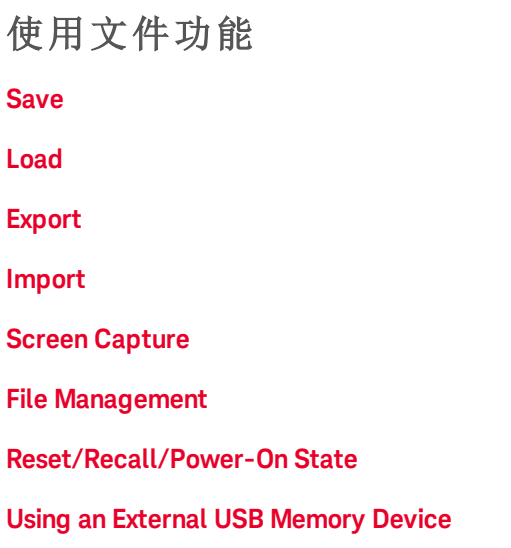

按 File 键以访问文件功能,然后滚动并选择以下功能:

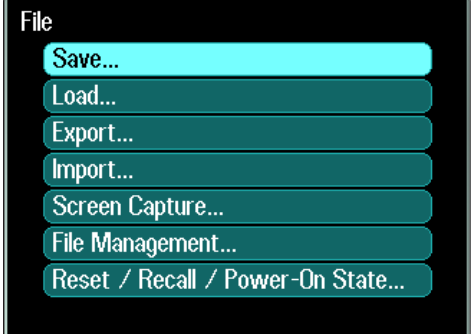

## <span id="page-169-1"></span>**Save** 功能

要保存仪器状态、示波器数据或 Arb 序列, 请按 File 键, 然后滚动并选择 Save。

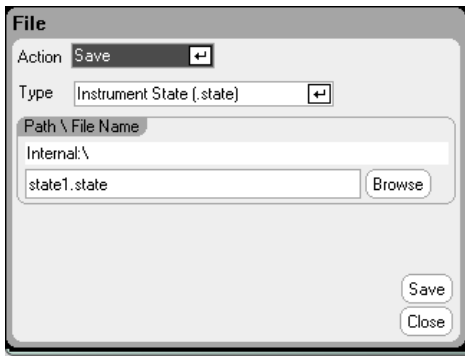

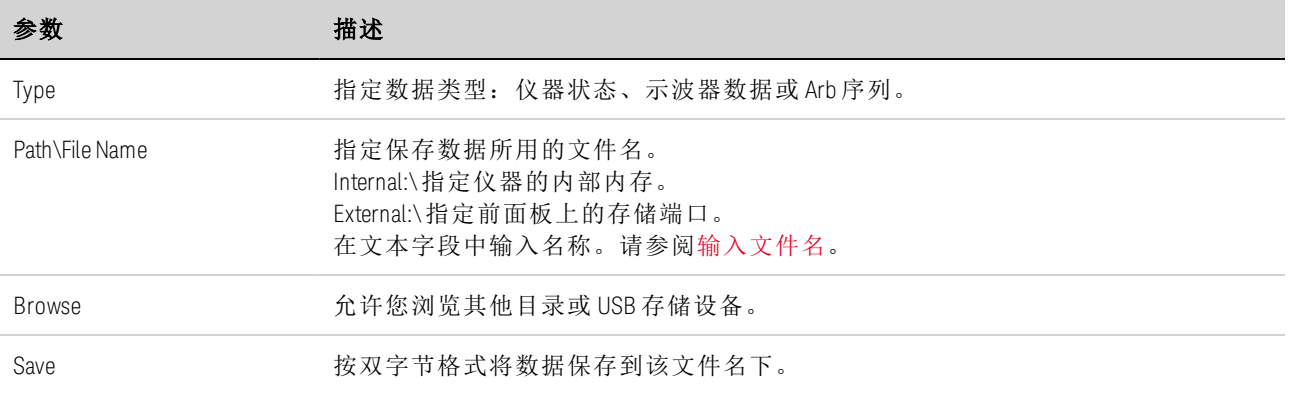

## <span id="page-170-1"></span>输入文件名

使用导航键滚动并选择 File Name 字段。使用字母/数字键输入文件名。在数据输入字段允许 输入字母和数字字符时,字母键将自动启用。重复按某个键会循环显示各个选择。这与手机 的工作方式类似。例如,重复按 2 ABC 将会循环显示:

a、b、c、A、B、C、2

稍作暂停后,光标将会接受所显示的字符并向右移动一个位置。使用 Backspace 可退格并删 除输入。使用▶输入空格。完成后按 Enter 键。

## <span id="page-170-0"></span>**Load** 功能

要加载仪器状态、示波器数据、记录的数据或 Arb 序列, 请按 File 键, 然后滚动并选择 Load。您只能加载二进制文件。无法加载 .csv 格式的数据文件。

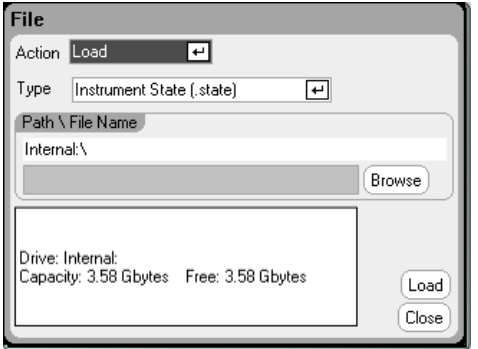

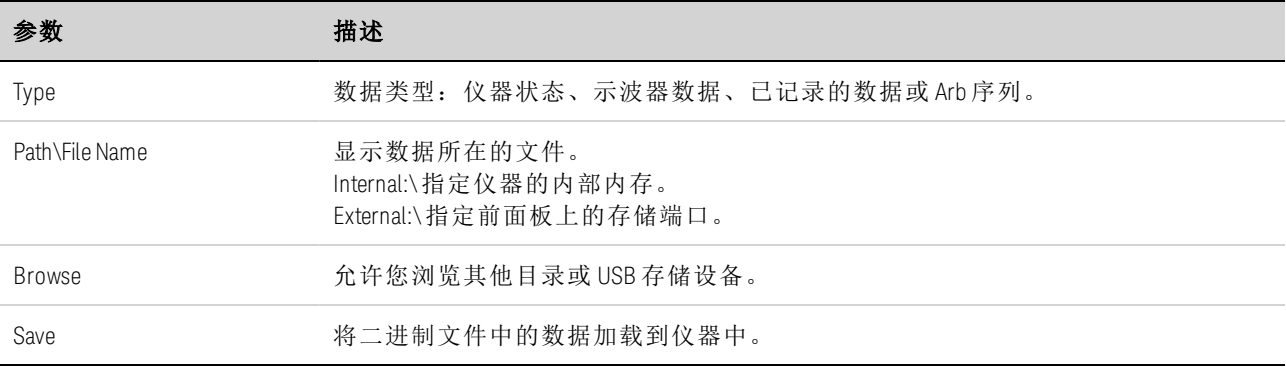

## <span id="page-171-0"></span>**Export** 功能

要导出(并转换)示波器数据、已记录的数据、Arb 数据(用户定义的或 CD), 请按 File 键, 然后 滚动并选择 Export。

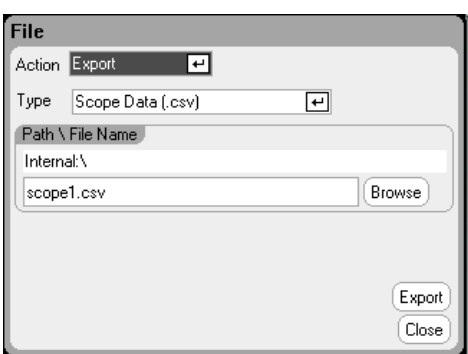

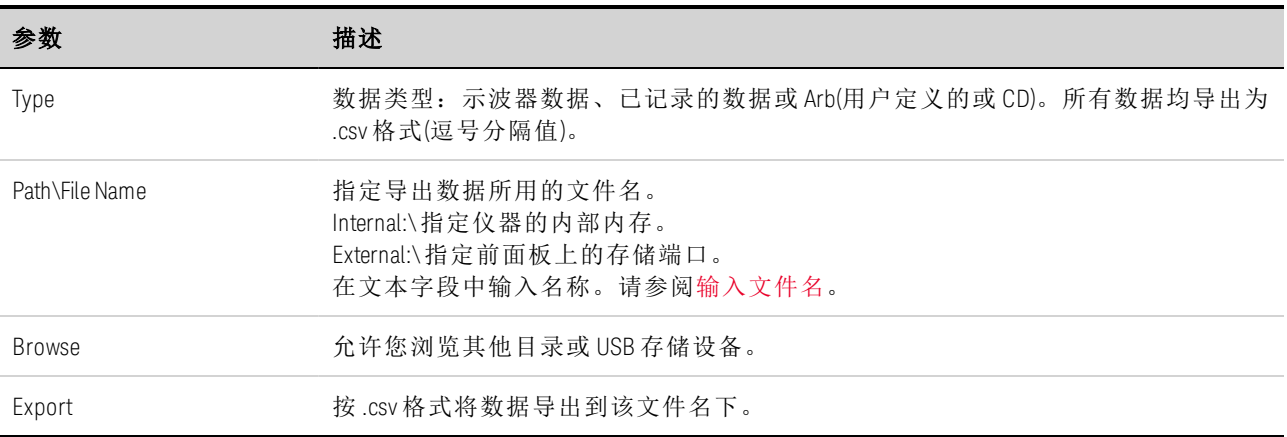

## <span id="page-171-1"></span>**Import** 功能

要导入(并转换)Arb 数据(用户定义的或 CD), 请按 File 键, 然后滚动并选择 Import。

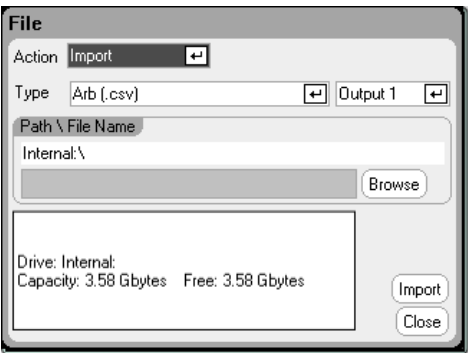

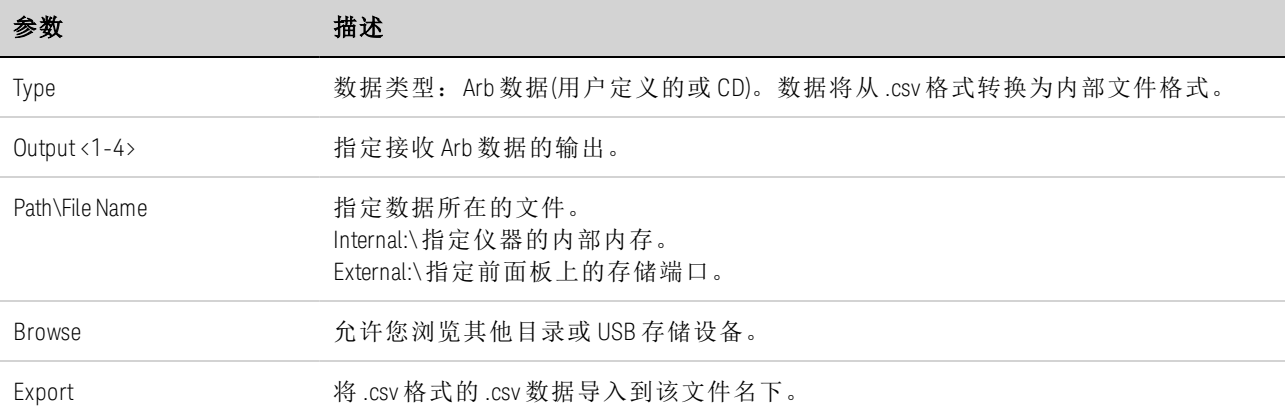

## <span id="page-172-0"></span>**Screen Capture**

要截取屏幕,请按 File 键, 然后滚动并选择 Screen Capture。这将保存您按 File 键时处于活动 状态的屏幕。

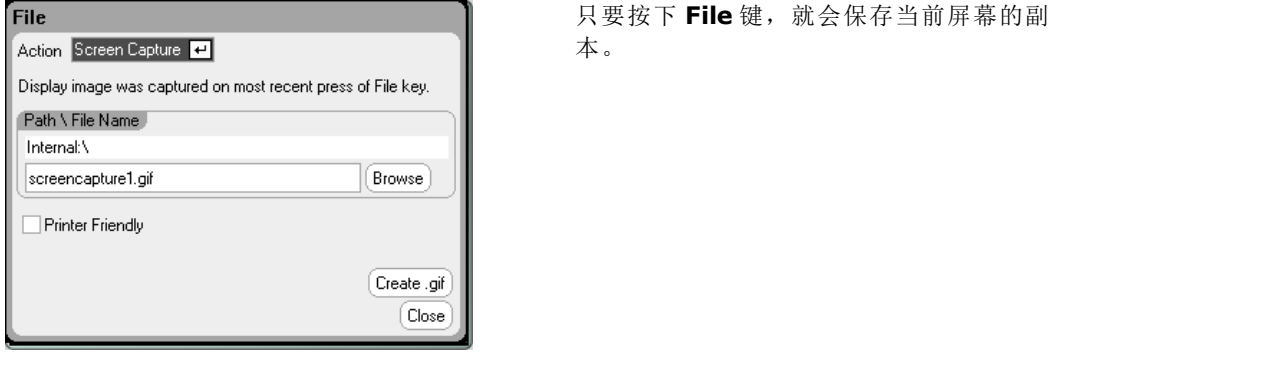

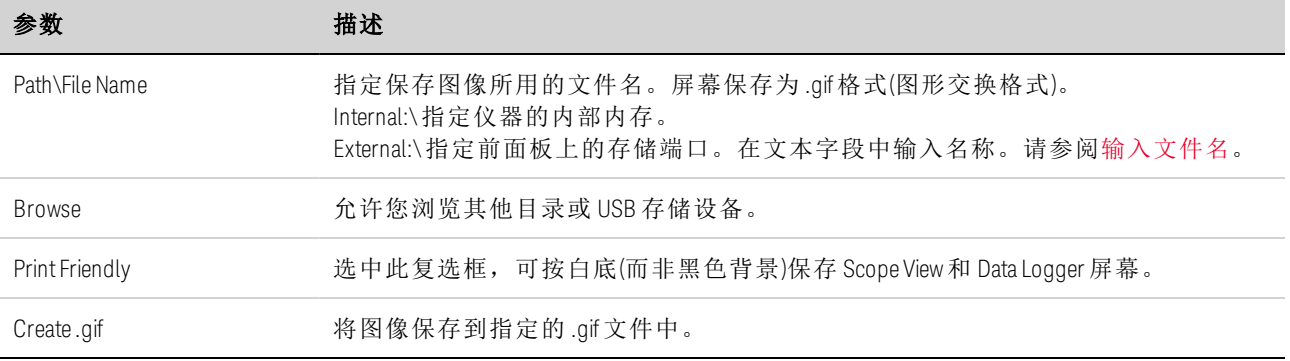

注意 | 阶跃 0 的时间是 Start Time、Top Time 和 End Time 的总和。序列阶跃的默认间隔 为驻留间隔。

#### <span id="page-173-0"></span>**File Management**

## **Show Details**

要查看特定文件的详细信息,请按 File 键, 然后滚动并选择 File Management。在 Action 下拉 框中,选择 Show Details。

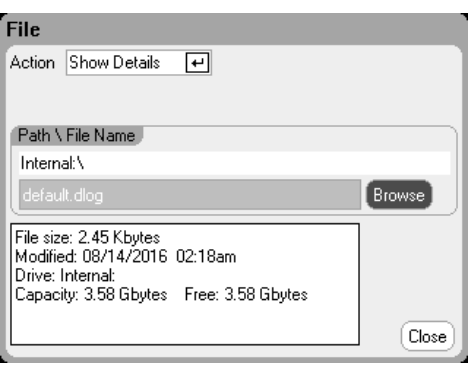

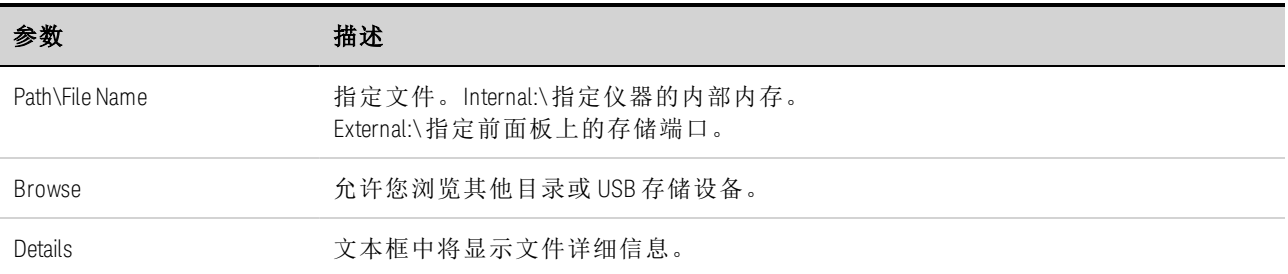

## **Delete** 功能

要删除文件,请按 File 键, 然后滚动并选择 File Management。在 Action 下拉框中,选择 Delete。

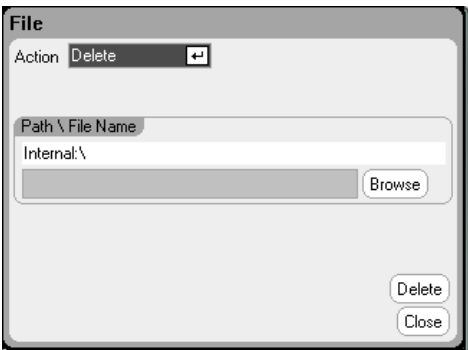

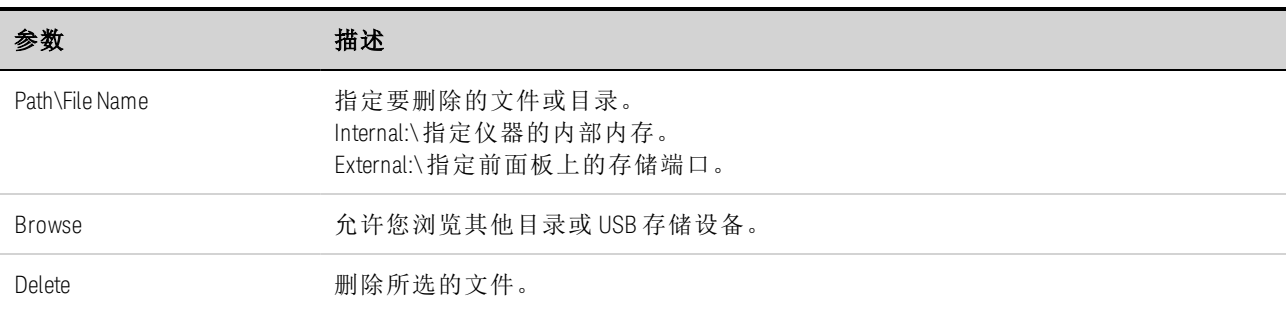

## **Rename** 功能

要重命名文件,请按 File 键, 然后滚动并选择 File Management。在 Action 下拉框中,选择 Rename。

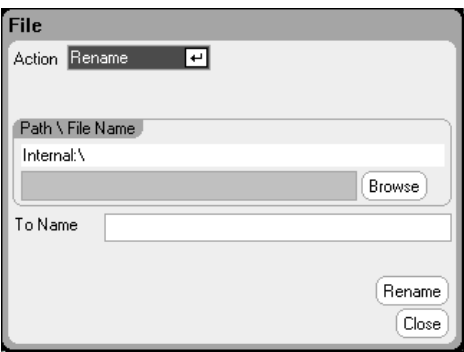

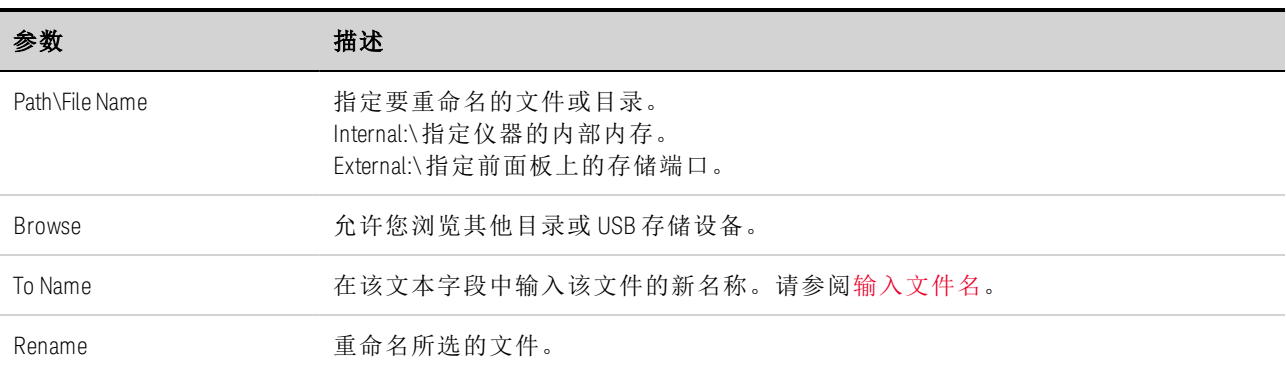

## **Copy** 功能

要将选定的文件复制到另一目录或外部 USB 存储设备中,请按 File 键, 然后滚动并选择 File Management。在 Action 下拉框中,选择 Copy。

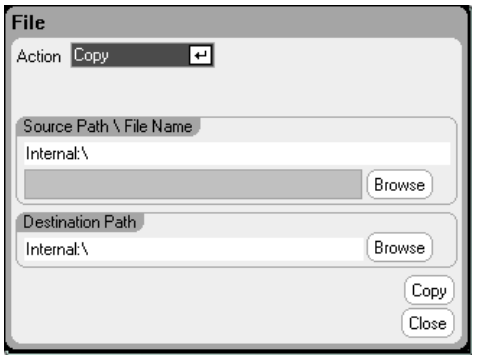

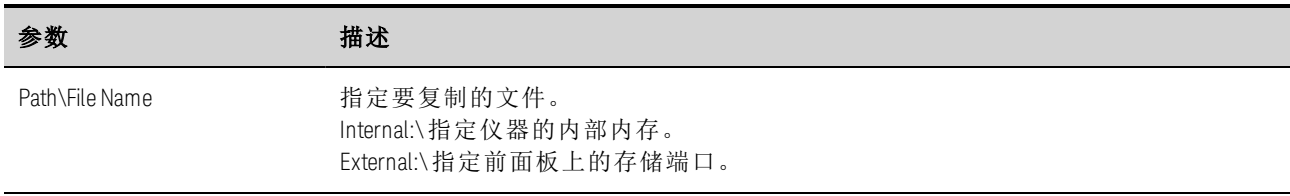

#### 5 使用系统功能

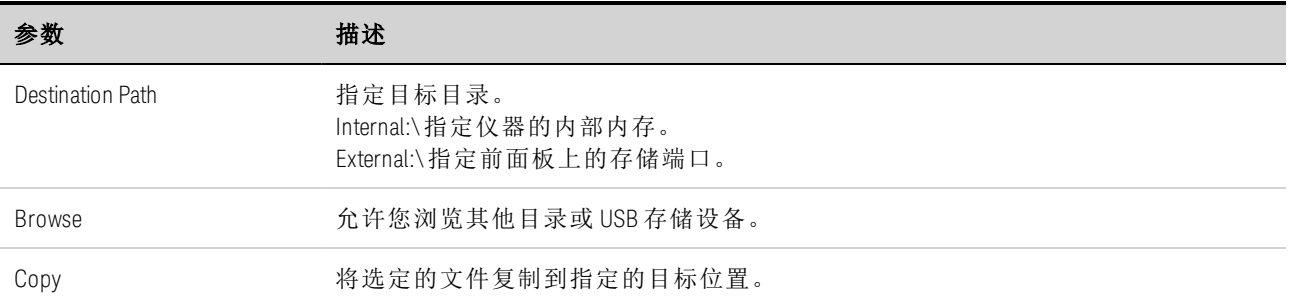

#### **New Folder**

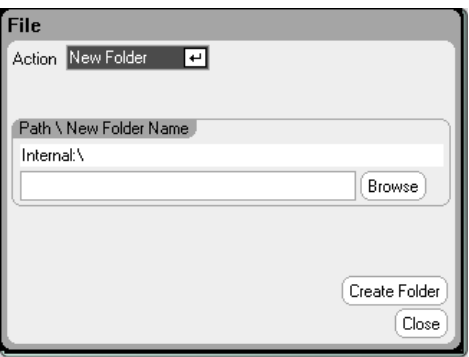

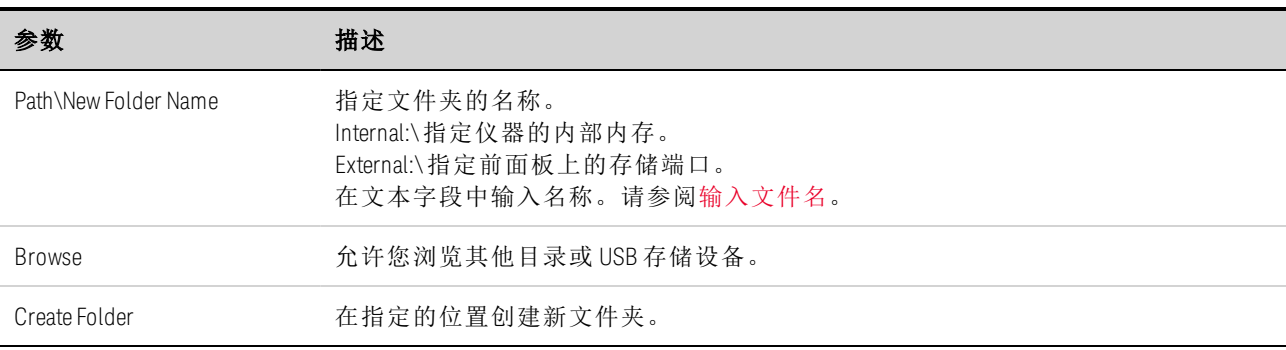

#### <span id="page-175-0"></span>**Reset/Recall/Power-On State**

出厂时, 电源分析仪配置为开机时自动调用 Reset State (\*RST) 设置。但是, 您可以配置仪器 的重置、调用和开机状态。按 File 键, 然后滚动并选择 Reset/Recall/Power-On State。

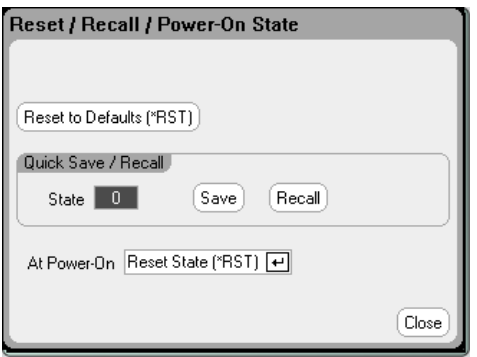

如《操作和维修指南》文档中的重置状态所述,选择 Reset to Defaults 可将仪器立即恢复为 出厂默认设置。

Quick Save/Recall - 可让您保存并在随后调用存储位置 0 到 9 中所存储的仪器状态。这与将仪 器状态保存到某一文件名下相同,但速度更快。也可以使用 SCPI \*SAV 和 \*RCL 命令访问这些 功能。

At Power-On - 可让您调用 Reset State (\*RST) 或者调用位置 0 中的仪器状态。

#### 从远程接口:

要保存位置 1 的状态,请输入以下命令:

\*SAV 1

要调用位置 1 的状态, 请输入以下命令:

\*RCL 1

要在开机时调用存储在内存位置 0 (RCL0) 处的设置,请输入以下命令:

<span id="page-176-0"></span>OUTP:PON:STAT RCL0

#### **Using an External USB Memory Device**

您可以使用外部 USB 存储设备(通常是指闪存驱动器)来将文件传输到电源分析仪和从电源分 析仪中复制文件。将存储设备连接到前面板上专为此目的设计的存储端口。后面板 USB 接口 只能用于连接 PC。

在使用外部 USB 存储设备时,请注意以下警告:

- <sup>l</sup> 尽管电源分析仪支持大部分 USB 存储设备,但某些设备的制造标准可能存在差异,这将 会阻止这些设备在电源分析仪中正常运行。
- <sup>l</sup> 建议您在实际使用您的 USB 设备保存直接来自您所运行的测试的数据之前通过导入和导 出文件测试您的 USB 设备。如果 USB 存储设备不能在电源分析仪中运行,请尝试使用不 同制造商的设备。

#### **Exporting Data to a Spreadsheet**

可将示波器数据和已记录的数据导出到 PC 上的电子表格(例如 Microsoft Excel)中, 操作步骤如 下:

- 1. 使用电源分析仪收集示波器数据或已记录的数据。
- 2. 将 USB 存储设备插入到电源分析仪前面的存储端口。
- 3. 按照上述方法,使用"导出文件"功能将示波器数据或已记录的数据导出到存储设备中。注 意:导出文件的格式必须是 .csv 格式(逗号分隔值)。

4. 将存储设备插入到计算机的 USB 端口中。

5 使用系统功能

5. 运行 Microsoft Excel 并选择"文件",然后选择"打开"。导航到 USB 存储设备。在"文件类型:" 下选择"文本文件(\*.csv)"。打开示波器数据或数据记录文件。

#### **Logging Data Directly to the Memory Device**

您可以直接将已记录的数据保存到 USB 存储设备而不是仪器的内部存储器, 操作步骤如下:

- 1. 将 USB 存储设备插入到电源分析仪前面的存储端口。
- 2. 在 Datalogger Target File Selection 窗口中(位于 Datalogger Properties/File Name 下), 使用 Browse 按钮, 然后选择 External:\。在文本字段中输入文件名。数据将立即保存到 USB 存 储设备中。
	- 数据是以二进制格式保存的。要以 .csv 格式导出,必须从 USB 存储设备将数据 注意 加载回到仪器中,然后根据上文的"将数据导出到电子表格"中的说明按 .csv 格 式导出数据。

## <span id="page-178-0"></span>指定用户首选项

**Front Panel [Preferences](#page-178-1)**

**Front Panel [Lockout](#page-179-0)**

**Clock [Setup](#page-179-1)**

**\*IDN [Setup](#page-180-0)**

要配置用户首选项,请按 Menu 键,向下滚动并选择 Utilities 项, 然后选择 User Preferences。 然后滚动选择下列用户首选项之一:

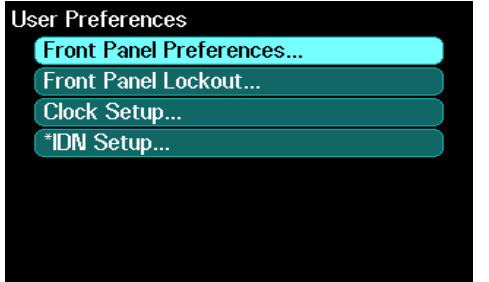

#### <span id="page-178-1"></span>**Front Panel Preferences**

电源分析仪带有前面板屏幕保护程序,该程序可以通过在非活动期间关闭显示屏延长 LCD 显 示屏的寿命。出厂时,屏幕保护程序会在前面板或接口上的活动停止一小时后启动。

屏幕保护程序生效后,将会关闭前面板显示屏,Line 开关旁边的 LED 会从绿色变为橙色。要 恢复前面板显示,只需按前面板上的任意键。

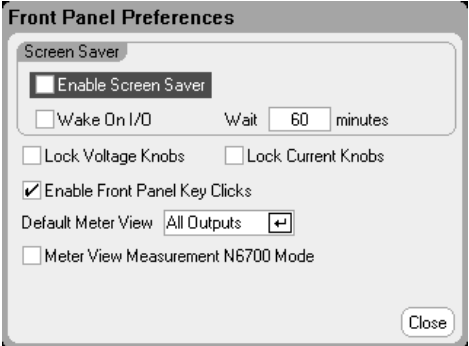

Enable Screen Saver - 选中此选项可启用屏幕保护程序。取消选中此选项,可禁用屏幕保护程 序。

Wait - 启用屏幕保护程序后,在此字段中输入一个值(单位为分钟),以指定何时启动屏幕保护 程序。该等待值的设置范围是 30 到 999 分钟,每次设置的增量为 1 分钟。

Wake on I/O - 选中此选项可在发生 I/O 总线活动时激活显示屏。如果启用 Wake on I/O, 则当 远程接口上发生活动时,显示屏将会恢复工作。这还将重置 Wait 定时器。

5 使用系统功能

Lock Voltage Knobs / Lock Current Knobs - 选中此选项后,可禁用前面板电压和电流旋钮。如果 希望防止他人在测试过程中更改电压或电流设置,可以使用此选项。取消选中此复选框,可 以启用电压或电流旋钮。

Enable Front Panel Key Clicks - 选中此选项可启用按键音。取消选中此复选框,可禁用按键 音。

Default Meter View - 在下拉菜单中,可以指定仪器开启时是采用单输出视图还是采用全输出 视图。

Meter View Measurement N6700 Mode - 选中此选项可将相应 SCPI SENSe 测量设置同步到 Meter View 属性,反之亦然。有关详细信息,请参考[仪表量程和测量时间。](#page-128-0)

#### <span id="page-179-0"></span>**Front Panel Lockout**

可以对前面板按键设置密码保护以防止他人从前面板非法控制仪器。锁定设置和密码保存在 非易失存储器中,这样在重启交流电源时,前面板仍可保持锁定状态。

要访问前面板锁定功能,请按 Menu 键,向下滚动并依次选择 Utilities、User Preferences 和 Front Panel Lockout。

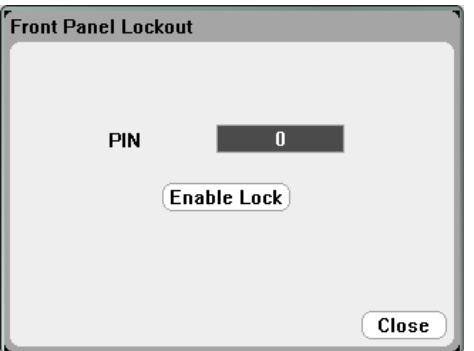

在 PIN 文本框中,输入希望用于解锁前面板的数字密码。然后单击 Enable Lock,即可锁定前 面板键。每次按键时,都会出现一个对话框,提示用户解锁前面板。输入密码以解锁前面 板。

注意 如果密码丢失,可使用 SYSTem:PASSword:FPANel:RESet 命令重置前面板锁定密 码。

#### <span id="page-179-1"></span>**Clock Setup**

电源分析仪出厂时的时钟设置为格林威治标准时间。

要访问时钟功能,请按 Menu 键,向下滚动并依次选择 Utilities、User Preferences 和 Clock Setup。
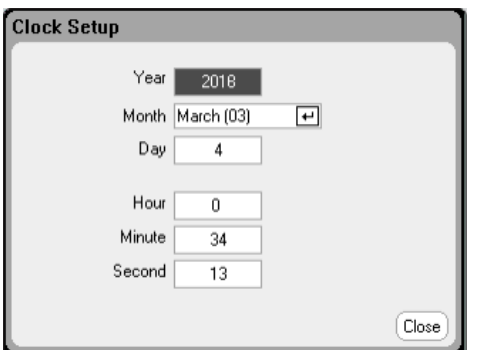

从下拉列表中选择 Month。依次输入 Day 和 Year。

输入 Hour (0 - 23)、Minute 和 Second。在输入这些值后,时钟将开始运行。

#### **\*IDN Setup**

您可以更改 \*IDN? 查询报告的主机标识。此功能仅用于与以前的"A"和"B"版本主机兼容。

要访问 \*IDN 功能,请按 Menu 键,向下滚动并依次选择 Utilities、User Preferences 和 \*IDN Setup。

选中相应的框以将仪器标识为 Agilent 产品。

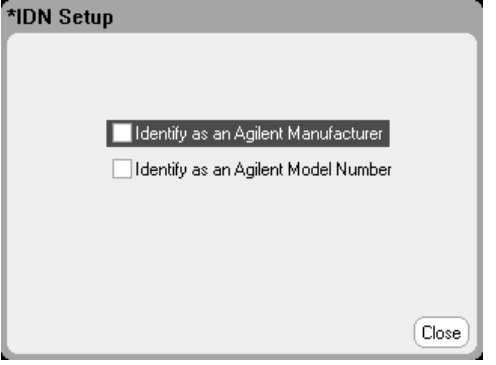

从远程接口,输入以下命令:

SYST:PERS:MAN "<manufacturer>" SYST:PERS:MOD "<型号>"

\*IDN 设置更改和 PERSona 命令影响以下标识项:

- <sup>l</sup> 适用于供应商和型号的 \*IDN? 命令
- <sup>l</sup> 适用于供应商和型号的 VISA 编程访问 API
- LXI 仪器网页
- <sup>l</sup> LXI XML
- <sup>l</sup> LXI mDNS 公告

使用管理工具

[管理员登录](#page-181-0)**/**注销

[校准](#page-182-0)

**[Sanitize](#page-182-1)**

[固件更新](#page-182-2)

[安装选件](#page-183-0)

[更改管理密码](#page-184-0)

要进入 Administrative Utilities 菜单,请按 Menu 键,向下滚动并依次选择 Utilities 和 Administrative Tools。Administrative Tools 菜单的访问受到密码保护。选择 Administrator Logout/Login 以输入密码。

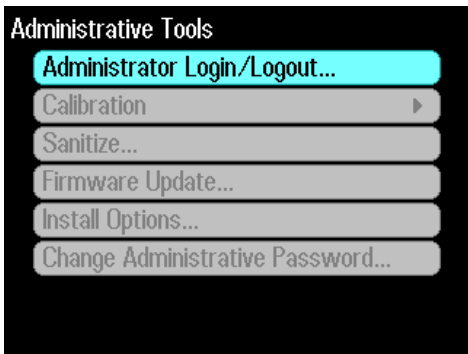

# <span id="page-181-0"></span>管理员登录**/**注销

如需密码, 则在 PIN 字段中输入密码, 选择 Login 按钮并按 [Enter]。

出厂时,密码设为 0(零)。如果 PIN 字段显示 0;则只需选择 Login 按钮并按 [Enter]。

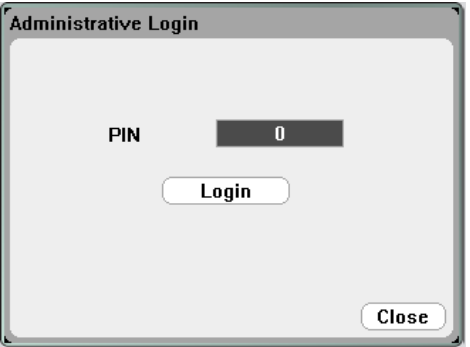

# <span id="page-182-0"></span>校准

校准功能位于 Administration Tools 菜单下,并受到密码保护以防未经授权的使用。 有关校准 仪器的完整信息,请参考《操作和维修指南》文档中的校准部分。

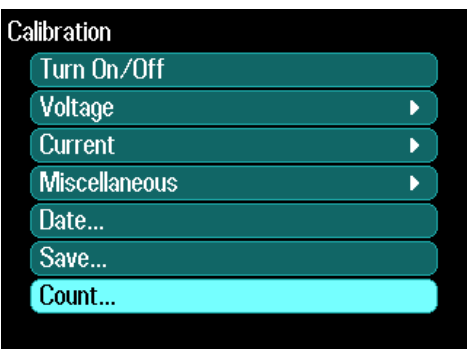

### <span id="page-182-1"></span>清理

注意

不建议将该步骤用于例行应用程序,因为可能会发生数据的意外丢失。

要从仪器中擦除所有用户数据,并恢复出厂设置,请登录到 Administrative Tools 菜单。然后 选择 Sanitize 并按 Sanitize 按钮。有关详细信息,请参考《操作和维修指南》文档中的仪器清 洁。

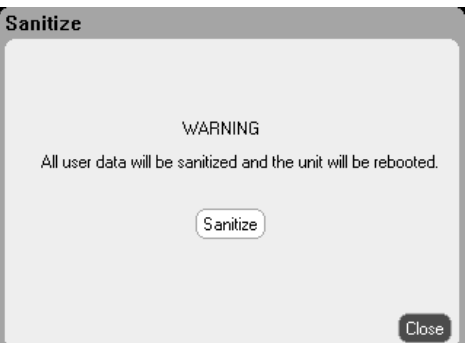

# <span id="page-182-2"></span>固件更新

必须使用固件更新实用程序更新仪器固件。有关详细信息,请参考《操作和维修指南》文档 中的固件更新。

您可以通过固件更新实用程序限制对仪器的访问。这将防止未经授权的用户更新固件。选中 Login as administrator to allow firmware update。

#### 5 使用系统功能

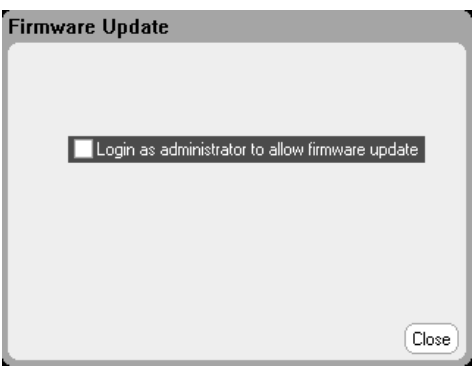

# <span id="page-183-0"></span>安装选件

Install Options 功能允许在电源分析仪中安装固件选件。

**Option 001** 数据记录器软件 此选件仅在购买时附有选件 055 – 删除数据记录器的 仪器上可用。

**Option 056** Keysight 14585A 控制和分析软件

要访问磁盘管理实用程序,请登录到 Administrative Tools 菜单。选择 Install Options。从下拉 菜单中,选择要安装的选件。输入软件许可证文档中提供的 Access Key 号码。

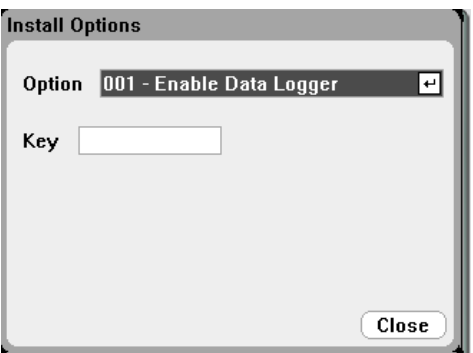

### 获取许可证

要获取许可证,必须先购买选件。购买选件后,您将收到 Software Entitlement Certificate。收 到此证书后,可以获取许可证。

要获取许可证密钥,请登录到网站 <https://software.business.keysight.com/asm> 并按照屏幕上 的说明操作。其中包括:

- 1. 创建用户帐户(如果尚未设置)。
- 2. 输入订单号和证书号(显示在 Software Entitlement Certificate 中)。
- 3. 输入主机仪器包含 10 个字符的序列号(此序列号位于仪器的后面板中)。

4. 选择仪器的软件许可证。

完成许可证请求后,会向您的电子邮件发送许可证密钥。在上述 Install Options 窗口的 Key 字 段中输入此 Access Key。

# <span id="page-184-0"></span>更改密码

要对 Administrative Tools 菜单设置密码保护或更改其密码,请按照上文介绍的方法登录 Administrative Tools 菜单。选择 Change Password。选择一个数字密码,最长为 15 位。在 PIN 字段中输入此密码, 然后选择 Change Pin。

完成后,选择 Administrator Login/Logout 注销 Administrative Tools 菜单并激活密码。现在,必 须提供新密码才可进入 Administrative Tools 菜单。

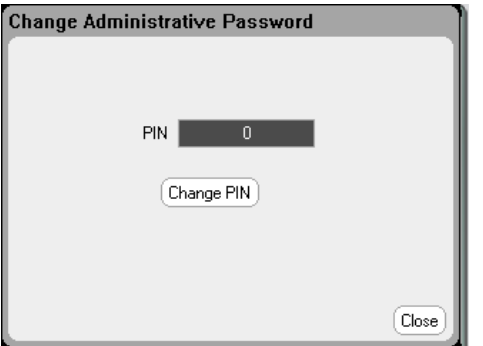

如果丢失或忘记了密码,可以通过设置内部开关以将密码重置为 0,恢复对 Administrative Tools 菜单的访问。如果出现消息"Locked out by internal switch setting"或"Calibration is inhibited by switch setting",将设置内部开关,以防密码被更改(请参考《操作和维修指南》文档中的 "校准开关"部分)。

## 配置远程接口

**[GPIB](#page-185-0)** 配置

**USB** [配置](#page-186-0)

**LAN** [配置](#page-186-1)

[修改](#page-186-2) **LAN** 设置

[使用](#page-188-0) **Web** 接口

[使用套接字](#page-189-0)

使用 **[Telnet](#page-190-0)**

[保护](#page-190-1) **LAN**

Keysight N6705C 直流电源分析仪支持通过三种接口进行远程接口通信:GPIB、USB 和 LAN。 所有三个接口在接通电源时均处于加电状态。有关连接接口的信息,请参考[接口连接](#page-72-0)。

当远程接口中有任何活动时,前面板 IO 指示灯将会点亮。当连接并配置 LAN 端口时,前面 板 Lan 指示灯将会点亮。

同时还提供了以太网连接监控功能。利用以太网连接监控功能,可以不断监控仪器的 LAN 端 口,在拔出仪器插头至少 20 秒时自动重新配置 LAN 端口并重新连接到网络

### <span id="page-185-0"></span>**GPIB** 配置

GPIB (IEEE-488) 接口上的每个设备都必须有介于 0 和 30 之间的唯一整数地址。仪器随附的地 址设置为 5。计算机的 GPIB 接口卡地址不得与接口总线上的任何仪器发生冲突。此设置为非 易失性;重新开机或 \*RST 不会改变此设置。

要从前面板访问 GPIB 参数,请按 Menu 键,选择 Utilities, 然后依次选择 I/O Configuration 和 GPIB/USB。选中或取消选中 Enable GPIB 以启用或禁用 GPIB。使用数字键在 Address 字段中 输入一个值。按 Enter 键即可输入该值。

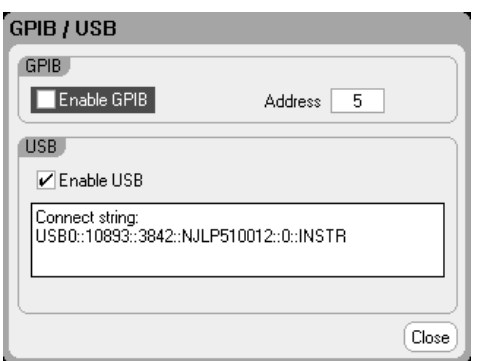

#### <span id="page-186-0"></span>**USB** 配置

可以按上述方法,使用前面板菜单访问 GPIB/USB 窗口。可以在 GPIB/USB 对话框中查看 USB 连接字符串。选中或取消选中 Enable USB 以启用或禁用 USB。

#### <span id="page-186-1"></span>**LAN** 配置

以下各节介绍前面板菜单上的主要 LAN 配置功能。注意,没有用于配置 LAN 参数的 SCPI 命 令。必须从前面板上执行所有 LAN 配置。

在更改 LAN 设置后, 您必须保存所做更改。选择: System\IO\LAN\Apply。选择 注意 Apply 可使仪器重新开机并激活这些设置。LAN 设置是非易失性设置,重新开机 或启用 \*RST 不会更改这些设置。如果您不想保存更改,请选 择:System\IO\LAN\Cancel。选择 Cancel 取消所有更改。

出厂时,DHCP 开启,这样就启用了通过 LAN 的通信。字母 DHCP 代表动态主机配置协议, 这是一种可以给网络设备分配动态 IP 地址的协议。利用动态寻址,设备在每次连接到网络时 可以有不同的 IP 地址。

#### 查看活动的设置

要查看当前活动的 LAN 设置,请按 Menu 键,向下滚动并选择 Utilities, 然后依次选择 I/O Configuration 和 Active LAN Status。

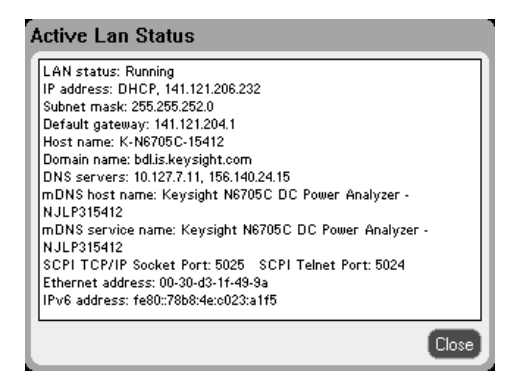

当前活动的设置可能不同于前面板配置菜单设置 - 这取决于网络配置。如果两者的设置不 同,则是因为网络已自动指定设置。

#### <span id="page-186-2"></span>修改 **LAN** 设置

电源分析仪在出厂时预先配置的设置在大多数 LAN 环境中可以正常工作。如果需要手动配置 这些设置,请按 Menu 键,向下滚动并选择 Utilities, 然后依次选择 I/O Configuration 和 LAN Settings。

有关出厂 LAN 设置的信息,请参考《操作和维修指南》文档中的"非易失性设置"。

5 使用系统功能

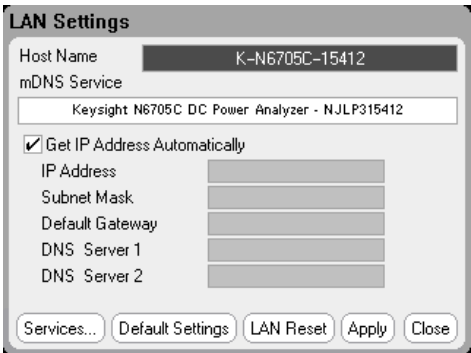

#### **Host Name**

主机名是域名的主机部分,被转换为 IP 地址。使用字母/数字键输入字母或数字。重复按某 个键会循环显示选择列表。短暂延迟后,光标将自动移动到字符右侧。

• Host Name - 此字段向选定的命名服务注册提供的名称。如果该字段保留空白, 则不会注 册任何名称。主机名可以包含大写和小写字母、数字和短划线 (-)。最大长度为 15 个字 符。

每款电源分析仪在出厂时都有下列格式的默认主机名:Keysight-modelnumberserialnumber, 其中, modelnumber 是指主机的 6 位型号(例如 N6705C), serialnumber 则是 设备顶部标签中10个字符主机序列号的后 5个字符(例如,如果序列号为 MY12345678, 则为 45678)。

#### **mDNS Service**

使用选定的命名服务注册 mDNS 服务名称。使用字母/数字键输入字母或数字。重复按某个 键会循环显示选择列表。短暂延迟后,光标将自动移动到字符右侧。

• mDNS Service Name - 此字段向选定的命名服务注册服务名称。如果该字段保留空白, 则 不会注册任何名称。服务名称可以包含大写和小写字母、数字和短划线 (-)。

每款电源分析仪在出厂时都有下列格式的默认服务名称:Keysight-modelnumberserialnumber, 其中, modelnumber 是指主机的 6 位型号(例如 N6705C), serialnumber 则是 设备顶部标签中10个字符主机序列号的后 5个字符(例如,如果序列号为 MY12345678, 则为 45678)。

#### **Get IP Address Automatically -** 选中

<sup>l</sup> 选中此框 - 自动配置仪器的地址。如果选中,仪器将首先尝试从 DHCP 服务器获取 IP 地 址。如果找到 DHCP 服务器,则 DHCP 服务器将为该仪器分配 IP 地址、子网掩码和默认 网关。如果 DHCP 服务器不可用,则该仪器会尝试使用 AutoIP 获取 IP 地址。AutoIP 自动 在没有 DHCP 服务器的网络上分配 IP 地址、子网掩码和默认网关。(字母 DHCP 代表动态 主机配置协议,这是一种可以给网络设备分配动态 IP 地址的协议。利用动态寻址,设备 在每次连接到网络时可以有不同的 IP 地址。)

#### **Get IP Address Automatically -** 未选中

- <sup>l</sup> 未选中此框 可手动配置仪器的地址,方法是在以下字段中输入值。这些字段仅在选中 了 Manual 时才显示。选择 Apply 以应用手动输入的设置。
- IP Address 该值是仪器的 IP(Internet 协议)地址。与仪器进行的所有 IP 和 TCP/IP 通信都需 要 IP 地址。IP 地址由四个以点号分隔的十进制数字组成。每个不带前置 0 的十进制数字 的取值范围为 0 到 255。注意:Internet 工程任务组保留了 169.254.1.0 到 169.254.254.255 的 IP 地址范围用于本地链路寻址(自动 IP)。请不要分配此范围内的手动 IP 地址。
- <sup>l</sup> Subnet Mask 仪器使用该值判断客户端 IP 地址是否位于同一本地子网上。同一编号标记 适于用作 IP 地址。如果客户 IP 地址在其他子网上,必须将所有软件包发送到默认网关。
- Default Gateway 该值是默认网关的 IP 地址, 仪器通过该地址与不在本地子网上的系统通 信,这取决于子网掩码的设置。同一编号标记适于用作 IP 地址。值 0.0.0.0 表示未指定任 何默认网关。
- DNS Server 1 该字段输入 DNS 服务器的主地址。有关服务器的详细信息,请与您的 LAN 管理员联系。同一编号标记适于用作 IP 地址。值 0.0.0.0 表示未定义任何默认服务器。
- DNS Server 2 该字段输入 DNS 服务器的辅地址。有关服务器的详细信息,请与您的 LAN 管理员联系。同一编号标记适于用作 IP 地址。值 0.0.0.0 表示未定义任何默认服务器。

使用点符号地址(即"nnn.nnn.nnn.nnn",其中"nnn"是 0 到 255 之间的字节值)时必须小心,因为 大多数 PC Web 软件会将带有前置零的字节值解析成八进制(基数 8)数。例如, "192.168.020.011"实际上等于十进制"192.168.16.9",因为以八进制表示的".020"被解释为 "16",".011"被解释为"9"。为避免混淆,字节值应只使用 0 到 255 之间的十进制值,且不带 前置零。

# 重置 **LAN**

您可以通过选择 Default Settings 将 LAN 重置为出厂设置。这样会使所有 LAN 设置恢复到出厂 值并重新启动网络。《操作和维修指南》文档中的非易失性设置下列出了所有默认 LAN 设 置。

您还可以通过选择 LAN Reset 执行 LXI LCI 重置。这样可重置 DHCP、DNS 服务器地址配置、 mDNS 状态、mDNS 服务名称和 Web 密码。这些设置已针对将仪器连接到站点网络的操作进 行了优化。它们也适用于其他网络配置。

#### <span id="page-188-0"></span>使用 **Web** 接口

您的电源分析仪有一个内置 Web 接口,您可从计算机上的 Web 浏览器直接控制该接口。使 用该 Web 接口, 您可以访问包括 LAN 配置参数在内的前面板控制功能。最多允许六个同时 连接。如果有多个连接,性能将会降低。

内置的 Web 接口仅可在 LAN 上运行。它需要使用 Web 浏览器。 注意

此 Web 接口在出厂时已启用。要启动 Web 接口, 请执行以下操作:

5 使用系统功能

- 1. 在计算机上打开 Web 浏览器。
- 2. 在浏览器的地址栏中输入仪器的主机名或 IP 地址。将显示以下主页。
- 3. 单击页面顶部的 Control Instrument 选项卡,开始控制仪器。
- 4. 要获得有关任何此页面的其他帮助,请单击 ? 图标。

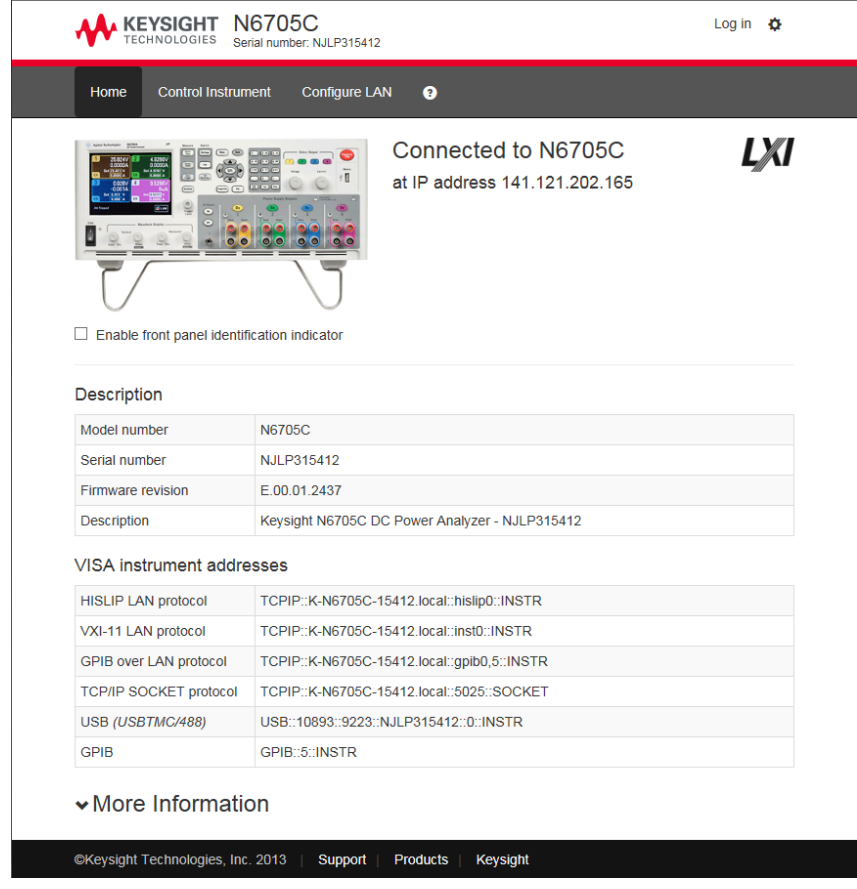

如果需要,您可以通过启用或禁用 LAN 服务下的 Web 控制来控制对 Web 接口的访问(请参见 [保护](#page-190-1) LAN)。

#### <span id="page-189-0"></span>使用套接字

电源最多同时允许六个数据套接字、控制套接字和 telnet 连接的任意组合。 注意

Keysight 仪器统一将端口 5025 用于 SCPI 套接字服务。此端口上的数据套接字可用于发送和 接收 ASCII/SCPI 命令、查询和查询响应。所有命令必须以包含要分析的消息的新行终止。所 有查询响应也以新行终止。

套接字编程接口还支持使用控制套接字连接。客户端可使用控制套接字发送设备清除以及接 收服务请求。与使用固定端口号的数据套接字不同,控制套接字的端口号会改变,必须通过 将以下 SCPI 查询发送到数据套接字来获取端口号:SYSTem:COMMunicate:TCPip:CONTrol?

获取端口号后,可打开控制套接字连接。与数据套接字相同,发送到控制套接字的所有命令 必须以新行终止,在控制套接字上返回的所有查询响应将以新行终止。

要发送设备清除请求,可向控制套接字发送字符串"DCL"。电源分析仪完成设备清除后,将 向控制套接字返回字符串"DCL"。

可使用服务请求启用寄存器为控制套接字启用服务请求。启用服务请求后,客户端程序可在 控制连接上侦听。SRQ 为真后,仪器将向客户端发送"SRQ +nn"字符串。"nn"是状态字节值, 客户端可以使用该值确定服务请求的源。

### <span id="page-190-0"></span>使用 **Telnet**

在 MS-DOS 命令提示框中, 键入: telnet hostname 5024, 其中 hostname 是仪器的主机名或 IP 地址,5024 是仪器的 telnet 端口。

将会弹出一个 Telnet 会话框,其标题表示您已连接到直流电源分析仪。在提示符下键入 SCPI 命令。

#### <span id="page-190-1"></span>保护 **LAN**

您可以启用或禁用多个 LAN 服务。在出厂时,所有 LAN 服务均已启用。要启用或禁用前面板 中选定的 LAN 服务,请选择 Utilities, 然后依次选择 I/O Configuration、LAN Settings 和 Services...

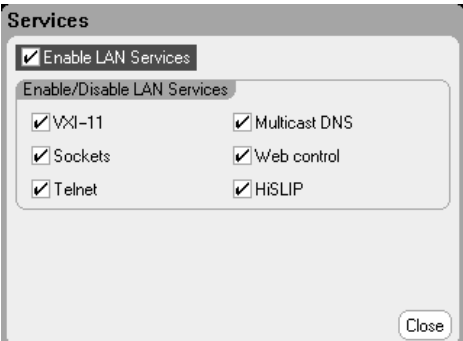

选中或取消选中 Enable LAN Services。

在 Enable/Disable LAN services 下, 配置您要启用的服务。

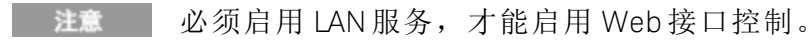

Keysight N6705C 用户指南

# **6** 高级电源、测量和控制

### [高级电源操作](#page-193-0)

#### [高级测量](#page-205-0)

# [使用数字控制端口](#page-218-0)

本节介绍了恒电压和恒电流操作模式之间的差异、多输出象限操作和 其他高级电源功能。

描述了高级测量功能,如测量数字化、外部数据记录、直方图测量和 其他测量功能。

数字控制端口由后面板上的 7 个 I/O 针脚组成,可对数字控制端口进行 编程以提供各种外部控制功能。

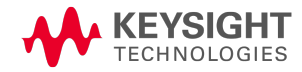

<span id="page-193-0"></span>高级电源操作

[单象限操作](#page-193-1)

[自动调整量程](#page-194-0)

**CC** [模式延迟](#page-195-0)

[功率限制操作](#page-195-1)

[输出组合](#page-196-0)

**N678xA** [多象限操作](#page-198-0)

**N678xA** [输出带宽](#page-200-0)

**N679xA** [负载模块操作](#page-201-0)

#### <span id="page-193-1"></span>单象限操作

Keysight N6705C 直流电源分析仪可在超出额定输出电压和电流的恒电压 (CV) 或恒电流 (CC) 模式下运行。恒电压模式是指无论负载、电路或温度是否变化,直流电源的输出电压均保持 为设定的电压设置。因此,当负载电阻改变时,尽管输出电流会相应地改变,但输出电压仍 保持不变。

恒电流模式是指无论负载、电路或温度是否变化,直流电源的输出电流均保持为设定的电流 设置。因此,当负载电阻改变时,尽管输出电压会相应地改变,但输出电流仍保持不变。

所有直流电源模块(Keysight N678xA SMU 型号除外 (not N678xA SMU))都是作为恒电压电源设计的。 这意味着其技术指标和操作特性均针对恒电压模式而优化。请注意,不能将这些电源模块设 定为在特定模式下操作。开启时,操作模式由电压设置、电流设置和负载电阻决定。下图 中,运行点 1 描述的是恒电压模式下贯穿第一象限的固定负载电路。运行点 2 描述的是恒电 流模式下贯穿第一象限的固定负载电路。

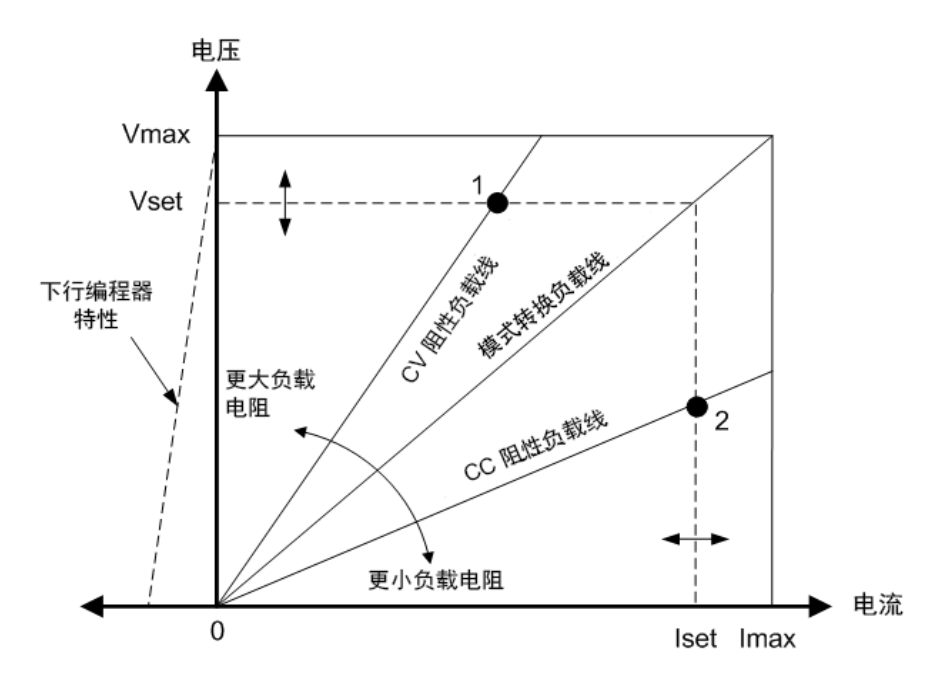

# <span id="page-194-0"></span>自动调整量程

下图描述了 Keysight N675xA 和 N676xA 电源模块 (N675xA, N676xA) 的自动调整输出范围特性。点 3 指示的情况表明,电压和电流设置使得运行轨迹受到输出的最大输出功率边界限制。对于特 定的电源模块,此值可能会超出模块的额定输出功率。在这种情况下,不能保证输出满足运 行技术指标,因为其运行功率超出额定功率的范围。

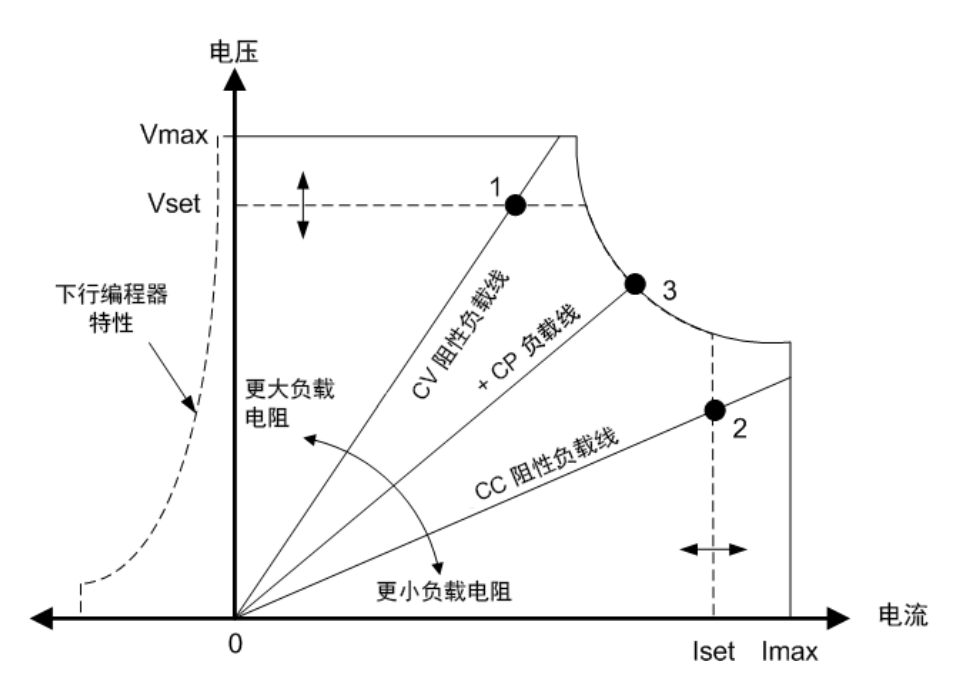

# 下行编程

如图中左侧短划线所示,在输出电压从零伏变为额定电压的过程中,电源分析仪能够灌入电 流。这种负向电流灌入功能提供了快速的下行编程输出功能。负向电流不可编程。

#### <span id="page-195-0"></span>**CC** 模式延迟

在打开电源、对输出值进行编程或者连接负载之后,电源可能会暂时进入恒电流 (CC) 模式。 在大多数情况下,这种临时现象不应视作过电流保护故障,并且,在设置 CC 状态位时,不 必让 OCP 条件禁用输出。指定 OCP 延迟将会在指定的延迟区间忽略 CC 状态位。例如,如果 OCP 延迟为 100 毫秒,并且输出讲入 CC 模式持续 80 毫秒,然后又返回到 CV 模式,则不会 关闭输出。如果 CC 模式持续超过 100 毫秒, 则会关闭输出。

要设定延迟时间,请按 Settings 键,访问 Source Settings。导航并选择 Protection, 然后按 Enter。

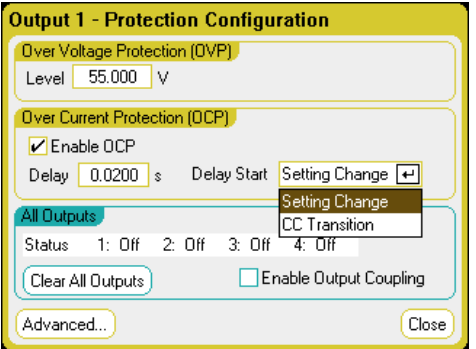

您可以指定延迟定时器是否由输出向 CC 模式的任何过渡来启动(选择 CC Transition)或延迟定 时器是否在电压、电流或输出状态的设置更改结束时启动(选择 Settings Change)。

下列因素会影响设置更改或输出负载更改持续的时间:旧输出值和新输出值之间的差值、电 流限值设置、负载电容(CV 模式)、负载电感(CC 模式)、变化率和带宽设置。所需延迟必须根 据经验判断; 电源模块设定的响应时间特性可供参考。

请注意,输出转入 CC 模式所用的时间也不同 - 具体取决于过电流状况的幅度(与电流限值设 置相比)。例如,如果过电流仅稍微大于电流限值设置,则输出用于设置 CC 状态位所需的时 间可能是几十毫秒,具体取决于电源模块的类型。如果过电流远远大于电流限值设置,则输 出用于设置 CC 状态位所需的时间可能是几毫秒或更少,具体取决于电源模块的类型。要确 定何时关闭输出,必须将设置 CC 状态位所需的时间增加到过电流保护延迟时间。如果过电 流持续时间超过这两个时间间隔的总和,则会关闭输出。

### <span id="page-195-1"></span>功率限制操作

对于 Keysight N6705 主机, 只要组合输出功率未超出主机额定功率, 仪器就可正常运行。如 果来自所有输出的组合功率超过主机的额定功率 600W, 则会出现电源故障保护事件。这将 导致所有输出关闭并在给出保护清除命令之前保持关闭状态。状态位 (PF) 指示已发生电源故 障保护事件。

要指定模块输出功率限值,请按 Settings 键, 访问 Source Settings 窗口。

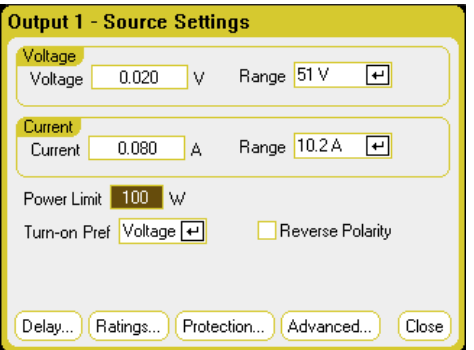

对于 Keysight N675xA 和 N676xA 电源模块, 功率限制功能会将输出功率限制为已编程的设 置。状态位 (CP+) 指示输出处于功率限值模式。负载消耗的功率下降到功率限值设置以下 时,输出将返回正常运行模式。注意:这些电源模块包含一个活动的下行编程电路,此电路 限制为大约 7 W 的连续功率。状态位 (CP-) 指示输出已达到负限值。

对于 Keysight N673xB、N674xB 和 N677xA 电源模块, 在功率限制持续约 1 毫秒后, 功率限制 功能将关闭输出。状态位 (CP+) 指示由于功率限制条件, 输出已关闭。要恢复输出, 首先必 须调整负载,降低其消耗功率。然后,按前述方法清除保护功能。对于这些电源模块中,最 好使用电流或电压设置来限制输出功率,以免关闭输出。

主意 如果主机功率限值保持在最大额定值,则以上电源模块不会启用功率限制保 护。只有在功率限值设置为小于电源模块的最大额定值,且输出功率后来超过 此限值设置时,才会激活功率限制保护。

对于 Keysight N678xA SMU、N6783A-BAT/MFG 和 N679xA 负载,主机功率限制功能不影响模 块的操作。注意: Keysight N679xA 负载模块另有[过功率保](#page-122-0)护功能, 用于限制模块的输入功 率。

### <span id="page-196-0"></span>输出组合

注意 输出组合不适用于 Keysight N678xA SMU 型号。

为了使用更高的电流和功率功能创建单个输出,最多可以配置或"组合"四个相同的输出。以 下条件适用于组合输出:

- <sup>l</sup> 只能组合相同的输出。没有相同型号和选件的输出不能进行组合。
- <sup>l</sup> 组合的输出必须并联,如[并联](#page-66-0)中所述。
- 在 Keysight N676xA 电源模块上, 低电流量程不可用。但低电流输出量程可用。
- <sup>l</sup> 电流电平触发不可用于组合的输出。
- <sup>l</sup> 与已取消组合的输出相比,过电流保护延迟的响应时间略长 (~10 ms),精确度略低。
- <sup>l</sup> 必须将 Keysight N673xB、N674xB、N677xA 和 N6783A 电源模块的功率限值设置为其最大 值。

# 从前面板:

要对输出进行组合,请按 Menu 键。选择 Source Settings, 然后选择 Output Grouping。检查您 要组合的输出。

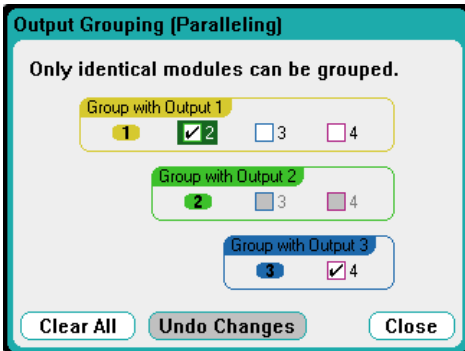

可使用组中最低输出的输出编号来控制组合输出。如下图所示,输出1和输出2组合在一 起,输出 3 与输出 4 组合在一起。

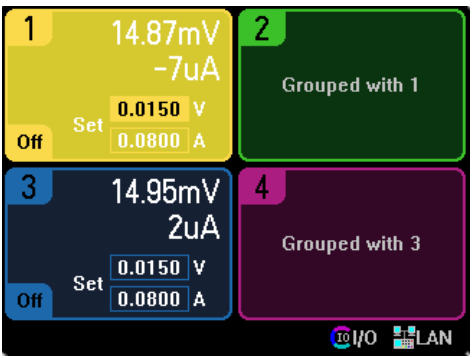

要将组合的输出返回到已取消组合状态,请关闭输出,然后删除输出之间的并联。然后取消 选中此复选框。关闭并打开设备的交流电源以使组合或已取消组合更改生效。组合设置保存 在非易失存储器中。

# 从远程接口:

发送以下命令以将通道 2 至 4 组合在一起。要确定此组的位置,请使用通道 2。

SYST:GRO:DEF(@2,3,4)

要取消组合所有通道,请输入以下命令:

SYST:GRO:DEL:ALL

要重新启动仪器,使组合更改生效,请关闭再打开交流电源,或发送以下命令:

SYST:REB

#### <span id="page-198-0"></span>**N678xA** 多象限操作

可以在电压或电流优先模式下操作 Keysight N678xA SMU 型号 [。](#page-42-0)它们可以提供并 灌入输出功率。请注意,只能在 + Voltage 象限中操作 Keysight N6781A、N6782A、N6785A 和 N6786A 型号。

#### 电压优先模式

在电压优先模式下,应该将输出电压设置为所需的正值或负值。还应该设置正电流限值。应 该总是将电流限值设置为高于外部负载的实际输出电流要求。启用跟踪后,负电流限值会跟 踪正电流限值设置。禁用跟踪后,您可以为正负电流限值设置不同的值。

下图显示了电源模块的电压优先运行轨迹。白色象限区域将输出显示为一个源(电源)。阴影 象限区域将输出显示为一个负载(灌入电源)。

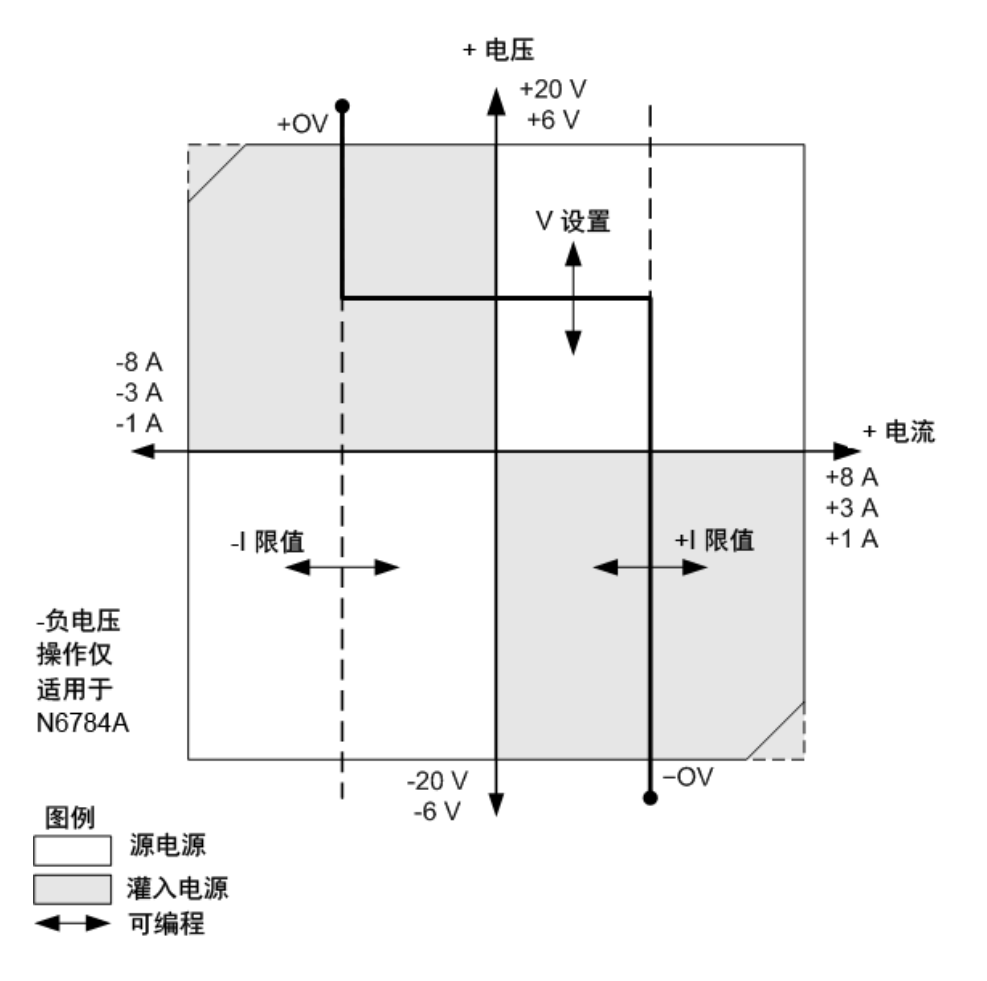

较粗实线表示输出负载功能的可能运行点轨迹。如此线的水平部分所示,只要负载电流保持 在正或负电流限值设置范围内,输出电压就会保持按其设定的设置进行调节。CV(恒电压)状 态标志指示输出电流保持在限值设置范围内。

在输出电流达到正或负电流限值时,设备不再处于恒电压模式下运行,并且输出电压不再保 持恒定。而是电源分析仪现在按其电流限值设置调节输出电流。LIM+(正电流限值),或 LIM- (负电流限值)状态标志为指示已达到电流限值。

如此负载线的垂直部分所示,在设备为灌入电源时,随着更多电流强制灌入设备中,输出电 压可能会延正或负方向继续上升。在输出电压超过正或负过压设置时,将关闭输出,打开输 出继电器,并设置 OV 或 OV- 和 PROT 状态位。输入用户定义的过电压设置或本地过电压功能 可以开启过电压保护。

#### 电流优先模式

在电流优先模式下,应该将输出电流设置为所需的正值或负值。还应该设置正电压限值。应 该总是将电压限值设置为高于外部负载的实际输出电压要求。启用跟踪后,负电压限值会跟 踪正电压限值设置。禁用跟踪后,您可以为正负电压限值设置不同的值。

下图显示了电源模块的电流优先运行轨迹。白色象限区域将输出显示为一个源(电源)。阴影 象限区域将输出显示为一个负载(灌入电源)。

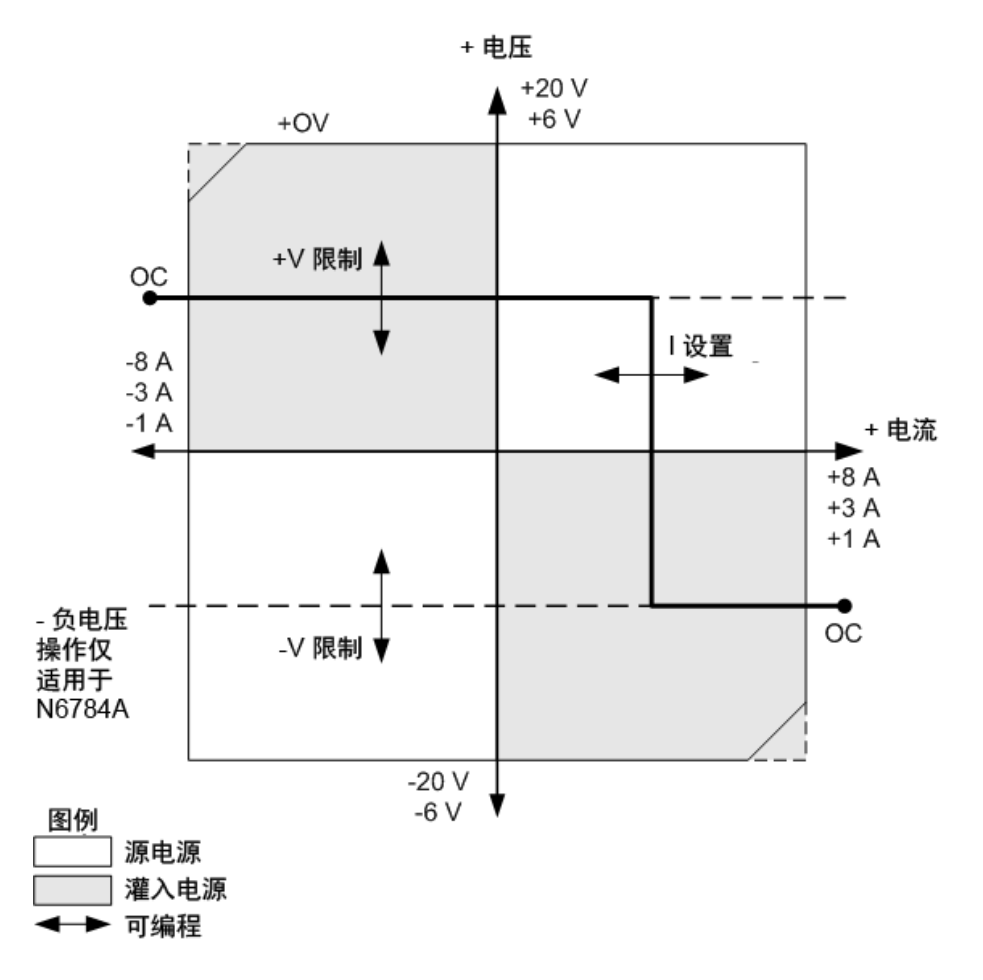

较粗实线表示输出负载功能的可能运行点轨迹。如此线的垂直部分所示,只要输出电压保持 在正负电压限值设置范围内,输出电流就会保持按其设定的设置进行调节。CC(恒电流)状态 标志指示输出电压何时保持在限值设置范围内。

在输出电压达到正或负电压限值时,设备不再处于恒电流模式下运行,并且输出电流不再保 持恒定。而是电源分析仪现在按其电压限值设置调节输出电压。LIM+(正电压限值),或 LIM- (负电压限值)状态标志设置为指示已达到正或负电压限值。

如此负载线的水平部分所示,在设备为灌入电源时,随着更多电流强制灌入设备中,输出电 流可能会延正或负方向继续上升。一旦电流超过量程的额定电流的 112%,将关闭输出,打 开输出继电器,并设置 OC 和 PROT 状态位。

#### <span id="page-200-0"></span>**N678xA** 输出带宽

Keysight N678xA SMU 型号 ( N678xA SMU ) 具有几种电压带宽设置, 使您可以使用电容性负载优 化输出响应时间。

低带宽设置凭借较大范围的电容性负载,具有稳定性特点。其他设置在负载电容限制为更小 的值时可提供更快的输出响应。

如果采用低带宽设置或任何其他带宽设置时电容负载导致输出振荡,保护功能会检测到此振 荡现象,并锁定输出。此状况会通过 OSC 状态位报告出来。振荡通常会在负载电容超出指定 范围的情况下发生。在开机时,启用振荡保护功能。

#### 从前面板:

按 Settings 键可以访问 Source Settings 窗口。导航并选择 Advanced。

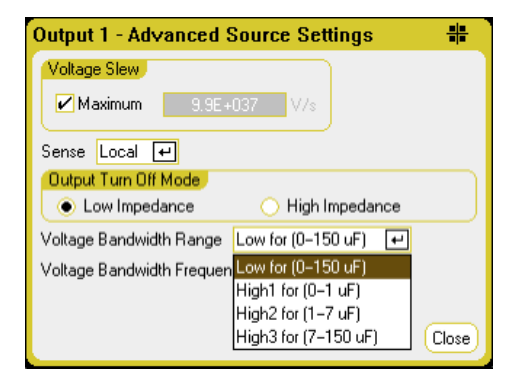

根据以下输出电容和负载导线长度选择带宽:

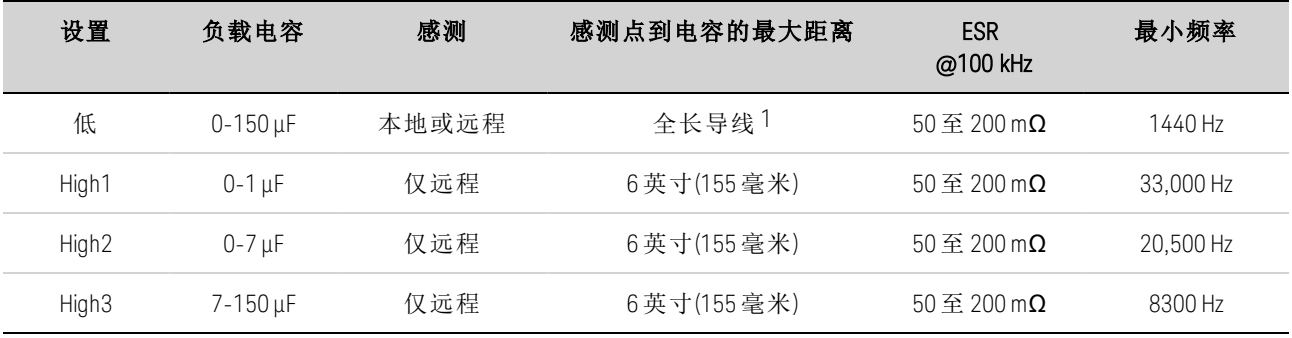

注 1 请参考 Keysight N678xA SMU [导线连接](#page-58-0), 了解允许的全长导线的相关信息。

#### 6 高级电源、测量和控制

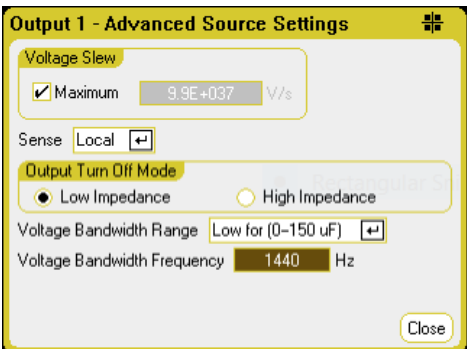

频率参数设置与电压带宽范围相关的极点频率。每个范围的开机默认值为最小频率。该频率 已针对范围进行了优化,以便最差情形下的负载电容无过冲。如果负载电容未处于最差情 形,或者某些输出过冲可接受,则可通过增加频率限值来缩短输出电压转换时间。

# 从远程接口:

使用以下 SCPI 命令选择带宽:

VOLT:BWID <LOW|HIGH1|HIGH2|HIGH3>, (@1)

查询时,系统会返回选定的带宽。

要选择其他频率限值,请使用以下 SCPI 命令:

VOLT:BWID:LEV <LOW|HIGH1|HIGH2|HIGH3>, <frequency>, (@1)

查询时,系统会返回选定的频率。

### <span id="page-201-0"></span>**Keysight N679xA** 负载模块操作

Keysight N679xA 负载模块的操作模式 (N679xA)为: 电流优先、电压优先、功率优先和电 阻优先。当对模式编程时,在更改模式前,或出现故障情况(如超功率或过热)前,模块将保 持该模式。

# 电流优先模式

在此模式下,无论输入电压是多少,负载模块都会根据设定值灌入电流。

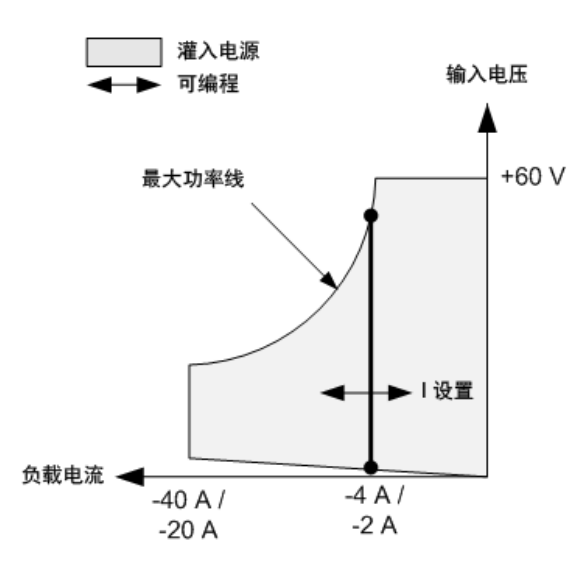

较粗垂直实线表示负载电流功能的可能运行点轨迹。CC(恒电流)状态标志指示负载电流保持 在指定的设置范围内。在电流优先模式下,电压限值不可编程设定。此外,如果 DUT 施加的 电压高于额定输入电压的 110%,过压保护将触发并且关闭输出。

可以在两个重叠量程(低量程和高量程)中的一个量程内对电流进行编程设定。低量程可在低 电流设置下提供更好的编程设定和测量分辨率。

### 电压优先模式

在此模式下,负载模块将尝试灌入足够的电流,以将输入电压保持为设定值。

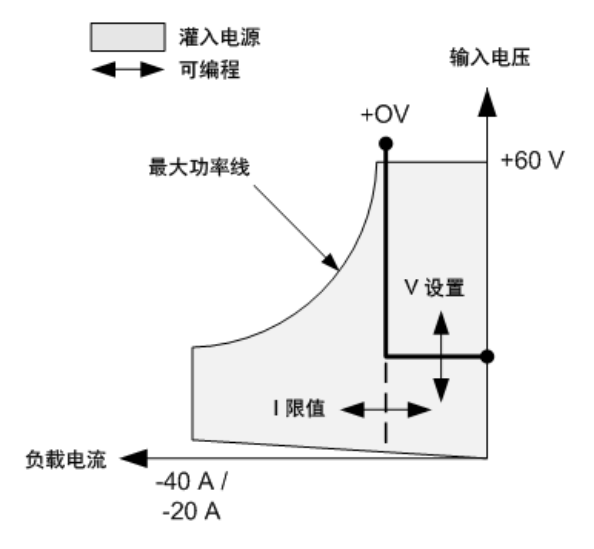

较粗实线表示负载电压功能的可能运行点轨迹。

请注意,在电压优先模式下,可以施加电流限值。如此线的水平部分所示,只要输入电流保 持在电流限值设置范围内,输入电压就会保持按其设定的设置进行调节。CV(恒电压)状态标 志指示输入电流保持在限值设置范围内。

在输入电流达到电流限值时,设备不再处于恒电压模式下运行,并且输入电压不再保持恒 定。而是负载模块现在按其电流限值设置调节输入电流。设置 CL(电流限值)状态标志以指示 已达到电流限值。如果输入电压持续升高,直至超过额定输入电压的 110%,过压保护将触 发并且关闭输出。

#### 功率优先模式

在此模式下,负载模块将根据设置的恒定功率值调节从 DUT 获得的功率。

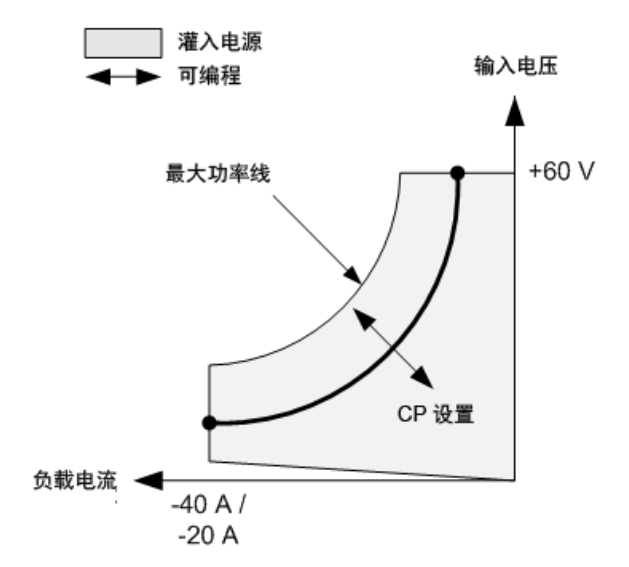

负载模块通过以下方式调节输入功率:测量输入电压和电流,并根据从测量 ADC 中传输的数 据来调整输入功率。

可以在两个重叠量程(低量程和高量程)中的一个量程内对功率进行编程设定。低量程可在低 功率设置下提供更好的编程设定和测量分辨率。

负载模块具有内置过功率保护功能,不允许超过负载模块(最大功率线)额定功率的 110%。

# 电阻优先模式

在此模式下,负载模块将根据设定的电阻值灌入与输入电压成比例的电流。

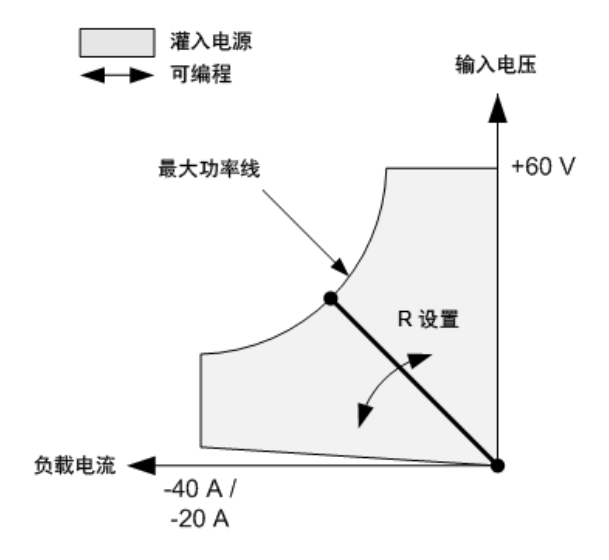

较粗实线表示电阻功能的可能运行点轨迹。

可以在三个重叠量程(低量程、中量程和高量程)中的一个量程内对电阻进行编程设定。较低 量程可在较低电阻设置下提供更好的编程设定和测量分辨率。负载模块会自动选择最适合您 编程设定的电阻值的电阻量程。如果电阻值处于量程重叠的区域,则负载会选择电阻值分辨 率最高的量程。

<span id="page-205-0"></span>高级测量

[数字化测量](#page-205-1)

[测量系统带宽](#page-211-0)

[平均测量值](#page-212-0)

[电流直方图测量](#page-212-1)

[测量数据格式](#page-215-0)

[动态电流测量控制](#page-216-0)

#### <span id="page-205-1"></span>数字化测量

本节中介绍的数字化测量可让您执行前面板上可用的大多数(但不是全部)示波器测量功能。 有些功能无法通过远程接口使用,例如设置标记并在标记之间进行已计算测量的功能。

使用数字化测量功能, 您可以:

- <sup>l</sup> 指定测量功能和量程。
- <sup>l</sup> 调整测量采样率。
- <sup>l</sup> 调整测量以捕获触发前数据。
- <sup>l</sup> 选择可以衰减交流电噪声的测量窗口。
- <sup>l</sup> 选择测量触发源。
- <sup>l</sup> 启动触发系统,生成触发。
- <sup>l</sup> 检索数字化的测量结果。
- 主意 在远程接口上进行测量时, 前面板显示屏可能会显示"--------"。在远程测量 完成后,会恢复前面板测量。

#### 选择测量功能和量程

使用以下命令可选择测量功能。要在通道 1-4 上启用电压测量,请使用以下命令:

SENS:FUNC:VOLT ON,(@1:4)

要在通道 1-4 上启用电压测量,请使用以下命令:

SENS:FUNC:CURR ON,(@2)

如果电源模块具有同时进行测量的功能(请参考[型号差别](#page-41-0)),您可以在同一输出通道上"同时" 启用电压和电流测量。

有些电源模块还具有多个量程。如果测量未超出量程,那么选择较低的量程可以提供较高的 测量精确度。要在通道1上选择低量程,请使用以下命令:

SENS:VOLT:RANG 5,(@1)

要在通道 1 上选择 1 A 电流量程, 请使用以下命令:

SENS:CURR:RANG 1,(@1)

无缝测量 - 对于 Keysight N678xA SMU 型号以及选件 SMR (N678xA SMU ) (Option SMR )[,](#page-44-0) 您可以选择 无缝测量自动调整量程,从而启用宽动态量程,在量程之间转换时不会丢失数据。无缝自动 调整量程不包含 10 μA 量程,必须手动选择此量程。要在通道 1 上启用无缝电压或电流自动 量程,请输入以下命令:

SENS:VOLT:RANG:AUTO ON,(@1) SENS:CURR:RANG:AUTO ON,(@1)

#### 调整测量采样率

下图显示了测量样本(或点)之间的关系以及典型测量中样本之间的时间间隔。

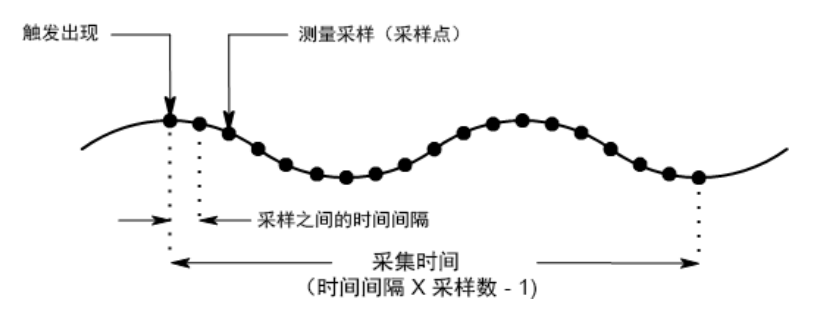

您可以使用以下命令来设置不同的测量数据采样率。例如,要在 4096 个样本中,将时间间 隔设置为 60µs, 请使用以下命令:

SENS:SWE:TINT 60E-6,(@1) SENS:SWE:POIN 4096,(@1)

适用于所有测量的最大样本点数为 512 K (K = 1024) 点。例如,如果您在通道 1 上指定具有 500 K 点的电压测量, 则只有 12 K 点可用于所有其他测量。

时间间隔值的范围为 5.12 微秒(对于型号 N678xA SMU 上的一个参数)到 40000 秒。请注意,可 指定的最短时间间隔(最快速度)取决于所测量的参数个数以及进行测量所用的型号以及时间 间隔分辨率。时间间隔分辨率设置为20 微秒时,最多只能测量 4 个参数。

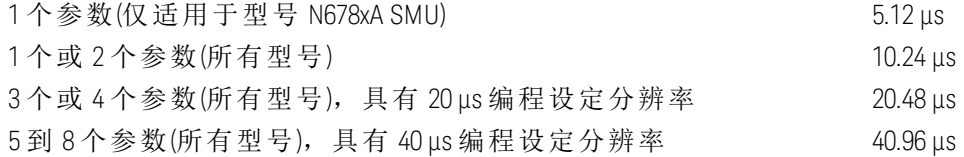

从 10.24 到 20.48 微秒的时间间隔值将取整到最接近的 10.24 微秒增量。在分辨率设置为 RES20 时,大于 20.48 微秒的值将取整到最接近的 20.48 微秒增量。在分辨率设置为 RES40 时,大于 40.96 微秒的值将取整到最接近的 40.96 微秒增量。

6 高级电源、测量和控制

您可以按如下所述更改时间间隔分辨率:

SENS:SWE:TINT:RES RES20 SENS:SWE:TINT:RES RES40

#### 捕获触发前数据**(**可选**)**

测量系统可让您捕获触发信号之前、之后和触发信号处的数据。如下图所示,您可以移动参 照触发信号将读取的数据块移动到采集缓冲区中。这可让您进行触发前或触发后数据采样。

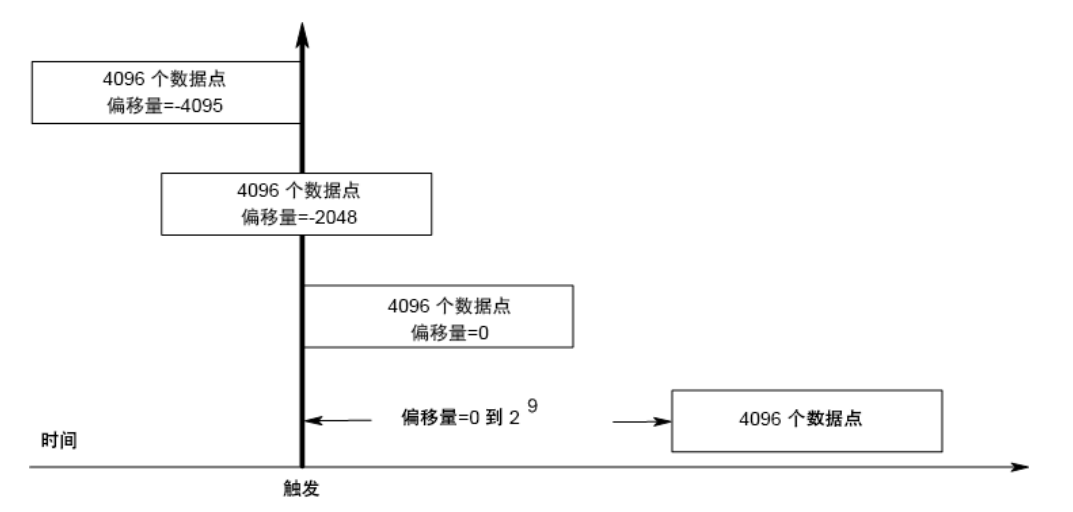

在通道 1 上,使用以下命令可使相对于触发信号的采集缓冲区的开始位置偏移 100 点:

SENS:SWE:OFFS:POIN 100,(@1)

值为 0 时,所有测量样本均在触发之后采集。正值表示触发后获得样本前的延迟。这可以被 用来排除发生在延迟时间的测量样本。(延迟时间 = 偏移量 x 采样周期)。负值表示触发之前进 行数据采样。这样可以使您获得触发前的测量样本。

如果在触发前数据采集期间,触发出现在触发前数据计数完成之前,则测量系 注意 统会忽略此触发。如果没有生成其他触发信号,这会阻止测量完成。

#### 指定窗口功能

窗口化是一个信号调节过程,可降低在出现周期性信号和噪声时进行的平均值测量中的误 差。有两个窗口功能可用: Rectangular 和 Hanning。在开机时, 测量窗口为 Rectangular。

Rectangular 窗口可计算平均值测量, 无需进行任何信号调节。但是, 在出现周期性信号(如 交流电源线波纹),并且正在计算平均值测量时,Rectangular 窗口会产生误差。在采集了非 整数周期的数据时,由于存在剩余部分周期的采集数据,因此会出现这种情况。

处理交流电源线波纹的一种方法是使用 Hanning 窗口。在计算平均值测量时,Hanning 窗口可 将 cos4 权重功能应用于数据中。这可衰减测量窗口中的交流电噪声。在测量中存在至少三 个或多个波形周期时,可获得最佳衰减效果。

要选择 Hanning 窗口功能, 请使用以下命令:

SENS:WIND HANN,(@1)

#### 选择测量触发源

注意

无论选定的触发源如何,总线上的 TRIGger:ACQuire[:IMMediate] 命令始终都会生 成立即测量触发。

除非使用 TRIGger:ACQuire 命令触发测量,否则可从以下项选择触发源:

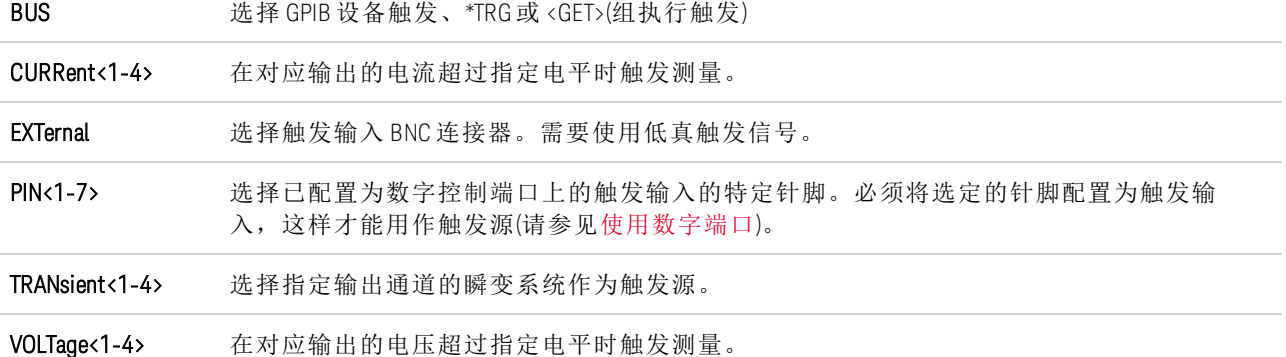

使用以下命令选择触发源。要为输出 1 选择 Bus 触发,请输入以下命令:

TRIG:ACQ:SOUR BUS,(@1)

要选择数字针脚触发,其中 n 为将生成触发的针脚号,请输入以下命令:

TRIG:ACQ:SOUR PIN<n>,(@1)

要选择瞬变输出作为触发信号,其中 n 为将生成触发信号的输出通道,请输入以下命令:

TRIG:ACQ:SOUR TRAN<n>,(@1)

要为输出阶跃或列表启用触发信号,请输入以下命令:(指定列表触发发生在阶跃开始时还 是阶跃结束时。)

STEP:TOUT ON,(@3) LIST:TOUT:BOST 1, (@3) LIST:TOUT:EOST 1, (@3)

要选择另一个输出的电压或电流电平作为输出 1 的触发信号,请输入以下命令:(输出 3 将生 成此电压或电流电平以触发输出 1。)

TRIG:ACQ:SOUR VOLT3,(@1) TRIG:ACQ:SOUR CURR3,(@1)

要指定输出 3 的电压或电流触发电平和斜率,请输入以下命令:

TRIG:ACQ:CURR 10,(@3) TRIG:ACQ:CURR:SLOP POS,(@3) TRIG:ACQ:VOLT 10,(@3) TRIG:ACQ:VOLT:SLOP POS,(@3)

6 高级电源、测量和控制

■ 注意 ■ 对电平触发信号的不可编程滞后会减少对慢速信号的错误触发。此滞后设置为 0.0005 X 最大量程值。例如,在 50 V 量程内,此滞后约为 25 mV。

#### 启动测量

在开启电源分析仪后,触发系统处于空闲状态。在此状态下,将禁用触发系统,忽略所有触 发。使用 INITiate 命令可使测量系统接收触发。要对所有四个输出启动触发系统,请输入以 下命令:

INIT:ACQ (@1:4)

在仪器收到 INITiate:ACQuire 命令后准备接收触发信号需要几毫秒时间,对于 Keysight N678xA SMU 型号而言,可能需要更多时间。

如果触发系统在准备接受触发信号之前就出现了某个触发信号,则会忽略此触发信号。您可 以在操作状态寄存器中测试 WTG meas 位, 以了解仪器在启动后何时接收触发。

STAT:OPER:COND?(@1)

如果此查询返回的位值是 8, 则 WTG meas 位为真,并且仪器准备接收触发信号。有关详细 信息,请参考《操作和维修指南》文档中的"状态教程"。

主意 每次进行触发测量时,都必须启动测量触发系统。

#### 触发测量

触发系统将在已启动状态下等待触发信号。可按以下方式立即触发测量:

TRIG:ACQ (@1)

或者,如果触发源是 BUS,您还可以设置一个 \*TRG 或 IEEE-488 <get> 命令。

如上所述,触发也可由其他输出通道或数字端口连接器上的输入针脚生成。如果将任何这些 系统配置为触发源,仪器将无限期地等待触发信号。如果没有出现触发信号,必须中止测 量。

要中止测量并使触发系统返回到空闲状态,请输入以下命令:

 $ABOR:ACQ$  $(Q1)$ 

#### 检索测量数据

在收到触发并完成测量后,触发系统将返回空闲状态。出现这种情况时,您可以使用 FETCh 查询来从以前触发的测量中返回特定的电压或电流数据。FETCh 查询不会更改测量缓冲区中 的数据。

要返回平均电压和电流,请输入以下命令: FETC:VOLT?(@1) FETC:CURR?(@1)

要返回 RMS 电压和电流, 请输入以下命令: FETC:VOLT:ACDC?(@1) FETC:CURR:ACDC?(@1)

要返回脉冲的高电平: FETC:VOLT:HIGH?(@1) FETC:CURR:HIGH?(@1)

要返回脉冲的低电平: FETC:VOLT:LOW?(@1) FETC:CURR:LOW?(@1)

要返回最大值: FETC:VOLT:MAX?(@1) FETC:CURR:MAX?(@1)

要返回最小值: FETC:VOLT:MIN?(@1) FETC:CURR:MIN?(@1)

要返回功率,请输入以下命令: FETC:POW?(@1)

只能在具备同时测量的电源模块中测量功率(请参考[型号差别](#page-41-0))。

如果在测量完成之前就发送了 FETCh 查询,则响应会延迟,直到出现测量触发信号和采集完 成。您可以在操作状态寄存器中测试 MEAS active 位, 以了解测量触发系统何时返回到空闲 状态。要查询 MEAS active 位(第 5 位), 请输入以下命令:

STAT:OPER:COND?(@1)

如果此查询返回的位值为 32, 则 MEAS active 位为真,并且测量未完成。在 MEAS active 位 为假时,您可以检索测量结果。有关详细信息,请参考《操作和维修指南》文档中的"状态 教程"。

使用阵列查询可从测量缓冲区中返回所有数据。

FETC:ARR:CURR?(@1) FETC:ARR:VOLT?(@1) FETC:ARR:POW?(@1)

主意 核可以指定阵列数据的格式。有关详细信息,请参考[测量数据格式。](#page-215-0)

ASCII 数据(默认格式)会以换行符结尾的逗号分隔 ASCII 数字电压或电流数据形式返回。ASCII 查询一次只能从一个通道中获取数据。

二进制数据会以所请求的每个通道的逗号分隔数据列表形式返回。每个通道的数据都是有限 长度的二进制数据块,其字节顺序由 BORDer 命令指定。

每个 FETCh 命令也都具有相应的 MEASure 命令。测量命令可在一个步骤中启动、触发和返回 数据。每个测量命令都会覆盖以前的数据。有关详细信息,请参考《操作和维修指南》文档 中的测量命令。

#### <span id="page-211-0"></span>测量系统带宽

王注意 以下内容仅适用于进行动态电流测量,不适用于进行静态(或直流电)测量。本信 息不适用于型号 N678xA SMU。有关 N678xA 带宽信息, 请参考《[Keysight](http://literature.cdn.keysight.com/litweb/pdf/N6700-90001.pdf) N6700 Modular Power System Family [Specifications](http://literature.cdn.keysight.com/litweb/pdf/N6700-90001.pdf) Guide》。

电源分析仪的测量带宽受以下因素影响:

- <sup>l</sup> 是否正在测量电压或电流。
- <sup>l</sup> 动态电流校正是关闭还是开启。
- <sup>l</sup> 电源模块的模拟带宽。

下表列出了上述因素的带宽。

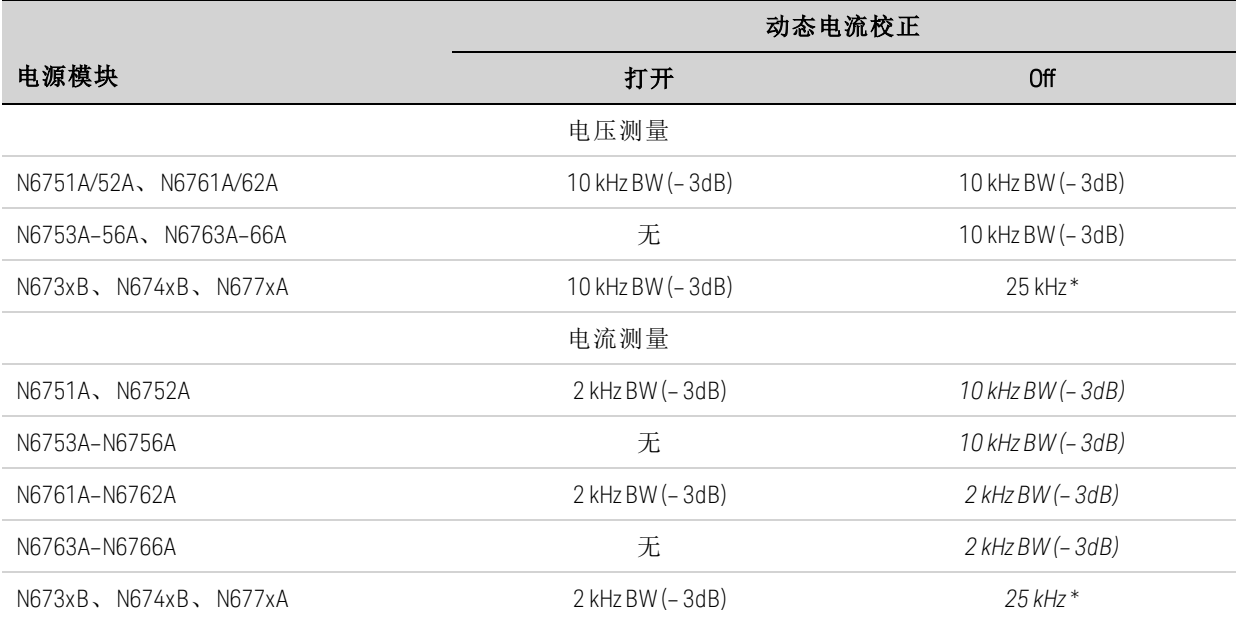

\* 注释:由于 50 kHz 的数字化速率,Nyquist 限制的速率为 25 kHz。

请注意,关闭动态电流校正后,您将看到输出电流测量中出现其他电流,原因是在将一个电 压值更改为另一个电压值时,输出电容器会进行充电和放电。

表中以斜体显示的值将会根据输出负载的电阻发生变化。表中指定的值仅在输出负载电阻为 零或接近零欧姆时适用。如果出现更大的电阻值,由于输出负载和电源模块的输出电容器的 交互使用,测量过程中将出现错误。使用以下公式可计算出可测量且不会出现误差的最大频 率。

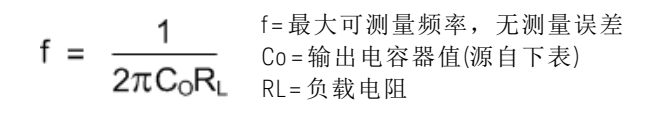

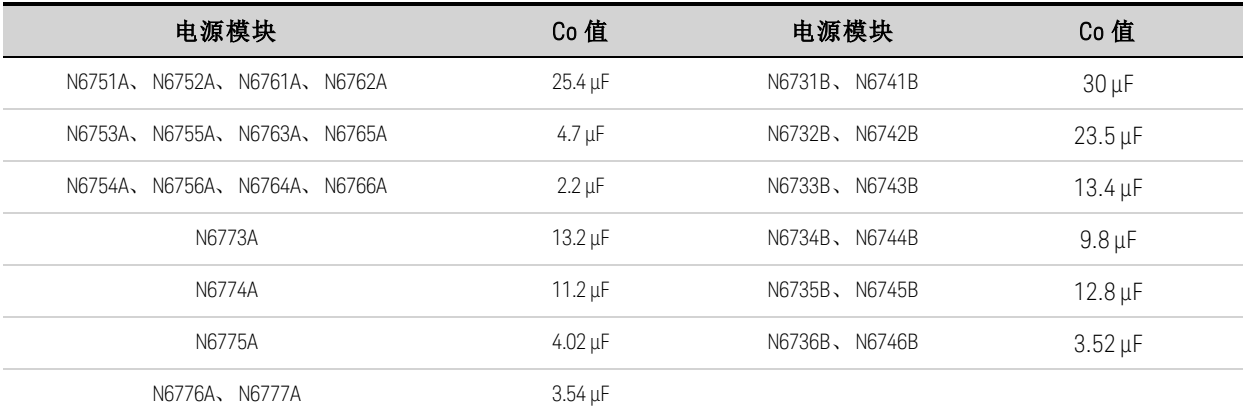

例如,如果您在对输出连接了 10 欧姆的负载并关闭了动态电流校正的情况下测量 Keysight N6731B 上的输出电流,则可以测量但不出现测量误差的最大频率为 530 Hz。如果对输出连 接了 1 欧姆的负载,则可以测量但不出现误差的最大频率为 5.3 kHz。

对于超过最大可测量频率的频率,流入输出电容器的电流会导致测得的电流大于实际输出电 流, 超出额的计算因子是每十讲制频率增加 20 dB。

#### <span id="page-212-0"></span>平均测量值

对返回到 Meter View、Scope View 和 Data Logger 中的测量值求平均值。每个测量值都是指定 采样周期内所有数据点的算术平均值。平均值计算方式如下:

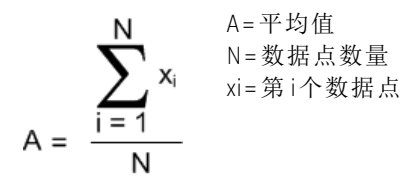

Meter View 采样周期取决于为每个测量样本指定的电源线循环次数 (NPLC)。可以通过使用 Horizontal Time/Div 旋钮调整水平时基来直接调整 Scope View 的采样周期。可以通过依次按下 Data Logger 和 Properties,然后在 Sample Period 字段中输入一个值来调整 Data Logger 的采样 周期。

请注意,在示波器的标记视图中,您可以查看平均值和位于两个标记之间的采样周期的最小 值和最大值。

### <span id="page-212-1"></span>电流直方图测量

以下信息仅适用于 Keysight N6781A、N6782A、N6785A 和 N6786A 型号。如果订 注意 购了选件 055(去除数据记录器),直方图测量不可用。

电流直方图测量可为配置所测量电流提供统计测量值。采集会生成可使用 CCDF 功能分析的 发生频率与电流振幅数据的阵列。每个元素的值都表示该元素范围内的振幅被检测到的次 数。

每个型号都有两个量程的直方图 bin,即低量程和高量程。每个量程都有 4096个 bin(具有最 小和最大振幅)和 bin 大小(请参见下文)。

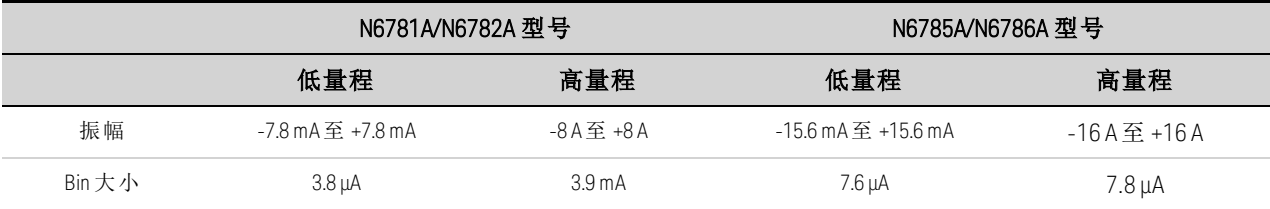

在直方图运行时,会填充这两个量程。在低量程内的测量幅度自动放置在低量程直方图中。 可以使用以下命令查询这两个直方图量程的值:

#### SENS:HIST:CURR:BIN:RANG? (@1)

此查询返回高量程与低量程的振幅。在返回指定量程的直方图计数时,其他 SCPI 命令会随 后使用这振幅限制。设置电流直方图测量包括以下操作:

- <sup>l</sup> 选择直方图功能和量程。
- <sup>l</sup> 指定触发源。
- <sup>l</sup> 启动和触发直方图。
- <sup>l</sup> 检索值直方图测量。
- <sup>l</sup> 查询直方图 bin 和偏移,以计算安培值。

无法在前面板上设置直方图,也无法将其与任何其他测量同时运行。在输出通道上启动直方 图测量时,前面板会变成 Meter View。正在执行直方图测量测量的任何通道都会显示一条消 息说明此情况。切换到 Scope 或 Data Logger 视图将会终止直方图测量。

#### 选择直方图功能和量程

使用以下命令可选择测量功能。要在通道 1 上启用电流直方图测量,请输入以下命令:

SENS:HIST:FUNC:CURR ON,(@1)

每个输出通道都使用其自己的电流量程,包括自动调整量程。要在通道 1 上选择 3 A 电流量 程,请输入以下命令:

SENS:HIST:CURR:RANG 3,(@1)

无缝测量 - 对于 Keysight N6781A、N6782A、N6785A 和 N6786A 型号,您可以选择无缝电流自 动调整量程,从而产生宽动态量程,而在跨量程时不会丢失数据。无缝调整量程不包含 10 μA 量程,必须手动选择此量程。要在通道 1 上启用无缝电流自动调整量程,请输入以下命 令:

SENS:HIST:CURR:RANG:AUTO ON,(@1)

#### 选择直方图触发源

使用 TRIGger:HISTogram 命令可生成立即触发,而不管触发源是什么。除非您使用此命令, 否则请从以下选择触发源:

BUS 选择 GPIB 设备触发、\*TRG或 <GET>(组执行触发)。

EXTernal 选择触发输入 BNC 连接器。需要使用低真触发信号。

IMMediate 选择立即触发源。这可在启动时立即触发直方图。

Pin<1-7> 选择已配置为数字控制端口上的触发输入的特定针脚。必须将选定的针脚配置 为触发输入,这样才能用作触发源(请参见[使用数字端口](#page-218-0))。

使用以下命令选择触发源。要为输出 1 选择 Bus 触发,请输入以下命令:

TRIG:HIST:SOUR BUS,(@1)

要为输出 1 选择 IMMediate 触发源, 请输入以下命令:

TRIG:HIST:SOUR IMM,(@1)

要为输出 1 选择 EXTernal 触发源, 请输入以下命令:

TRIG:HIST:SOUR EXT,(@1)

要为输出 1 在针脚 3 上选择数字针脚触发,请输入以下命令:

TRIG:HIST:SOUR PIN3,(@1)

#### 启动和触发直方图

在开启电源分析仪后,触发系统处于空闲状态。在此状态下,将禁用触发系统,忽略所有触 发。使用 INITiate 命令可使测量系统接收触发。要在输出 1 上启动然后触发直方图测量,请 输入以下命令:

 $INT: HIST(\omega 1)$ TRIG:HIST (@1)

如果触发源为 BUS,您还可以设定 \*TRG 或 <GET> 来触发直方图。

在启动和触发直方图测量后,会持续对电流采样。直方图按 20.48 微秒/样本的速率进行采 样。每个采样所得的值都会与直方图的每个 bin 的振幅范围进行比较,并且每个采样所得的 值所介于的 bin 的值按增量 1 增大。在高量程的最低 bin 和低量程的最高 bin 之间会存在一些 重叠;重叠这两个量程的值位于低量程范围内。每次获取操作都会返回最新的累积直方图数 据。测量将继续进行,直到其中止。计数 bin 的宽度为 64 位, 不必担心会出现任何溢出。

#### 终止测量

测量将继续进行,直到直方图中止。要中止直方图测量,请输入以下命令:

ABOR:HIST (@1)

#### 检索直方图测量

使用以下命令可从输出 1 返回 7.8 mA 直方图量程的直方图计数:

FETC:HIST:CURR? 0.0078,(@1)

使用以下命令可从输出 1 返回 8 A 直方图量程的直方图计数:

FETC:HIST:CURR? 8,(@1)

直方图数据会以换行符结尾的 4096 逗号分隔 ASCII 值形式返回。直方图查询一次只能从一个 直方图量程中获取数据。

#### 查询直方图 **bin** 和偏移以计算安培值

要将 bin 编号转换成安培值,需要使用增益和偏移。因此,可以为每个直方图量程查询 bin 增 益和偏移。例如,要为 3.9 mA 直方图量程查询增益和偏移值,请使用以下命令:

SENS:HIST:CURR:BIN:GAIN? 0.0078,(@1) SENS:HIST:CURR:BIN:OFFS? 0.0078,(@1)

要为 8 A 直方图量程查询增益和偏移值,请使用以下命令:

SENS:HIST:CURR:BIN:GAIN? 8,(@1) SENS:HIST:CURR:BIN:OFFS? 8,(@1)

然后,可以使用以下公式计算 bin 的安培值中值:

电流 = (bin 编号) x 增益 + 偏移

其中的 (bin 编号) 是介于 0 和 4095 之间的整数, 与 FETC:HIST:CURR? 返回的 4096 计数相对 应。由于电流测量结果可以为正或为负,所以 bin 0 表示最大负电流, bin 2048 表示 0, bin 4095 为最大正电流。

#### <span id="page-215-0"></span>测量数据格式

测量查询的默认数据格式为 ASCII。在返回 SCPI 阵列和外部数据记录测量结果以及设置和查 询恒定驻留 Arb 电平时,还可以指定 Real 数据格式。

ASCII - 根据需要, 以 <NR1>、<NR2> 或 <NR3>格式将数字数据作为 ASCII 字节进行传输。数 字以逗号分隔。

Real - 以二进制 IEEE 单精度浮点格式返回数据。在这种情况下,可以按由 FORMat:BORDer 设 置确定的 big-endian 或 little-endian 字节顺序返回每个值的四个字节。

使用以下命令可指定此数据格式:

FORM ASCII | REAL

您还可以指定二进制数据的转换方式。这仅在 FORMat:DATA 设置为 REAL 时适用。

标准 - 二进制数据按正常顺序传输。首先返回最高有效字节,最后返回最低有效字节 (bigendian)。
互换 - 二进制数据按互换字节顺序传输。首先返回最低有效字节,最后返回最高有效字节 (little-endian)。

使用以下命令可指定数据的字节顺序:

FORM:BORD NORM | SWAP

如果您使用的是 little-endian 数据处理器,请使用互换格式。

#### 动态电流测量控制

注意

进行动态电流测量时使用此控制,进行静态(或直流电)测量时不必使用此控制。 型号 N678xA SMU、N6753A - N6756A 和 N6763A - N6766A 的设计不需要动态电流 校正,因此也没有此项控制。

电源分析仪可以通过内部电流监视器测量输出电流。在大多数电源模块中,此电流监视器都 位于输出电容器板内侧。

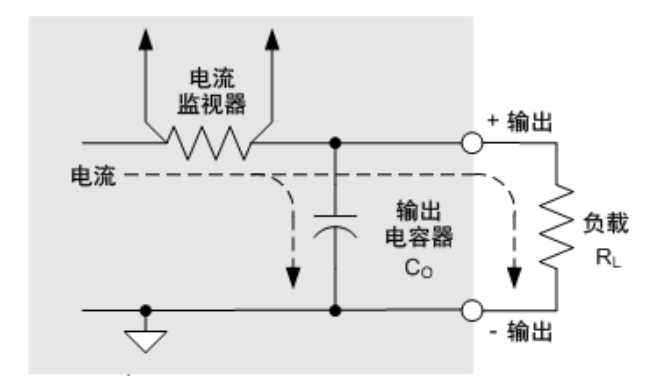

对于静态(或直流电)测量应用,这种测量方法可产生精确的测量结果。但是,由于输出电容 器 C0,如果出现变化较快且较大输出电压,并且附加的输出电流没有完全流入负载 RL 中, 那么有些电流就会流经输出电容器。在这种瞬时情况下,测量电路不仅测量了流入负载的输 出电流,还测量了流入输出电容器的输出电流。由于负载永远也无法发现多出的这部分电 流,因而输出电流的测量结果并不准确。

在测量输出电流并针对大量样本求平均值时(如同静态测量),这种不准确性可以忽略不计。 但是,使用电源分析仪的示波器和数据记录功能,每秒可以捕获数千计的测量样本,所以这 种不准确性也就很明显。

动态电流校正可以补偿流入到输出电容器的电流。电源分析仪计算多余的电流量并从电流测 量中减去此部分电流,从而提供精确的输出电流测量结果。默认情况下开启了此功能,并且 此功能仅适用于高电流量程。

在有些电源模块上,动态电流校正会增大电流测量中的峰-峰噪声。它也会限制 注意 测量带宽,这将在下一部分中说明。如果这两种情况在您的应用中非常重要, 您应该关闭动态电流校正。

要关闭或开启动态电流校正,请按 Scope View 或 Data Logger, 然后按 Properties。在电流量 程下拉框中,选择名为"CComp On"的量程以开启电流校正。取消选择"CComp On"量程可关闭 电流校正。

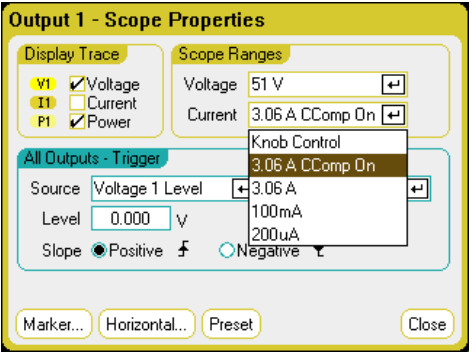

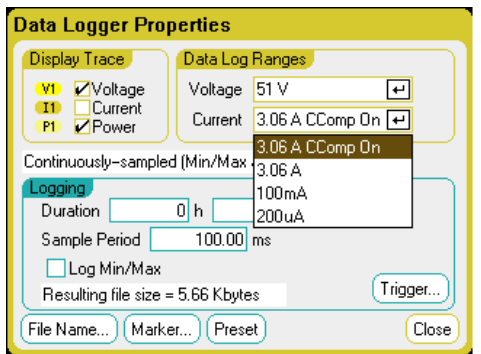

## 使用数字控制端口

[双向数字](#page-218-0) **IO**

[数字输入](#page-219-0)

[故障输出](#page-220-0)

[抑制输入](#page-221-0)

故障**/**[抑制系统保护](#page-222-0)

[触发输入](#page-223-0)

[触发输出](#page-223-1)

[输出耦合控制](#page-224-0)

数字控制端口由 7 个 I/O 针脚组成,用于访问各种控制功能。用户可对每个针脚进行配置。 下列控制功能可用于 I/O 针脚:

#### <span id="page-218-0"></span>双向数字 **IO**

七个针脚均可配置为通用双向数字输入和输出。还可配置针脚的极性。针脚 8 是数字 I/O 针 脚的信号共用端。根据下列位分配对数据进行编程:

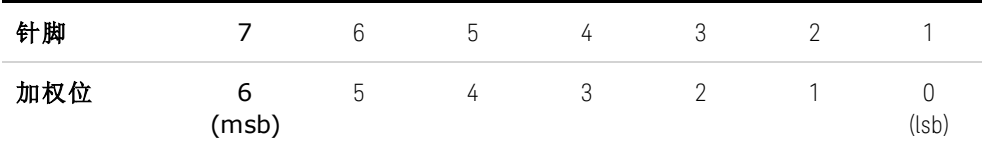

可使用数字 I/O 针脚控制继电器电路和数字接口电路。下图介绍使用数字 I/O 功能的典型继 电器电路以及数字接口电路连接。

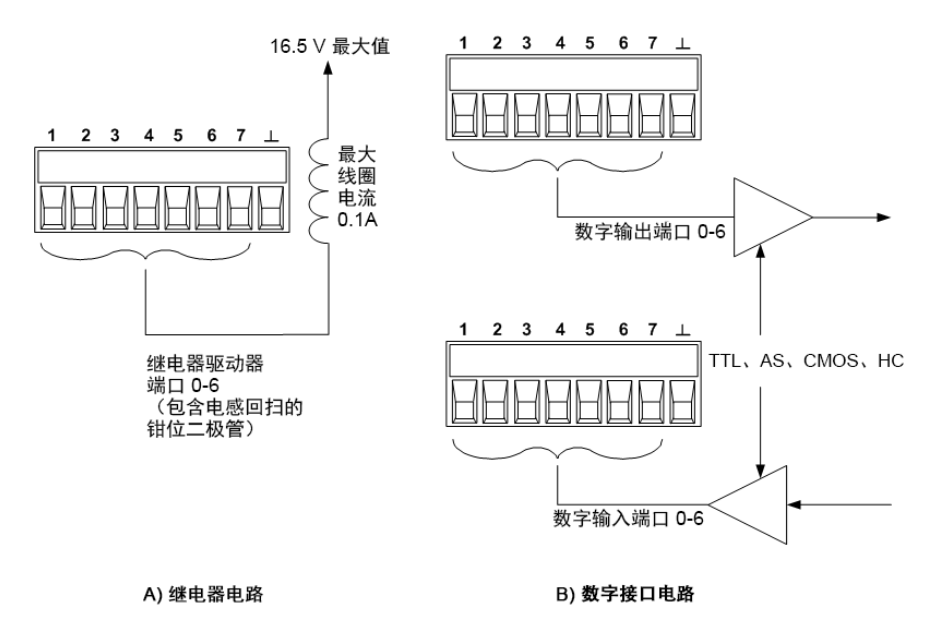

## 从前面板:

要配置双向数字 I/O 功能,请按 Menu 键,向下滚动并选择 Utilities 项, 然后选择 Digital I/O。 然后按 Enter。

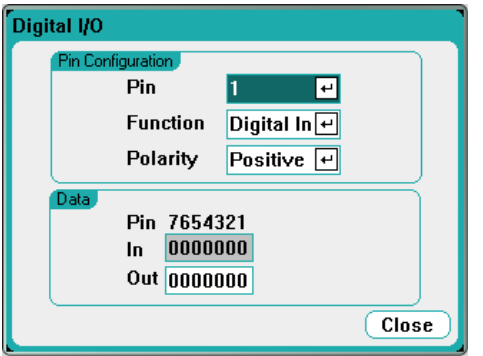

从 Pin 下拉列表中选择希望配置的针脚。

从 Function 下拉列表中选择 Digital I/O 功能。以相同的方式选择并设定剩余的针脚。

通过选择 Polarity 下拉菜单,可配置每个针脚的极性。选择 Positive 或 Negative。以相同的方 式选择并设定剩余的针脚。

Data 字段仅适用于 Digital I/O 和 Digital In 功能。在 Digital I/O 窗口的 Out 字段中输入二进制 字。In 字段反映了施加到针脚上的外部信号的状况。

#### 从远程接口:

要为针脚 1 到 4 配置数字 I/O 功能, 请输入以下命令:

DIG:PIN1:FUNC POS DIG:PIN2:FUNC POS DIG:PIN3:FUNC POS DIG:PIN4:FUNC POS

要将针脚 1 到 4 的针脚极性配置为正极, 请输入以下命令:

DIG:PIN1:POL POS DIG:PIN2:POL POS DIG:PIN3:POL POS DIG:PIN4:POL POS

要发送用于将针脚 1 到 7 配置为"0000111"的二进制加权值,请输入以下命令:

DIG:OUTP:DATA 7

# <span id="page-219-0"></span>数字输入

七个针脚均可配置为仅用作数字输入。输入针脚的接地参考是针脚 8 上的信号共用。

### 从前面板:

要配置数字输入功能,请按 Menu 键,向下滚动并选择 Utilities 项, 然后选择 Digital I/O。然后 按 Enter。将显示 Digital I/O 窗口, 如前面的[双向数字](#page-218-0) I/O 中所示。

从 Pin 下拉列表中选择希望配置的针脚。

从 Function 下拉列表中选择 Digital In 功能。以相同的方式选择并设定剩余的针脚。

通过选择 Polarity 下拉菜单,可配置每个针脚的极性。选择 Positive 或 Negative。以相同的方 式选择并设定剩余的针脚。

Data 字段仅适用于 Digital I/O 和 Digital In 功能。In 字段反映了施加到针脚上的外部信号的状 况。二进制输出字的值不影响针脚的状态。

#### 从远程接口:

要配置针脚功能,请输入以下命令:

DIG:PIN1:FUNC DINP

要选择针脚极性,请输入以下命令:

DIG:PIN1:POL POS DIG:PIN1:POL NEG

要读取针脚数据,请输入以下命令:

DIG:INP:DATA?

#### <span id="page-220-0"></span>故障输出

针脚 1 和 2 可配置为故障输出对。故障输出功能允许任何通道上的故障条件在数字端口上产 生一个保护故障信号。有关将生成故障的保护信号列表,请参考[保护功能](#page-121-0)。

针脚 1 和针脚 2 专门用于此功能。针脚 1 是故障输出;针脚 2 是针脚 1 的共用端。此配置可 提供光学隔离输出。您还可以配置针脚1的极性。请注意,故障输出信号将一直保持锁定状 态,直到排除故障并清除保护电路为止,如[清除保护功能](#page-122-0)中所述。

注意 将忽略针脚 2 的选定功能。针脚 2 应该连接到外部电路接地端。

## 从前面板:

要配置数字输入功能,请按 Menu 键,向下滚动并选择 Utilities 项, 然后选择 Digital I/O。然后 按 Enter。将显示 Digital I/O 窗口, 如前面的[双向数字](#page-218-0) I/O 中所示。

从 Pin 下拉列表中选择针脚 1。

从 Function 下拉列表中选择该针脚 Fault Out 功能。

通过选择 Polarity 下拉菜单,为针脚配置极性。选择 Positive 或 Negative。

6 高级电源、测量和控制

## 从远程接口:

要配置针脚功能,请输入以下命令:

DIG:PIN1:FUNC FAUL

要选择针脚极性,请输入以下命令:

DIG:PIN1:POL POS DIG:PIN1:POL NEG

### <span id="page-221-0"></span>抑制输入

针脚 3 可配置为远程抑制输入。抑制输入功能让外部输入信号控制主机中的所有输出通道的 输出状态。您还可以配置针脚 3 的极性。输入是电平触发的。信号等待时间为 5 微秒。针脚 8 是针脚 3 的共用端。

以下非易失性抑制输入模式可编程设定为:

LATChing - 导致抑制输入上的逻辑真转换,从而禁用所有输出。在收到抑制信号之后,输出 将保持处于禁用状态。

LIVE - 允许启用的输出跟随抑制输入的状态。当抑制输入为真时,输出被禁用。当抑制输入 为假时,输出被重新启用。

OFF - 抑制输入被忽略。

#### 从前面板:

要配置数字输入功能,请按 Menu 键,向下滚动并选择 Utilities 项, 然后选择 Digital I/O。然后 按 Enter。将显示 Digital I/O 窗口, 如前面的[双向数字](#page-218-0) I/O 中所示。

从 Pin 下拉列表中选择针脚 3。

从 Function 下拉列表中选择该针脚的 Inhibit In 功能。

通过选择 Polarity 下拉菜单, 为针脚配置极性。选择 Positive 或 Negative

下一步,必须配置抑制输入模式。按 Settings 键可以访问 Source Settings 窗口。导航并选择 Protection,然后选择 Advanced。然后按 Enter。

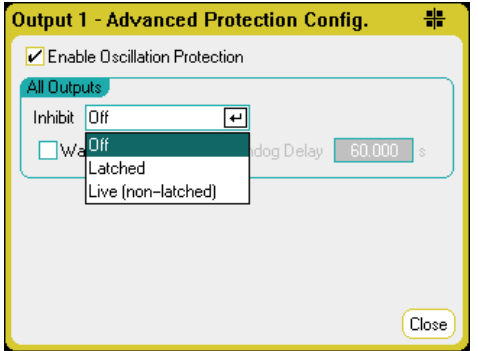

## 从远程接口:

要选择抑制功能,请输入以下命令:

DIG:PIN1:FUNC INH

要选择针脚极性,请输入以下命令:

DIG:PIN1:POL POS DIG:PIN1:POL NEG

要将 Inhibit 模式设置为 Latching, 请输入以下命令:

OUTP:INH:MODE LATC

要将 Inhibit 模式设置为 Live,请输入以下命令:

OUTP:INH:MODE LIVE

要禁用抑制信号,请输入以下命令:

OUTP:INH:MODE OFF

### <span id="page-222-0"></span>故障**/**抑制系统保护

下图描述了连接连接器的故障/抑制针脚的方法。

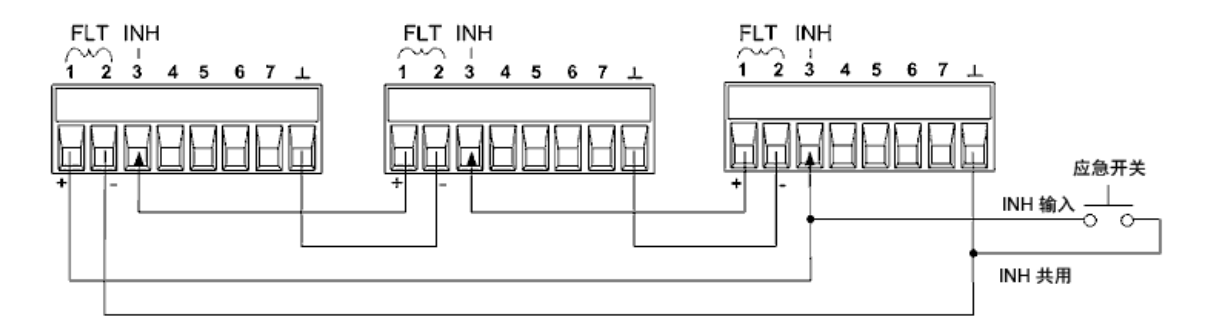

如图所示,当几台仪器的故障输出和抑制输入采用菊花链结构时,其中一台设备的内部故障 条件将会导致所有输出都被禁用,此过程无需控制器或外部电路的干预。请注意,在以这种 方式使用故障/抑制信号时,必须将这两种信号设置为相同极性。

在必须禁用所有输出时,也可以将抑制输入连接到手动开关或外部控制信号,从而让抑制针 脚与共用针脚短路。在这种情况下,所有针脚都必须编程设定为负极性。在发生用户定义的 故障时,也可使用故障输出来驱动外部继电器电路或为其他设备提供信号。

## 清除系统保护故障

在菊花链系统保护配置条件下,要在发生故障时将所有仪器恢复到正常工作状况,必须清除 以下两个故障条件:

6 高级电源、测量和控制

- 1. 最初的保护故障或外部抑制信号。
- 2. 后续菊花链故障信号(源于抑制信号)。
	- 注意 即使已经清除了最初的故障条件或外部信号,故障信号仍处于活动状态并将 继续关闭所有设备的输出。

如果抑制输入的运行模式为 Live,要清除菊花链故障信号,只需清除任意"一台"设备上的输 出保护功能, 如[清除保护功能](#page-122-0)中所述。如果抑制输入的操作模式为 Latched, 则应分别关闭 所有设备上的抑制输入。要重新启用菊花链,可将每台设备上的抑制输入重新设定为 Latched 模式。

## <span id="page-223-0"></span>触发输入

任何数字控制针脚都可通过编程设定为触发输入。所有针脚统称为信号共用针脚。

要输入外部触发信号,可对指定的触发输入针脚施加负向或正向脉冲。触发等待时间为 5 微 秒。最小脉冲宽度为 2 微秒。针脚的极性设置决定哪个边沿产生触发输入事件。正数表示上 升沿,负数表示下降沿。

可以配置将由外部触发信号触发的示波器、数据记录器和任意波形生成器。在配置示波器、 数据记录器或任意波形生成器时,只需选择 BNC Trigger In 作为触发源。这将在已配置的数字 针脚和 BNC 触发输入连接器上启用输入触发信号。在符合信号条件的外部信号应用到任何已 配置的触发输入针脚或 BNC 连接器时,会生成一个触发信号。

#### 从前面板:

要配置触发输入功能,请按 Menu 键,向下滚动并选择 Utilities 项, 然后选择 Digital I/O。然后 按 Enter。将显示 Digital I/O 窗口, 如前面的[双向数字](#page-218-0) I/O 中所示。

从 Pin 下拉列表中选择希望配置的针脚。

从 Function 下拉列表中选择该针脚的 Trigger In 功能。

通过选择 Polarity 下拉菜单,为针脚配置极性。选择 Positive 或 Negative。

### 从远程接口:

要选择触发输入功能,请输入以下命令:

DIG:PIN1:FUNC TOUT

要选择针脚极性,请输入以下命令:

DIG:PIN1:POL POS DIG:PIN1:POL NEG

## <span id="page-223-1"></span>触发输出

任何数字控制针脚都可通过编程设定为触发输出。所有针脚统称为信号共用针脚。

被配置为触发输出后,指定的触发针脚将针对触发事件产生一个 10 微秒的触发脉冲。在以 共用针脚为参考时,极性设置可以是正向(上升沿)或负向(下降沿)。

在配置用户定义的电压或电流任意波形时,会生成触发输出信号。如果在配置用户定义的任 意波形时选中 [Trigger](#page-103-0) 框, 则在电压或电流阶跃的起点, 在已配置的数字针脚和 BNC 触发输 出连接器上将会生成输出触发信号。

#### 从远程接口:

要选择触发输入功能,请输入以下命令:

DIG:PIN1:FUNC TINP

要选择针脚极性,请输入以下命令:

DIG:PIN1:POL POS DIG:PIN1:POL NEG

#### <span id="page-224-0"></span>输出耦合控制

此功能允许将多个 Keysight N6705 主机连接在一起并同步各主机的输出开启/关闭序列。每个 要同步的主机必须至少有一个耦合输出。

- 1. 按照[配置输出开启](#page-94-0)/关闭序列下的说明配置每个主机上的输出。将输出耦合模式设置为 Manual。
- 2. 逐一设置每台主机的延迟偏移,使其与主机组中最长的延迟偏移相同。
- 3. 按照本节中的说明连接并配置同步主机的数字连接器针脚。
	- 所有同步的 N6705 主机的固件版本必须相同。仅可将针脚 4 至 7 配置用作同 注意 步针脚。对于每个主机只能配置一个 On Couple 针脚和一个 Off Couple 针 脚。

针脚的极性不可以通过编程设定;极性已被设置为 Negative

包含耦合输出的同步主机的数字连接器针脚必须按照下图所示连接起来。在此示例中,针脚 6 将配置用作输出开启控制。针脚 7 将配置用作输出关闭控制。接地和通用针脚也需要连接 起来。

每台主机上的数字连接器针脚中只有 2 个针脚可以配置为每个同步主机上的"On Couple"和 "Off Couple"。所指定的针脚将同时用作输入和输出,一个针脚上的负极性变化为其他针脚提 供同步信号。

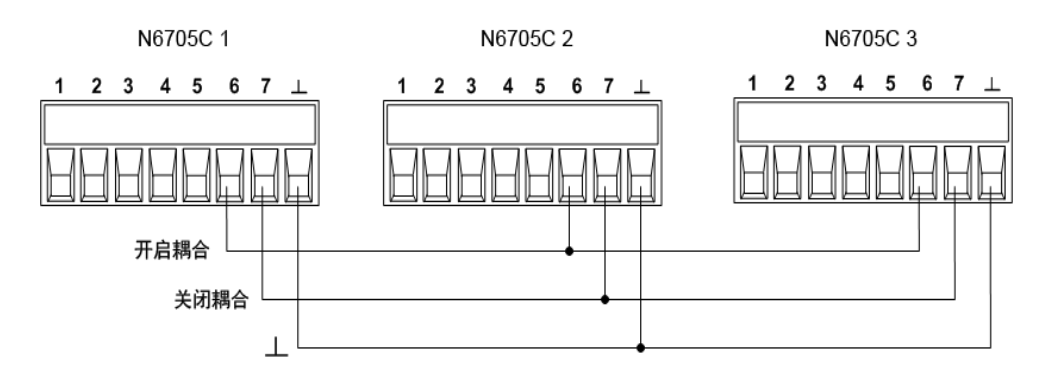

## 从前面板:

要配置触发输入功能,请按 Menu 键,向下滚动并选择 Utilities 项, 然后选择 Digital I/O。然后 按 Enter。

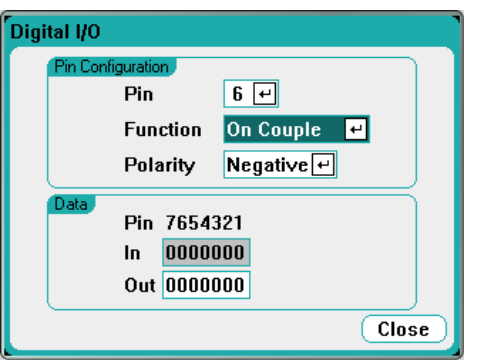

从 Pin 下拉列表中选择针脚 6。然后从 Function 下拉列表中选择该针脚的 On Couple 功能。 从 Pin 下拉列表中选择针脚 7。然后从 Function 下拉列表中选择该针脚的 Off Couple 功能。 对主机 2 和 3 重复上述步骤。

## 从远程接口:

要将主机 1 的针脚 6 配置为 ON 控件, 请输入以下命令:

DIG:PIN6:FUNC ONC

要将主机 1 的针脚 7 配置为 OFF 控件, 请输入以下命令:

DIG:PIN7:FUNC OFFC

对主机 2 和 3 重复上述命令。

## 运算

配置和启用耦合输出之后,只要在任何耦合输出上开启或关闭了某个输出,就会导致所有配 置的主机上的所有耦合输出按照用户为其编程设定的延迟来开启或关闭。这适用于前面板 On 和 Off 键、Web 服务器和 SCPI 命令。

使用前面板上的 All Outputs On 和 Off 键开启或关闭输出将导致该主机上的所有耦合输出以及 非耦合输出开启或关闭。

# 索 引

4 400 Hz 冗 余 接 地 [70](#page-69-0)

A

Arb Preview [22](#page-21-0)<br>B

BNC 连 接 [70](#page-69-1)

L LAN

重 置 [189](#page-188-0)

OVP本 地 [65](#page-64-0)

## R

O

REFerence [26](#page-25-0)<br>S

SCPI

快 速 参 考 [26](#page-25-0)

## 安

安 全 [51](#page-50-0) 安 全 声 明 [9](#page-8-0) 安 装 [57](#page-56-0)

## 布

菜

布线 线<br>远程感应 [64](#page-63-0)

菜 单 [23](#page-22-0)

操

操作 作<br>单象限 [194](#page-193-0) 多 象 限 [199](#page-198-0)

# 导

导线 线<br>尺寸调整 [58](#page-57-0) 导 线 连 接 SMU [59](#page-58-0)

## 电

电 源 模 块 安 装 [52](#page-51-0) 电 源 线 [57](#page-56-0)

## 辅

辅 助 测 量 连 接 器 [72](#page-71-0)

## 负

负载电容器 [63](#page-62-0)

功

功率 率<br>分配 [196](#page-195-0)

#### 故

故障输出 连 接 [221](#page-220-0) 配 置 [221](#page-220-0)

管

管 理 工 具 [182](#page-181-0)

## 过

过 电 流 [122](#page-121-1) 过 电 压 [122](#page-121-1) 过 热 [122](#page-121-1)

#### 后

后 面 板 [18](#page-17-0)

#### 环

环 境 [51](#page-50-1)

#### 机

机 架 安 装 [56](#page-55-0)

## 检

检 查 [51](#page-50-2)

#### 接

接线

线<br>多个负载 [61](#page-60-0)

#### 接 线 柱 [58](#page-57-1)

开 启 [78](#page-77-0) 开 启 感 测 [65](#page-64-1)

快 快 速 命 令 参 考 [26](#page-25-0)

## 连

开

连接 接并 联 [67](#page-66-0) 串 联 [67](#page-66-0) 接 口 [73](#page-72-0)

联系 系<br>是德科技 [13](#page-12-0)

# 命

联

命 令 语 言 快 速 参 考 [26](#page-25-0)

# 气

气 流 [48](#page-47-0)

## 前

前 面 板 [16](#page-15-0), [23](#page-22-0) 前 面 板 菜 单 [23](#page-22-0)

# 清

清 洁 [11](#page-10-0)

## 任

任 意 波 形 [98](#page-97-0)示 示 波 器功能 [136](#page-135-0) 示 波 器 视 图 [20](#page-19-0)

### 输

输出 出耦 合 [225](#page-224-0) 组 合 [197](#page-196-0)

## 数

数 据 记 录 器 [21](#page-20-0) 数 据 记 录 器 功 能 [147](#page-146-0) 数 字 IO 连接 [219](#page-218-0) 配置 [219](#page-218-0) 数字端口 连 接 [76](#page-75-0) 针 脚 功 能 [76](#page-75-1) 数 字 化 测 量 [206](#page-205-0) 数 字 输 入 连 接 [220](#page-219-0) 配 置 [220](#page-219-0)

# 通

信<br>远程接口 [186](#page-185-0)

通信

#### 外

外 部 数 据 记 录 [164](#page-163-0)

# 文

文 件 功 能 [170](#page-169-0)

## 系

系 统 保 护 连 接 [223](#page-222-0)

### 型

型 号 [41](#page-40-0)

## 选

选 件 [41](#page-40-0)

### 仪

仪表 表<br>功能 [128](#page-127-0) 仅 仪 表 模 式 [131](#page-130-0) 量 程 [129](#page-128-0) 仪 表 负 载 模 式 [133](#page-132-0) 仪 表 视 图 [19](#page-18-0) 仪器 器简 介 [14](#page-13-0)

## 抑

抑制输入 连 接 [222](#page-221-0) 配 置 [222](#page-221-0)

# 用

用户首选项 [179](#page-178-0)

# 远

远程接口 [186](#page-185-0)

# 制

制造商标识 [181](#page-180-0)

# 主

## 主机

安装 [52](#page-51-1)

# 自

自动调整量程 [195](#page-194-0)